#### Copyright Notice:

No part of this installation guide may be reproduced, transcribed, transmitted, or translated in any language, in any form or by any means, except duplication of documentation by the purchaser for backup purpose, without written consent of ASRock Inc.

Products and corporate names appearing in this guide may or may not be registered trademarks or copyrights of their respective companies, and are used only for identification or explanation and to the owners' benefit, without intent to infringe.

#### Disclaimer:

Specifications and information contained in this guide are furnished for informational use only and subject to change without notice, and should not be constructed as a commitment by ASRock. ASRock assumes no responsibility for any errors or omissions that may appear in this guide.

With respect to the contents of this guide, ASRock does not provide warranty of any kind, either expressed or implied, including but not limited to the implied warranties or conditions of merchantability or fitness for a particular purpose. In no event shall ASRock, its directors, officers, employees, or agents be liable for any indirect, special, incidental, or consequential damages (including damages for loss of profits, loss of business, loss of data, interruption of business and the like), even if ASRock has been advised of the possibility of such damages arising from any defect or error in the guide or product.

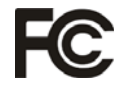

This device complies with Part 15 of the FCC Rules. Operation is subject to the following two conditions:

- (1) this device may not cause harmful interference, and
- (2) this device must accept any interference received, including interference that may cause undesired operation.

#### **CALIFORNIA, USA ONLY**

The Lithium battery adopted on this motherboard contains Perchlorate, a toxic substance controlled in Perchlorate Best Management Practices (BMP) regulations passed by the California Legislature. When you discard the Lithium battery in California, USA, please follow the related regulations in advance. "Perchlorate Material-special handling may apply, see

www.dtsc.ca.gov/hazardouswaste/perchlorate"

#### **ASRock Website: http://www.asrock.com**

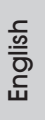

Published April 2012 Copyright©2012 ASRock INC. All rights reserved.

1

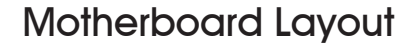

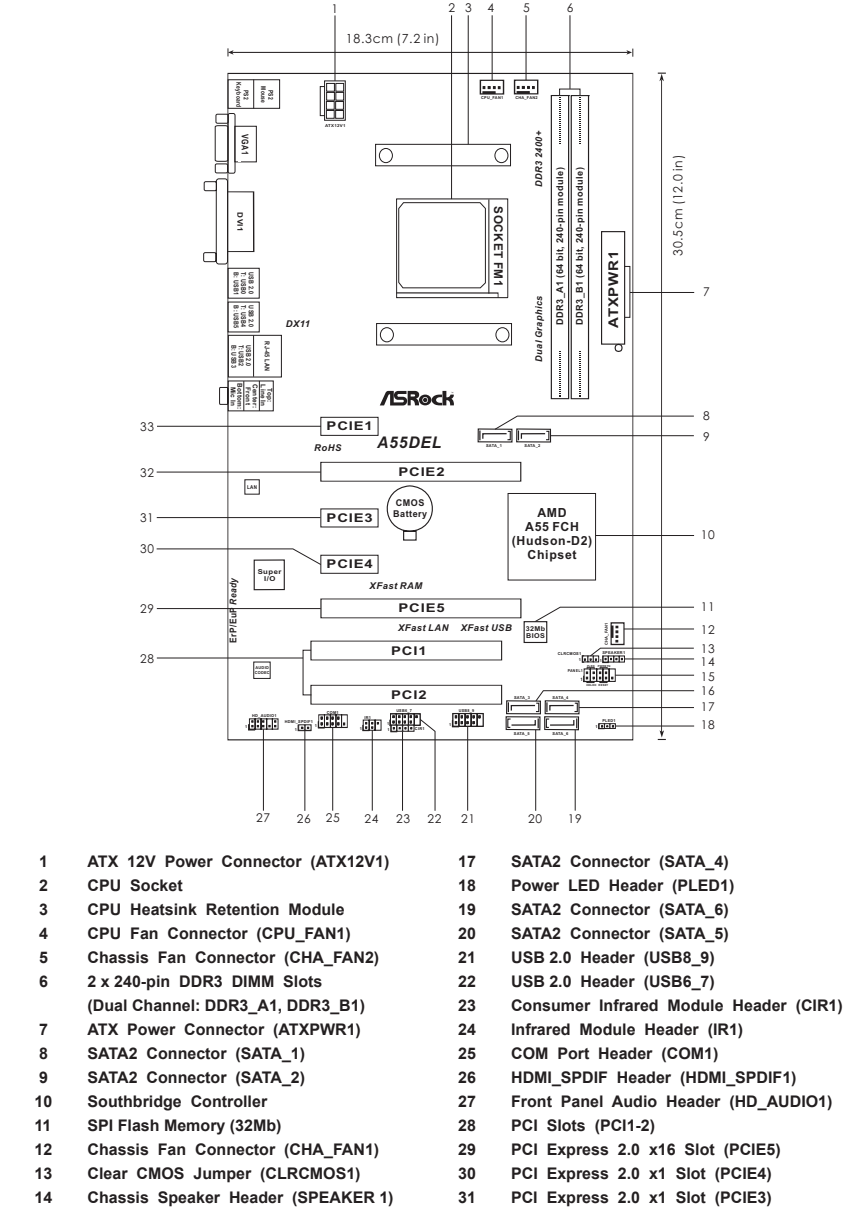

- **15 System Panel Header (PANEL1) 32 PCI Express 2.0 x16 Slot (PCIE2)**
- 
- 
- 
- **16 SATA2 Connector (SATA\_3) 33 PCI Express 2.0 x1 Slot (PCIE1)**

English

2

# I/O Panel

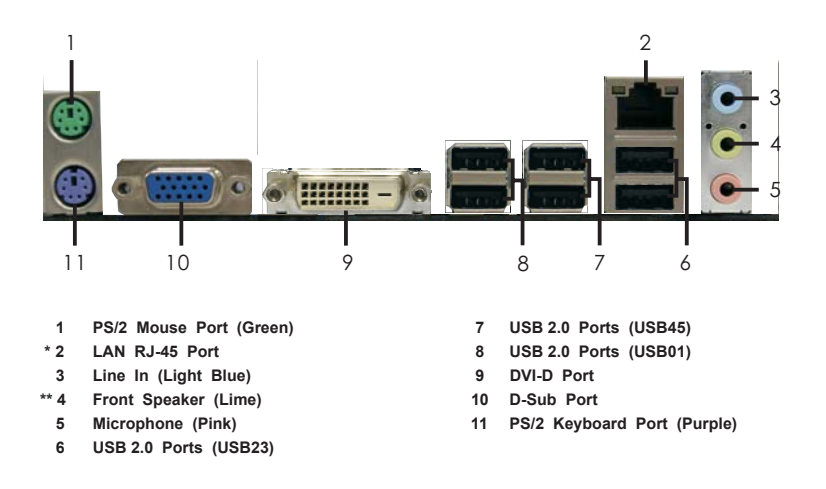

\* There are two LED next to the LAN port. Please refer to the table below for the LAN port LED indications.

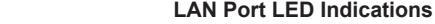

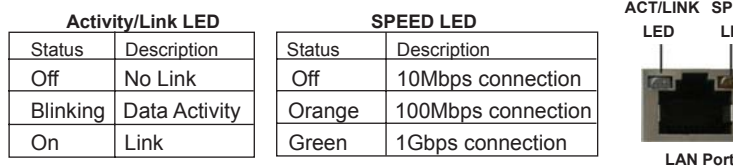

\*\* To enable Multi-Streaming function, you need to connect a front panel audio cable to the front panel audio header. Please refer to below steps for the software setting of Multi-Streaming. **For Windows® XP:**

After restarting your computer, you will find "Mixer" tool on your system. Please select "Mixer ToolBox" , click "Enable playback multi-streaming", and click "ok". Choose "2CH" or

 "4CH" and then you are allowed to select "Realtek HDA Primary output" to use Rear Speaker and Front Speaker, or select "Realtek HDA Audio 2nd output" to use front panel audio. Then reboot your system.

#### **For Windows® 7 / VistaTM:**

 After restarting your computer, please double-click "Realtek HD Audio Manager" on the system tray. Set "Speaker Configuration" to "Quadraphonic" or "Stereo". Click "Device advanced settings", choose "Make front and rear output devices playbacks two different audio streams simultaneously", and click "ok". Then reboot your system.

**ASRock A55DEL Motherboard**

3

**SPEED LED**

# 1. Introduction

Thank you for purchasing ASRock *A55DEL* motherboard, a reliable motherboard produced under ASRock's consistently stringent quality control. It delivers excellent performance with robust design conforming to ASRock's commitment to quality and endurance.

This Quick Installation Guide contains introduction of the motherboard and step-bystep installation guide. More detailed information of the motherboard can be found in the user manual presented in the Support CD.

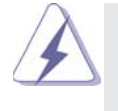

Because the motherboard specifications and the BIOS software might be updated, the content of this manual will be subject to change without notice. In case any modifications of this manual occur, the updated version will be available on ASRock website without further notice. You may find the latest VGA cards and CPU support lists on ASRock website as well. ASRock website http://www.asrock.com If you require technical support related to this motherboard, please visit our website for specific information about the model you are using.

www.asrock.com/support/index.asp

## 1.1 Package Contents

ASRock *A55DEL* Motherboard

 (ATX Form Factor: 12.0-in x 7.2-in, 30.5 cm x 18.3 cm) ASRock *A55DEL* Quick Installation Guide ASRock *A55DEL* Support CD 2 x Serial ATA (SATA) Data Cables (Optional) 1 x I/O Panel Shield

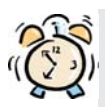

## *ASRock Reminds You...*

To get better performance in Windows® 7 / 7 64-bit / Vista™ / Vista<sup>™</sup> 64bit, it is recommended to set the BIOS option in Storage Configuration to AHCI mode. For the BIOS setup, please refer to the "User Manual" in our support CD for details.

English

 $\overline{A}$ 

# 1.2 Specifications

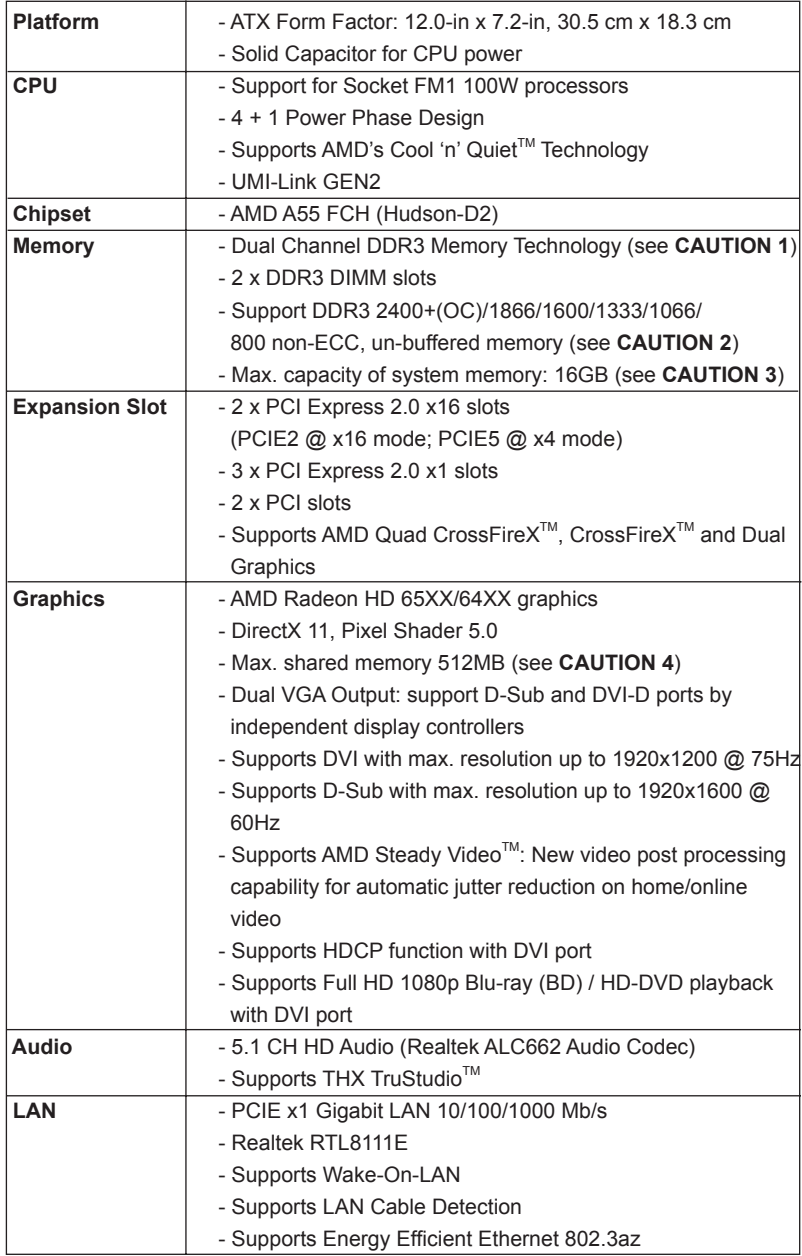

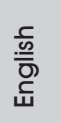

**ASRock A55DEL Motherboard**

5

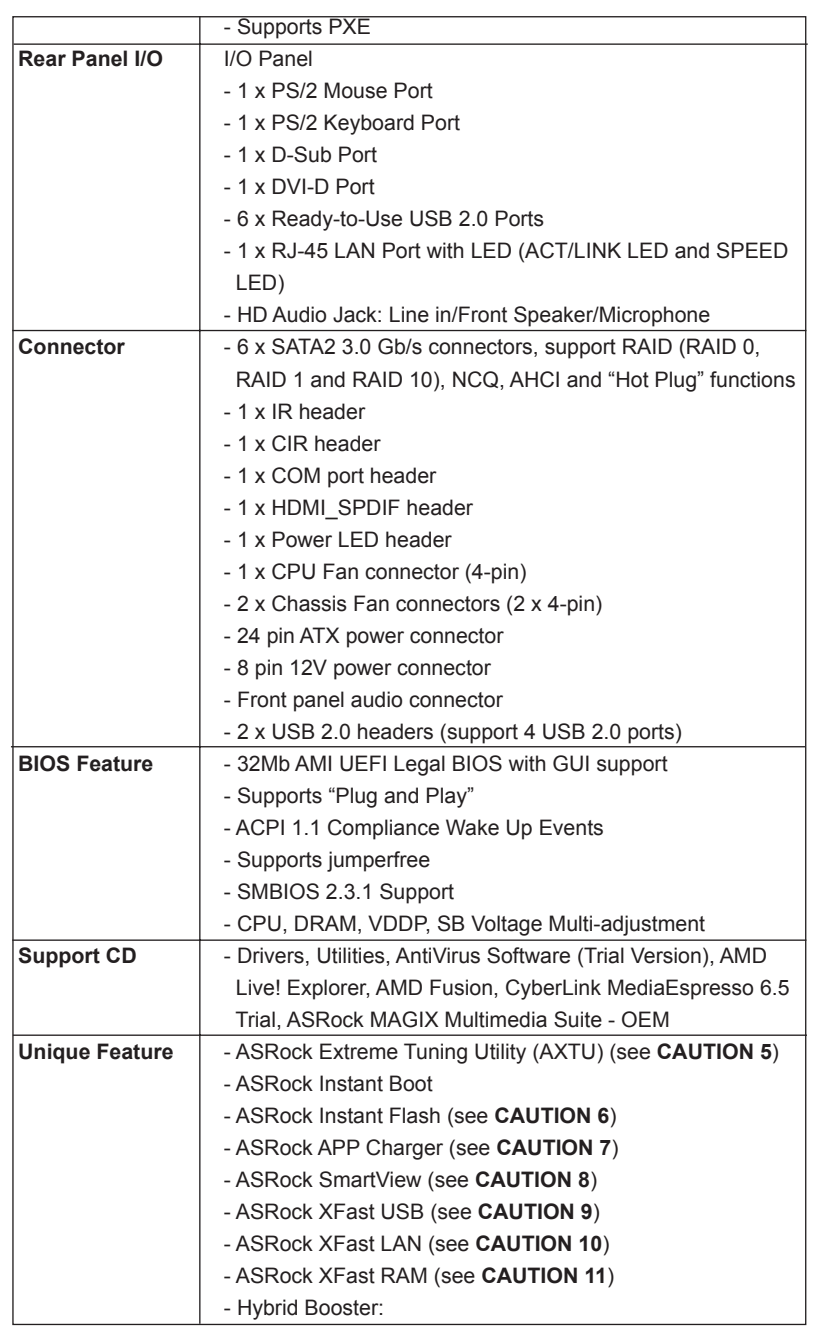

6

÷.

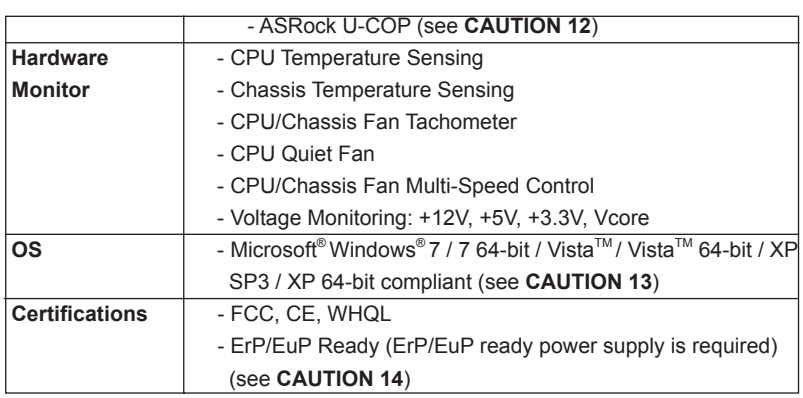

\* For detailed product information, please visit our website: http://www.asrock.com

### **WARNING**

Please realize that there is a certain risk involved with overclocking, including adjusting the setting in the BIOS, applying Untied Overclocking Technology, or using the third-party overclocking tools. Overclocking may affect your system stability, or even cause damage to the components and devices of your system. It should be done at your own risk and expense. We are not responsible for possible damage caused by overclocking.

**ASRock A55DEL Motherboard**

## *CAUTION!*

- 1. This motherboard supports Dual Channel Memory Technology. Before you implement Dual Channel Memory Technology, make sure to read the installation guide of memory modules on page 13 for proper installation.
- 2. Whether 2400/1866/1600MHz memory speed is supported depends on the CPU you adopt. If you want to adopt DDR3 2400/1866/1600 memory module on this motherboard, please refer to the memory support list on our website for the compatible memory modules. ASRock website http://www.asrock.com
- 3. Due to the operating system limitation, the actual memory size may be less than 4GB for the reservation for system usage under Windows® 7 / Vista<sup>™</sup> / XP. For Windows<sup>®</sup> 64-bit OS with 64-bit CPU, there is no such limitation. You can use ASRock XFast RAM to utilize the memory that Windows® cannot use.
- 4. The maximum shared memory size is defined by the chipset vendor and is subject to change. Please check AMD website for the latest information.
- 5. ASRock Extreme Tuning Utility (AXTU) is an all-in-one tool to ne-tune different system functions in a user-friendly interface, which is including Hardware Monitor, Fan Control, Overclocking, OC DNA and IES. In Hardware Monitor, it shows the major readings of your system. In Fan Control, it shows the fan speed and temperature for you to adjust. In Overclocking, you are allowed to overclock CPU frequency for optimal system performance. In OC DNA, you can save your OC settings as a profile and share with your friends. Your friends then can load the OC profile to their own system to get the same OC settings. In IES (Intelligent Energy Saver), the voltage regulator can reduce the number of output phases to improve efficiency when the CPU cores are idle without sacrificing computing performance. Please visit our website for the operation procedures of ASRock Extreme Tuning Utility (AXTU). ASRock website: http://www.asrock.com
- 6. ASRock Instant Flash is a BIOS flash utility embedded in Flash ROM. This convenient BIOS update tool allows you to update system BIOS without entering operating systems first like MS-DOS or Windows®. With this utility, you can press <F6> key during the POST or press <F2> key to BIOS setup menu to access ASRock Instant Flash. Just launch this tool and save the new BIOS file to your USB flash drive, floppy disk or hard drive, then you can update your BIOS only in a few clicks without preparing an additional floppy diskette or other complicated flash utility. Please be noted that the USB flash drive or hard drive must use FAT32/16/12 file system.

7. If you desire a faster, less restricted way of charging your Apple devices, such as iPhone/iPod/iPad Touch, ASRock has prepared a wonderful solution for you - ASRock APP Charger. Simply installing the APP Charger driver, it makes your iPhone charged much quickly from your computer and up to 40% faster than before. ASRock APP Charger allows you to quickly charge many Apple devices simultaneously and even supports continuous charging when your PC enters into Standby mode (S1), Suspend to RAM (S3), hibernation mode (S4) or power off (S5). With APP Charger driver installed, you can easily enjoy the marvelous charging experience than ever.

ASRock website: http://www.asrock.com/Feature/AppCharger/index.asp

- 8. SmartView, a new function of internet browser, is the smart start page for IE that combines your most visited web sites, your history, your Facebook friends and your real-time newsfeed into an enhanced view for a more personal Internet experience. ASRock motherboards are exclusively equipped with the SmartView utility that helps you keep in touch with friends on-the-go. To use SmartView feature, please make sure your OS version is Windows<sup>®</sup> 7 / 7 64 bit / Vista<sup>™</sup> / Vista<sup>™</sup> 64 bit, and your browser version is IE8.
- ASRock website: http://www.asrock.com/Feature/SmartView/index.asp 9. ASRock XFast USB can boost USB storage device performance. The performance may depend on the property of the device.
- 10. ASRock XFast LAN provides a faster internet access, which includes below benefits. LAN Application Prioritization: You can configure your application priority ideally and/or add new programs. Lower Latency in Game: After setting online game priority higher, it can lower the latency in game. Traffic Shaping: You can watch Youtube HD video and download files simultaneously. Real-Time Analysis of Your Data: With the status window, you can easily recognize which data streams you are currently transferring.
- 11. ASRock XFast RAM is a new function that is included into ASRock Extreme Tuning Utility (AXTU). It fully utilizes the memory space that cannot be used under Windows® OS 32-bit CPU. ASRock XFast RAM shortens the loading time of previously visited websites, making web surfing faster than ever. And it also boosts the speed of Adobe Photoshop 5 times faster. Another advantage of ASRock XFast RAM is that it reduces the frequency of accessing your SSDs or HDDs in order to extend their lifespan.
- 12. While CPU overheat is detected, the system will automatically shutdown. Before you resume the system, please check if the CPU fan on the motherboard functions properly and unplug the power cord, then plug it back again. To improve heat dissipation, remember to spray thermal grease between the CPU and the heatsink when you install the PC system.
- 13. ASRock XFast RAM is not supported by Microsoft® Windows® XP / XP 64-bit.
- 14. EuP, stands for Energy Using Product, was a provision regulated by European Union to define the power consumption for the completed system. According to EuP, the total AC power of the completed system shall be under 1.00W in off mode condition. To meet EuP standard, an EuP ready motherboard and an EuP ready power supply are required. According to Intel's suggestion, the EuP ready power supply must meet the standard of 5v standby power efficiency is higher than 50% under 100 mA current consumption. For EuP ready power supply selection, we recommend you checking with the power supply manufacturer for more details.

# 2. Installation

This is an ATX form factor (12.0-in x 7.2-in, 30.5 cm x 18.3 cm) motherboard. Before you install the motherboard, study the configuration of your chassis to ensure that the motherboard fits into it.

## Pre-installation Precautions

Take note of the following precautions before you install motherboard components or change any motherboard settings.

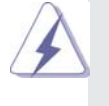

Before you install or remove any component, ensure that the power is switched off or the power cord is detached from the power supply. Failure to do so may cause severe damage to the motherboard, peripherals, and/or components.

- 1. Unplug the power cord from the wall socket before touching any component.
- 2. To avoid damaging the motherboard components due to static electricity, NEVER place your motherboard directly on the carpet or the like. Also remember to use a grounded wrist strap or touch a safety grounded object before you handle components.
- 3. Hold components by the edges and do not touch the ICs.
- 4. Whenever you uninstall any component, place it on a grounded antistatic pad or in the bag that comes with the component.
- 5. When placing screws into the screw holes to secure the motherboard to the chassis, please do not over-tighten the screws! Doing so may damage the motherboard.

## 2.1 CPU Installation

- Step 1. Unlock the socket by lifting the lever up to a  $90^\circ$  angle.
- Step 2. Position the CPU directly above the socket such that the CPU corner with the golden triangle matches the socket corner with a small triangle.
- Step 3. Carefully insert the CPU into the socket until it fits in place.

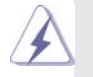

The CPU fits only in one correct orientation. DO NOT force the CPU into the socket to avoid bending of the pins.

Step 4. When the CPU is in place, press it firmly on the socket while you push down the socket lever to secure the CPU. The lever clicks on the side tab to indicate that it is locked.

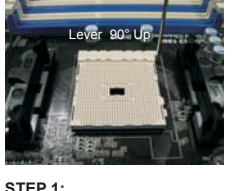

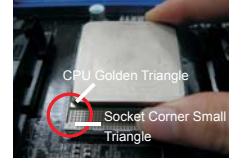

**Lift Up The Socket Lever**

**STEP 2 / STEP 3: Match The CPU Golden Triangle Push Down And Lock To The Socket Corner Small Triangle**

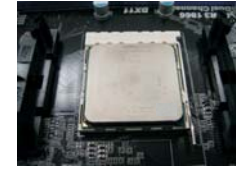

**STEP 4: The Socket Lever**

## 2.2 Installation of CPU Fan and Heatsink

After you install the CPU into this motherboard, it is necessary to install a larger heatsink and cooling fan to dissipate heat. You also need to spray thermal grease between the CPU and the heatsink to improve heat dissipation. Make sure that the CPU and the heatsink are securely fastened and in good contact with each other. Then connect the CPU fan to the CPU FAN connector (CPU\_FAN1, see Page 2, No. 4). For proper installation, please kindly refer to the instruction manuals of the CPU fan and the heatsink.

English

 $12 -$ 

## 2.3 Installation of Memory Modules (DIMM)

This motherboard provides two 240-pin DDR3 (Double Data Rate 3) DIMM slots, and supports Dual Channel Memory Technology. For dual channel configuration, you always need to install two identical (the same brand, speed, size and chiptype) memory modules in the DDR3 DIMM slots to activate Dual Channel Memory Technology. Otherwise, it will operate at single channel mode.

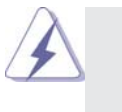

1. It is not allowed to install a DDR or DDR2 memory module into DDR3 slot;otherwise, this motherboard and DIMM may be damaged.

2. If you install only one memory module or two non-identical memory modules, it is unable to activate the Dual Channel Memory Technology.

## Installing a DIMM

Please make sure to disconnect power supply before adding or removing DIMMs or the system components.

- Step 1. Unlock a DIMM slot by pressing the retaining clips outward.
- Step 2. Align a DIMM on the slot such that the notch on the DIMM matches the break on the slot.

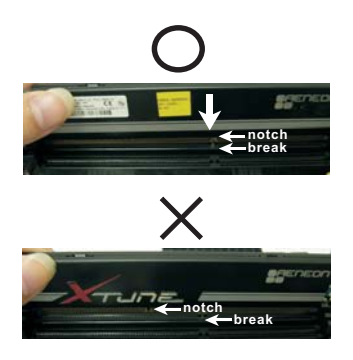

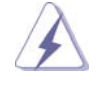

The DIMM only fits in one correct orientation. It will cause permanent damage to the motherboard and the DIMM if you force the DIMM into the slot at incorrect orientation.

Step 3. Firmly insert the DIMM into the slot until the retaining clips at both ends fully snap back in place and the DIMM is properly seated.

English

## 2.4 Expansion Slots (PCI and PCI Express Slots)

There are 2 PCI slots and 5 PCI Express slots on this motherboard.

**PCI Slots:** PCI slots are used to install expansion cards that have the 32-bit PCI interface.

## **PCIE Slots:**

 PCIE1 / PCIE3 / PCIE4 (PCIE x1 slot) is used for PCI Express cards with x1 lane width cards, such as Gigabit LAN card and SATA2 card. PCIE2 (PCIE x16 slot) is used for PCI Express x16 lane width graphics cards, or used to install PCI Express graphics cards to support CrossFireX<sup>™</sup> function.

 PCIE5 (PCIE x16 slot) is used for PCI Express x4 lane width cards, or used to install PCI Express graphics cards to support CrossFireX<sup>™</sup> function.

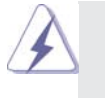

- 1. In single VGA card mode, it is recommended to install a PCI Express x16 graphics card on PCIE2 slot.
- 2. In CrossFireX<sup>™</sup> mode, please install PCI Express x16 graphics cards on PCIE2 and PCIE5 slots. Therefore, PCIE2 slot will work at x16 bandwidth while PCIE5 slot will work at x4 bandwidth.

#### Installing an expansion card

- Step 1. Before installing the expansion card, please make sure that the power supply is switched off or the power cord is unplugged. Please read the documentation of the expansion card and make necessary hardware settings for the card before you start the installation.
- Step 2. Remove the system unit cover (if your motherboard is already installed in a chassis).
- Step 3. Remove the bracket facing the slot that you intend to use. Keep the screws for later use.
- Step 4. Align the card connector with the slot and press firmly until the card is completely seated on the slot.
- Step 5. Fasten the card to the chassis with screws.
- Step 6. Replace the system cover.

## 2.5 CrossFireX<sup>™</sup> and Quad CrossFireX<sup>™</sup> Operation Guide

This motherboard supports CrossFireX<sup>™</sup> and Quad CrossFireX<sup>™</sup> feature. CrossFireXTM technology offers the most advantageous means available of combining multiple high performance Graphics Processing Units (GPU) in a single PC. Combining a range of different operating modes with intelligent software design and an innovative interconnect mechanism, CrossFireX<sup>™</sup> enables the highest possible level of performance and image quality in any 3D application. Currently CrossFireX<sup>TM</sup> feature is supported with Windows® XP with Service Pack 2 / Vista<sup>TM</sup> / 7 OS. Quad CrossFireX<sup>™</sup> feature are supported with Windows<sup>®</sup> Vista<sup>™</sup> / 7 OS only. Please check AMD website for AMD CrossFireX<sup>™</sup> driver updates.

> 1. If a customer incorrectly configures their system they will not see the performance benefits of CrossFireX™. All three CrossFireX™ components, a CrossFireXTM Ready graphics card, a CrossFireXTM Ready motherboard and a CrossFireXTM Edition co-processor graphics card, must be installed correctly to benefit from the CrossFireX<sup>™</sup> multi-GPU platform.

> 2. If you pair a 12-pipe CrossFireX<sup>™</sup> Edition card with a 16-pipe card, both cards will operate as 12-pipe cards while in CrossFireX<sup>™</sup> mode.

## 2.5.1 Graphics Card Setup

Different CrossFireX<sup>™</sup> cards may require different methods to enable CrossFireX<sup>™</sup> feature. For other CrossFireX<sup>™</sup> cards that AMD has released or will release in the future, please refer to AMD graphics card manuals for detailed installation guide.

Step 1. Insert one Radeon graphics card into PCIE2 slot and the other Radeon graphics card to PCIE5 slot. Make sure that the cards are properly seated on the slots.

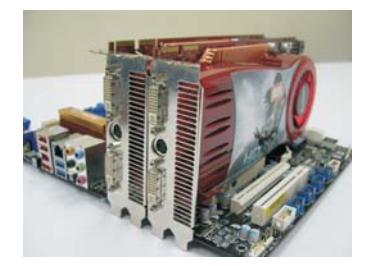

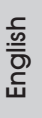

**ASRock A55DEL Motherboard**

Step 2. Connect two Radeon graphics cards by installing CrossFire Bridge on CrossFire Bridge Interconnects on the top of Radeon graphics cards. (CrossFire Bridge is provided with the graphics card you purchase, not bundled with this motherboard. Please refer to your graphics card vendor for details.)

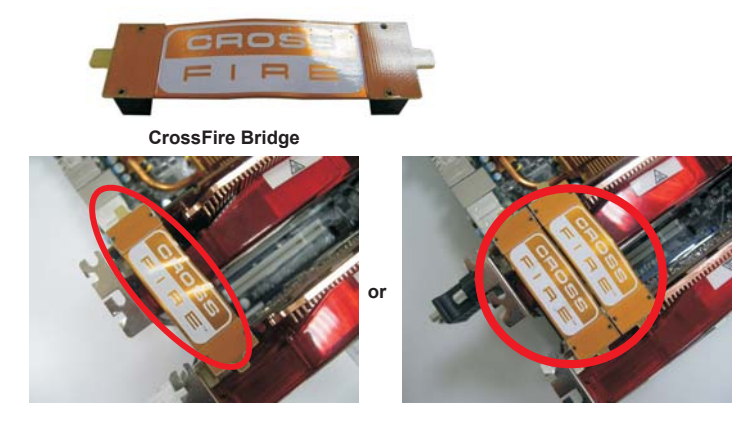

Step 3. Connect the DVI monitor cable to the DVI connector on the Radeon graphics card on PCIE2 slot. (You may use the DVI to D-Sub adapter to convert the DVI connector to D-Sub interface, and then connect the D-Sub monitor cable to the DVI to D-Sub adapter.)

English

 $16 -$ 

### 2.5.2 Driver Installation and Setup

- Step 1. Power on your computer and boot into OS.
- Step 2. Remove the AMD driver if you have any VGA driver installed in your system.

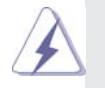

 The Catalyst Uninstaller is an optional download. We recommend using this utility to uninstall any previously installed Catalyst drivers prior to installation. Please check AMD website for AMD driver updates.

Step 3. Install the required drivers to your system.

#### **For Windows® XP OS:**

- A. AMD recommends Windows® XP Service Pack 2 or higher to be installed (If you have Windows® XP Service Pack 2 or higher installed in your system, there is no need to download it again): http://www.microsoft.com/windowsxp/sp2/default.mspx
	- B. You must have Microsoft .NET Framework installed prior to downloading and installing the CATALYST Control Center. Please check Microsoft website for details.

#### **For Windows® 7 / VistaTM OS:**

 Install the CATALYST Control Center. Please check AMD website for details.

- Step 4. Restart your computer.
- Step 5. Install the VGA card drivers to your system, and restart your computer. Then you will find "ATI Catalyst Control Center" on your Windows® taskbar.

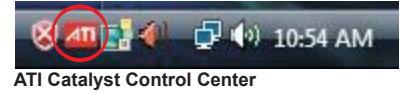

Step 6. Double-click "ATI Catalyst Control Center". Click "View", select "CrossFireX<sup>™</sup>, and then check the item "Enable CrossFireX<sup>™</sup>. Select "2 GPUs" and click "Apply" (if you install two Radeon graphics cards).

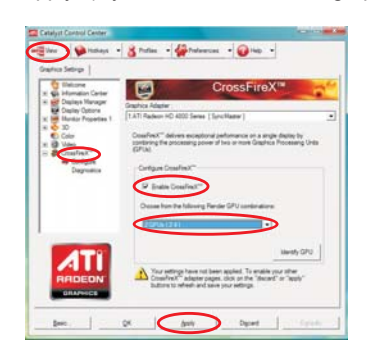

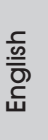

**ASRock A55DEL Motherboard**

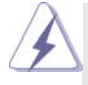

Although you have selected the option "Enable CrossFire™", the Cross-FireXTM function may not work actually. Your computer will automatically reboot. After restarting your computer, please confirm whether the option "Enable CrossFireTM" in "ATI Catalyst Control Center" is selected or not; if not, please select it again, and then you are able to enjoy the benefit of CrossFireX<sup>™</sup> feature.

- Step 7. You can freely enjoy the benefit of CrossFireX™ or Quad CrossFireX<sup>™</sup> feature.
- \* CrossFireXTM appearing here is a registered trademark of AMD Technologies Inc., and is used only for identification or explanation and to the owners' benefit, without intent to infringe.
- \* For further information of AMD CrossFireXTM technology, please check AMD website for updates and details.

English

 $18 -$ 

## 2.6 AMD Dual Graphics Operation Guide

This motherboard supports AMD Dual Graphics feature. AMD Dual Graphics brings multi-GPU performance capabilities by enabling an AMD A55 FCH (Hudson-D2) integrated graphics processor and a discrete graphics processor to operate simultaneously with combined output to a single display for blisteringly-fast frame rates. Currently, AMD Dual Graphics Technology is only supported with Windows® 7 OS, and is not available with Windows<sup>®</sup> Vista<sup>™</sup> / XP OS.

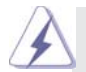

#### **What does an AMD Dual Graphics system include?**

 An AMD Dual Graphics system includes an AMD Radeon HD 65XX/64XX graphics processor and a motherboard based on an AMD A55 FCH (Hudson-D2) integrated chipset, all operating in a Windows® 7 environment. Please refer to below PCI Express graphics card support list for AMD Dual Graphics. For the future update of more compatible PCI Express graphics cards, please visit AMD website for further information.

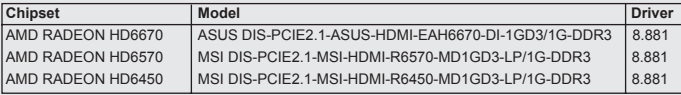

#### Enjoy the benefit of AMD Dual Graphics

- Step 1. Please keep the default UEFI setting of "Dual Graphics" option on [Auto].
- Step 2. Install one AMD RADEON HD6670 / 6570 / 6450 PCI Express graphics card to PCIE2 slot (black).
- Step 3. Connect the monitor cable to the onboard VGA port. Please be noted that the current VGA driver / VBIOS can allow Dual Graphics output from onboard display only. For any future update, please refer to our website for further information.
- Step 4. Boot into OS. Please remove the AMD driver if you have any VGA driver installed in your system.
- Step 5. Install the onboard VGA driver from our support CD to your system for both the onboard VGA and the discrete graphics card.
- Step 6. Restart your computer. Right-click the desktop. Click "AMD VISION Engine Control Center" to enter AMD VISION Engine Control Center.

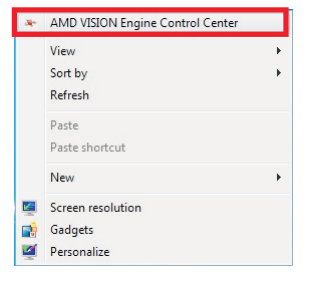

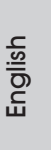

**ASRock A55DEL Motherboard**

Step 7. You can also click "AMD VISION Engine Control Center" on your Windows® taskbar to enter AMD VISION Engine Control Center.

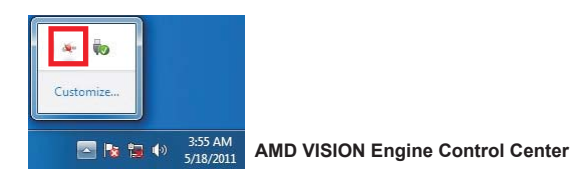

Step 8. In AMD VISION Engine Control Center, please choose "Performance". Click "AMD CrossFire™".

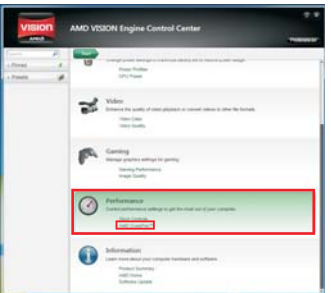

Step 9. Click "Enable CrossFire™ and click "Apply" to save your change.

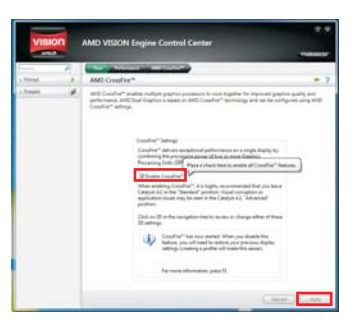

Step 10. Reboot your system. Then you can freely enjoy the benefit of Dual Graphics feature.

English

\* Dual Graphics appearing here is a registered trademark of AMD Technologies Inc., and is

used only for identification or explanation and to the owners' benefit, without intent to infringe. \* For further information of AMD Dual Graphics technology, please check AMD website for up dates and details.

## 2.7 Dual Monitor and Surround Display Features

## **Dual Monitor Feature**

This motherboard supports dual monitor feature. With the internal VGA output support (D-Sub and DVI-D), you can easily enjoy the benefits of dual monitor feature without installing any add-on VGA card to this motherboard. This motherboard also provides independent display controllers for D-Sub and DVI-D to support dual VGA output so that D-sub and DVI-D can drive same or different display contents. To enable dual monitor feature, please follow the below steps:

1. Connect D-Sub monitor cable to D-Sub port on the I/O panel, or connect DVI-D monitor cable to DVI-D port on the I/O panel.

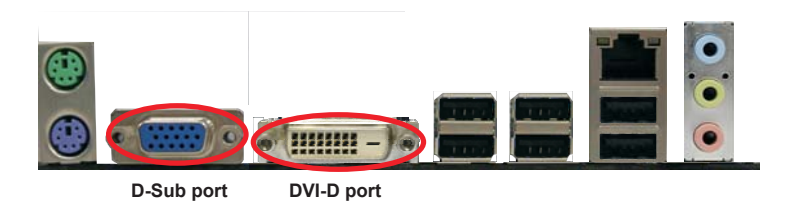

2. If you have installed onboard VGA driver from our support CD to your system already, you can freely enjoy the benefits of dual monitor function after your system boots. If you haven't installed onboard VGA driver yet, please install onboard VGA driver from our support CD to your system and restart your computer.

#### **Surround Display Feature**

This motherboard supports surround display upgrade. With the internal VGA output support (D-Sub and DVI-D) and external add-on PCI Express VGA cards, you can easily enjoy the benefits of surround display feature.

Please refer to the following steps to set up a surround display environment:

- 1. Install the PCI Express VGA cards on PCIE2 and PCIE5 slots. Please refer to page 14 for proper expansion card installation procedures for details.
- 2. Connect D-Sub monitor cable to D-Sub port on the I/O panel, or connect DVI-D monitor cable to DVI-D port on the I/O panel. Then connect other monitor cables to the corresponding connectors of the add-on PCI Express VGA cards on PCIE2 and PCIE5 slots.
- 3. Boot your system. Press <F2> or <Del> to enter UEFI setup. Enter "Share Memory" option to adjust the memory capability to [32MB], [64MB], [128MB], [256MB] or [512MB] to enable the function of D-sub. Please make sure that the value you select is less than the total capability of the system memory. If you do not adjust the UEFI setup, the default value of "Share Memory", [Auto], will disable D-Sub function when the add-on VGA card is inserted to this motherboard.
- 4. Install the onboard VGA driver and the add-on PCI Express VGA card driver to your system. If you have installed the drivers already, there is no need to install them again
- 5. Set up a multi-monitor display.

#### **For Windows® XP / XP 64-bit OS:**

 Right click the desktop, choose "Properties", and select the "Settings" tab so that you can adjust the parameters of the multi-monitor according to the steps below.

- A. Click the "Identify" button to display a large number on each monitor.
- B. Right-click the display icon in the Display Properties dialog that you wish to be your primary monitor, and then select "Primary". When you use multiple monitors with your card, one monitor will always be Primary, and all additional monitors will be designated as Secondary.
- C. Select the display icon identified by the number 2.
- D. Click "Extend my Windows desktop onto this monitor".
- E. Right-click the display icon and select "Attached", if necessary.
- F. Set the "Screen Resolution" and "Color Quality" as appropriate for the second monitor. Click "Apply" or "OK" to apply these new values.
- G. Repeat steps  $C$  through  $E$  for the diaplay icon identified by the number one to six.

#### **For Windows® 7 / 7 64-bit / VistaTM / VistaTM 64-bit OS:**

 Right click the desktop, choose "Personalize", and select the "Display Settings" tab so that you can adjust the parameters of the multi-monitor according to the steps below.

- A. Click the number "2" icon.
- B. Click the items "This is my main monitor" and "Extend the desktop onto this monitor".
- C. Click "OK" to save your change.
- D. Repeat steps A through C for the display icon identified by the number three to six.
- 6. Use Surround Display. Click and drag the display icons to positions representing the physical setup of your monitors that you would like to use. The placement of display icons determines how you move items from one monitor to another.

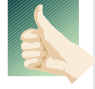

#### **HDCP Function**

 HDCP function is supported on this motherboard. To use HDCP function with this motherboard, you need to adopt the monitor that supports HDCP function as well. Therefore, you can enjoy the superior display quality with high-definition HDCP encryption contents. Please refer to below instruction for more details about HDCP function.

#### **What is HDCP?**

 HDCP stands for High-Bandwidth Digital Content Protection, a specification developed by Intel® for protecting digital entertainment content that uses the DVI interface. HDCP is a copy protection scheme to eliminate the possibility of intercepting digital data midstream between the video source, or transmitter - such as a computer, DVD player or set-top box and the digital display, or receiver - such as a monitor, television or projector. In other words, HDCP specification is designed to protect the integrity of content as it is being transmitted.

> Products compatible with the HDCP scheme such as DVD players, satellite and cable HDTV set-top-boxes, as well as few entertainment PCs requires a secure connection to a compliant display. Due to the increase in manufacturers employing HDCP in their equipment, it is highly recommended that the HDTV or LCD monitor you purchase is compatible.

English

## 2.8 ASRock Smart Remote Installation Guide

ASRock Smart Remote is only used for ASRock motherboard with CIR header. Please refer to below procedures for the quick installation and usage of ASRock Smart Remote.

Step1. Find the CIR header located next to the USB 2.0 header on ASRock motherboard.

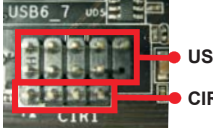

**USB 2.0 header (9-pin, black)** 

**CIR header (4-pin, gray)** 

Step2. Connect the front USB cable to the USB\_PWR USB 2.0 header (as below, pin 1-5) and the CIR header. Please make sure the wire assignments and the pin assignments are matched  $\frac{1}{2}$  **2**  $\frac{1}{2}$  **2**  $\frac{1}{2}$  **2**  $\frac{1}{2}$  **2**  $\frac{1}{2}$  **2**  $\frac{1}{2}$  **2**  $\frac{1}{2}$  **2**  $\frac{1}{2}$  **3**  $\frac{1}{2}$  **3**  $\frac{1}{2}$  **3**  $\frac{1}{2}$  **3**  $\frac{1}{2}$  **3**  $\frac{1}{2}$  **3**  $\frac{1}{2}$  **3**  $\frac{1}{2}$  **3**  $\frac{1}{2}$  **3** 

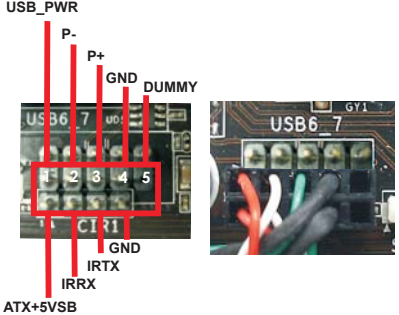

Step3. Install Multi-Angle CIR Receiver to the front USB port.

Step4. Boot up your system. Press <F2> or <Del> to enter BIOS Setup Utility. Make sure the option "CIR Controller" is setting at [Enabled]. (Advanced -> Super IO Configuration -> CIR Controller -> [Enabled])

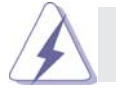

If you cannot find this option, please shut down your system and install Multi-Angle CIR Receiver to the other front USB port then try again.

English

Step5. Enter Windows. Execute ASRock support CD and install CIR Driver. (It is listed at the bottom of driver list.)

24

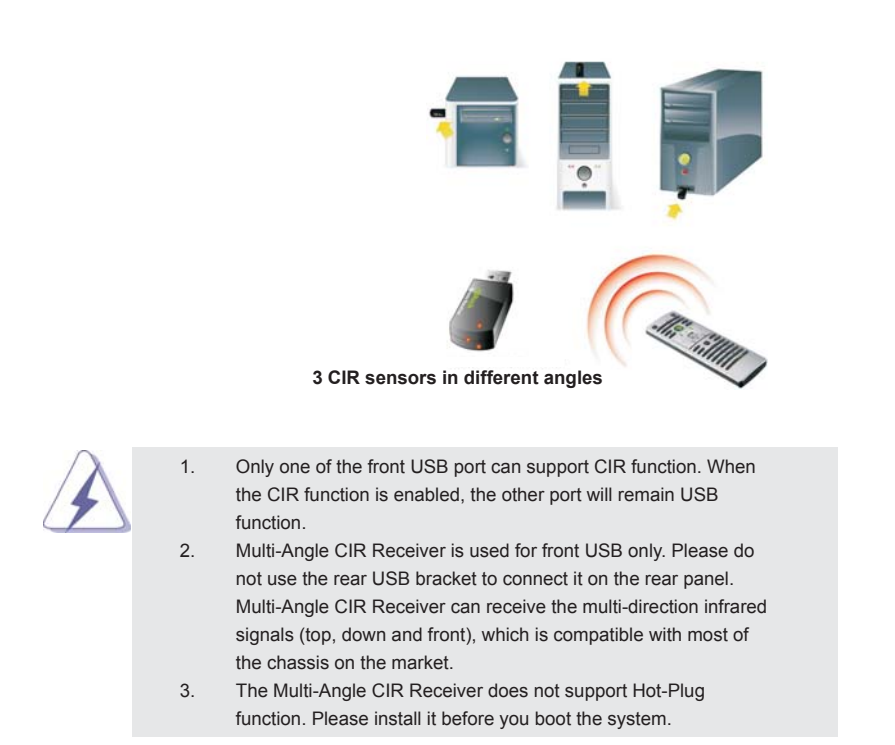

\* ASRock Smart Remote is only supported by some of ASRock motherboards. Please refer to ASRock website for the motherboard support list: http://www.asrock.com

English

**ASRock A55DEL Motherboard**

### 2.9 Jumpers Setup

The illustration shows how jumpers are setup. When the jumper cap is placed on pins, the jumper is "Short". If no jumper cap is placed on pins, the jumper is "Open". The illustration shows a 3-pin jumper whose pin1 and pin2 are "Short" when jumper cap is placed on these 2 pins.

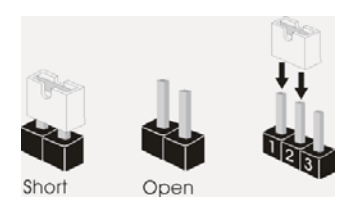

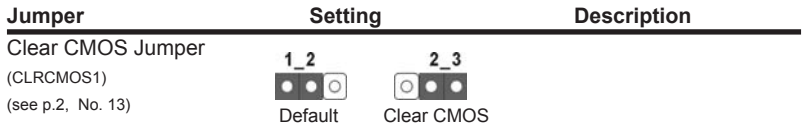

Note: CLRCMOS1 allows you to clear the data in CMOS. To clear and reset the system parameters to default setup, please turn off the computer and unplug the power cord from the power supply. After waiting for 15 seconds, use a jumper cap to short pin2 and pin3 on CLRCMOS1 for 5 seconds. However, please do not clear the CMOS right after you update the BIOS. If you need to clear the CMOS when you just finish updating the BIOS, you must boot up the system first, and then shut it down before you do the clear-CMOS action. Please be noted that the password, date, time, user default profile, 1394 GUID and MAC address will be cleared only if the CMOS battery is removed.

English

26

## 2.10 Onboard Headers and Connectors

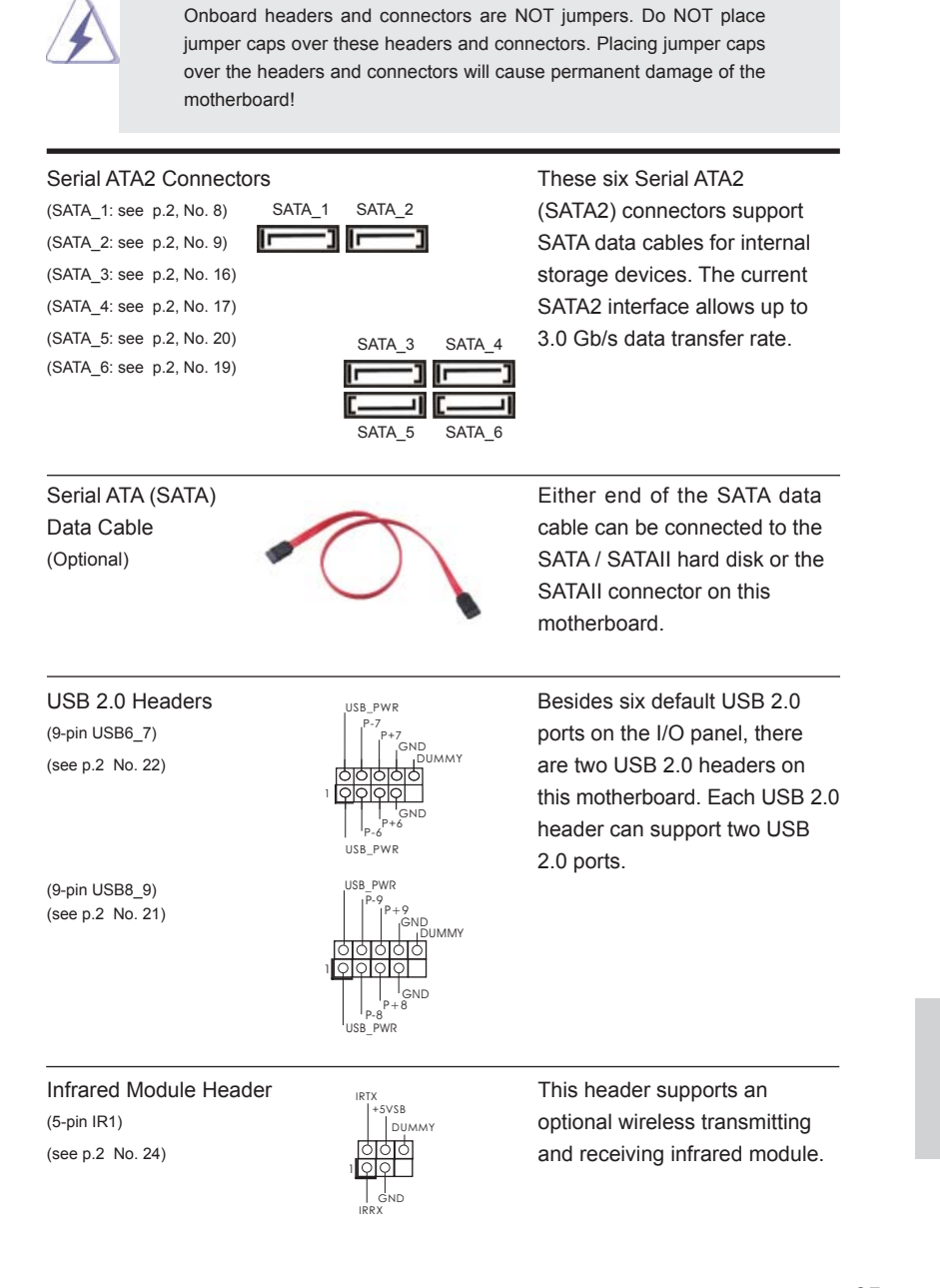

**ASRock A55DEL Motherboard**

 $-27$ 

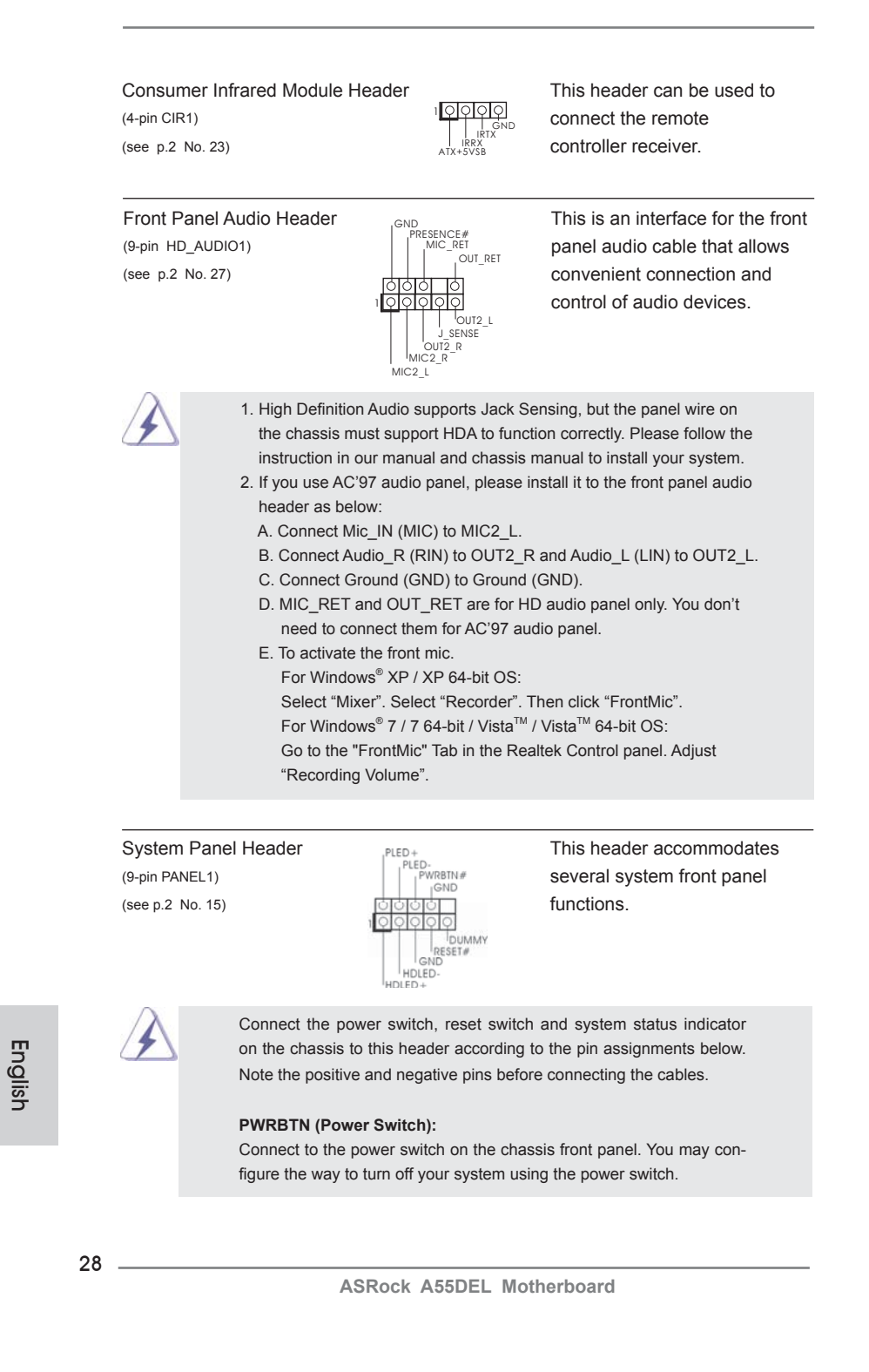

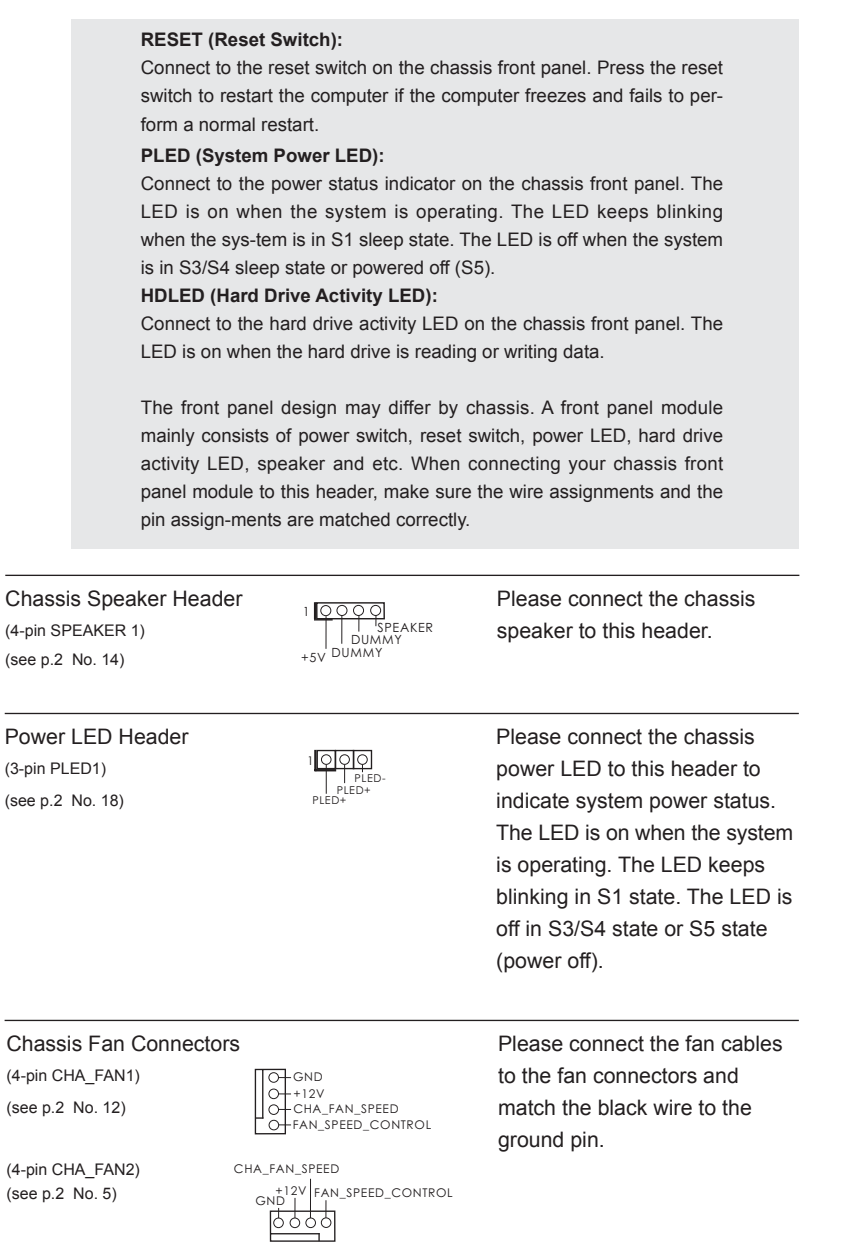

**ASRock A55DEL Motherboard**

 $-29$ 

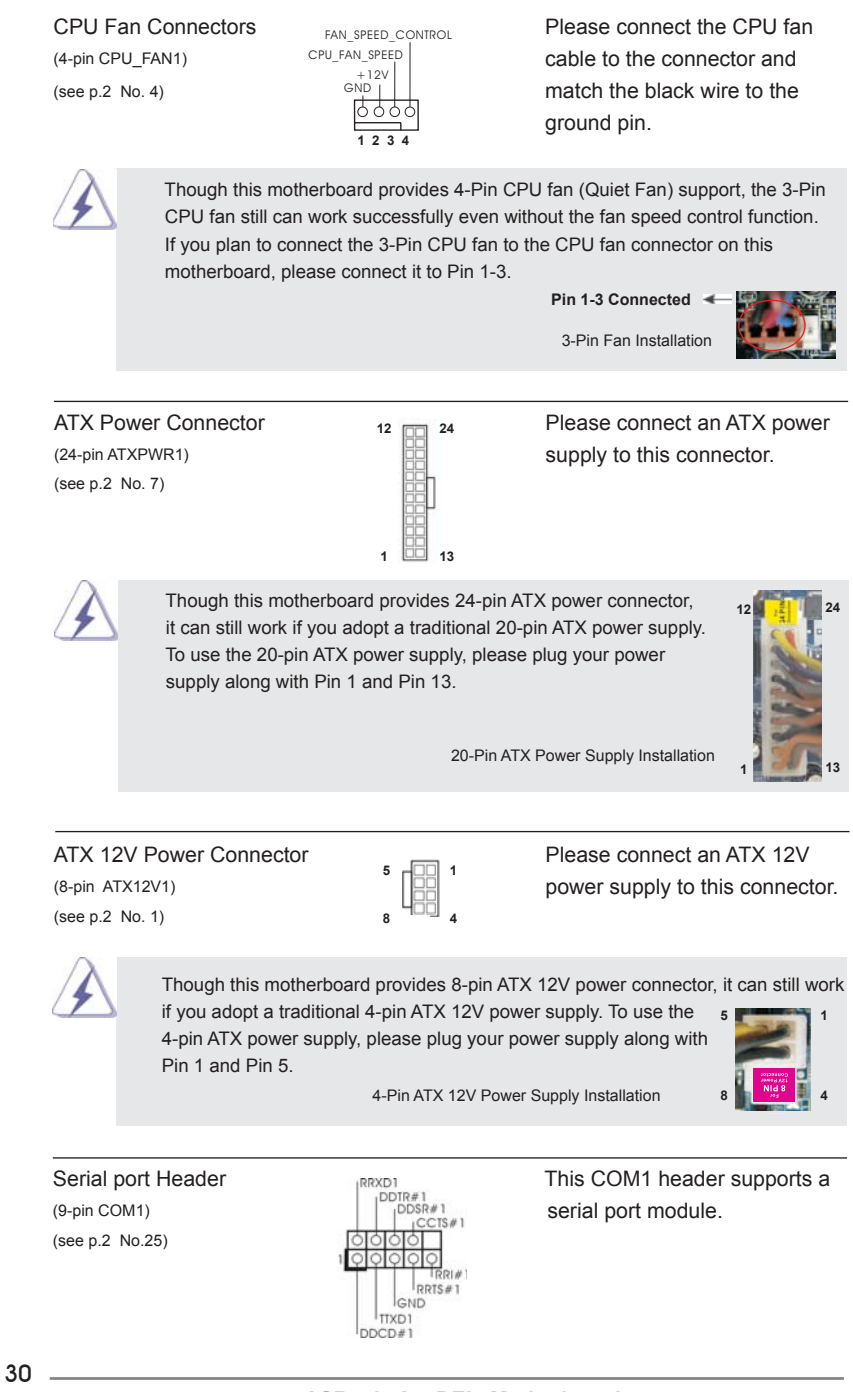

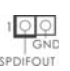

HDMI\_SPDIF Header **HDMI\_SPDIF** header, providing (2-pin HDMI\_SPDIF1) SPDIF audio output to HDMI (see p.2 No. 26) SPDIFOUT VGA card, allows the system to connect HDMI Digital TV/ projector/LCD devices. Please connect the HDMI\_SPDIF connector of HDMI VGA card to this header.

## 2.11 Driver Installation Guide

To install the drivers to your system, please insert the support CD to your optical drive first. Then, the drivers compatible to your system can be auto-detected and listed on the support CD driver page. Please follow the order from up to bottom side to install those required drivers. Therefore, the drivers you install can work properly.

# 2.12 Installing Windows® 7 / 7 64-bit / Vista™ / Vista<sup>™</sup> 64-bit / XP / XP 64-bit With RAID Functions

If you want to install Windows® 7 / 7 64-bit / Vista™ / Vista™ 64-bit / XP / XP 64-bit on your SATA / SATAII HDDs with RAID functions, please refer to the document at the following path in the Support CD for detailed procedures:

**..\ RAID Installation Guide** 

## 2.13 Installing Windows® 7 / 7 64-bit / Vista™ / Vista<sup>™</sup> 64-bit / XP / XP 64-bit Without RAID Functions

If you want to install Windows® 7 / 7 64-bit / Vista™ / Vista<sup>™</sup> 64-bit / XP / XP 64bit OS on your SATA / SATAII HDDs without RAID functions, please follow below procedures according to the OS you install.

### 2.13.1 Installing Windows® XP / XP 64-bit Without RAID Functions

If you want to install Windows® XP / XP 64-bit on your SATA / SATAII HDDs without RAID functions, please follow below steps.

**Using SATA / SATAII HDDs without NCQ and Hot Plug functions (IDE mode)**

#### **STEP 1: Set up UEFI.**

- A. Enter UEFI SETUP UTILITY -> Advanced screen -> Storage Configuration.
- B. Set the "SATA Mode" option to [IDE].

**STEP 2: Install Windows® XP / XP 64-bit OS on your system.** 

## 2.13.2 Installing Windows<sup>®</sup> 7 / 7 64-bit / Vista<sup>™</sup> / Vista<sup>™</sup> 64-bit Without RAID Functions

If you want to install Windows® 7 / 7 64-bit / Vista<sup>™</sup> / Vista<sup>™</sup> 64-bit on your SATA / SATAII HDDs without RAID functions, please follow below steps.

#### **Using SATA / SATAII HDDs without NCQ and Hot Plug functions (IDE mode)**

#### **STEP 1: Set up UEFI.**

- A. Enter UEFI SETUP UTILITY Advanced screen Storage Configuration.
- B. Set the "SATA Mode" option to [IDE].
- STEP 2: Install Windows<sup>®</sup> 7 / 7 64-bit / Vista<sup>™</sup> / Vista<sup>™</sup> 64-bit OS on your  **system.**

**Using SATA / SATAII HDDs with NCQ and Hot Plug functions (AHCI mode)**

#### **STEP 1: Set up UEFI.**

- A. Enter UEFI SETUP UTILITY  $\rightarrow$  Advanced screen  $\rightarrow$  Storage Configuration.
- B. Set the "SATA Mode" option to [AHCI].

STEP 2: Install Windows<sup>®</sup> 7 / 7 64-bit / Vista<sup>™</sup> / Vista<sup>™</sup> 64-bit OS on your  **system.**

# 3. BIOS Information

The Flash Memory on the motherboard stores BIOS Setup Utility. When you start up the computer, please press <F2> or <Del> during the Power-On-Self-Test (POST) to enter BIOS Setup utility; otherwise, POST continues with its test routines. If you wish to enter BIOS Setup after POST, please restart the system by pressing <Ctl> + <Alt> + <Delete>, or pressing the reset button on the system chassis. The BIOS Setup program is designed to be user-friendly. It is a menu-driven program, which allows you to scroll through its various sub-menus and to select among the predetermined choices. For the detailed information about BIOS Setup, please refer to the User Manual (PDF file) contained in the Support CD.

# 4. Software Support CD information

This motherboard supports various Microsoft® Windows® operating systems: 7 / 7 64-bit / Vista™ / Vista<sup>™</sup> 64-bit / XP SP3 / XP 64-bit. The Support CD that came with the motherboard contains necessary drivers and useful utilities that will enhance motherboard features. To begin using the Support CD, insert the CD into your CD-ROM drive. It will display the Main Menu automatically if "AUTORUN" is enabled in your computer. If the Main Menu does not appear automatically, locate and doubleclick on the file "ASSETUP.EXE" from the BIN folder in the Support CD to display the menus.

# 1. Einführung

Wir danken Ihnen für den Kauf des ASRock *A55DEL* Motherboard, ein zuverlässiges Produkt, welches unter den ständigen, strengen Qualitätskontrollen von ASRock gefertigt wurde. Es bietet Ihnen exzellente Leistung und robustes Design, gemäß der Verpflichtung von ASRock zu Qualität und Halbarkeit. Diese Schnellinstallationsanleitung führt in das Motherboard und die schrittweise Installation ein. Details über das Motherboard finden Sie in der Bedienungsanleitung auf der Support-CD.

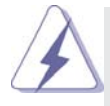

Da sich Motherboard-Spezifikationen und BIOS-Software verändern können, kann der Inhalt dieses Handbuches ebenfalls jederzeit geändert werden. Für den Fall, dass sich Änderungen an diesem Handbuch ergeben, wird eine neue Version auf der ASRock-Website, ohne weitere Ankündigung, verfügbar sein. Die neuesten Grafikkarten und unterstützten CPUs sind auch auf der ASRock-Website aufgelistet. ASRock-Website: http://www.asrock.com Wenn Sie technische Unterstützung zu Ihrem Motherboard oder spezifische Informationen zu Ihrem Modell benötigen, besuchen Sie bitte unsere Webseite: www.asrock.com/support/index.asp

## 1.1 Kartoninhalt

ASRock *A55DEL* Motherboard (ATX-Formfaktor: 30.5 cm x 18.3 cm; 12.0 Zoll x 7.2 Zoll) ASRock *A55DEL* Schnellinstallationsanleitung ASRock *A55DEL* Support-CD Zwei Serial ATA (SATA) -Datenkabel (optional) Ein I/O Shield

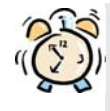

## *ASRock erinnert...*

Zur besseren Leistung unter Windows® 7 / 7, 64 Bit / Vista™ / Vista™ 64 Bit empfehlen wir, die Speicherkonfiguration im BIOS auf den AHCI-Modus einzustellen. Hinweise zu den BIOS-Einstellungen finden Sie in der Bedienungsanleitung auf der mitgelieferten CD.

Deutsch

34

## 1.2 Spezifikationen

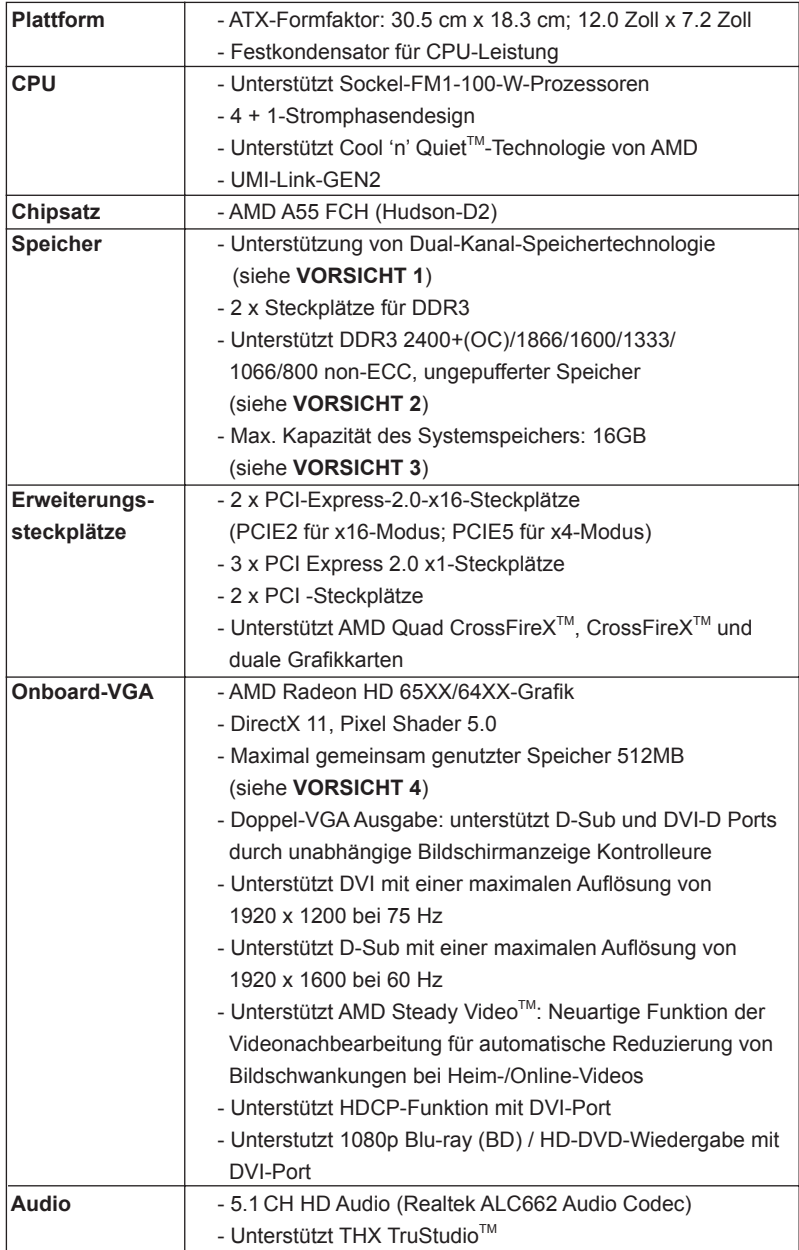

**ASRock A55DEL Motherboard**

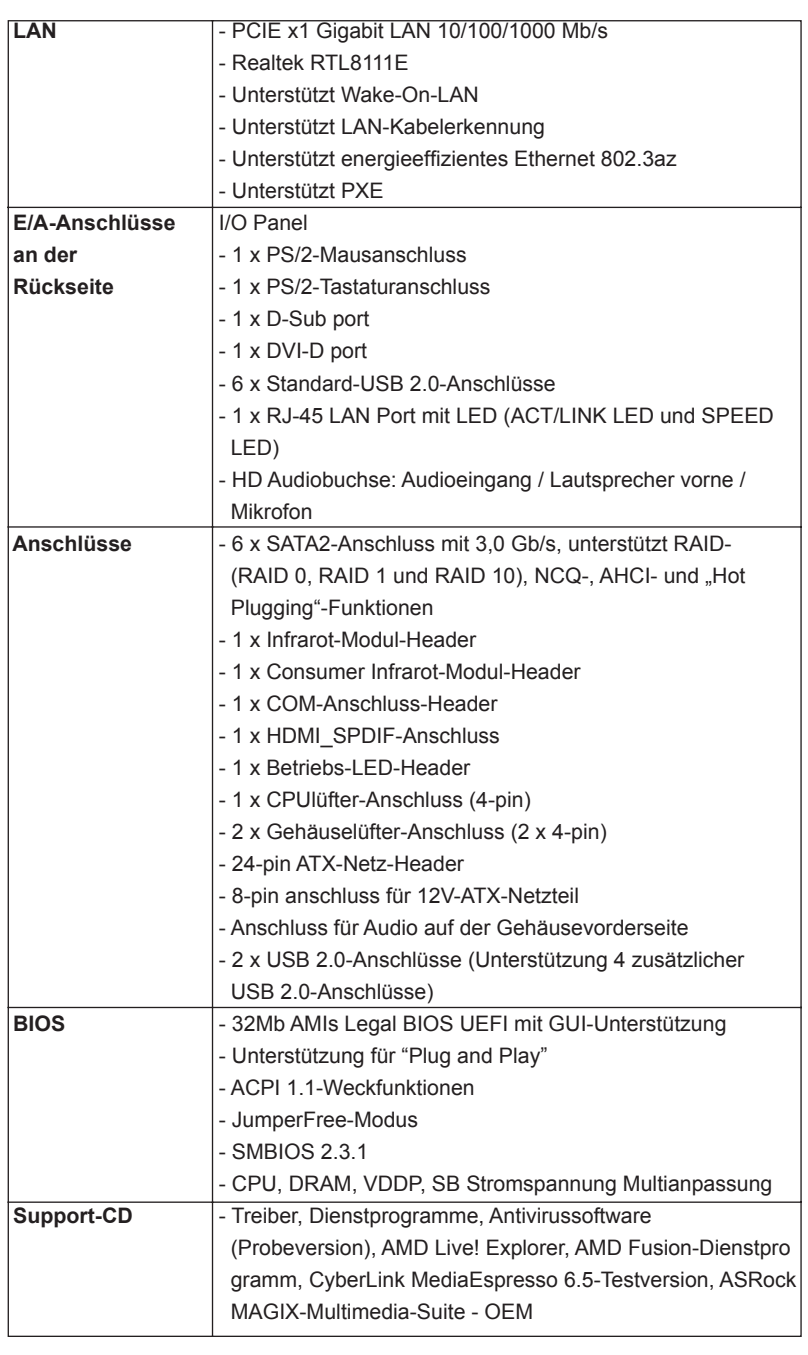

**Deutsch** 

 $36$  —
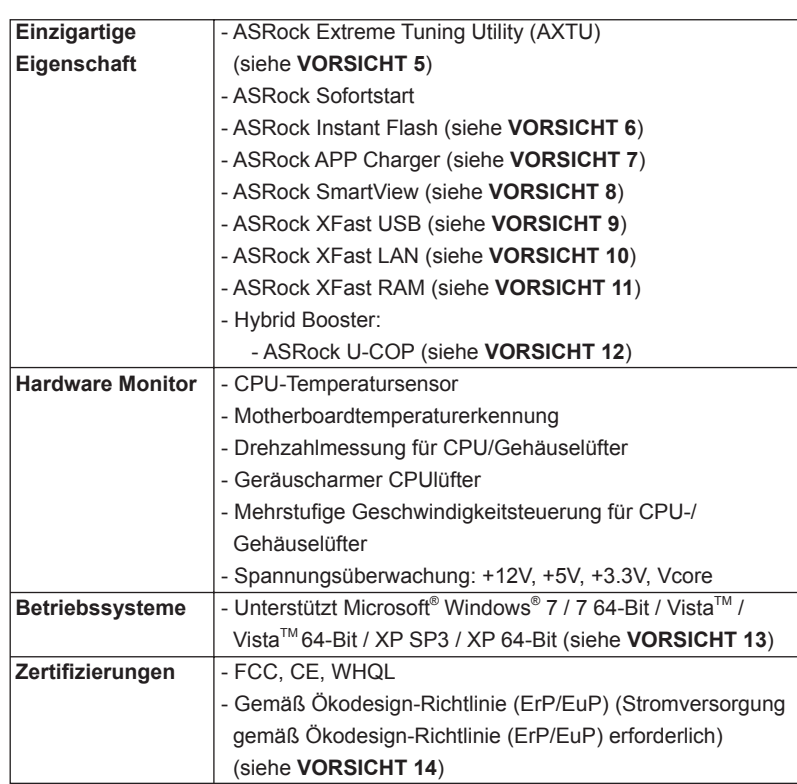

\* Für die ausführliche Produktinformation, besuchen Sie bitte unsere Website:

http://www.asrock.com

#### **WARNUNG**

Beachten Sie bitte, dass Overclocking, einschließlich der Einstellung im BIOS, Anwenden der Untied Overclocking-Technologie oder Verwenden von Overclocking-Werkzeugen von Dritten, mit einem gewissen Risiko behaftet ist. Overclocking kann sich nachteilig auf die Stabilität Ihres Systems auswirken oder sogar Komponenten und Geräte Ihres Systems beschädigen. Es geschieht dann auf eigene Gefahr und auf Ihre Kosten. Wir übernehmen keine Verantwortung für mögliche Schäden, die aufgrund von Overclocking verursacht wurden.

Deutsch

# *VORSICHT!*

- 1. Dieses Motherboard unterstützt Dual-Kanal-Speichertechnologie. Vor Implementierung der Dual-Kanal-Speichertechnologie müssen Sie die Installationsanleitung für die Speichermodule auf Seite 13 zwecks richtiger Installation gelesen haben.
- 2. Ob die Speichergeschwindigkeit 2400/1866/1600 MHz unterstützt wird, hängt von der von Ihnen eingesetzten CPU ab. Schauen Sie bitte auf unseren Internetseiten in der Liste mit unterstützten Speichermodulen nach, wenn Sie DDR3 2400/1866/1600-Speichermodule einsetzen möchten. ASRock-Internetseite: http://www.asrock.com
- 3. Durch Betriebssystem-Einschränkungen kann die tatsächliche Speichergröße weniger als 4 GB betragen, da unter Windows® 7 / Vista™ / XP etwas Speicher zur Nutzung durch das System reserviert wird. Unter Windows® OS mit 64-Bit-CPU besteht diese Einschränkung nicht. ASRock XFast RAM zur Nutzung des Speichers, den Windows® nicht verwenden kann, einsetzen.
- 4. Die Maximalspeichergröße ist von den Chipshändler definiert und umgetauscht. Bitte überprüfen Sie AMD website für die neuliche Information.
- 5. ASRock Extreme Tuning Utility (AXTU) ist ein Alles-in-einem- Werkzeug zur Feineinstellung verschiedener Systemfunktionen an einer benutzerfreundlichen Schnittstelle; diese beinhaltet HardwareÜberwachung, Lüftersteuerung und IES. Über die Hardware-Überwachung können Sie die Hauptsystemdaten einsehen. Die Lüftersteuerung zeigt Ihnen zur Anpassung Lüftergeschwindigkeit und Temperatur an. Per IES (Intelligent Energy Saver) kann der Spannungsregulator bei Inaktivität der CPU-Kerne die Anzahl an Ausgangsphasen zur Steigerung der Effi zienz reduzieren – ohne die Rechenleistung zu beeinträchtigen. Hinweise zur Bedienung der ASRock Extreme Tuning Utility (AXTU) fi nden Sie auf unserer Webseite. ASRock-Webseite: http:// www.asrock.com
- 6. ASRock Instant Flash ist ein im Flash-ROM eingebettetes BIOS-Flash-Programm. Mithilfe dieses praktischen BIOS-Aktualisierungswerkzeugs können Sie das System-BIOS aktualisieren, ohne dafür zuerst Betriebssysteme wie MS-DOS oder Windows® aufrufen zu müssen. Mit diesem Programm bekommen Sie durch Drücken der <F6>-Taste während des POST-Vorgangs oder durch Drücken der <F2>-Taste im BIOS-Setup-Menü Zugang zu ASRock Instant Flash. Sie brauchen dieses Werkzeug einfach nur zu starten und die neue BIOS-Datei auf Ihrem USB-Flash-Laufwerk, Diskettenlaufwerk oder der Festplatte zu speichern, und schon können Sie Ihr BIOS mit nur wenigen Klickvorgängen ohne Bereitstellung einer zusätzlichen Diskette oder eines anderen komplizierten Flash-Programms aktualisieren. Achten Sie darauf, dass das USB-Flash-Laufwerk oder die Festplatte das Dateisystem FAT32/16/12 benutzen muss.

38

- 7. Wenn Sie nach einer schnelleren, weniger eingeschränkten Möglichkeit zur Aufladung Ihrer Apple-Geräte (z. B. iPhone/iPad/iPod touch) suchen, bietet ASRock Ihnen eine wunderbare Lösung – den ASRock APP Charger. Installieren Sie einfach den ASRock APP Charger-Treiber; dadurch lädt sich Ihr iPhone wesentlich schneller über einen Computer auf – genaugenommen bis zu 40 % schneller als zuvor. Der ASRock APP Charger ermöglicht Ihnen die schnelle Aufladung mehrerer Apple-Geräte gleichzeitig; der Ladevorgang wird sogar dann fortgesetzt, wenn der PC den Ruhezustand (S1), Suspend to RAM-Modus (S3) oder Tiefschlafmodus (S4) aufruft oder ausgeschaltet wird (S5). Nach der Installation des APP Charger-Treibers können Sie im Handumdrehen das großartigste Ladeerlebnis überhaupt genießen. ASRock-Webseite: http:// www.asrock.com/Feature/AppCharger/index.asp
- 8. SmartView, eine neue Internetbrowserfunktion, ist eine intelligente IE-Startseite, die meist besuchte Internetseiten, Ihren Browserverlauf, Facebook-Freunde und Nachrichten in Echtzeit miteinander kombiniert: In einer speziellen Ansicht, die das Internet noch angenehmer und aufregender macht. ASRock-Motherboards werden exklusiv mit der Smart-View-Software geliefert, die auch dafur sorgt, dass Sie immer mit Ihren Freunden in Verbindung bleiben. Die SmartView-Funktionen konnen Sie mit den Windows®-Betriebssystemen 7 / 7, 64 Bit / Vista™ / Vista™ 64 Bit und dem Internet Explorer ab Version 8 nutzen. ASRock-Website: http:// www.asrock.com/Feature/SmartView/index.asp
- 9. ASRocks XFast USB dient der Steigerung der Leistungsfähigkeit Ihrer USB-Speichergeräte. Die Leistung kann je nach Eigenschaften des Gerätes variieren.
- 10. ASRock XFast LAN bietet einen schnelleren Internetzugang mit den nachfolgenden Vorteilen. LAN-Anwendungspriorisierung: Hiermit konfigurieren Sie auf ideale Weise Ihre Anwendungspriorität und/oder fügen neue Programme hinzu. Niedrigere Latenzzeit bei Spielen: Nach Einstellung einer höheren Online-Gamepriorität kann hiermit die Latenzzeit bei Spielen herabgesetzt werden. Datenverkehrsgestaltung: Sie können Youtube-Videos in HD anzeigen und gleichzeitig Dateien herunterladen. Echtzeitanalyse Ihrer Daten: Über das Statusfenster können Sie schnell ermitteln, welche Datenströme zur Zeit übertragen werden.
- 11. ASRock XFast RAM ist eine neue Funktion, die beim ASRock Extreme Tuning Utility (AXTU) integriert ist. Sie ermöglicht die vollständige Nutzung des Speicherplatzes, der unter Windows® -Betriebssystemen mit 32-Bit-CPU nicht verwendet werden kann. ASRock XFast RAM verkürzt die Ladezeit zuvor besuchter Webseiten, was das Surfen im Internet mehr denn je beschleunigt. Auch die Arbeit mit Adobe Photoshop erfolgt fünfmal schneller. Ein weiterer Vorteil von ASRock XFast RAM liegt in der Reduzierung der Häufigkeit des Zugriffs auf SSDs bzw. HDDs zur Verlän gerung deren Lebenszeit.

**Deutsch** 

- 12. Wird eine Überhitzung der CPU registriert, führt das System einen automatischen Shutdown durch. Bevor Sie das System neu starten, prüfen Sie bitte, ob der CPU-Lüfter am Motherboard richtig funktioniert, und stecken Sie bitte den Stromkabelstecker aus und dann wieder ein. Um die Wärmeableitung zu verbessern, bitte nicht vergessen, etwas Wärmeleitpaste zwischen CPU und Kühlkörper zu sprühen.
- 13. ASRock XFast RAM wird von Microsoft® Windows® XP / XP 64 Bit nicht unterstützt.
- 14. EuP steht für Energy Using Product und kennzeichnet die Ökodesign-Richtlinie, die von der Europäischen Gemeinschaft zur Festlegung des Energieverbrauchs von vollständigen Systemen in Kraft gesetzt wurde. Gemäß dieser Ökodesign-Richtlinie (EuP) muss der gesamte Netzstromverbrauch von vollständigen Systemen unter 1,00 Watt liegen, wenn sie ausgeschaltet sind. Um dem EuP-Standard zu entsprechen, sind ein EuP-fähiges Motherboard und eine EuP-fähige Stromversorgung erforderlich. Gemäß einer Empfehlung von Intel muss eine EuP-fähige Stromversorgung dem Standard entsprechen, was bedeutet, dass bei einem Stromverbrauch von 100 mA die 5-Volt-Standby-Energieeffizienz höher als 50% sein sollte. Für die Wahl einer EuP-fähigen Stromversorgung empfehlen wir Ihnen, weitere Details beim Hersteller der Stromversorgung abzufragen.

Deutsch

40

#### 1.3 Einstellung der Jumper

Die Abbildung verdeutlicht, wie Jumper gesetzt werden. Werden Pins durch Jumperkappen verdeckt, ist der Jumper "Gebrückt". Werden keine Pins durch Jumperkappen verdeckt, ist der Jumper "Offen". Die Abbildung zeigt einen 3-Pin Jumper dessen Pin1 und Pin2 "Gebrückt" sind, bzw. es befindet sich eine Jumper-Kappe auf diesen beiden Pins.

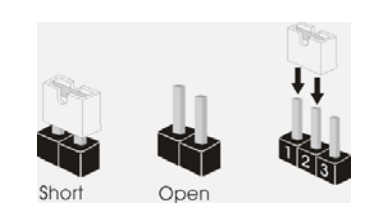

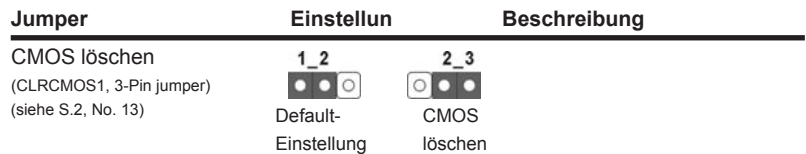

Hinweis: CLRCMOS1 ermöglicht Ihnen die Löschung der Daten im CMOS. Zum Löschen und Zurücksetzen der Systemparameter auf die Standardeinrichtung schalten Sie den Computer bitte aus und trennen das Netzkabel von der Stromversorgung. Warten Sie 15 Sekunden, schließen Sie dann Pin2 und Pin3 am CLRCMOS1 über einen Jumper fünf Sekunden lang kurz. Sie sollten das CMOS allerdings nicht direkt nach der BIOS-Aktualisierung löschen. Wenn Sie das CMOS nach Abschluss der BIOS-Aktualisierung löschen müssen, fahren Sie zuerst das System hoch. Fahren Sie es dann vor der CMOS-Löschung herunter. Bitte beachten Sie, dass Kennwort, Datum, Uhrzeit, benutzerdefiniertes Profil, 1394 GUID und MAC-Adresse nur gelöscht werden, wenn die CMOS-Batterie entfernt wird.

Deutsch

# 1.4 Anschlüsse

Anschlussleisten sind KEINE Jumper. Setzen Sie KEINE Jumperkappen auf die Pins der Anschlussleisten. Wenn Sie die Jumperkappen auf die Anschlüsse setzen, wird das Motherboard permanent beschädigt!

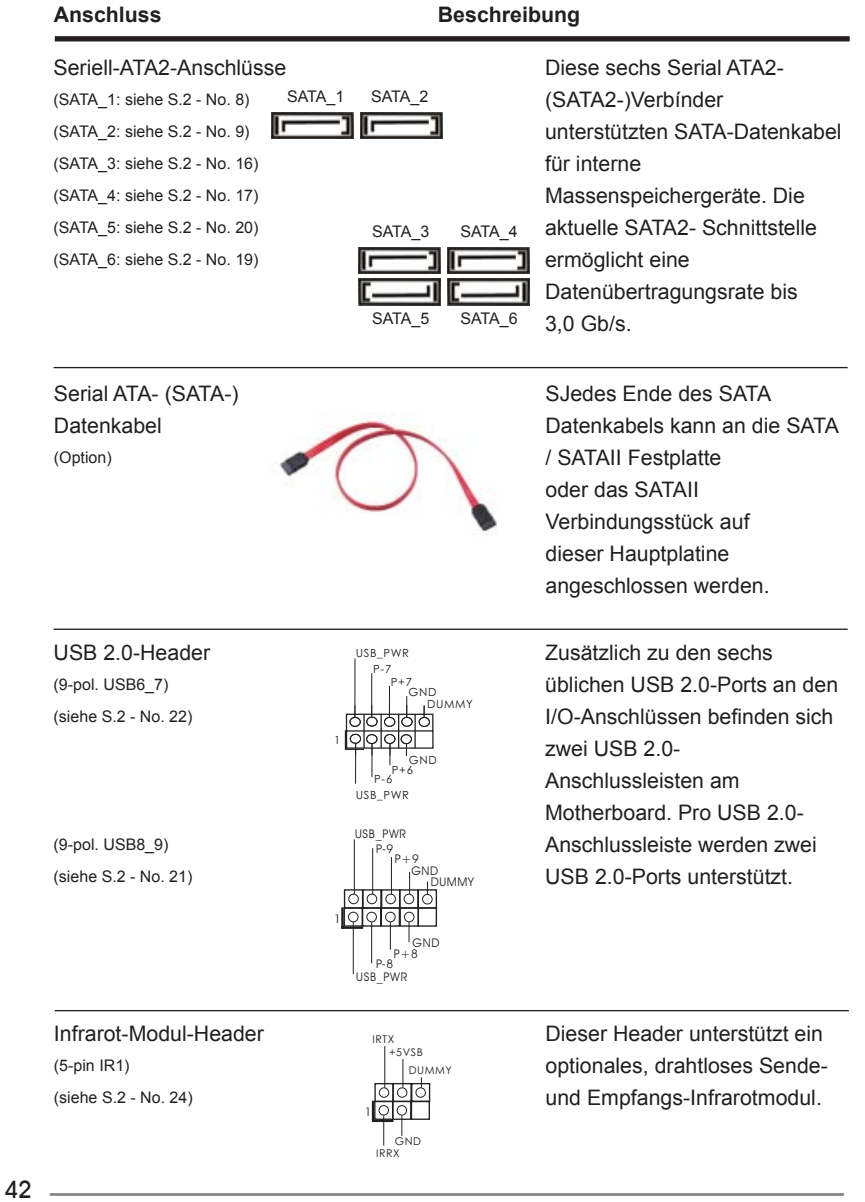

Deutsch

Consumer Infrared-Modul-Header **Produce Accept Accept** Dieser Header kann zum  $(4-pin \text{ CIR1})$   $(4-pin \text{ CIR1})$ (siehe S.2 - No. 23) THERE ATX+5VSB Empfänger.

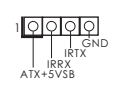

 $(9-Pin HD_AUDIO1)$   $\qquad \qquad \frac{1}{2}$   $\qquad \qquad \frac{1}{2}$  seite Ihres Gehäuses,

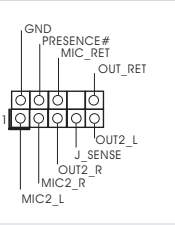

Anschluss für Audio auf **Dieses Interface zu einem** der Gehäusevorderseite Audio-Panel auf der Vorder (siehe S.2 - No. 27)  $\sqrt{20000}$  ermöglicht Ihnen eine bequeme Anschlussmöglichkeit und Kontrolle über Audio-Geräte.

- 1. High Definition Audio unterstützt Jack Sensing (automatische Erkennung falsch angeschlossener Geräte), wobei jedoch die Bildschirmverdrahtung am Gehäuse HDA unterstützen muss, um richtig zu funktionieren. Beachten Sie bei der Installation im System die Anweisungen in unserem Handbuch und im Gehäusehandbuch.
- 2. Wenn Sie die AC'97-Audioleiste verwenden, installieren Sie diese wie nachstehend beschrieben an der Front-Audioanschlussleiste:
	- A. Schließen Sie Mic\_IN (MIC) an MIC2\_L an.
	- B. Schließen Sie Audio\_R (RIN) an OUT2\_R und Audio\_L (LIN) an OUT2\_L an.
	- C. Schließen Sie Ground (GND) an Ground (GND) an.
	- D. MIC\_RET und OUT\_RET sind nur für den HD-Audioanschluss gedacht. Diese Anschlüsse müssen nicht an die AC'97-Audioleiste angeschlossen werden.
- E. So aktivieren Sie das Mikrofon an der Vorderseite. Bei den Betriebssystemen Windows® XP / XP 64 Bit: Wählen Sie "Mixer". Wählen Sie "Recorder" (Rekorder). Klicken Sie dann auf "FrontMic" (Vorderes Mikrofon). Bei den Betriebssystemen Windows® 7 / 7 64 Bit / Vista™ / Vista<sup>™</sup> 64 Bit: Wählen Sie im Realtek-Bedienfeld die "FrontMic" (Vorderes Mikrofon)-Registerkarte. Passen Sie die "Recording Volume" (Aufnahmelautstärke)

an.

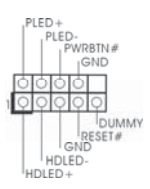

System Panel-Header **Dieser Header unterstützt** (9-pin PANEL1) mehrere Funktion der (siehe S.2 - No. 15) Systemvorderseite.

**Deutsch** 

**ASRock A55DEL Motherboard**

43

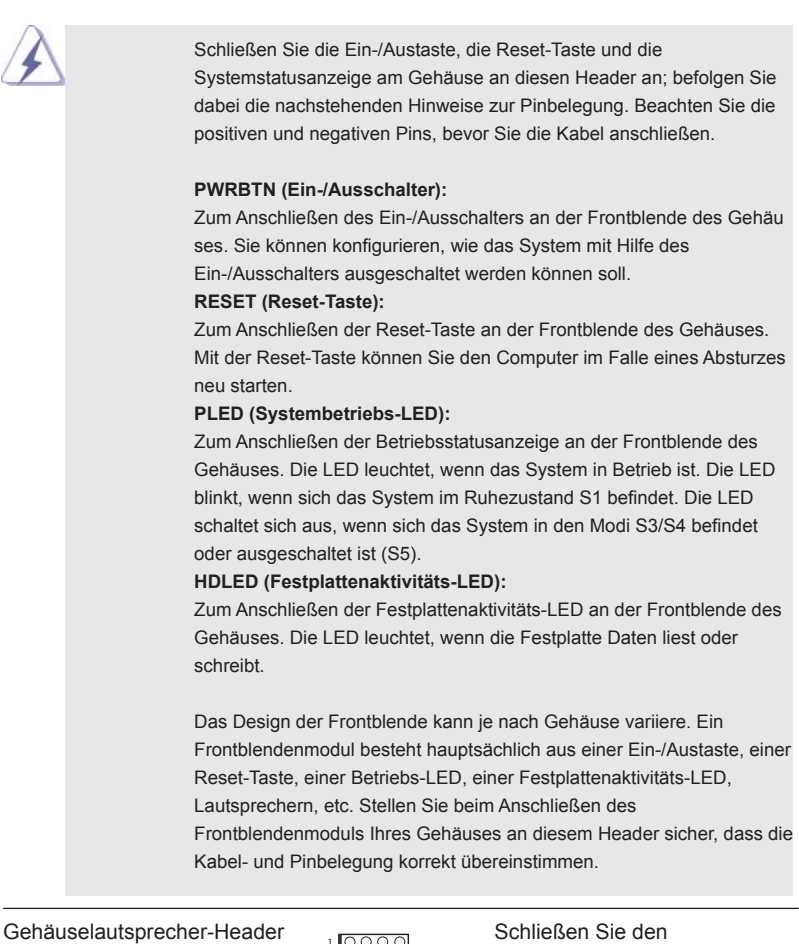

(4-pin SPEAKER1) Gehäuselautsprecher an (4-pin SPEAKER)<br>
(4-pin SPEAKER1) diesen Header an. +5V DUMMY Gehäuselautsprec<br>
(siehe S.2 - No. 14)  $+5V$  DUMMY diesen Header an.

Betriebs-LED-Header Bitte schließen Sie die (3-pin PLED1) Betriebs-LED des Gehäuses (siehe S.2 - No. 18)  $\sqrt{\frac{P(E)}{P(E)}}$  zur Anzeige des Systembetriebsstatus an diesem Header an. Die LED leuchtet, wenn das System in Betrieb ist. Die LED blinkt im S1-Zustand. Im S3-/S4- oder S5-Zustand (ausgeschaltet)

leuchtet die LED nicht.

44

Deutsch

**ASRock A55DEL Motherboard**

1 PLED+ PLED+ PLED-

#### Gehäuse lüfteranschlüsse (4-pin CHA\_FAN1) (siehe S.2 - No. 12) (4-pin CHA\_FAN2) (siehe S.2 - No. 5) Verbinden Sie die Lüfterkabel mit den Lüfteranschlüssen, wobei der schwarze Draht an den Schutzleiterstift angeschlossen wird. CPU-Lüfteranschluss Verbinden Sie das CPU - (4-pin CPU\_FAN1) CPU\_FAN\_SPEED Lüfterkabel mit diesem (siehe S.2 - No. 4)  $\overline{S_1 \circ S_2}$  Anschluss und passen Sie den  $\overline{S_2 \circ S_2}$  converted passen Sie den schwarzen Draht dem Erdungsstift an. **Pins 1–3 anschließen** Lüfter mit dreipoligem Anschluss installieren Obwohl dieses Motherboard einen vierpoligen CPU-Lüfteranschluss (Quiet Fan) bietet, können auch CPU-Lüfter mit dreipoligem Anschluss angeschlossen werden; auch ohne Geschwindigkeitsregulierung. Wenn Sie einen dreipoligen CPU-Lüfter an den CPU-Lüferanschluss dieses Motherboards anschließen möchten, verbinden Sie ihn bitte mit den Pins  $1 - 3$ . GND +12V CPU\_FAN\_SPEED FAN\_SPEED\_CONTROL **2** 3 ATX-Netz-Header 12 = 24 Verbinden Sie die ATX-(24-pin ATXPWR1) Stromversorgung mit diesem (siehe S.2 - No. 7)  $\boxed{\frac{1}{100}}$  Header. Installation eines 20-pol. ATX-Netzteils Obwohl dieses Motherboard einen 24-pol. ATX- Stromanschluss bietet, kann es auch mit einem modifizierten traditionellen 20-pol. ATX-Netzteil verwendet werden. Um ein 20-pol. ATX-Netzteil zu verwenden, stecken Sie den Stecker mit Pin 1 und Pin 13 ein. **12 1 24 13 12 1 24 13** GND +12V CHA\_FAN\_SPEED FAN\_SPEED\_CONTROL ATX 12V Anschluss Bitte schließen Sie an diesen (8-pin ATX12V1) Anschluss die ATX 12V (siehe S.2 - No. 1)  $8\frac{400}{4}$  4 Stromversorgung an.  $\begin{bmatrix} 60 \\ 70 \\ 70 \end{bmatrix}$ **8 4** GND +12V FAN\_SPEED\_CONTROLCHA\_FAN\_SPEED

**ASRock A55DEL Motherboard**

 $-45$ 

**Deutsch** 

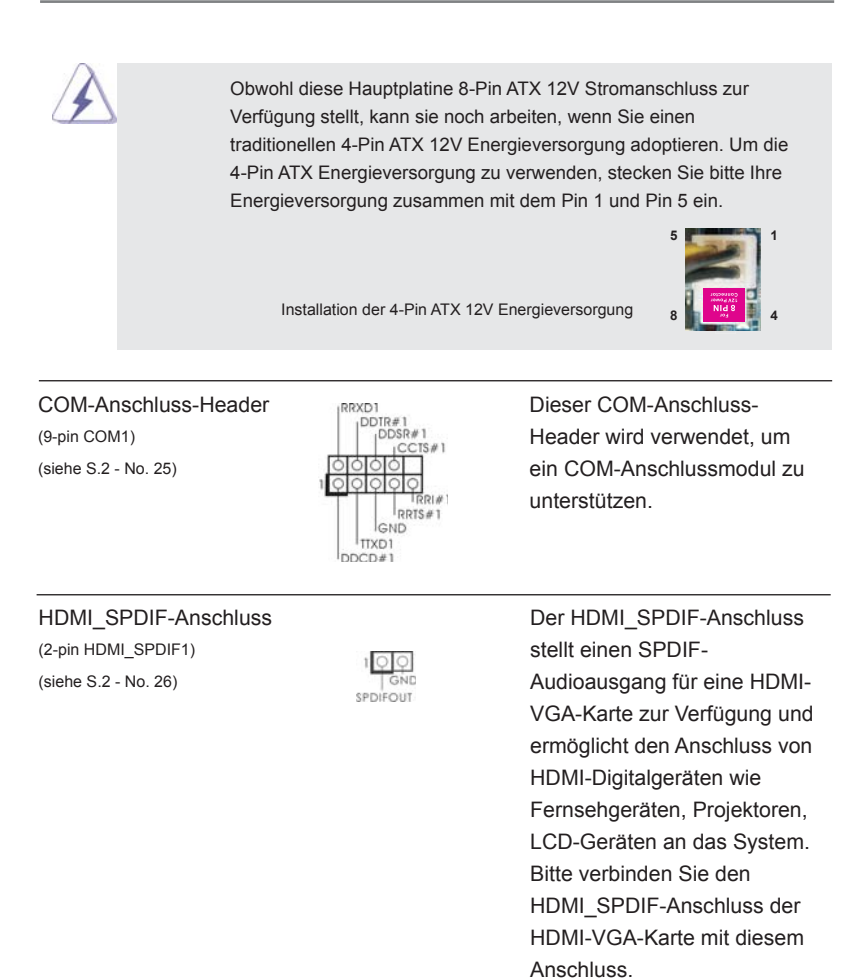

Deutsch

46

# 2. BIOS-Information

Das Flash Memory dieses Motherboards speichert das Setup-Utility. Drücken Sie <F2> oder <Del> während des POST (Power-On-Self-Test) um ins Setup zu gelangen, ansonsten werden die Testroutinen weiter abgearbeitet. Wenn Sie ins Setup gelangen wollen, nachdem der POST durchgeführt wurde, müssen Sie das System über die Tastenkombination <Ctrl> + <Alt> + <Delete> oder den Reset-Knopf auf der Gehäusevorderseite, neu starten. Natürlich können Sie einen Neustart auch durchführen, indem Sie das System kurz ab- und danach wieder anschalten.

Das Setup-Programm ist für eine bequeme Bedienung entwickelt worden. Es ist ein menügesteuertes Programm, in dem Sie durch unterschiedliche Untermenüs scrollen und die vorab festgelegten Optionen auswählen können. Für detaillierte Informationen zum BIOS-Setup, siehe bitte das Benutzerhandbuch (PDF Datei) auf der Support CD.

# 3. Software Support CD information

Dieses Motherboard unterstützt eine Reiche von Microsoft® Windows® Betriebssystemen: 7 / 7 64-Bit / Vista™ / Vista<sup>™</sup> 64-Bit / XP SP3 / XP 64-Bit. Die Ihrem Motherboard beigefügte Support-CD enthält hilfreiche Software, Treiber und Hilfsprogramme, mit denen Sie die Funktionen Ihres Motherboards verbessern können Legen Sie die Support-CD zunächst in Ihr CD-ROM-Laufwerk ein. Der Willkommensbildschirm mit den Installationsmenüs der CD wird automatisch aufgerufen, wenn Sie die "Autorun"-Funktion Ihres Systems aktiviert haben.

Erscheint der Wilkommensbildschirm nicht, so "doppelklicken" Sie bitte auf das File ASSETUP.EXE im BIN-Verzeichnis der Support-CD, um die Menüs aufzurufen.

Das Setup-Programm soll es Ihnen so leicht wie möglich machen. Es ist menügesteuert, d.h. Sie können in den verschiedenen Untermenüs Ihre Auswahl treffen und die Programme werden dann automatisch installiert.

**Deutsch** 

# 1. Introduction

Merci pour votre achat d'une carte mère ASRock **A55DEL**, une carte mère très fiable produite selon les critères de qualité rigoureux de ASRock. Elle offre des performances excellentes et une conception robuste conformément à l'engagement d'ASRock sur la qualité et la fiabilité au long terme.

Ce Guide d'installation rapide présente la carte mère et constitue un guide d'installation pas à pas. Des informations plus détaillées concernant la carte mère pourront être trouvées dans le manuel l'utilisateur qui se trouve sur le CD d'assistance.

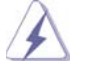

Les spécifications de la carte mère et le BIOS ayant pu être mis à jour, le contenu de ce manuel est sujet à des changements sans notification. Au cas où n'importe qu'elle modification intervenait sur ce manuel, la version mise à jour serait disponible sur le site web ASRock sans nouvel avis. Vous trouverez les listes de prise en charge des cartes VGA et CPU également sur le site Web ASRock. Site web ASRock, http://www.asrock.com Si vous avez besoin de support technique en relation avec cette carte mère, veuillez consulter notre site Web pour de plus amples informations particulières au modèle que vous utilisez. www.asrock.com/support/index.asp

## 1.1 Contenu du paquet

## Carte mère ASRock *A55DEL*

 (Facteur de forme ATX: 12.0 pouces x 7.2 pouces, 30.5 cm x 18.3 cm) Guide d'installation rapide ASRock *A55DEL* CD de soutien ASRock *A55DEL*

Deux câbles de données de série ATA (SATA) (en option) Un I/O Panel Shield

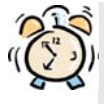

## *ASRock vous rappelle...*

Pour bénéficier des meilleures performances sous Windows® 7 / 7 64 bits / Vista™/ Vista™ 64 bits, il est recommandé de paramétrer l'option BIOS dans Configuration de stockage en mode AHCI. Pour plus de détails sur l'installation BIOS, référez-vous au "Mode d'emploi" sur votre CD de support.

Français

48

# 1.2 Spécifications

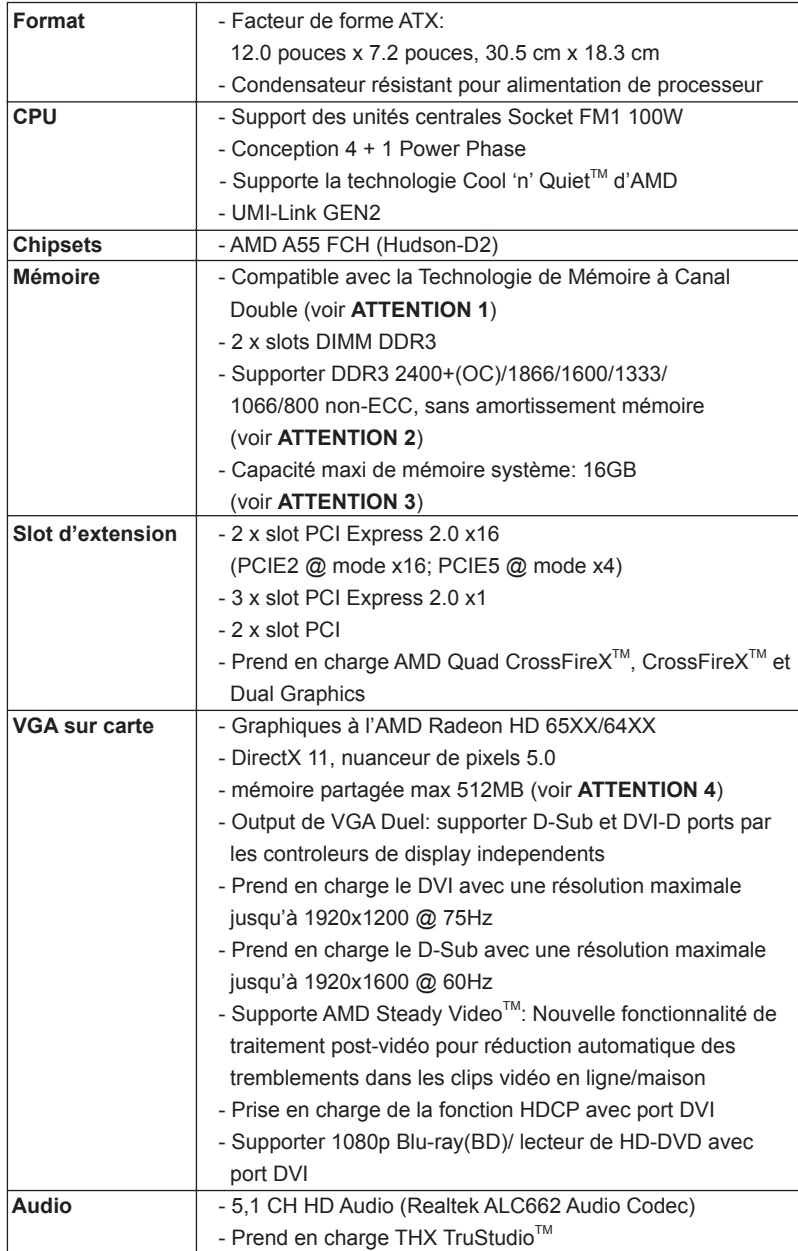

**ASRock A55DEL Motherboard**

 $-49$ 

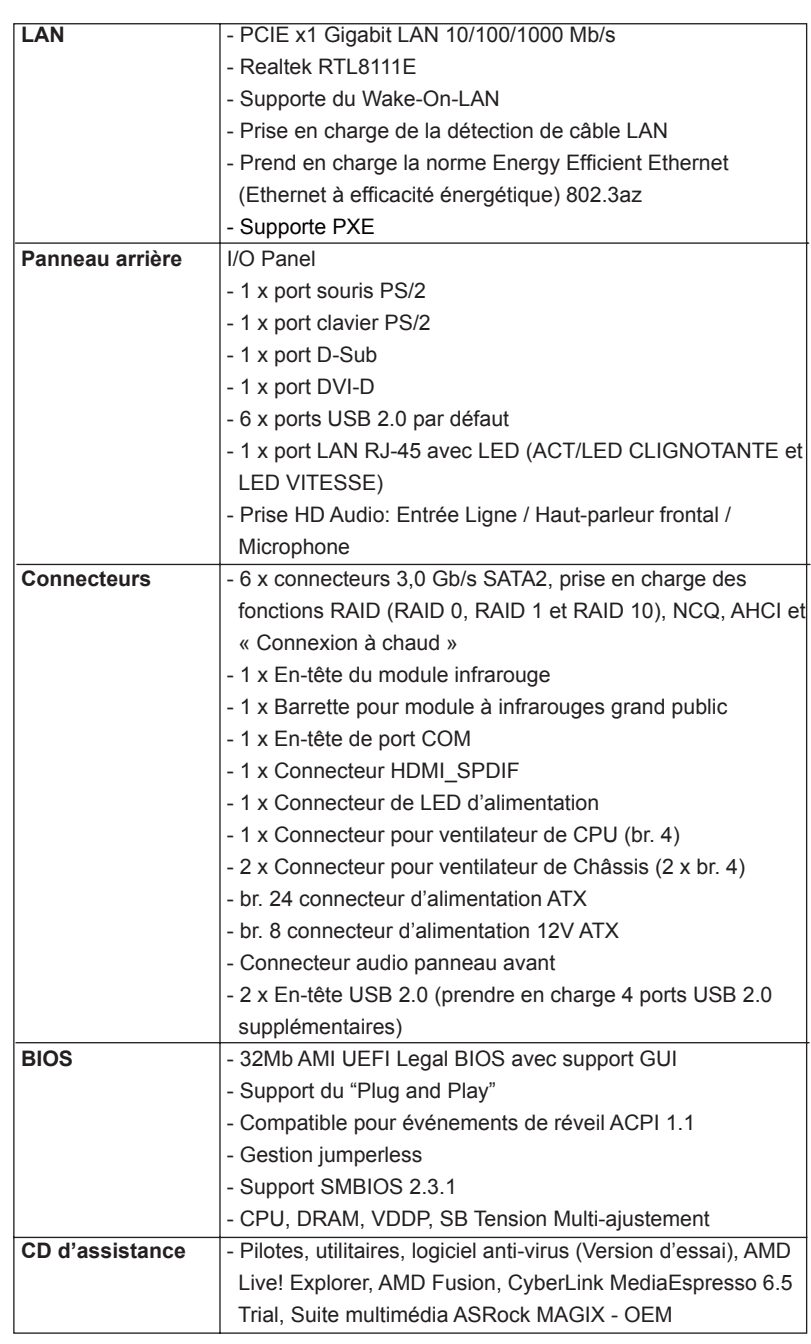

50

Français

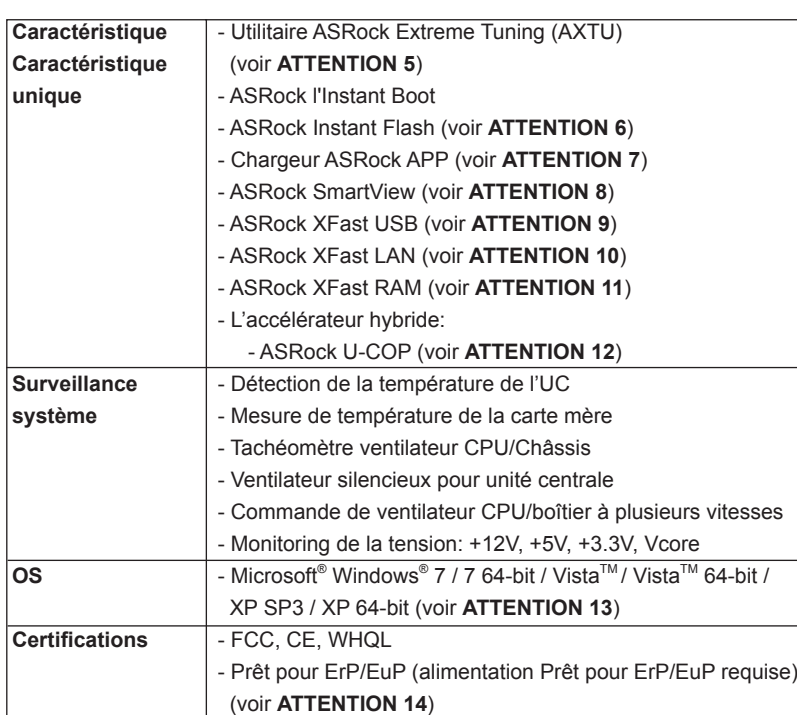

 \* Pour de plus amples informations sur les produits, s'il vous plaît visitez notre site web: http://www.asrock.com

### **ATTENTION**

Il est important que vous réalisiez qu'il y a un certain risque à effectuer l'overclocking, y compris ajuster les réglages du BIOS, appliquer la technologie Untied Overclocking, ou utiliser des outils de tiers pour l'overclocking. L'overclocking peut affecter la stabilité de votre système, ou même causer des dommages aux composants et dispositifs de votre système. Si vous le faites, c'est à vos frais et vos propres risques. Nous ne sommes pas responsables des dommages possibles causés par l'overclocking.

Français

# *ATTENTION!*

- 1. Cette carte mère supporte la Technologie de Mémoire à Canal Double. Avant d'intégrer la Technologie de Mémoire à Canal Double, assurezvous de bien lire le guide d'installation des modules mémoire en page 13 pour réaliser une installation correcte.
- 2. La prise en charge de fréquences de mémoire de 2400/1866/1600MHz dépend du CPU que vous choisissez. Si vous choisissez des barrettes de mémoire DDR3 2400/1866/1600 sur cette carte mère, veuillez vous référer à la liste des mémoires prises en charge sur notre site Web pour connaître barrettes de mémoire compatibles. Site Web ASRock http://www.asrock.com
- 3. Du fait des limites du système d'exploitation, la taille mémoire réelle réservée au système pourra être inférieure à 4 Go sous Windows® 7 / Vista™ / XP. Avec Windows® OS avec CPU 64 bits, il n'y a pas ce genre de limitation. Vous pouvez utiliser ASRock XFast RAM pour accéder à la mémoire que Windows® ne peut pas utiliser.
- 4. La dimension maximum du memoire partage est definie par le vendeur de jeu de puces et est sujet de changer. Veuillez verifier la AMD website pour les informations recentes SVP.
- 5. ASRock Extreme Tuning Utility (AXTU) est un utilitaire tout-en-un qui permet de régler précisément différentes fonctions du système, via une interface facile à utiliser, incluant Moniteur de périphériques, Contrôle du ventilateur et IES. Dans Moniteur de périphériques, il affi che les valeurs principales de votre système. Dans Contrôle du ventilateur, il affi che la vitesse du ventilateur et la température, que vous pouvez ajuster. Dans IES (Intelligent Energy Saver – Fonction intelligente d'économie d'énergie), le contrôleur de la tension peut réduire le nombre de phases de sortie pour améliorer le fonctionnement lorsque les cores du CPU ne sont pas utilisées, sans diminuer les performances de l'ordinateur. Veuillez visiter notre site Web pour plus d'informations sur l'utilisation des fonctions de l'utilitaire ASRock Extreme Tuning Utility (AXTU). Site Web de ASRock : http://www.asrock.com
- 6. O ASRock Instant Flash é um utilitário de flash do BIOS incorporado na memória Flash ROM. Esta prática ferramenta de actualização do BIOS permite-lhe actualizar o BIOS do sistema sem necessitar de entrar nos sistemas operativos, como o MS-DOS ou o Windows® . Com este utilitário, poderá premir a tecla <F6> durante o teste de arranque POST ou premir a tecla <F2> para exibir o menu de configuração do BIOS para aceder ao ASRock Instant Flash. Execute esta ferramenta para guardar o novo ficheiro de BIOS numa unidade flash USB, numa disquete ou num disco rígido, em seguida, poderá actualizar o BIOS com apenas alguns cliques sem ter de utilizar outra disquete ou outro complicado utilitário de flash. Note que a unidade flash USB ou a unidade de disco rígido devem utilizar o sistema de ficheiros FAT32/16/12.

Français

52

- 7. Si vous désirez un moyen plus rapide et moins contraignant de recharger vos appareils Apple tels que iPhone/iPod/iPad Touch, ASRock a préparé pour vous la solution idéale - le chargeur ASRock APP. Il suffit d'installer le pilote du chargeur APP, et vous pourrez recharger rapidement votre iPhone à partir de votre ordinateur, jusqu'à 40% plus vite qu'avant. Le chargeur ASRock APP vous permet de charger rapidement et simultanément plusieurs appareils Apple, et le chargement continu est même pris en charge lorsque le PC passe en mode Veille (S1), Suspension à la RAM (S3), hibernation (S4) ou hors tension (S5). Lorsque le pilote du chargeur APP est installé, vous découvrez un mode de mise en charge tout à fait inédit.
- Site web ASRock : http://www.asrock.com/Feature/AppCharger/index.asp 8. SmartView, nouvelle fonction pour les navigateurs Internet, est une page de démarrage intelligente pour IE qui combine vos sites web les plus visités, votre historique, vos amis Facebook et vos fils d'actualité en temps réel, le tout sous forme d'affichage évolué, pour une expérience Internet plus personnelle. Les cartes mères ASRock sont équipées de l'utilitaire SmartView qui vous aide à garder le contact avec vos proches à tout moment. Pour utiliser la fonction SmartView, veuillez vous assurer que votre système d'exploitation est Windows® 7 / 7 64 bits / Vista™ ou Vista™ 64 bits, et que la version de votre navigateur est IE8.

Site web ASRock : http://www.asrock.com/Feature/SmartView/index.asp

- 9. ASRock XFast USB permet d'améliorer les performances de votre périphérique de stockage USB. Les performances réelles dépendent des propriétés du périphérique.
- 10. ASRock XFast LAN fournit un accès Internet plus rapide, avec les avantages suivants. Priorisation d'application LAN : Vous pouvez configurer votre priorité d'application idéalement et/ou ajouter des nouveaux programmes. Latence plus basse dans les jeux : Après avoir réglé la priorité de jeux en ligne plus haute, cela peut réduire la latence dans les jeux. Forme du trafic : Vous pouvez regarder des vidéos HD YouTube et télécharger simultanément des fichiers. Analyse en temps réel de vos données : Avec la fenêtre d'état, vous pouvez facilement reconnaître les flux de données que vous êtes en train de transférer.
- 11. ASRock XFast RAM est une nouvelle fonction intégrée à l'utilitaire ASRock Extreme Tuning Utility (AXTU). Il utilise à sa pleine capacité l'espace mémoire que les processeurs du système d'exploitation Windows OS 32-bit ne peuvent pas utiliser. ASRock XFast RAM diminue le temps de chargement des sites Internet précédemment visités, rendant la navigation sur le web plus rapide que jamais. Il rend également l'utilisation de Adobe Photoshop 5 fois plus rapide. Un autre avantage indéniable de ASRock XFast RAM est qu'il réduit la fréquence d'accès à vos SSD ou HDD afin d'accroitre leur durée de vie utile.

- 12. Lorsqu'une surchauffe du CPU est détectée, le système s'arrête automatiquement. Avant de redémarrer le système, veuillez vérifier que le ventilateur d'UC sur la carte mère fonctionne correctement et débranchez le cordon d'alimentation, puis rebranchez-le. Pour améliorer la dissipation de la chaleur, n'oubliez pas de mettre de la pâte thermique entre le CPU le dissipateur lors de l'installation du PC.
- 13. ASRock XFast RAM n'est pas pris en charge par Microsoft® Windows® XP / XP 64-bit.
- 14. EuP, qui signifie Energy Using Product (Produit Utilisant de l'Energie), est une disposition établie par l'Union Européenne pour définir la consommation de courant pour le système entier. Conformément à la norme EuP, le courant CA total du système entier doit être inférieur à 1 W en mode d'arrêt. Pour être conforme à la norme EuP, une carte mère EuP et une alimentation EuP sont requises. Selon les suggestions d'Intel', l'alimentation électrique EuP doit correspondre à la norme, qui est que l'efficacité électrique de 5v en mode de veille doit être supérieure à 50% pour 100 mA de consommation de courant. Pour choisir une alimentation électrique conforme à la norme EuP, nous vous recommandons de consulter votre fournisseur de courant pour plus de détails.

Français

54

### 1.3 Réglage des cavaliers

L'illustration explique le réglage des cavaliers. Quand un capuchon est placé sur les broches, le cavalier est « FERME ». Si aucun capuchon ne relie les broches,le cavalier est « OUVERT ». L'illustration montre un cavalier à 3 broches dont les broches 1 et 2 sont « FERMEES » quand le capuchon est placé sur ces 2 broches.

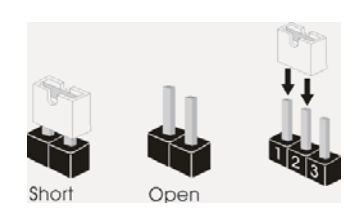

# Le cavalier **Description**

Effacer la CMOS (CLRCMOS1) (voir p.2 fig. 13)

 $2<sub>3</sub>$  $\circ \circ$  $\bullet \bullet$ Paramètres Effacer la CMOS par défaut

 $1_{2}$ 

Remarque : CLRCMOS1 vous permet d'effacer les données du CMOS. Pour effacer et réinitialiser les paramètres du système à la configuration originale. veuillez éteindre l'ordinateur et débrancher le cordon d'alimentation de la prise de courant. Après 15 secondes, utilisez un couvercle de jumper pour court-circuiter les broches pin2 et pin3 de CLRCMOS1 pendant 5 secondes. Veuillez cependant ne pas effacer le CMOS immédiatement après avoir mis à jour le BIOS. Si vous avez besoin d'effacer le CMOS après avoir mis à jour le BIOS, vous devez allumer en premier le système, puis l'éteindre avant de continuer avec l'opération d'effacement du CMOS. Veuillez noter que le mot de passe, la date, l'heure, le profil par défaut de l'utilisateur, 1394 GUID et l'adresse MAC seront effacés seulement si la batterie du CMOS est enlevée.

Français

# 1.4 En-têtes et Connecteurs sur Carte

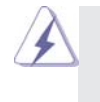

Les en-têtes et connecteurs sur carte NE SONT PAS des cavaliers. NE PAS placer les capuchons de cavalier sur ces en-têtes et connecteurs. Le fait de placer les capuchons de cavalier sur les entêtes et connecteurs causera à la carte mère des dommages irréversibles!

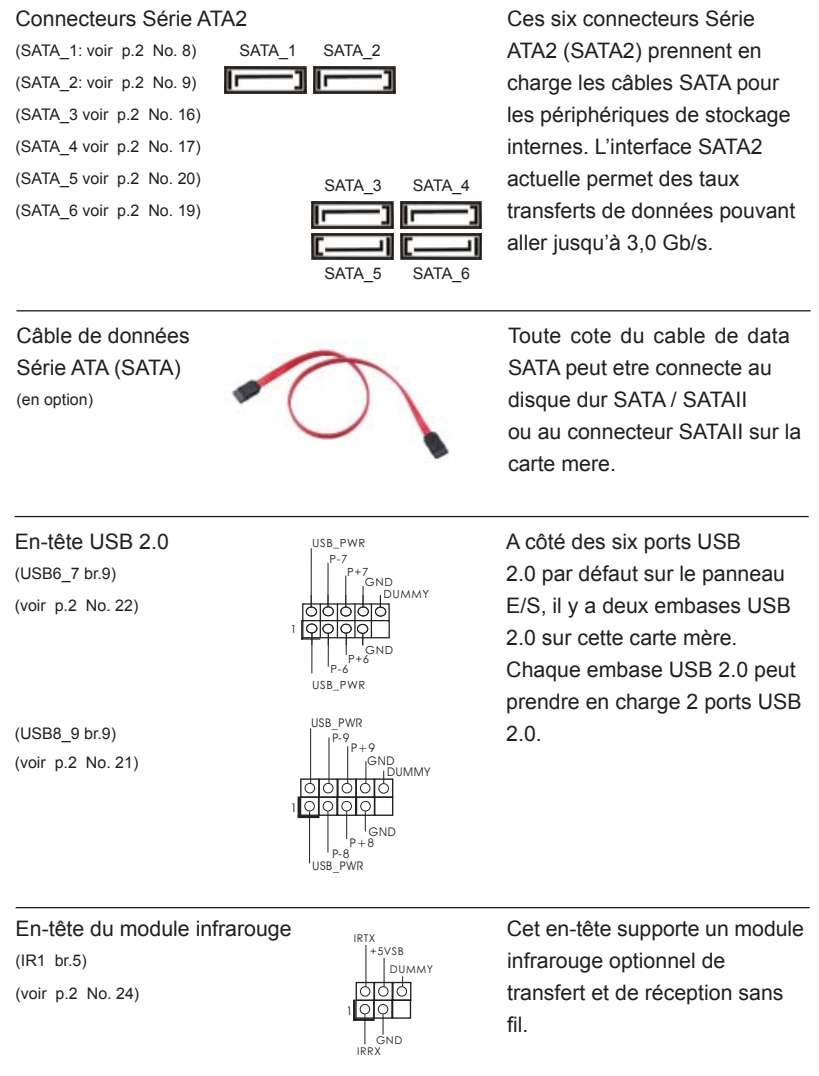

56

Barrette pour module à infrarouges grand public Cette barrette peut être utilisée (CIR1 br.4) pour connecter des récepteur (voir p.2 No. 23) 1 이어어어 IRTX GND IRRX

Connecteur audio panneau C'est une interface pour

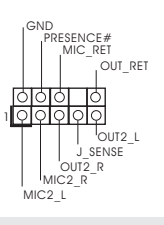

ATX+5VSB

(HD\_AUDIO1 br. 9) un câble avant audio en façade (voir p.2 No. 27)  $\frac{1}{2}$   $\frac{1}{2}$  qui permet le branchement et le contrôle commodes de périphériques audio.

- 1. L'audio à haute définition (HDA) prend en charge la détection de fiche, mais le fil de panneau sur le châssis doit prendre en charge le HDA pour fonctionner correctement. Veuillez suivre les instructions dans notre manuel et le manuel de châssis afin installer votre système.
- 2. Si vous utilisez le panneau audio AC'97, installez-le sur l'adaptateur audio du panneau avant conformément à la procédure ci-dessous :
	- A. Connectez Mic\_IN (MIC) à MIC2\_L.
	- B. Connectez Audio\_R (RIN) à OUT2\_R et Audio\_L (LIN) à OUT2\_L.
	- C. Connectez Ground (GND) à Ground (GND).
	- D. MIC\_RET et OUT\_RET sont réservés au panneau audio HD. Vous
	- n'avez pas besoin de les connecter pour le panneau audio AC'97. E. Pour activer le micro avant.
- **Pour les systèmes d'exploitation Windows<sup>®</sup> XP / XP 64 bits :**  Sélectionnez "Mixer". Sélectionnez "Recorder" (Enregistreur). Puis cliquez sur "FrontMic" (Micro avant).
- **Pour les systèmes d'exploitation Windows**  $\degree$  **7 / 7 64 bits / Vista** $\frac{TM}{I}$ Vista $TM$  64 bits :
	- Allez sur l'onglet "FrontMic" (Micro avant) sur le Panneau de contrôle Realtek. Ajustez "Recording Volume" (Volume d'enregistrement).

(PANEL1 br.9)  $\left| \begin{array}{ccc} \uparrow^{P(ED)} \\ \downarrow^{PWRBTM\#} \end{array} \right|$  plusieurs fonctions du

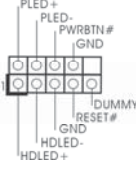

En-tête du panneau système <sub>PLED+</sub> Cet en-tête permet d'utiliser (voir p.2 No. 15) **panneau système frontal.** 

Français

**ASRock A55DEL Motherboard**

 $-57$ 

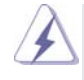

 Connectez l'interrupteur d'alimentation, l'interrupteur de réinitialisation et l'indicateur d'état du système du châssis sur cette barrette en respectant l'affectation des broches décrite ci-dessous. Faites attention aux broches positives et négatives avant de connecter les câbles.

#### **PWRBTN (Interrupteur d'alimentation):**

 Connectez ici le connecteur d'alimentation sur le panneau avant du châssis. Vous pouvez configurer la façon de mettre votre système hors tension avec l'interrupteur d'alimentation.

**RESET (Interrupteur de réinitialisation):** 

 Connectez ici le connecteur de réinitialisation sur le panneau avant du châssis. Appuyez sur l'interrupteur de réinitialisation pour redémarrer l'ordinateur s'il se bloque ou s'il n'arrive pas à redémarrer normalement. **PLED (DEL alimentation système):** 

 Connectez ici l'indicateur d'état de l'alimentation sur le panneau avant du châssis. Ce voyant DEL est allumé lorsque le système est en marche. Le voyant DEL clignote lorsque le système est en mode veille S1. Le voyant DEL est éteint lorsque le système est en mode veille S3/ S4 ou lorsqu'il est éteint (S5).

**HDLED (DEL activité du disque dur):** 

 Connectez ici le voyant DEL d'activité du disque dur sur le panneau avant du châssis. Ce voyant DEL est allumé lorsque le disque dur est en train de lire ou d'écrire des données.

 Le design du panneau avant peut varier en fonction du châssis. Un module de panneau avant consiste principalement en : interrupteur d'alimentation, interrupteur de réinitialisation, voyant DEL d'alimentation, voyant DEL d'activité du disque dur, haut-parleur, etc. Lorsque vous connectez le panneau avant de votre châssis sur cette barrette, vérifiez bien à faire correspondre les fils et les broches.

(SPEAKER1 br. 4)  $+5V$  DUMMY cet en-tête. (voir p.2 No. 14)

PEAKER 1

En-tête du haut-parleur Connecter le de châssis  $\frac{1}{\sqrt{1-\frac{1}{2}}}\int_{\frac{1}{2}}^{\frac{1}{2}} \frac{1}{\sqrt{1-\frac{1}{2}}}\frac{1}{\sqrt{1-\frac{1}{2}}}\frac{1}{\sqrt{1-\frac{1}{2}}}\frac{1}{\sqrt{1-\frac{1}{2}}}\frac{1}{\sqrt{1-\frac{1}{2}}}\frac{1}{\sqrt{1-\frac{1}{2}}}\frac{1}{\sqrt{1-\frac{1}{2}}}\frac{1}{\sqrt{1-\frac{1}{2}}}\frac{1}{\sqrt{1-\frac{1}{2}}}\frac{1}{\sqrt{1-\frac{1}{2}}}\frac{1}{\sqrt{1-\frac{1}{2$ 

Français

1 PLED+ PLED+ PLED-

LED di accensione contra controlle collegare il LED di accensione (3-pin PLED1) chassi per indicare lo stato di (vedi p.2 Nr. 18) alimentazione del sistema. Il LED è acceso quando il sistema è in funzione. Il LED continua a lampeggiare in stato S1. Il LED è spento in stato S3/S4 o S5 (spegnimento).

58

#### Connecteur du ventilateur et en speen controu veuillez connecter le câble de de l'UC ventilateur d'UC sur ce  $(CPU\_FAN1$  br. 4) connecteur et brancher le fil<br>  $\begin{bmatrix} 0 & 0 & 0 \end{bmatrix}$  connecteur et brancher le fil (voir p.2 No. 4)  $\underbrace{\cup \cup \cup \cup}_{ }$  noir sur la broche de terre. GND  $+12V$ CPU\_FAN\_SPEED FAN\_SPEED\_CONTROL <sup>2</sup> Bien que cette carte mère offre un support de (Ventilateur silencieux ventilateur de CPU à 4 broches , le ventilateur de CPU à 3 broches peut bien fonctionner même sans la fonction de commande de vitesse du ventilateur. Si vous prévoyez de connecter le ventilateur de CPU à 3 broches au connecteur du ventilateur de CPU sur cette carte mère, veuillez le connecter aux broches 1-3. **Installation de ventilateur à 3 broches**  Broches 1-3 connectées Connecteur pour châssis (CHA\_FAN1 br. 4) (voir p.2 No. 12) (CHA\_FAN2 br. 4) (voir p.2 No. 5) Branchez les câbles du ventilateur aux connecteurs pour ventilateur et faites correspondre le fil noir à la broche de terre. En-tête d'alimentation ATX Veuillez connecter l'unité (ATXPWR1 br. 24)  $\frac{1}{2}$  d'alimentation ATX sur cet en-(voir p.2 No. 7) **tête.**  Bien que cette carte mère fournisse un connecteur de courant ATX 24 broches, elle peut encore fonctionner si vous adopter une alimentation traditionnelle ATX 20 broches. Pour utiliser une alimentation ATX 20 broches, branchez à l'alimentation électrique ainsi qu'aux broches 1 et 13. 20-Installation de l'alimentation électrique ATX **12 1 24 13 12 1 24 13** GND +12V CHA\_FAN\_SPEED FAN\_SPEED\_CONTROL GND +12V FAN\_SPEED\_CONTROLCHA\_FAN\_SPEED

**ASRock A55DEL Motherboard**

59

Français

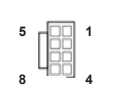

Connecteur ATX 12V Veuillez connecter une unité  $\begin{bmatrix} (ATX12V1 \text{ br.8}) \\ (ATX12V1 \text{ br.8}) \end{bmatrix}^{\bullet}$  d'alimentation électrique ATX (voir p.2 No. 1)  $8\frac{400}{4}$  4 12V sur ce connecteur.

> Bien que cette carte mère possède 8 broches connecteur d'alimentation ATX 12V, il peut toujours travailler si vous adoptez une approche traditionnelle à 4 broches ATX 12V alimentation. Pour utiliser l'alimentation des 4 broches ATX, branchez votre alimentation avec la broche 1 et la broche 5. **5 1**

> > 4-Installation d'alimentation à 4 broches ATX 12V

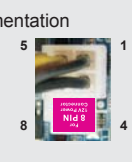

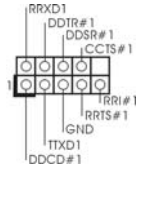

En-tête de port COM **CETTE EN CETTE EN CETTE EN CETTE DE LA CETTE DE LA CETTE DE LA CETTE DE LA CETTE DE LA CE<br>COM de la cette en charge en charge** (COM1 br.9) utilisée pour prendre en charge (voir p.2 No. 25) un module de port COM.

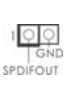

Connecteur HDMI\_SPDIF Connecteur HDMI\_SPDIF, (HDMI\_SPDIF1 2-pin)  $\frac{1}{\sqrt{2}}$  fournissant une sortie audio (voir p.2 No. 26) SPDIF vers la carte VGA HDMI, et permettant au système de se connecter au un téléviseur numérique HDMI /un projecteur / un périphérique LCD. Veuillez brancher le connecteur HDMI\_SPDIF de la carte VGA HDMI sur ce connecteur.

Français

60

# 2. Informations sur le BIOS

La puce Flash Memory sur la carte mère stocke le Setup du BIOS. Lorsque vous démarrez l'ordinateur, veuillez presser <F2> ou <Del> pendant le POST (Power-On-Self-Test) pour entrer dans le BIOS; sinon, le POST continue ses tests de routine. Si vous désirez entrer dans le BIOS après le POST, veuillez redémarrer le système en pressant <Ctl> + <Alt> + <Suppr>, ou en pressant le bouton de reset sur le boîtier du système. Vous pouvez également redémarrer en éteignant le système et en le rallumant. L'utilitaire d'installation du BIOS est conçu pour être convivial. C'est un programme piloté par menu, qui vous permet de faire défiler par ses divers sousmenus et de choisir parmi les choix prédéterminés. Pour des informations détaillées sur le BIOS, veuillez consulter le Guide de l'utilisateur (fichier PDF) dans le CD technique.

# 3. Informations sur le CD de support

Cette carte mère supporte divers systèmes d'exploitation Microsoft<sup>®</sup> Windows<sup>®</sup>: 7 / 7 64 bits / Vista™ / Vista™ 64 bits / XP SP3 / XP 64 bits. Le CD technique livré avec cette carte mère contient les pilotes et les utilitaires nécessaires pour améliorer les fonctions de la carte mère. Pour utiliser le CD technique, insérez-le dans le lecteur de CD-ROM. Le Menu principal s'affiche automatiquement si "AUTORUN" est activé dans votre ordinateur. Si le Menu principal n'apparaît pas automatiquement, localisez dans le CD technique le fichier "ASSETUP.EXE" dans le dossier BIN et double-cliquez dessus pour afficher les menus.

Français

# *1. Introduzione*

Grazie per aver scelto una scheda madre ASRock *A55DEL*, una scheda madre affidabile prodotta secondo i severi criteri di qualità ASRock. Le prestazioni eccellenti e il design robusto si conformano all'impegno di ASRock nella ricerca della qualità e della resistenza.

Questa Guida Rapida all'Installazione contiene l'introduzione alla motherboard e la guida passo-passo all'installazione. Informazioni più dettagliate sulla motherboard si possono trovare nel manuale per l'utente presente nel CD di supporto.

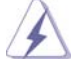

Le specifiche della scheda madre e il software del BIOS possono essere aggiornati, pertanto il contenuto di questo manuale può subire variazioni senza preavviso. Nel caso in cui questo manuale sia modifi cato, la versione aggiornata sarà disponibile sul sito di ASRock senza altro avviso. Sul sito ASRock si possono anche trovare le più recenti schede VGA e gli elenchi di CPU supportate. ASRock website http://www.asrock.com Se si necessita dell'assistenza tecnica per questa scheda madre, visitare il nostro sito per informazioni specifiche sul modello che si sta usando. www.asrock.com/support/index.asp

# 1.1 Contenuto della confezione

Scheda madre ASRock *A55DEL*

 (ATX Form Factor: 12.0-in x 7.2-in, 30.5 cm x 18.3 cm) Guida di installazione rapida ASRock *A55DEL* CD di supporto ASRock *A55DEL* Due cavi dati Serial ATA (SATA) (opzionali) Un I/O Shield

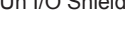

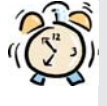

## *ASRock vi ricorda...*

Per ottenere migliori prestazioni in Windows® 7 / 7 64-bit / Vista™/ Vista<sup>™</sup> 64-bit, si consiglia di impostare l'opzione BIOS in Storage Configuration (Configurazione di archiviazione) sulla modalità AHCI. Per l'impostazione BIOS, fare riferimento a "User Manual" (Manuale dell'utente) nel CD di supporto per dettagli.

Italiano

 $62 -$ 

# 1.2 Specifiche

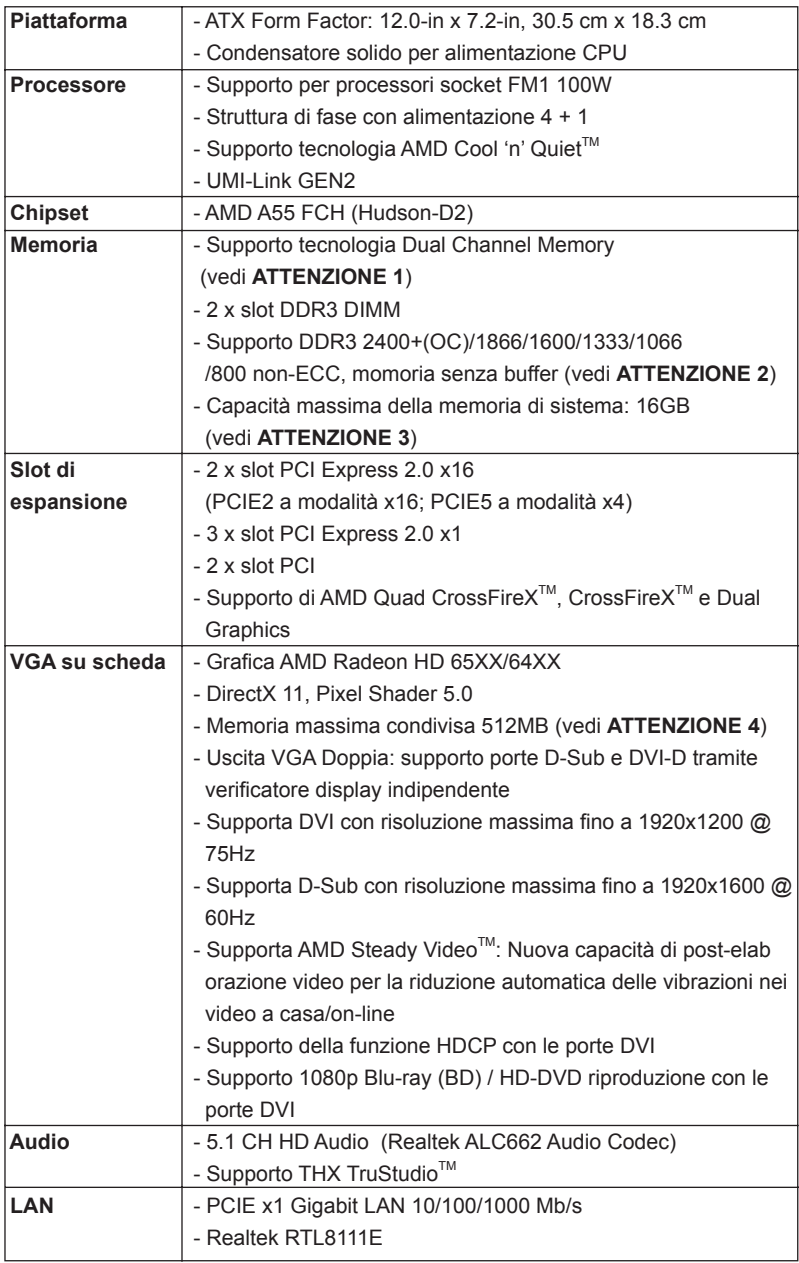

Italiano

**ASRock A55DEL Motherboard**

 $-63$ 

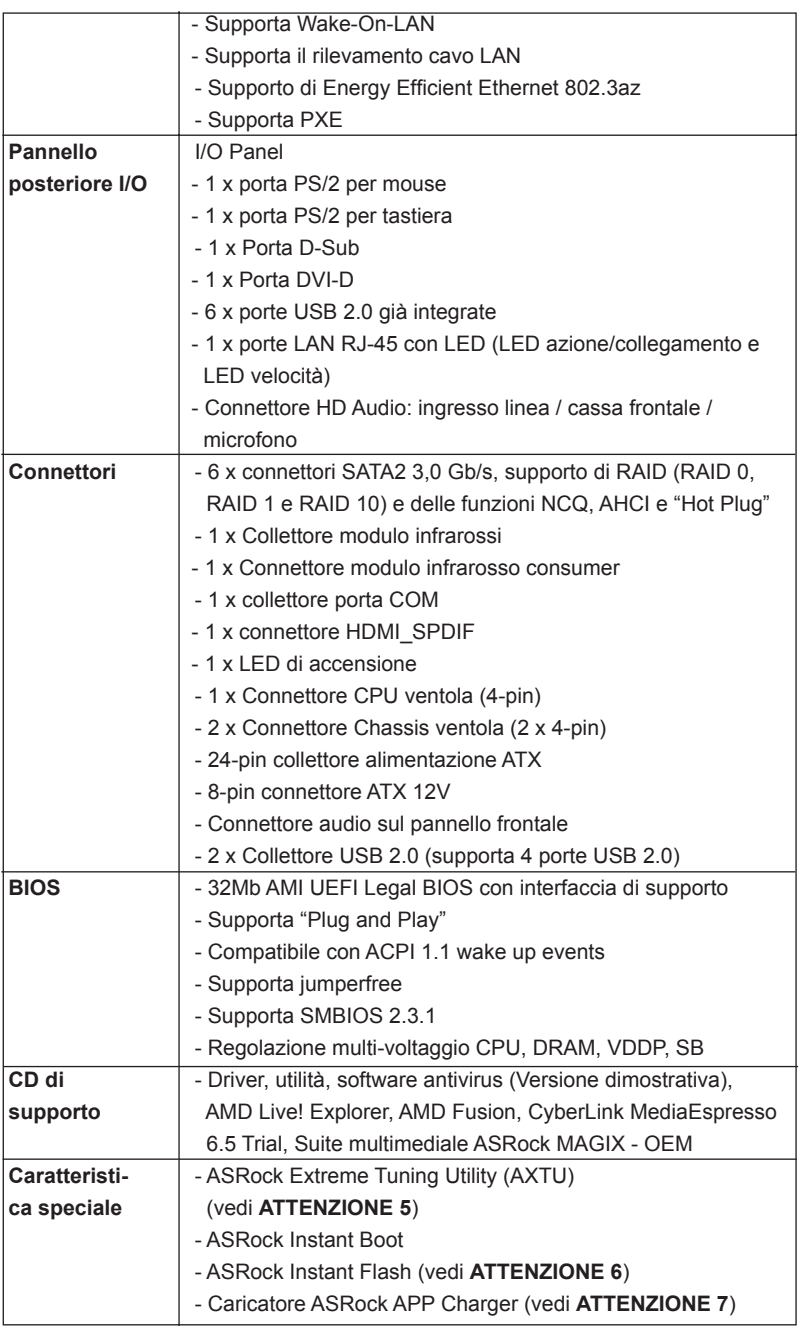

Italiano

64 —

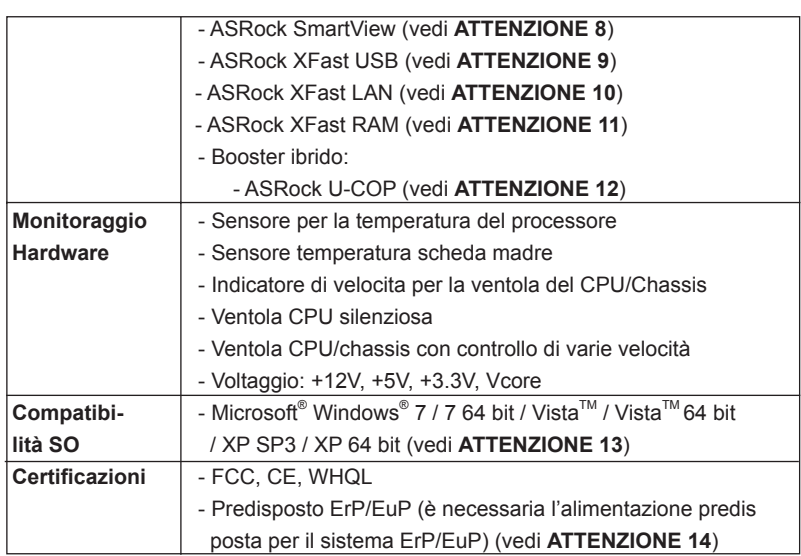

\* Per ulteriori informazioni, prego visitare il nostro sito internet: http://www.asrock.com

## **AVVISO**

Si prega di prendere atto che la procedura di overclocking implica dei rischi, come anche la regolazione delle impostazioni del BIOS, l'applicazione della tecnologia Untied Overclocking Technology, oppure l'uso di strumenti di overclocking forniti da terzi. L'overclocking può influenzare la stabilità del sistema, ed anche provocare danni ai componenti ed alle periferiche del sistema. La procedura è eseguita a proprio rischio ed a proprie spese. Noi non possiamo essere ritenuti responsabili per possibili danni provocati dall'overclocking.

Italiano

# *ATTENZIONE!*

- 1. Questa scheda madre supporta la tecnologia Dual Channel Memory. Prima di implementare la tecnologia Dual Channel Memory, assicurarsi di leggere la guida all'installazione dei moduli di memoria, a pagina 13, per seguire un'installazione appropriata.
- 2. Il fatto che la velocità della memoria da 2400/1866/1600MHz sia supportata o meno, dipende dagli CPU utilizzati. Se si desidera adottare il modulo di memoria DDR3 2400/1866/1600 su questa scheda madre, fare riferimento all'elenco delle memorie supportate nel nostro sito web per scoprire quali sono i moduli compatibili.

Sito web ASRock http://www.asrock.com

- 3. A causa delle limitazioni del sistema operativo, le dimensioni effettive della memoria possono essere inferiori a 4GB per l'accantonamento riservato all'uso del sistema sotto Windows®7 / Vista™ / XP. Per Windows® OS con CPU 64-bit, non c'è tale limitazione. Si può usare ASRock XFast RAM per fare uso della memoria che Windows® non può utilizzare.
- 4. La dimensione massima della memoria condivisa viene stabilita dal venditore del chipset ed e' soggetta a modificazioni. Prego fare riferimento al sito internet AMD per le ultime informazioni.
- 5. L'utilità AXTU (ASRock Extreme Tuning Utility) è uno strumento tutto in uno per regolare varie funzioni del sistema in un'interfaccia facile da usare che include monitoraggio hardware, controllo ventola ed IES. Hardware Monitor (Monitoraggio hardware) mostra le letture principali del sistema. Fan Control (Controllo ventola) mostra la velocità e la temperatura che possono essere regolate. Il regolatore di tensione di IES (Intelligent Energy Saver) può ridurre il numero di fasi d'uscita per migliorare l'effi cienza quando i core CPU sono inattivi senza sacrifi care le prestazioni di computazione. Vistare il nostro per informazioni sulle procedure operative dell'utilità AXT (ASRock Extreme Tuning Utility). Sito ASRock: http://www.asrock.com
- 6. ASRock Instant Flash è una utilità Flash BIOS integrata nella Flash ROM. Questo comodo strumento d'aggiornamento del BIOS permette di aggiornare il sistema BIOS senza accedere a sistemi operativi come MS-DOS or Windows® . Con questa utilità, si può premere il tasto <F6> durante il POST, oppure il tasto <F2> nel menu BIOS per accedere ad ASRock Instant Flash. Avviare questo strumento e salvare il nuovo file BIOS nell'unità Flash USB, dischetto (disco floppy) o disco rigido; poi si può aggiornare il BIOS con pochi clic, senza preparare altri dischetti (dischi floppy) o altre complicate utilità Flash. Si prega di notare che l'unità Flash USB o il disco rigido devono usare il File System FAT32/16/12.

Italiano

66

7. Se vuoi un modo rapido e indipendente per caricare i dispositivi Apple, come iPhone/iPod/iPad Touch, ASRock ha preparato una soluzione meravigliosa: ASRock APP Charger. Basta installare il driver APP Charger per caricare l'iPhone più rapidamente rispetto al computer, con una velocità maggiore del 40%. ASRock APP Charger permette di caricare simultaneamente molti dispositivi Apple in modo rapido e supporta anche il caricamento continuato quando il PC accede alla modalità di Standby (S1), Sospensione su RAM (S3), Ibernazione (S4) o Spegnimento (S5). Una volta installato il driver APP Charger si otterranno prodigi e comodità mai avuti prima.

Sito ASRock: http://www.asrock.com/Feature/AppCharger/index.asp

8. SmartView, una nuova funzione del browser Internet, è la pagina d'avvio intuitiva di IE che combina i siti visitati più spesso, la cronologia, gli amici di Facebook ed i Feed News in tempo reale in una veduta migliorata per un'esperienza più personale di Internet. Le schede madre ASRock hanno in dotazione esclusiva l'utilità SmartView che aiuta a stare in contatto con gli amici mentre si è in movimento. Per usare la funzione SmartView, assicurarsi che la versione del sistema operativo sia Windows® 7 / 7 64 bit / Vista<sup>™</sup> / Vista<sup>™</sup> 64 bit e che la versione del browser sia IE8.

Sito ASRock: http://www.asrock.com/Feature/SmartView/index.asp

- 9. ASRock XFast USB può accelerare le prestazioni del dispositivo d'archiviazione USB. Le prestazioni dipendono dalle proprietà del dispositivo.
- 10. ASRock XFast LAN offre un accesso a Internet più veloce, che comprende i seguenti benefici. Priorità alle applicazioni LAN: è possibile configurare la priorità assegnata alle applicazioni in modo ideale e/o aggiungere nuovi programmi. Minore latenza nei giochi: dopo avere impostato la priorità dei giochi su un livello più alto, la latenza dei giochi può essere minore. Configurazione del traffico: è possibile seguire video HD su Youtube e scaricare file contemporaneamente. Analisi in tempo reale dei dati: grazie alla finestra di stato, è possibile riconoscere con facilità quali dati si stanno trasferendo in streaming.
- 11. ASRock XFast RAM è una nuova funzione inclusa in AXTU (ASRock Extreme Tuning Utility). Utilizza completamente lo spazio che non può essere utilizzato da CPU Windows® 32-bit. ASRock XFast RAM accorcia i tempi di caricamento dei siti visitati in precedenza, rendendo la navigazione più veloce che mai. Inoltre accelera di 5 volte la velocità di Adobe Photoshop. Un altro vantaggio di ASRock XFast RAM è che riduce la frequenza d'accesso alle unità SSD o HDD per allungare la loro durata.
- 12. Se il processore si surriscalda, il sistema si chiude automaticamente. Prima di riavviare il sistema, assicurarsi che la ventolina CPU della scheda madre funzioni correttamente; scollegare e ricollegare il cavo d'alimentazione. Per migliorare la dissipazione del calore, ricordare di applicare l'apposita pasta siliconica tra il processore e il dissipatore quando si installa il sistema.

Italiano

- 13. ASRock XFast RAM non è supportato da Microsoft® Windows® XP / XP 64-bit.
- 14. EuP, che sta per Energy Using Product (Prodotto che consuma energia) , era una normativa emanata dall'Unione Europea che definiva il consumo energetico del sistema completo. In base all'EuP, l'alimentazione totale del sistema completo deve essere inferiore a 1,00 W quando è spento. Per soddisfare la norma EuP sono necessari un alimentatore e una scheda elettrica predisposti EuP. In base ai suggerimenti Intel l'alimentatore predisposto EuP deve soddisfare lo standard secondo cui l'efficienza energetica in standby di 5 v è più alta del 50% con un consumo di corrente di 100 mA. Per la scelta di un'alimentatore predisposto EuP consigliamo di verificare ulteriori dettagli con il produttore.

Italiano

68

## 1.3 Setup dei Jumpers

L'illustrazione mostra come sono settati i jumper. Quando il ponticello è posizionato sui pin, il jumper è "CORTOCIRCUITATO". Se sui pin non ci sono ponticelli, il jumper è "APERTO". L'illustrazione mostra un jumper a 3 pin in cui il pin1 e il pin2 sono "CORTOCIRCUITATI" quando il ponticello è posizionato su questi pin.

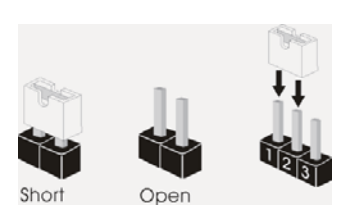

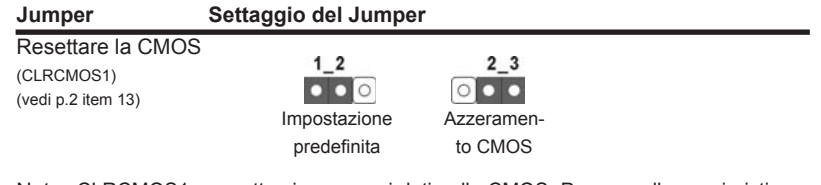

Nota: CLRCMOS1 permette si azzerare i dati nella CMOS. Per cancellare e ripristinare i parametri del sistema sulla configurazione iniziale, spegnere il computer e scollegare il cavo d'alimentazione dalla presa di corrente. Attendere 15 secondi, poi usare un cappuccio jumper per cortocircuitare il pin 2 ed il pin 3 su CLRCMOS1 per 5 secondi. Tuttavia, si consiglia di non cancellare la CMOS subito dopo avere aggiornato il BIOS. Se si deve azzerare la CMOS quando si è completato l'aggiornamento del BIOS, è necessario per prima cosa avviare il sistema e poi spegnerlo prima di eseguire l'azzeramento della CMOS. Notare che password, data, ore, profilo utente predefinito, 1394 GUID e indirizzo MAC saranno cancellati solo se è rimossa la batteria della CMOS.

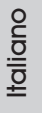

## 1.4 Collettori e Connettori su Scheda

I collettori ed i connettori su scheda NON sono dei jumper. NON installare cappucci per jumper su questi collettori e connettori. L'installazione di cappucci per jumper su questi collettori e connettori provocherà danni permanenti alla scheda madre!

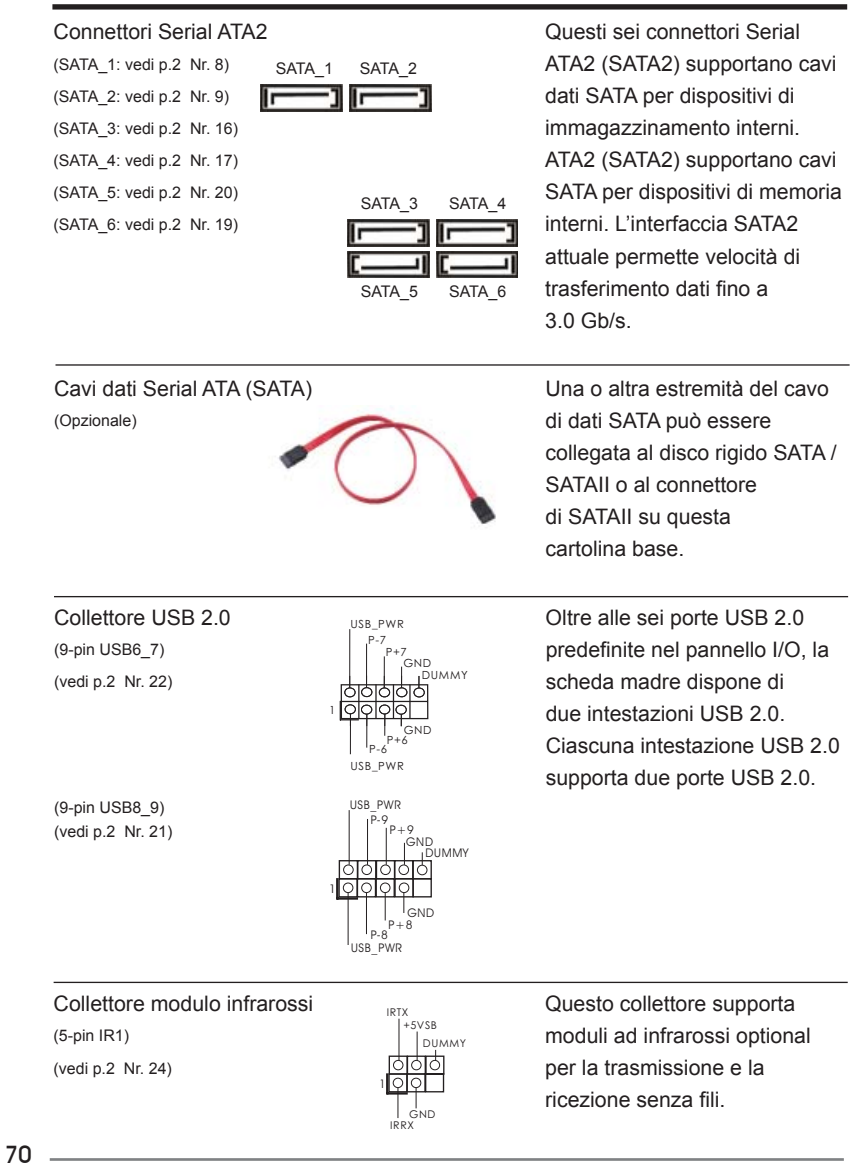

**ASRock A55DEL Motherboard**

Italiano

Connettore audio sul È un'interfaccia per il cavo del pannello frontale **pannello** frontale pannello audio. Che consente  $(9-pin HD_AUDIO1)$  connessione facile e controllo (vedi p.2 Nr. 27) dei dispositivi audio. J\_SENSE OUT2\_L 1  $C_E$ # GND OUT2\_R MIC2\_R MIC2\_L OUT\_RE । लिलेका ATX+5VSB IRTX GND IRRX Connettore modulo infrarosso consumer **Questo connettore può essere** (4-pin CIR1) utilizzato per collegare (vedi p.2 Nr. 23)  $\frac{1}{2}$   $\frac{1}{NTX}$  ricevitore remoto. 1. La caratteristica HDA (High Definition Audio) supporta il rilevamento dei connettori, però il pannello dei cavi sul telaio deve supportare la funzione HDA (High Definition Audio) per far sì che questa operi in modo corretto. Attenersi alle istruzioni del nostro manuale e del manuale del telaio per installare il sistema. 2. Se si utilizza un pannello audio AC'97, installarlo nell'intestazione audio del pannello anteriore, come indicato di seguito: A. Collegare Mic\_IN (MIC) a MIC2\_L. B. Collegare Audio\_R (RIN) a OUT2\_R e Audio\_L (LIN) ad OUT2\_L. C. Collegare Ground (GND) a Ground (GND). D. MIC\_RET e OUT\_RET sono solo per il pannello audio HD. Non è necessario collegarli per il pannello audio AC'97. E. Per attivare il microfono frontale. **Sistema operativo Windows<sup>®</sup> XP / XP 64-bit:**  Selezionare "Mixer". Selezionare "Recorder" (Registratore). Poi, fare clic su "FrontMic" (Microfono frontale). Sistema operativo Windows<sup>®</sup> 7 / 7 64-bit / Vista<sup>™</sup> / Vista<sup>™</sup> 64-bit: Andare alla scheda "FrontMic" (Microfono frontale) del pannello di controllo Realtek. Regolare la voce "Recording Volume" (Volume registrazione).

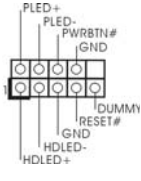

Collettore pannello di sistema preparti di questo collettore accomoda (9-pin PANEL1)  $\| \cdot \|_{\cdot}^{\text{PLED}}$  diverse funzioni di sistema (vedi p.2 Nr. 15) **pannello frontale.** 

Italiano

**ASRock A55DEL Motherboard**

 $-71$ 

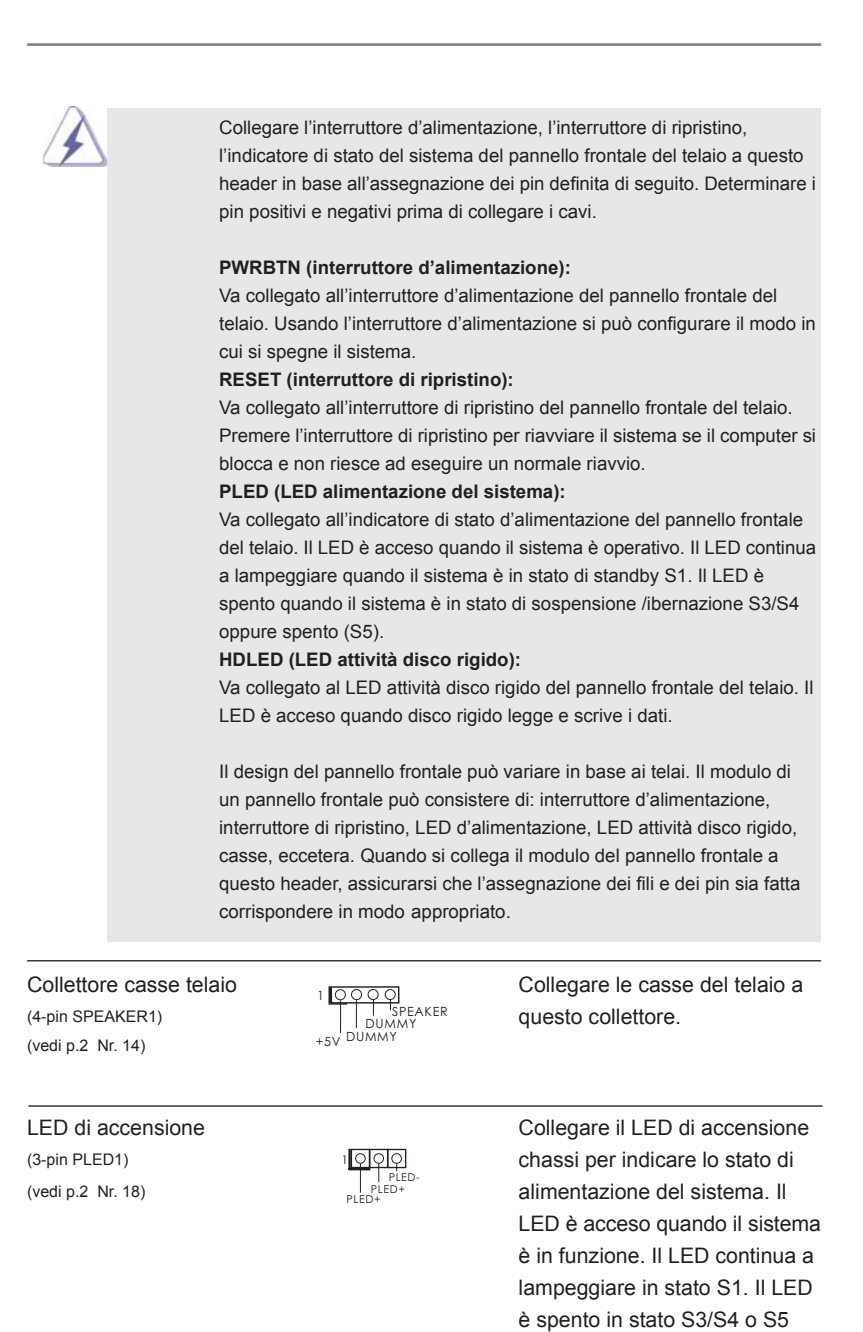

Italiano

72

**ASRock A55DEL Motherboard**

(spegnimento).
#### Collettori Chassis ventola Collegare i cavi della ventola ai (4-pin CHA\_FAN1)  $\sqrt{ }$ GND corrispondenti connettori (vedi p.2 Nr. 12)  $\bigcup_{O+CHA_FAN_SPEED}$  facendo combaciare il cavo nero col pin di terra. (4-pin CHA\_FAN2) (vedi p.2 Nr. 5) Connettore ventolina CPU EAN SPEED CONTROL COLLEGARE il cavo della ventolina (4-pin CPU\_FAN1) CPU a questo connettore e far (vedi p.2 Nr. 4) combaciare il fi lo nero al pin  $\frac{1}{2}$  terra. Sebbene la presente scheda madre disponga di un supporto per ventola CPU a 4 piedini (ventola silenziosa), la ventola CPU a 3 piedini è in grado di funzionare anche senza la funzione di controllo della velocità della ventola. Se si intende collegare la ventola CPU a 3 piedini al connettore della ventola CPU su questa scheda madre, collegarla ai piedini 1-3. **Piedini 1-3 collegati** Installazione della ventola a 3 piedini T644  $+12V$ CPU\_FAN\_SPEED FAN\_SPEED\_CONTROL **1 2 3 4** Installazione dell'alimentatore ATX a 20 pin Con questa scheda madre, c'è in dotazione un connettore elettrico ATX a 24 pin, ma può funzionare lo stesso se si adotta un alimentatore ATX a 20 pin. Per usare l'alimentatore ATX a 20 pin, collegare l'alimentatore con il Pin 1 e il Pin 13. Connettore alimentazione ATX  $\frac{1}{2}$   $\frac{1}{2}$  Collegare la sorgente (24-pin ATXPWR1) d'alimentazione ATX a questo (vedi p.2 Nr. 7) connettore. **12 1 24 13 12 1 24 13** GND +12V CHA\_FAN\_SPEED FAN\_SPEED\_CONTROL Connettore ATX 12 V Collegare un alimentatore ATX  $(8-pin ATX12V1)$  12 V a questo connettore. (vedi p.2 Nr. 1) 5 **⊣**□□ 1 **8 4** GND +12V FAN\_SPEED\_CONTROLCHA\_FAN\_SPEED

**ASRock A55DEL Motherboard**

Italiano

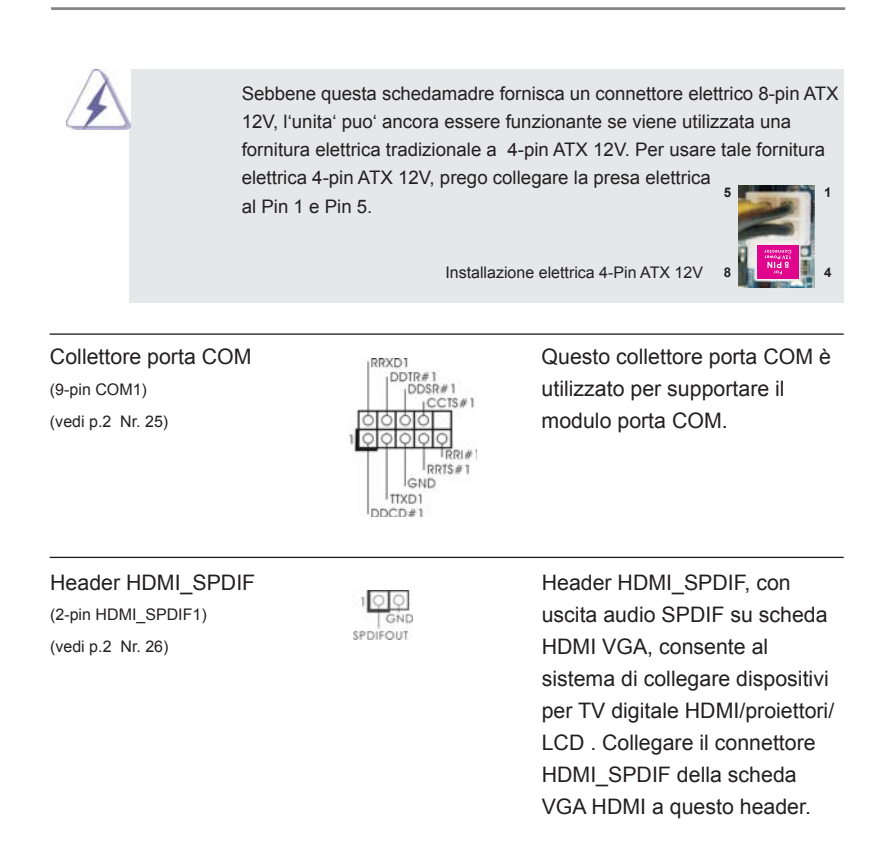

Italiano

74

# 2. Informazioni sul BIOS

La Flash Memory sulla scheda madre contiene le Setup Utility. Quando si avvia il computer, premi <F2> o <Del> durante il Power-On-Self-Test (POST) della Setup utility del BIOS; altrimenti, POST continua con i suoi test di routine. Per entrare il BIOS Setup dopo il POST, riavvia il sistema premendo <Ctl> + <Alt> + <Delete>, o premi il tasto di reset sullo chassis del sistema. Per informazioni più dettagliate circa il Setup del BIOS, fare riferimento al Manuale dell'Utente (PDF file) contenuto nel cd di supporto.

# 3. Software di supporto e informazioni su CD

Questa scheda madre supporta vari sistemi operativi Microsoft® Windows®: 7 / 7 64-bit / VistaTM / VistaTM 64-bit / XP SP3 / XP 64-bit. Il CD di supporto a corredo della scheda madre contiene i driver e utilità necessari a potenziare le caratteristiche della scheda.

Inserire il CD di supporto nel lettore CD-ROM. Se la funzione "AUTORUN" è attivata nel computer, apparirà automaticamente il Menù principale. Se il Menù principale non appare automaticamente, posizionarsi sul file "ASSETUP.EXE" nel CESTINO del CD di supporto e cliccare due volte per visualizzare i menù.

Italiano

### 1. Introducción

Gracias por su compra de ASRock **A55DEL** placa madre, una placa de confianza producida bajo el control de calidad estricto y persistente. La placa madre provee realización excelente con un diseño robusto conforme al compromiso de calidad y resistencia de ASRock.

Esta Guía rápida de instalación contiene una introducción a la placa base y una guía de instalación paso a paso. Puede encontrar una información más detallada sobre la placa base en el manual de usuario incluido en el CD de soporte.

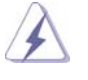

Porque las especificaciones de la placa madre y el software de BIOS podrían ser actualizados, el contenido de este manual puede ser cambiado sin aviso. En caso de cualquier modificación de este manual, la versión actualizada estará disponible en el website de ASRock sin previo aviso. También encontrará las listas de las últimas tarjetas VGA y CPU soportadas en la página web de ASRock. Website de ASRock http://www.asrock.com Si necesita asistencia técnica en relación con esta placa base, visite nuestra página web con el número de modelo específico de su placa. www.asrock.com/support/index.asp

### 1.1 Contenido de la caja

Placa base ASRock *A55DEL*

 (Factor forma ATX: 30,5 cm x 18,3 cm, 12,0" x 7,2") Guía de instalación rápida de ASRock *A55DEL* CD de soporte de ASRock *A55DEL* Dos cables de datos Serial ATA (SATA) (Opcional) Una protección I/O

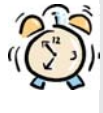

#### *ASRock le recuerda...*

Para mejorar el rendimiento en Windows® 7 / 7 64 bits / Vista™ / Vista<sup>™</sup> 64 bits, es recomendable establecer la opción del BIOS de la configuración de almacenamiento en el modo AHCI. Para obtener detalles sobre la configuración del BIOS, consulte el "Manual del usuario" que se encuentra en nuestro CD de soporte.

Español

76

### 1.2 Especificación

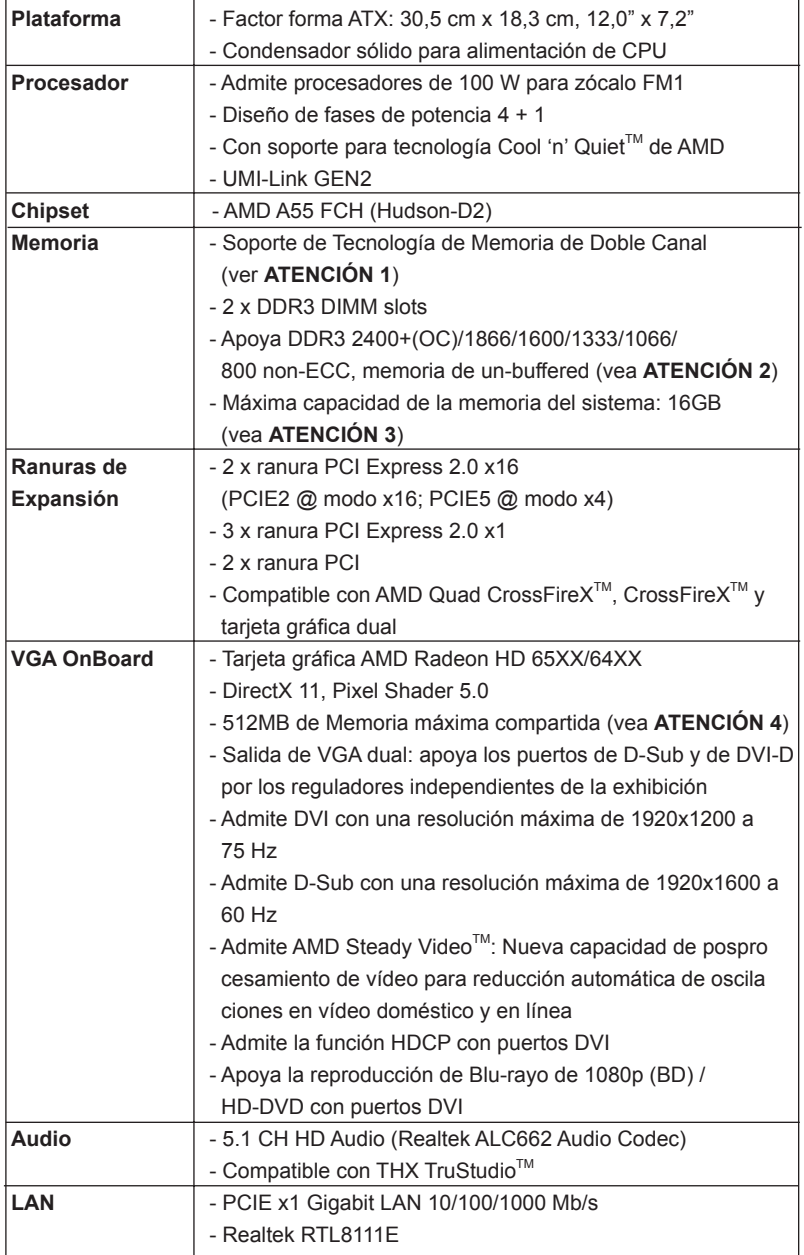

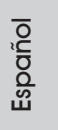

**ASRock A55DEL Motherboard**

77

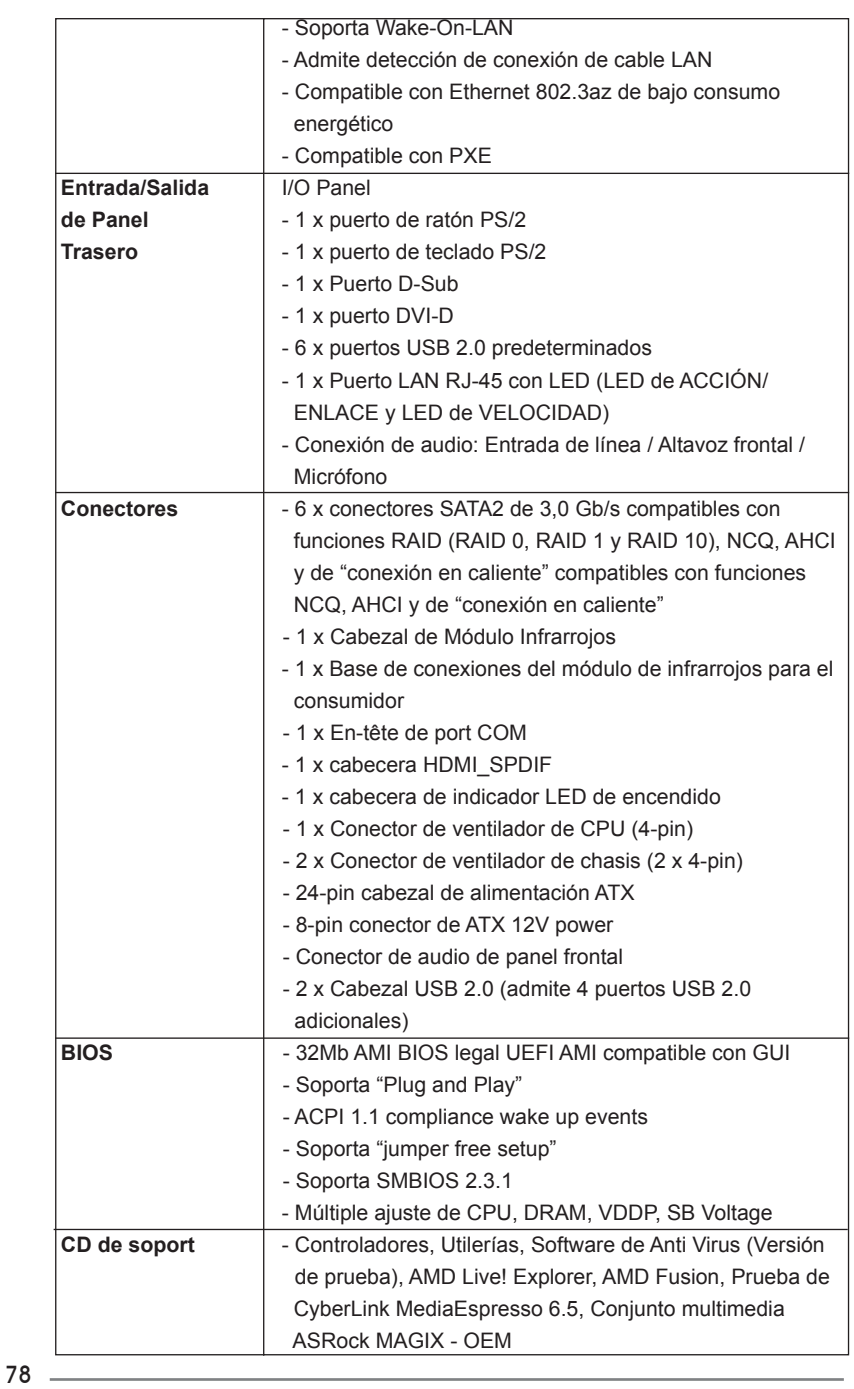

Español

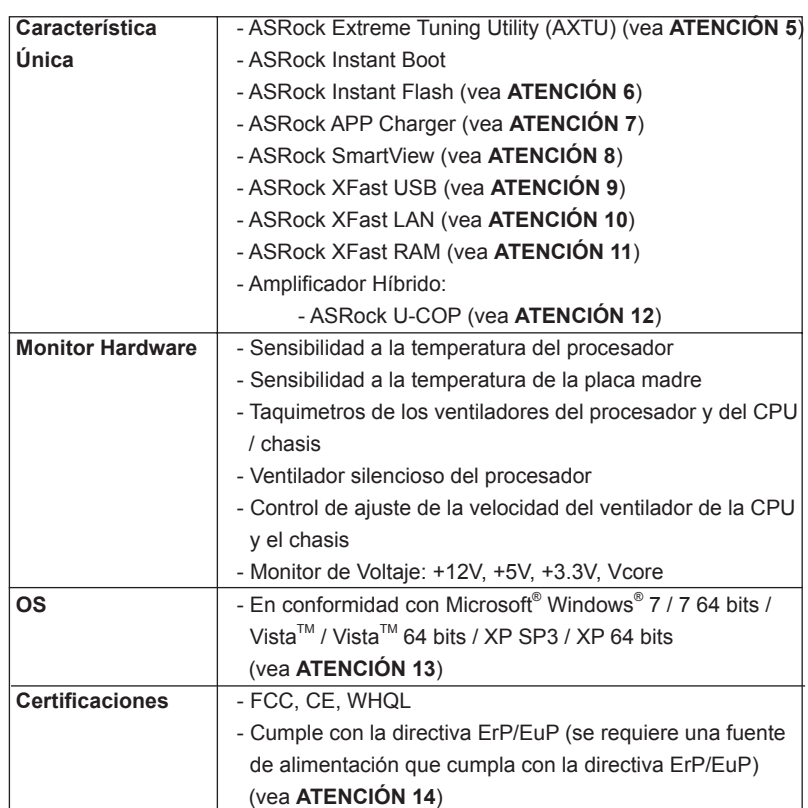

 \* Para más información sobre los productos, por favor visite nuestro sitio web: http://www.asrock.com

#### **ADVERTENCIA**

Tenga en cuenta que hay un cierto riesgo implícito en las operaciones de aumento de la velocidad del reloj, incluido el ajuste del BIOS, aplicando la tecnología de aumento de velocidad liberada o utilizando las herramientas de aumento de velocidad de otros fabricantes. El aumento de la velocidad puede afectar a la estabilidad del sistema e, incluso, dañar los componentes y dispositivos del sistema. Esta operación se debe realizar bajo su propia responsabilidad y Ud. debe asumir los costos. No asumimos ninguna responsabilidad por los posibles daños causados por el aumento de la velocidad del reloj.

### *ATENCIÓN!*

- 1. Esta placa base soporta Tecnología de Memoria de Doble Canal. Antes de implementar la Tecnología de Memoria de Doble Canal, asegúrese de leer la guía de instalación de módulos de memoria en la página 13 para su correcta instalación.
- 2. Que la velocidad de memoria de 2400/1866/1600 MHz se admita o no se admita, depende de la configuración Procesador que adopte. Si desea adoptar el módulo de memoria DDR3 2400/1866/1600 en esta placa base, consulte la lista de compatibilidad de memorias en nuestro sitio Web para obtener los módulos de memoria compatibles. Sitio Web de ASRock: http://www.asrock.com
- 3. Debido a las limitaciones del sistema, el tamaño real de la memoria debe ser inferior a 4GB para que el sistema pueda funcionar bajo Windows® 7 / Vista™ / XP. Para equipos con Windows® OS con CPU de 64-bit, no existe dicha limitación. Puede usar ASRock XFast RAM para utilizar la memoria que no puede usar Windows® .
- 4. El tamaño de la memoria compartido máximo es definido por el vendedor del chipset y está conforme al cambio. Por favor compruebe el Web site de AMD para la información más última.
- 5. ASRock Extreme Tuning Utility (AXTU) es una herramienta todo en uno que permite realizar ajustes precisos en diferentes funciones del sistema mediante una interfaz sencilla, que incluye supervisión de hardware, control de ventiladores y IES. La función de supervisión de hardware, muestra las principales lecturas del sistema. La función de control de los ventiladores, muestra la velocidad y la temperatura de los ventiladores y permite ajustarlas. En el protector de energía inteligente (IES, Intelligent Energy Saver), el regulador de voltaje puede reducir el número de fases de salida para mejorar la efi ciencia cuando los núcleos de la CPU están inactivos sin que el rendimiento de cálculo disminuya. Visite nuestro sitio Web para obtener los procedimientos de funcionamiento de ASRock Extreme Tuning Utility (AXTU).
	- Sitio Web de ASRock: http://www.asrock.com
- 6. ASRock Instant Flash es una utilidad de programación del BIOS que se encuentra almacenada en la memoria Flash ROM. Esta sencilla herramienta de actualización de BIOS le permitirá actualizar el BIOS del sistema sin necesidad de acceder a ningún sistema operativo, como MS-DOS o Windows® . Gracias a esta utilidad, sólo necesitará pulsar <F6> durante la fase POST o pulsar <F2> para acceder al menú de configuración del BIOS y a la utilidad ASRock Instant Flash. Ejecute esta herramienta y guarde el archivo correspondiente al sistema BIOS nuevo en su unidad flash USB, unidad de disco flexible o disco duro para poder actualizar el BIOS con sólo pulsar un par de botones, sin necesidad de preparar un disco flexible adicional ni utilizar complicadas utilidades de programación. Recuerde que la unidad flash USB o disco duro utilizado debe disponer del sistema de archivos FAT32/16/12.

- 7. Si desea una forma más rápida y menos limitada de cargar sus dispositivos de Apple; como por ejemplo iPhone, iPod o iPad Touch, ASRock ha creado una fantástica solución para usted: ASRock APP Charger. Simplemente mediante la instalación del controlador de APP Charger, podrá cargar su iPhone de forma mucho más rápida que antes, hasta un 40%, desde su equipo. ASRock APP Charger le permite cargar de forma rápida muchos dispositivos de Apple simultáneamente e incluso podrá continuar la carga cuando su PC entre en modo de espera (S1), suspendido en RAM (S3), modo de hibernación (S4) o se apague (S5). Una vez instalado el controlador de APP Charger, podrá disfrutar fácilmente de una fantástica carga sin precedentes. Sitio web de ASRock: http://www. asrock.com/Feature/AppCharger/index.asp
- 8. SmartView, una nueva función el explorador de Internet, es la página de inicio inteligente para IE que combina los sitios Web más visitados, su historial, sus amigos de Facebook y su fuente de noticias en una vista mejorada para disfrutar de una experiencia en Internet más personal. Las placas base ASRock están exclusivamente equipadas con la utilidad SmartView que le ayuda a seguir en contacto con sus amigos sobre la marcha. Para utilizar la función SmartView asegúrese de que la versión de su sistema operativo es Windows® 7 / 7 64 bits / Vista™ / Vista™ 64 bits y que la versión de su explorador es IE8. Sitio Web de ASRock: http://www.asrock.com/Feature/SmartView/index.asp
- 9. ASRock XFast USB puede aumentar el rendimiento de los dispositivos de almacenamiento USB. El rendimiento depende de las propiedades del dispositivo.
- 10. ASRock XFast LAN proporciona un acceso a Internet más rápido, que incluye las ventajas que se indican a continuación. Priorización de aplicaciones LAN: Puede configurar la prioridad de las aplicaciones de forma ideal y/o agregar nuevos programas. Menor latencia en los juegos: Después de aumentar la prioridad de los juegos en línea, se puede reducir la latencia en los mismos. Gestionar el tráfico: Puede ver vídeo en alta definición de Youtube y descargar archivos simultáneamente. Análisis de sus datos en tiempo real: Con la ventana de estado, puede reconocer fácilmente qué transmisiones en secuencias se están transfiriendo actualmente.
- 11. ASRock XFast RAM es una nueva función incluida en ASRock Extreme Tuning Utility (AXTU). Utiliza completamente el espacio de memoria que no se puede utilizar con procesadores de 32 bits en sistemas operativos Windows® . ASRock XFast RAM acorta el tiempo de carga de los sitios Web visitados con anterioridad, lo que permite navegar por Internet mucho más rápido que nunca. Además, también aumenta la velocidad de Adobe Photoshop 5 veces. Otra ventaja de ASRock XFast RAM es que reduce la frecuencia de acceso a las unidades de estado sólido (SSD) o las unidades de disco duro (HDD), lo que prolonga el período de vida útil de las mismas.

- 12. Cuando la temperatura de CPU está sobre-elevada, el sistema va a apagarse automaticamente. Antes de reanudar el sistema, compruebe si el ventilador de la CPU de la placa base funciona apropiadamente y desconecte el cable de alimentación, a continuación, vuelva a conectarlo. Para mejorar la disipación de calor, acuérdese de aplicar thermal grease entre el procesador y el disipador de calor cuando usted instala el sistema de PC.
- 13. ASRock XFast RAM no se admite en Microsoft® Windows® XP / XP 64 bits.
- 14. EuP, siglas de Energy Using Product (Producto que Utiliza Energía), es una disposición regulada por la Unión Europea para establecer el consumo total de energía de un sistema. Según la disposición EuP, la alimentación de CA total para el sistema completo ha de ser inferior a 1,00W en modo apagado. Para cumplir con el estándar EuP, se requieren una placa base y una fuente de alimentación que cumplan con la directiva EuP. Según las directrices de Intel, una fuente de alimentación que cumpla con la directiva EuP debe satisfacer el estándar, es decir, la eficiencia de energía de 5v en modo de espera debería ser mayor del 50% con un consumo de corriente de 100mA. Para seleccionar una fuente de alimentación que cumpla la directiva EuP, le recomendamos que consulte con el fabricante de la fuente de alimentación para obtener más detalles.

Español

82

#### 1.3 Setup de Jumpers

La ilustración muestra como los jumpers son configurados. Cuando haya un jumpercap sobre los pins, se dice gue el jumper está "Short". No habiendo jumper cap sobre los pins, el jumper está "Open". La ilustración muesta un jumper de 3 pins cuyo pin 1 y pin 2 están "Short".

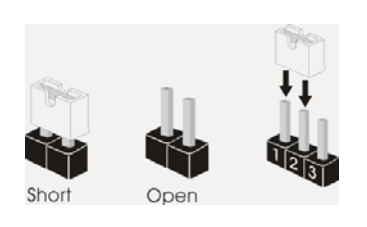

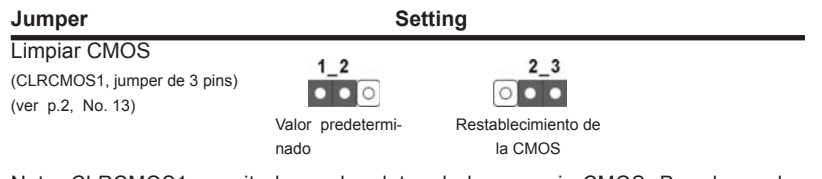

Nota: CLRCMOS1 permite borrar los datos de la memoria CMOS. Para borrar los parámetros del sistema y restablecer la configuración predeterminada de los mismos, apague el equipo y desenchufe el cable de alimentación de la toma de corriente eléctrica. Deje que transcurran 15 segundos y, después, utilice un puente para cortocircuitar los contactos 2 y 3 de CLRCMOS1 durante 5 segundos. No borre la memoria CMOS justamente después de actualizar el BIOS. Si necesita borrar la memoria CMOS justamente después de actualizar el BIOS, debe iniciar primero el sistema y, a continuación, cerrarlo antes de llevar a cabo el borrado de dicha memoria. Tenga en cuenta que la contraseña, la fecha, la hora, el perfil predeterminado del usuario, el GUID 1394 y la dirección MAC solamente se borrará si la batería CMOS se quita.

#### 1.4 Cabezales y Conectores en Placas

Los conectores y cabezales en placa NO son puentes. NO coloque las cubiertas de los puentes sobre estos cabezales y conectores. El colocar cubiertas de puentes sobre los conectores y cabezales provocará un daño permanente en la placa base.

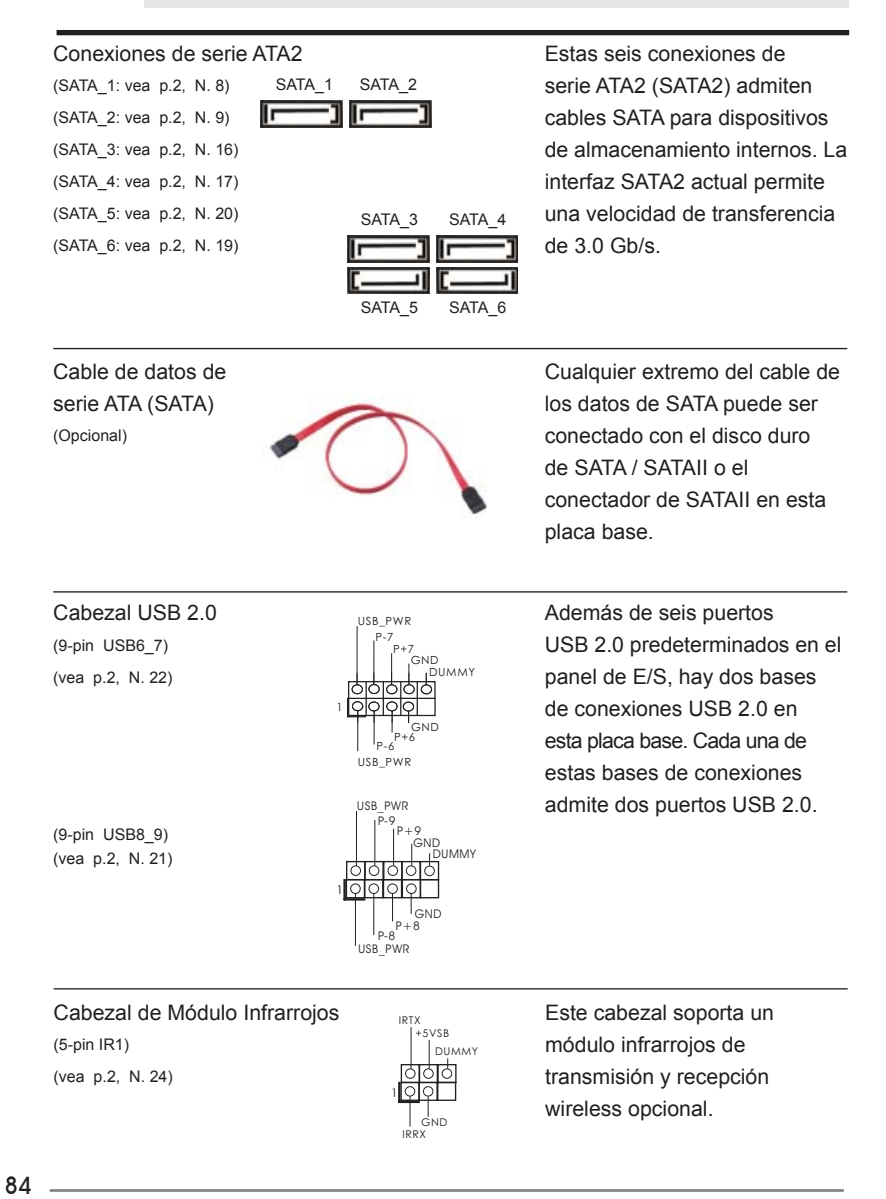

Español

Base de conexiones del módulo de Esta base de conexiones se infrarrojos para el consumidor **puede utilizar para conectar**  $(4\text{-pin CIR1})$  receptor remoto. (vea p.2, N. 23)

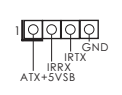

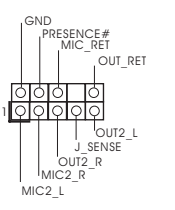

Conector de audio de este es una interface para panel frontal  $\left| \begin{array}{ccc} \uparrow & \downarrow & \downarrow & \downarrow \\ \uparrow & \downarrow & \downarrow & \downarrow & \downarrow \\ \downarrow & \downarrow & \downarrow & \downarrow & \downarrow \end{array} \right|$  cable de audio de panel frontal (9-pin HD\_AUDIO1) (9-pin HD\_AUDIO1) (vea p.2, N. 27) conveniente de apparatos de Audio.

1. El Audio de Alta Definición soporta la detección de conector, pero el cable de panel en el chasis debe soportar HDA para operar correctamente. Por favor, siga las instrucciones en nuestro manual y en el manual de chasis para instalar su sistema. 2. Si utiliza el panel de sonido AC'97, instálelo en la cabecera de sonido del panel frontal de la siguiente manera: A. Conecte Mic\_IN (MIC) a MIC2\_L. B. Conecte Audio\_R (RIN) a OUT2\_R y Audio\_L (LIN) en OUT2\_L. C. Conecte Ground (GND) a Ground (GND). D. MIC\_RET y OUT\_RET son sólo para el panel de sonido HD. No necesitará conectarlos al panel de sonido AC'97. E. Activación del micrófono frontal. En sistemas operativos Windows<sup>®</sup> XP / XP 64-bit: Seleccione "Mixer" (Mezclador). Seleccione "Recorder" (Grabadora). A continuación, haga clic en "FrontMic" (Micrófono frontal). En sistemas operativos Windows® 7 / 7 64-bit / Vista™ / Vista $^{\text{\tiny{\textsf{TM}}}}$  64-bit: Acceda a la ficha "FrontMic" (Micrófono frontal) del panel de control Realtek. Ajuste la posición del control deslizante "Recording Volume" (Volumen de grabación).

 $($ vea p.2, N. 15)  $\sqrt{3}$  sistema.

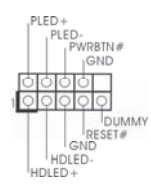

Cabezal de panel de sistema <sub>PLED+</sub> Este cabezar acomoda varias (9-pin PANEL1)  $\left| \begin{array}{cc} \uparrow^{PED} \\ \downarrow^{PVED} \end{array} \right|$  dunciones de panel frontal de

Español

**ASRock A55DEL Motherboard**

85

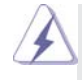

 Conecte el interruptor de alimentación, el interruptor de restablecimiento y el indicador de estado del sistema situados en el chasis con esta cabecera en función de las siguientes asignaciones de contacto. Preste atención a los contactos positivos y negativos antes de conectar los cables.

#### **PWRBTN (interruptor de alimentación):**

 Conecte el interruptor de encendido situado en el panel frontal del chasis. Puede configurar la forma de apagar su sistema mediante el interruptor de alimentación.

#### **RESTABLECER (interruptor de restablecimiento):**

 Conecte el interruptor de restablecimiento situado en el panel frontal del chasis. Pulse el interruptor de restablecimiento para restablecer el equipo si se bloquea y no se reinicia con normalidad. **PLED (LED de alimentación del sistema):** 

 Conecte el indicador de estado de alimentación situado en el panel frontal del chasis. El LED se enciende cuando el sistema esté en funcionamiento. El LED parpadea cuando el sistema se encuentre en estado de suspensión S1. El LED se apaga cuando el sistema se encuentre en estado de suspensión S3/S4 o se apaga (S5). **HDLED (LED de actividad del disco duro):** 

 Conecte el LED de actividad de disco duro situado en el panel frontal del chasis. El LED se enciende cuando el disco duro esté leyendo o escribiendo datos.

 Es posible que el diseño del panel frontal varíe en función del chasis. Un módulo del panel frontal consiste principalmente de interruptor de alimentación, interruptor de restablecimiento, LED de alimentación, LED de actividad del disco duro, altavoz, etc. Al conectar el módulo del panel frontal del chasis a esta cabecera, asegúrese de que las asignaciones de cables y las asignaciones de contactos coincidan correctamente.

Cabezal del altavoz del chasis Conecte el altavoz del chasis a  $(4-pin$  SPEAKER1) su cabezal. (vea p.2, N. 14)

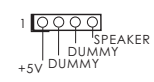

Español

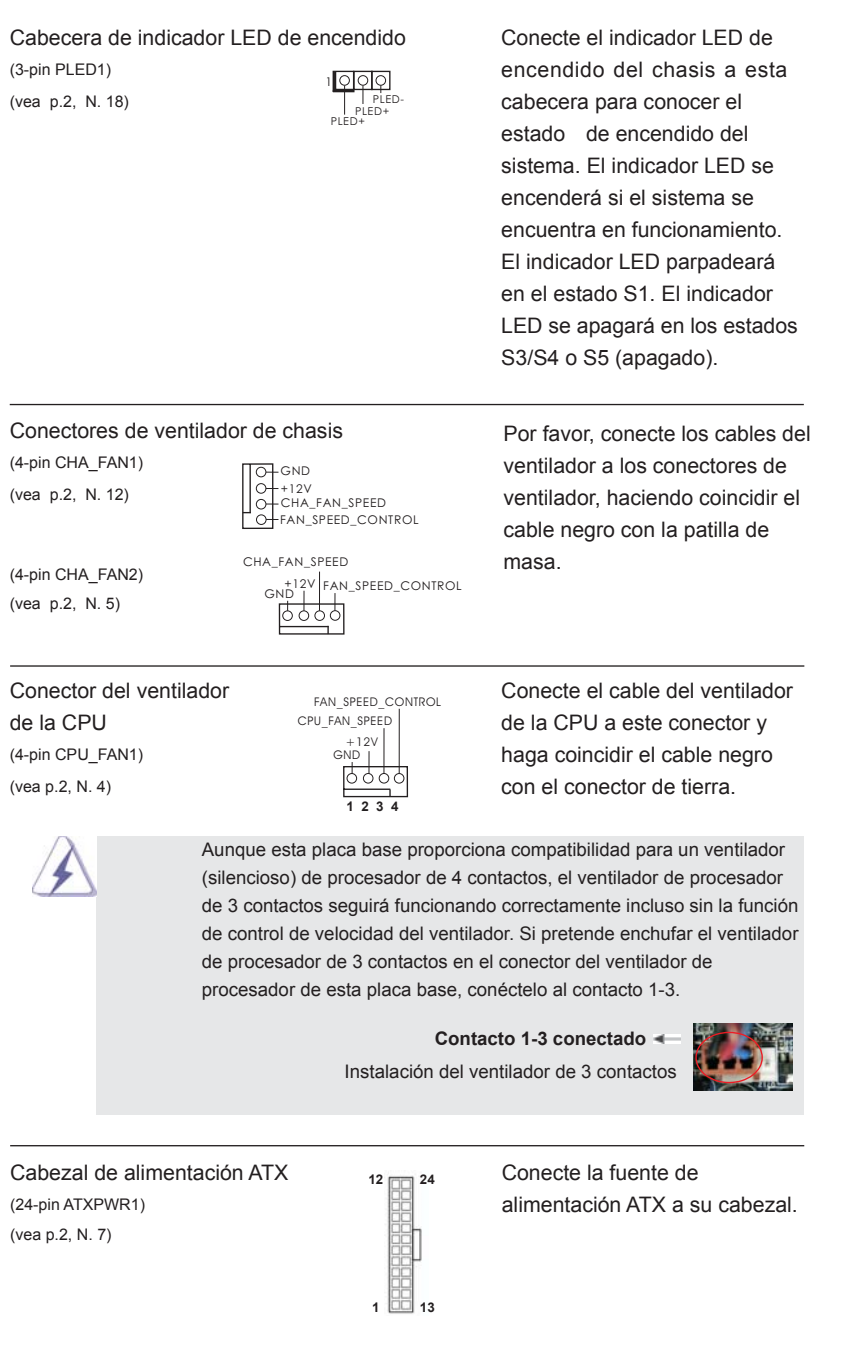

**ASRock A55DEL Motherboard**

 $-87$ 

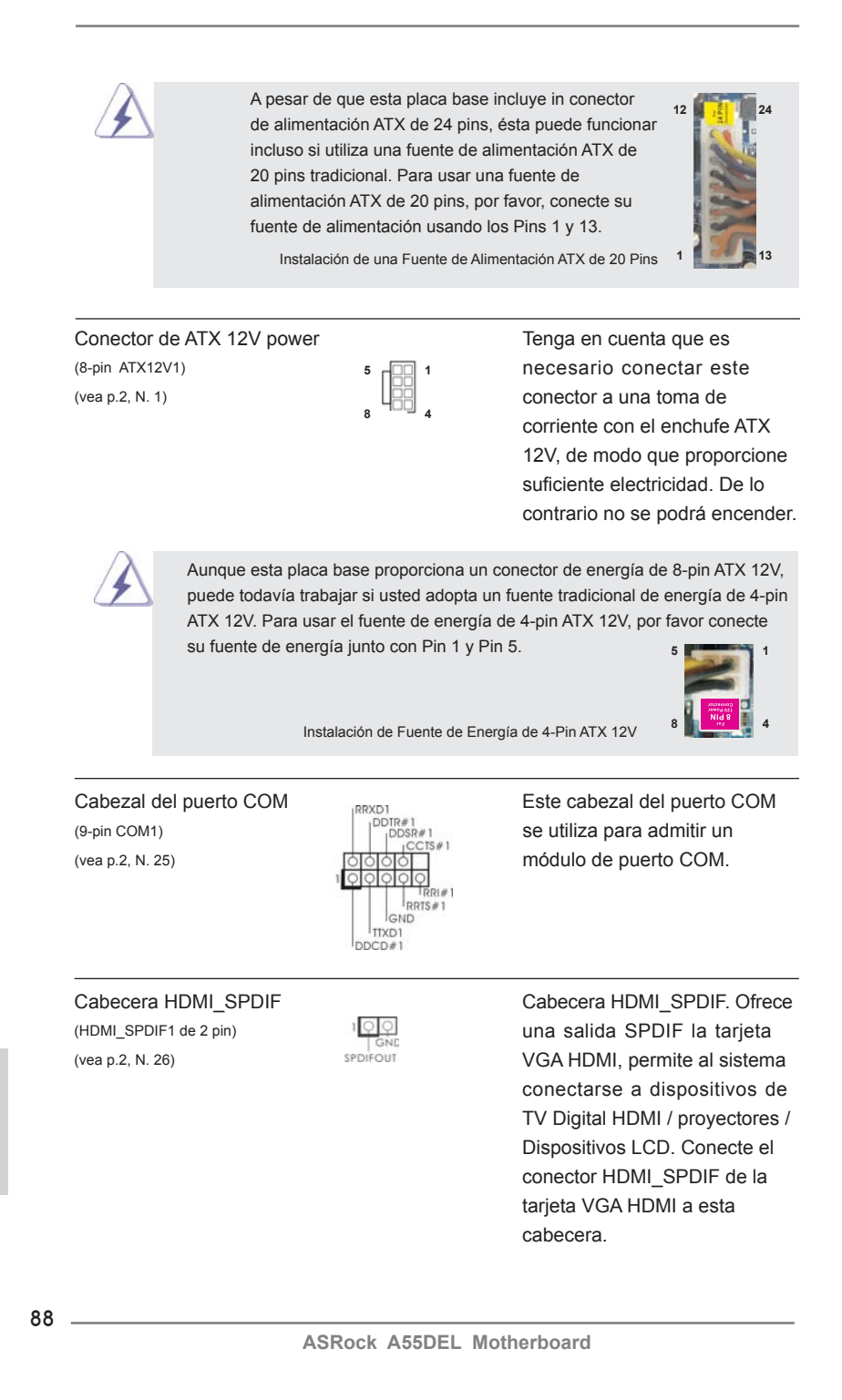

# 2. BIOS Información

El Flash Memory de la placa madre deposita SETUP Utility. Durante el Power-Up (POST) apriete <F2> o <Del> para entrar en la BIOS. Sí usted no oprime ninguna tecla, el POST continúa con sus rutinas de prueba. Si usted desea entrar en la BIOS después del POST, por favor reinicie el sistema apretando <Ctl> + <Alt> + <Borrar>, o apretando el botón Reset en el panel del ordenador. Para información detallada sobre como configurar la BIOS, por favor refiérase al Manual del Usuario (archivo PDF) contenido en el CD.

# 3. Información de Software Support CD

Esta placa-base soporta diversos tipos de sistema operativo Windows<sup>®</sup>: 7 / 7 64 bits / VistaTM / VistaTM 64 bits / XP SP3 / XP 64 bits. El CD de instalación que acompaña la placa-base trae todos los drivers y programas utilitarios para instalar y configurar la placa-base. Para iniciar la instalación, ponga el CD en el lector de CD y se desplegará el Menú Principal automáticamente si «AUTORUN» está habilitado en su computadora.

Si el Menú Principal no aparece automáticamente, localice y doble-pulse en el archivo "ASSETUP.EXE" para iniciar la instalación.

Español

89

## *1. Введение*

Благодарим вас за покупку материнской платы ASRock *A55DEL* надежной материнской платы, изготовленной в соответствии с постоянно предъявляемыми ASRock жесткими требованиями к качеству. Она обеспечивает превосходную производительность и отличается отличной конструкцией, которые отражают приверженность ASRock качеству и долговечности.

Данное руководство по быстрой установке включает вводную информацию о материнской плате и пошаговые инструкции по ее установке. Более подробные сведения о плате можно найти в руководстве пользователя на компакт-диске поддержки.

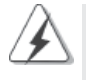

Спецификации материнской платы и программное обеспечение BIOS иногда изменяются, поэтому содержание этого руководства может обновляться без уведомления. В случае любых модификаций руководства его новая версия будет размещена на веб-сайте ASRock без специального уведомления. Кроме того, самые свежие списки поддерживаемых модулей памяти и процессоров можно найти на сайте ASRock. Адрес веб-сайта ASRock http://www.asrock.com При необходимости технической поддержки по вопросам данной материнской платы посетите наш веб-сайт для получения информации об используемой модели. www.asrock.com/support/index.asp

#### **1.1 Комплектность**

Материнская плата ASRock *A55DEL*

 (форм-фактор ATX: 12,0 x 7,2 дюйма / 30,5 x 18,3 см) Руководство по быстрой установке ASRock *A55DEL* Компакт-диск поддержки ASRock *A55DEL* 2 x кабель данных Serial ATA (SATA) (дополнительно) 1 x I/O Щит Группы ввода / вывода

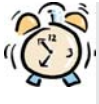

90

#### *ASRock напоминает...*

Для обеспечения максимальной производительности ОС Windows® 7 / 7 64-bit / Vista™ / Vista™ 64-bit рекомендуется в BIOS выбрать для параметра Storage Configuration (Конфигурация запоминающего устройства) режим AHCI. Подробные сведения о настройке BIOS см. в руководстве пользователя на прилагаемом компакт-диске.

**Русски** 

### **1.2 Спецификации**

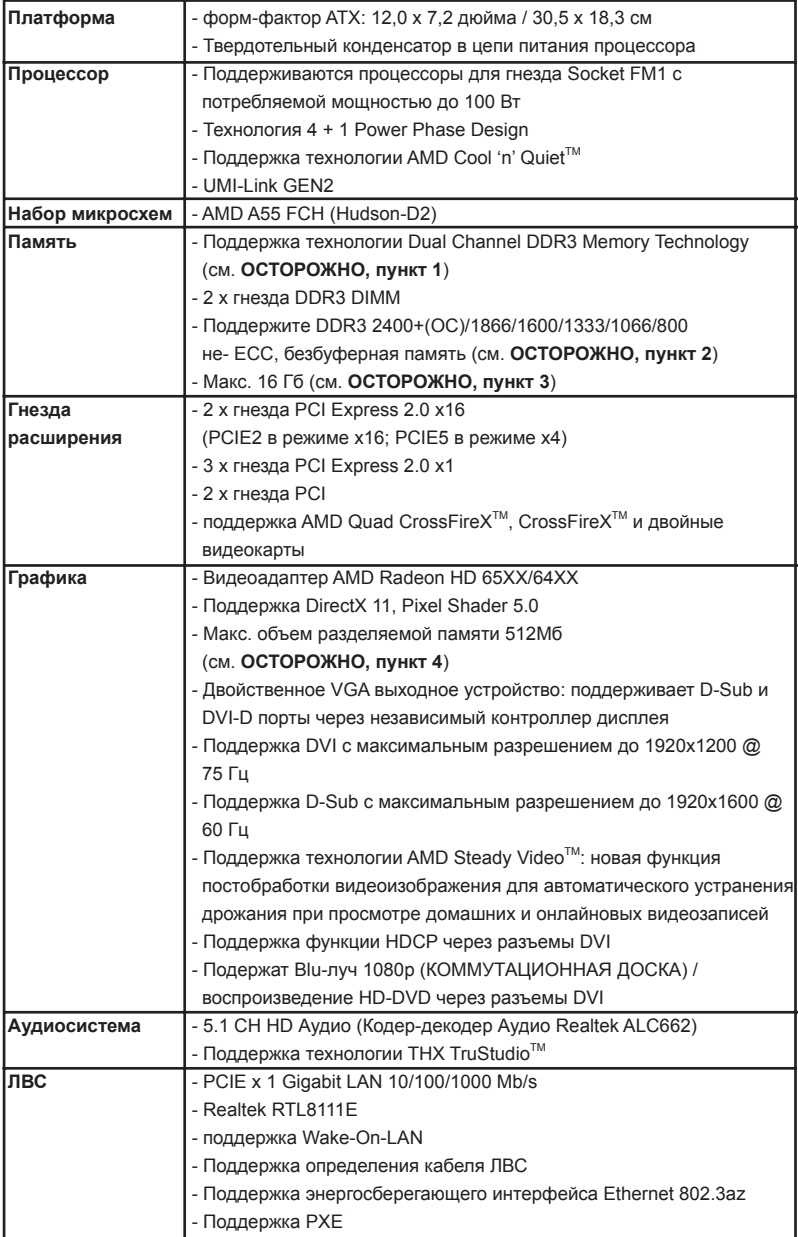

**Русский**

**ASRock A55DEL Motherboard**

 $\frac{1}{2}$  91

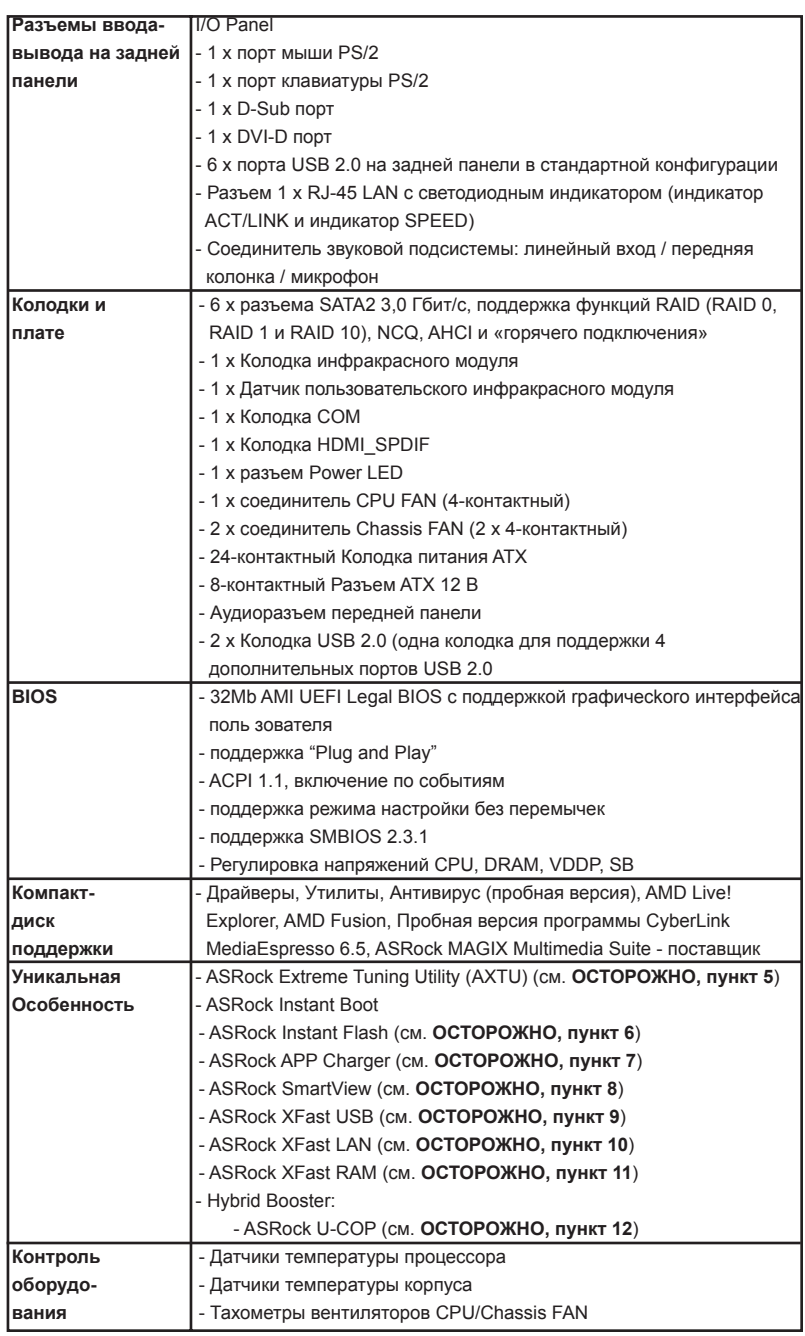

**Русский** 

 $92$  —

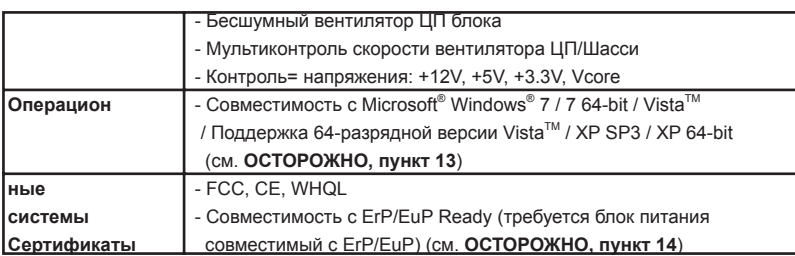

\* Для детальной информации продукта, пожалуйста посетите наш вебсайт:

http://www.asrock.com

#### **ВНИМАНИЕ**

Следует понимать, что с оверклокингом связан определенный риск во всех случаях, включая изменение установок BIOS, применение технологии Untied Overclocking или использование инструментов оверклокинга сторонних производителей. Оверклокинг может повлиять на стабильность работы системы и даже вызвать повреждение входящих в нее компонентов и устройств. Приступая к оверклокингу, вы полностью берете на себя все связанные с ним риски и расходы. Мы не будем нести ответственность за любые возможные повреждения в результате оверклокинга.

**ASRock A55DEL Motherboard** 

 $-93$ 

#### ОСТОРОЖНО!

- 1. Данная материнская плата поддерживает технологию двухканальной памяти Dual Channel Memory Technology. Перед ее использованием не забудьте прочитать инструкции по правильной установке модулей памяти в руководстве по установке (стр. 13).
- 2. Поддержка частоты памяти 2400/1866/1600 МГц зависит от используемого процессора с разъемом. Для использования модуля памяти DDR3 2400/1866/1600 на этой материнской плате ознакомьтесь со списком поддерживаемых модулей памяти на нашем веб-сайте, чтобы выбрать совместимые модули памяти. Веб-сайт ASRock http://www.asrock.com
- 3. В силу ограничения операционной системы фактическая емкость памяти может быть меньше 4Гб для обеспечения резервного места для использования системой Windows® 7 / Vista™ / XP. Таких ограничений нет для Windows® OS с 64-bit центральным процессором. Технология ASRock XFast RAM помогает использовать память, которая не используется ОС Windows®
- 4. Максимальная совместная емкость памяти определена продавцем микропроцессорного набора и может измениться. Входите в AMD вебсайт за последние информации, пожалуйста.
- 5. Служебная программа ASRock Extreme Tuning Utility (AXTU) это универсальное средство тонкой настройки различных функций системы с удобным и понятным интерфейсом, включающая разделы Hardware Monitor (Наблюдение за оборудованием), Fan Control (Управление вентилятором) and IES (Автоматическое энергосбережение). В разделе Hardware Monitor (Наблюдение за оборудованием) отображаются основные характеристики аппаратных средств системы. В разделе Fan Control (Управление вентилятором) отображается скорость вентилятора и температура, которые можно регулировать. В разделе IES (Автоматическое энергосбережение) можно настроить регулятор напряжения так, что он будет уменьшать количество работающих линий питания, чтобы поднять КПД системы без ущерба для ее производительности во время простоя ядер НПУ Чтобы узнать как работать с программой ASRock Extreme Tuning Utility (AXTU), посетите наш сайт в Интернете. Адрес сайта ASRock: http://www.asrock.com
- 6. ASRock Instant Flash программа для прошивки BIOS, встроенная в Flash ROM. Данное средство для обновления BIOS умеет работать без входа в операционные системы, вроде MS-DOS или Windows®. Чтобы запустить программу достаточно нажать <F6> во время самотестирования системы (POST) или войти в BIOS при помощи кнопки <F2> и выбрать пункт ASRock Instant Flash через меню. Запустите программу и сохраните новый BIOS на USB-флэшку. дискету или жесткий диск. После этого вы сможете оперативно обновить BIOS, без необходимости подготовки дополнительной дискеты. без установки программы прошивки. Имейте в виду, что

Русский

94 -

 USB-флэшка или винчестер должны использовать файловую систему FAT32/16/12.

7. Если вы хотите быстрее и без ограничений заряжать свои устройства Apple, например iPhone, iPod и iPad Touch, компания ASRock приготовила отличное решение для вас – ASRock APP Charger. Просто установив драйвер APP Charger, вы сможете заряжать iPhone от компьютера намного быстрее, ускорение составит до 40%. ASRock APP Charger позволяет быстро заряжать несколько устройств Apple одновременно и даже поддерживает непрерывную зарядку, когда компьютер переходит в режим ожидания (S1), режим ожидания с сохранением данных в ОЗУ (S3), режим гибернации (S4) или режим выключения (S5). Установив драйвер APP Charger, вы испытаете небывалое удобство зарядки.

Веб-сайт ASRock: http://www.asrock.com/Feature/AppCharger/index.asp 8. SmartView — это интеллектуальная стартовая страница для браузера

- IE, на которой отображаются наиболее посещаемые веб-сайты, история посещений, друзья в Facebook и обновляемые потоки новостей. Эта новая функция обеспечивает более удобное использование возможностей Интернета. Системные платы ASRock эксклюзивно снабжаются программой SmartView, помогающей поддерживать связь с друзьями. Программа SmartView работает в ОС Windows® 7/7, 64-разрядная версия/ VistaTM/VistaTM, 64-разрядная версия и браузере IE8.Веб-сайт ASRock: http://www.asrock.com/Feature/SmartView/index.asp
- 9. Функция ASRock XFast USB увеличивает скорость работы устройств USB. Рост скорости зависит от устройства.
- 10. ASRock XFast LAN обеспечивает более быстрый доступ к сети Интернет, который даст описанные далее преимущества. Установка приоритетов приложений ЛВС: можно задать оптимальный приоритет для своего приложения и/или добавить новые программы. Более низкая латентность в игре: после установки более высокого приоритета игре в режиме онлайн, может снизиться латентность в игре. Формирование трафика: можно одновременно просматривать видео высокого разрешения на Youtube и загружать файлы. Анализ данных в реальном времени: в окне состояния можно легко определить, какие потоки данных передаются в данный момент времени.
- 11. ASRock XFast RAM новая функция, входящая в состав утилиты ASRock Extreme Tuning Utility (AXTU). Благодаря ей, используется область памяти, использование которой не возможно на процессоре с 32-битной ОС Windows® . ASRock XFast RAM сокращает время загрузки истории посещения веб-сайтов, существенно ускоряя навигацию по сети Интернет. Кроме того, скорость работы Adobe Photoshop 5 увеличивается в пять раз. В числе преимуществ ASRock XFast RAM - сокращение частоты обращений к SSD-накопителям и жестким дискам и продление срока их эксплуатации.

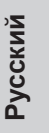

**ASRock A55DEL Motherboard**

95

- 12. При обнаружении перегрева процессора работа системы автоматически завершается. Прежде чем возобновить работу системы, убедитесь в нормальной работе вентилятора процессора на материнской плате и отсоедините шнур питания, а затем снова подключите его. Чтобы улучшить отвод тепла, не забудьте при сборке компьютера нанести термопасту между процессором и радиатором.
- 13. ОС Microsoft® Windows® XP / XP 64-разрядной версией, не поддерживает ASRock XFast RAM.
- 14. EuP расшифровывается как Energy Using Product. Стандарт был разработан Европейским Союзом для определения энергопотребления готовых систем. По требованию EuP система в выключенном состоянии должна потреблять менее 1 Вт энергии. Для соответствия стандарту EuP нужны соответствующие материнская плата и блок питания. Компания Intel предложила, что совместимый с EuP блок питания должен обеспечивать 50% эффективность линии питания 5V при потреблении 100 мА (в режиме ожидания). Сверьтесь с информацией производителей блоков питания, чтобы выбрать модель с поддержкой EuP.

**Русский**

96

#### **1.3 Установка перемычек**

Конфигурация перемычек иллюстрируется на рисунке. Когда перемычка надета на контакты, они называются "замкнутыми" (short). Если на контактах перемычки нет, то они называются "разомкнутыми" (open). На иллюстрации показана 3-контактная перемычка, у которой контакты 1 и 2 замкнуты.

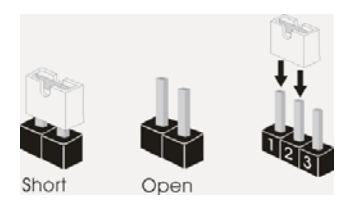

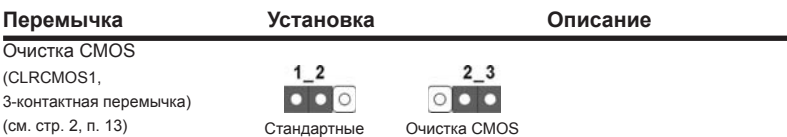

Примечание. Контактная колодка CLRCMOS1 позволяет очистить данные CMOS. Для очистки данных и восстановления заводских системных параметров сначала выключите компьютер и отсоедините сетевую вилку кабеля питания от электророзетки. Выждите не менее 15 секунд и колпачковой перемычкой на 5 секунд перемкните штырьки 2 и 3 контактной колодки CLRCMOS1. Однако не производите очистку CMOS непосредственно после обновления BIOS. Если необходимо очистить CMOS сразу же после окончания обновления BIOS, то, перед очисткой CMOS, необходимо сначала выполнить загрузку системы, а затем завершить ее работу. Примите во внимание, что пароль, дата, время, профиль пользователя по умолчанию, идентификатор 1394 GUID и MAC-адрес будут очищены только тогда, когда будет извлечена из своего гнезда батарейка CMOS.

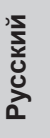

#### $1.4$ Колодки и разъемы на плате

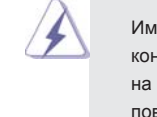

Имеющиеся на плате колодки и разъемы НЕ ЯВЛЯЮТСЯ контактами для перемычек. НЕ УСТАНАВЛИВАЙТЕ перемычки на эти колодки и разъемы - это приведет к необратимому повреждению материнской платы!

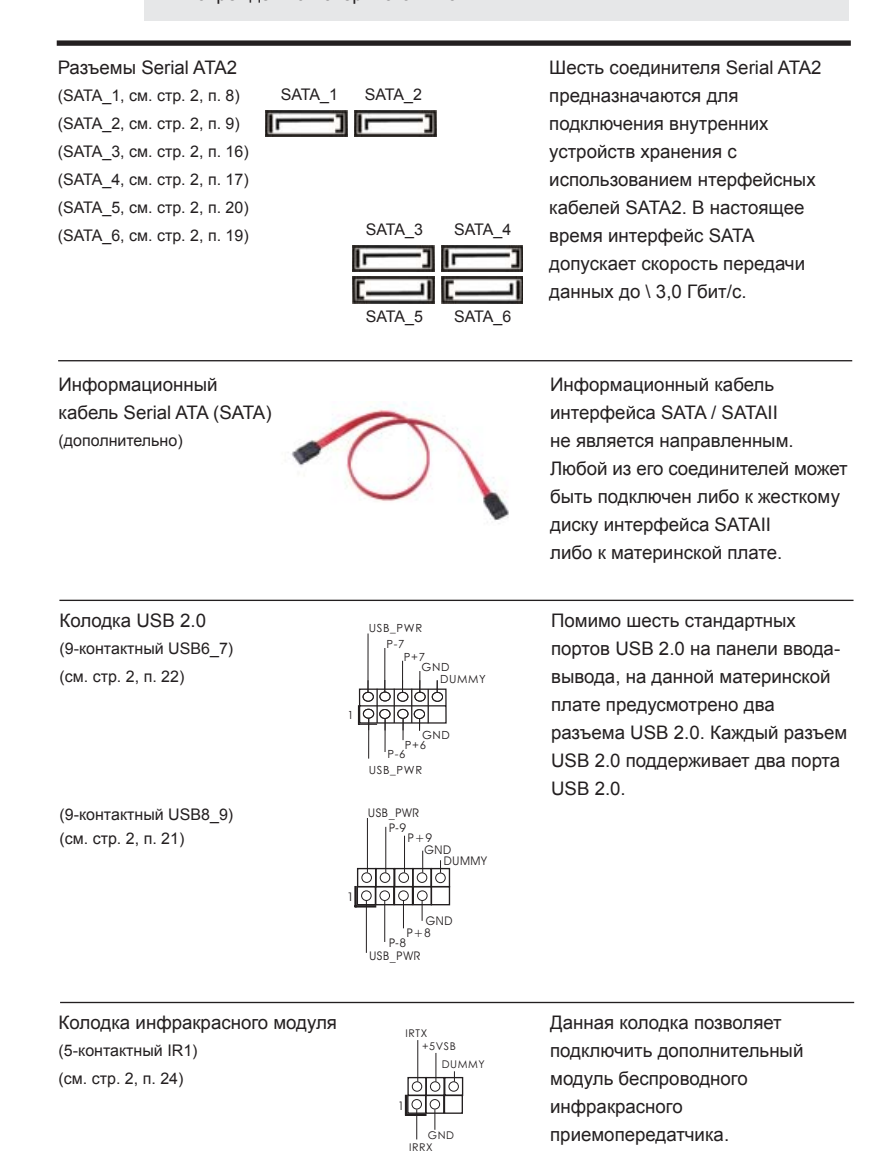

Русский

Датчик пользовательского инфракрасного модуля (4-контактный CIR1) । विठाववि (см. стр. 2, п. 23)

Латчик можно использовать лля подключения дистанционный приемник.

Аудиоразъем передней панели (9-контактный HD\_AUDIO1) (см. стр. 2, п. 27)

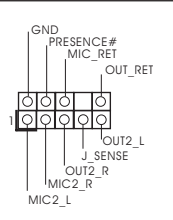

Этот интерфейс предназначен для присоединения аудиокабеля передней панели, обеспечивающего удобное подключение аудиоустройств и управление ими.

1. Система High Definition Audio поддерживает функцию автоматического обнаружения разъемов (Jack Sensing), однако для ее правильной работы кабель панели в корпусе должен поддерживать HDA. При сборке системы следуйте инструкциям, приведенным в нашем руководстве и руководстве пользователя для корпуса.

- 2. Если вы используете аудиопанель АС'97, подключите ее к колодке аудиоинтерфейса передней панели следующим образом:
	- А. Подключите выводы Mic\_IN (MIC) к контактам MIC2\_L.
	- В. Подключите выводы Audio\_R (RIN) к контактам OUT2\_R, а выводы Audio\_L (LIN) к контактам OUT2 L.
	- С. Подключите выводы Ground (GND) к контактам Ground (GND).
	- D. Контакты MIC\_RET и OUT\_RET предназначены только для аудиопанели HD. При использовании аудиопанели АС'97 подключать их не нужно.
- Е. Процедура активации микрофона приведена ниже. Для ОС Windows® ХР / ХР 64-бита: Выберите «Mixer» (Микшер). Выберите «Recorder» (Устройство записи). Затем щелкните «FrontMic» (Передний микрофон). Для ОС Windows® 7 / 7 64-бита, Vista™ / Vista™ 64-бита: Перейдите к вкладке «FrontMic» (Передний микрофон) в панели управления Realtek. Отрегулируйте уровень «Recording Volume» (Громкость записи).

Колодка системной панели (9-контактный PANEL1) (см. стр. 2, п. 15)

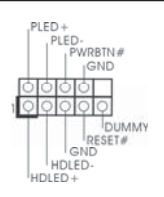

Данная колодка обеспечивает работу нескольких функций передней панели системы.

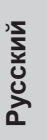

**ASRock A55DEL Motherboard** 

99

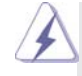

 Подключите к этому разъему кнопку питания, кнопку сброса и индикатор состояния системы на корпусе в соответствии с указанным ниже назначением контактов. При подключении кабелей необходимо соблюдать полярность положительных и отрицательных контактов.

#### **PWRBTN (кнопка питания):**

 Подключите к этим контактам кнопку питания на передней панели корпуса. Способ выключения системы с помощью кнопки питания можно настроить.

 **RESET (кнопка сброса):** 

 Подключите к этим контактам кнопку сброса на передней панели корпуса. Нажмите кнопку сброса для перезагрузки компьютера, если компьютер «завис» и нормальную перезагрузку выполнить не удается.

#### **PLED (индикатор питания системы):**

 Подключите к этим контактам индикатор состояния питания на передней панели корпуса. Этот индикатор светится, когда система работает. Индикатор мигает, когда система находится в режиме ожидания S1. Этот индикатор не светится, когда система находится в режиме ожидания S3 или S4, либо выключена (S5).

 **HDLED (индикатор активности жесткого диска):** 

 Подключите к этим контактам индикатор активности жесткого диска на передней панели корпуса. Этот индикатор светится, когда осуществляется считывание или запись данных на жестком диске.

 Конструкция передней панели может различаться в зависимости от корпуса. Модуль передней панели в основном состоит из кнопки питания, кнопки сброса, индикатора питания, индикатора активности жесткого диска, динамика и т.п. При подключении к этому разъему модуля передней панели корпуса удостоверьтесь, что провода подключаются к соответствующим контактам.

(см. стр. 2, п. 14) + 5V DUMMY **СКАТАЛЬНОСТИ**<br>(см. стр. 2, п. 14) + 5V DUMMY **КОЛЬНОГЕРА.**<br>1990 + FOUMMY **SPEAKER SPEAKER** (см. стр. 2, п. 14)

1 PLED+ PLED+ PLED-

Колодка динамика корпуса  $\overline{\overline{R} \cap \overline{R} \cap \overline{R}}$  Подключите к этой колодке (4-контактный SPEAKER1)  $\overline{T}$ , SPEAKER кабель от динамика на корпусе

разъем Power LED Подключите индикатор Power LED (3-контактный PLED1) **к этому разъему для отображения** (см. стр. 2, п. 18) статуса питания системы. Этот светодиод продолжит мигать в режиме S1. Светодиод будет выключен в режимах S3/S4 или S5 (система выключена).

**Русский**

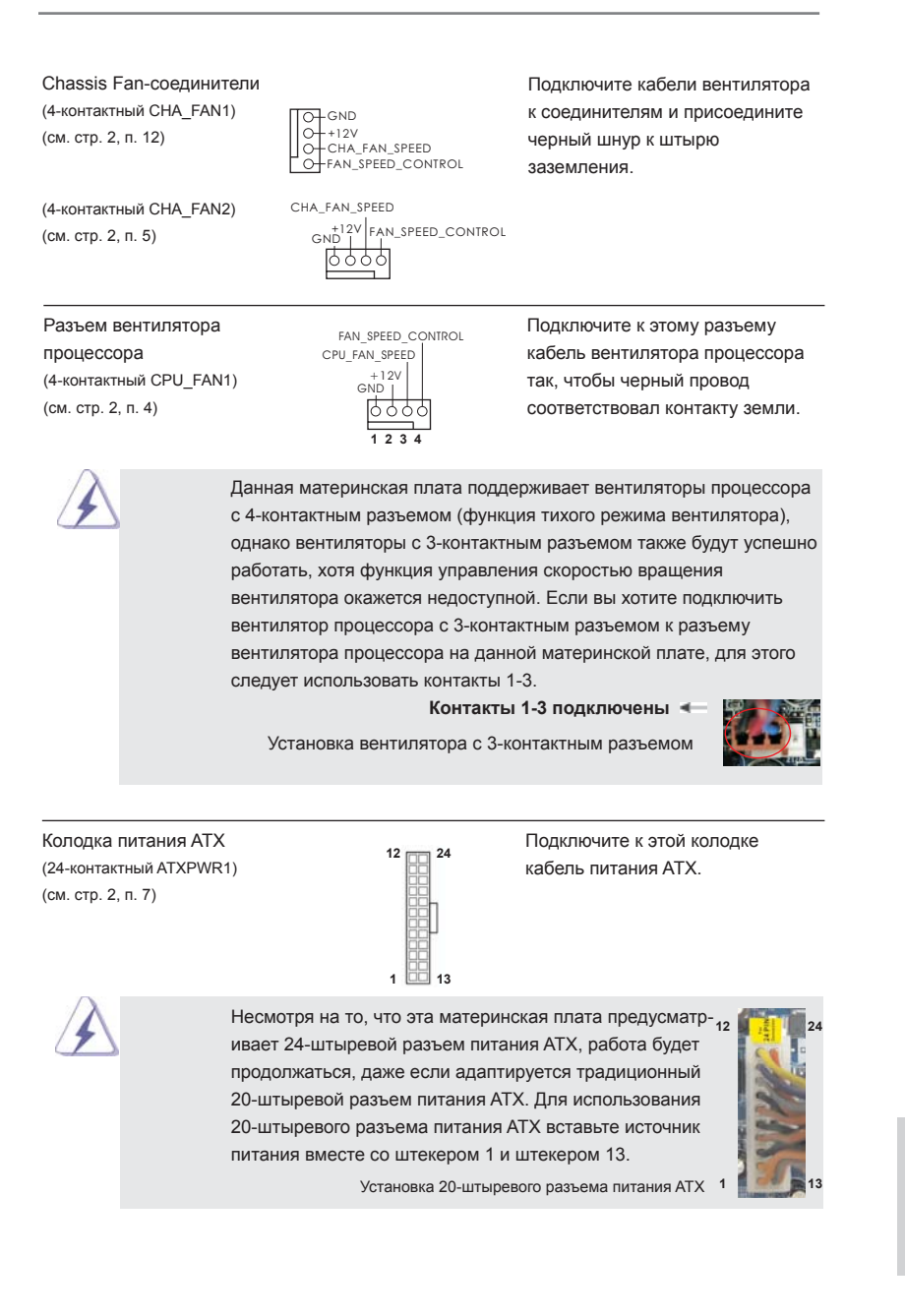

**ASRock A55DEL Motherboard**

101

**Русский**

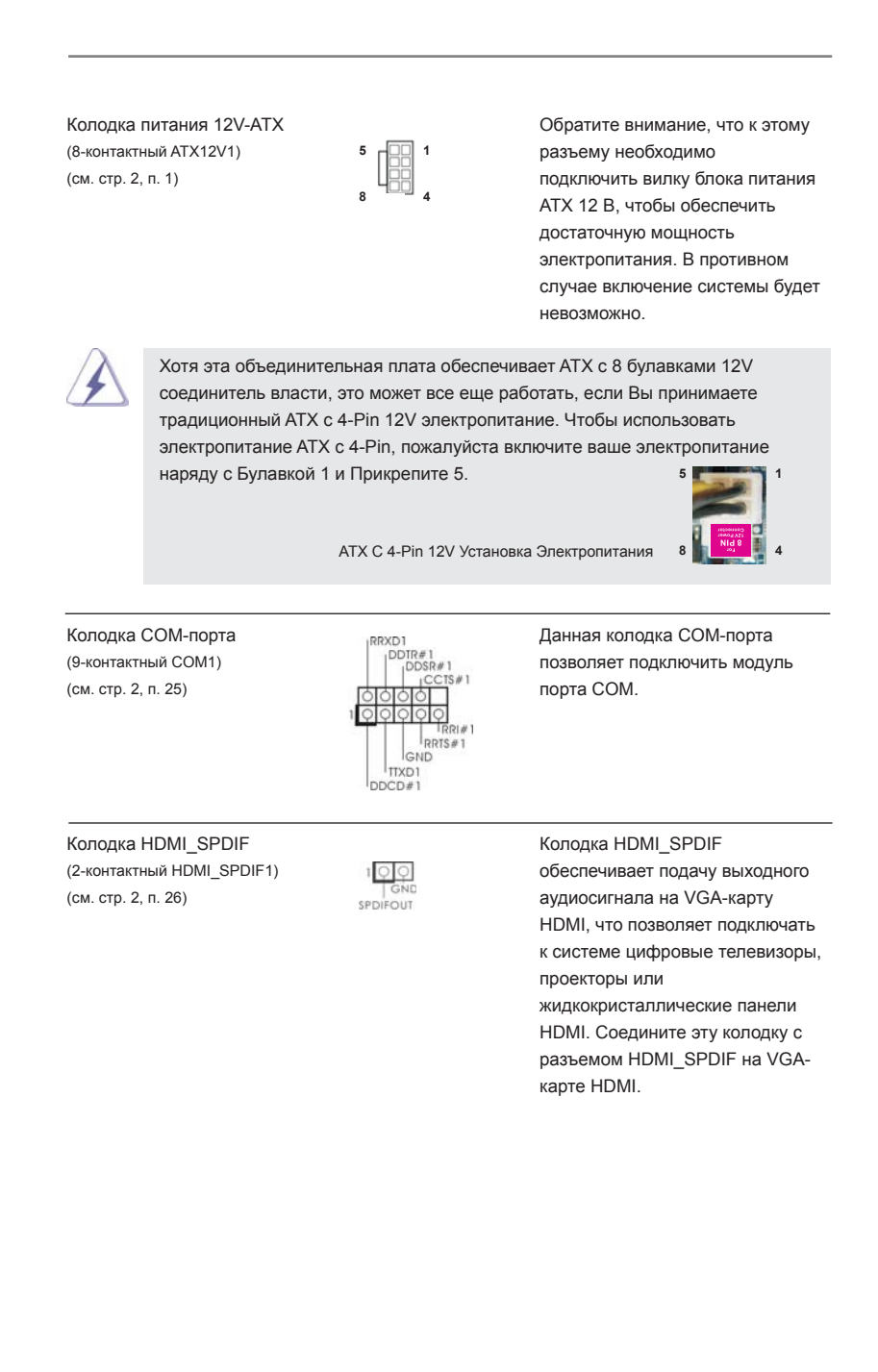

**Русский**

# 2. Информация о BIOS

Утилита настройки BIOS (BIOS Setup) хранится во флэш-памяти на материнской плате. Чтобы войти в программу настройки BIOS Setup, при запуске компьютера нажмите <F2> или <Del> во время самопроверки при включении питания (Power-On-Self-Test - POST). Если этого не сделать, то процедуры тестирования POST будут продолжаться обычным образом. Если вы захотите вызвать BIOS Setup уже после POST, перезапустите систему с помощью клавиш <Ctrl> + <Alt> + <Delete> или нажатия кнопки сброса на корпусе системы. Подробную информацию о программе BIOS Setup вы найдете в Руководстве пользователя (в формате PDF) на компакт-диске поддержки.

### $\overline{3}$ . Информация о компакт-диске поддержки с программным обеспечением

Данная материнская плата поддерживает различные операционные системы Microsoft Windows : 7 / 7 64-bit / Vista™ / Vista™ 64-bit / XP SP3 / XP 64-bit. Поставляемый вместе с ней компакт-диск поддержки содержит необходимые драйверы и полезные утилиты, которые расширяют возможности материнской платы.

Чтобы начать работу с компакт-диском поддержки, вставьте его в дисковод CD-ROM. Если в вашем компьютере включена функция автозапуска (AUTORUN), то на экране автоматически появится главное меню компакт-диска (Main Menu). Если этого не произошло, найдите в папке BIN на компакт-диске поддержки файл ASSETUP.EXE и дважды щелкните на нем, чтобы открыть меню.

Русский

**ASRock A55DEL Motherboard** 

 $-103$ 

## *1. Giriş*

ASRock'ın kesintisiz titiz kalite denetimi altında üretilen güvenilir bir anakart olan ASRock *A55DEL* anakartını satın aldığınız için teşekkür ederiz. ASRock'ın kalite ve dayanıklılık konusundaki kararlılığına uygun güçlü tasarımıyla mükemmel bir performans sunar.

Bu Hızlı Takma Kılavuzu anakarta giriş ve adım adım takma kılavuzu içerir. Anakart hakkında daha ayrıntılı bilgiyi Destek CD'sinde sunulan kullanıcı kılavuzunda bulabilirsiniz.

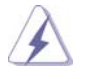

 Anakart özellikleri ve BIOS yazılımı güncelleştirilebileceğinden bu kılavuzun içeriği önceden haber verilmeksizin değişebilir. Bu belgede değişiklik yapılması durumun -da, güncelleştirilmiş sürüm ayrıca haber verilmeksizin ASRock web sitesinde sunulur. En son VGA kartlarını ve CPU destek listelerini de ASRock web sitesinde bulabilirsiniz. ASRock web sitesi http://www.asrock.com

 Bu anakartla ilgili teknik desteğe ihtiyacınız olursa, kullandığınız modele özel bilgiler için lütfen web sitemizi ziyaret edin. www.asrock.com/support/index.asp

### **1.1 Paket İçindekiler**

ASRock *A55DEL* Anakart

 (ATX Form Faktörü: 12,0-inç x 7,2-inç, 30,5 cm x 18,3 cm) ASRock *A55DEL* Hızlı Takma Kılavuzu ASRock *A55DEL* Destek CD'si 2 x Seri ATA (SATA) Veri Kablosu (İsteğe Bağlı) 1 x G/Ç Panel Kalkanı

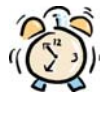

#### *ASRock Size Şunu Hatırlatır...*

Windows<sup>®</sup> 7 / 7 64-bit / Vista<sup>™</sup> / Vista<sup>™</sup> 64-bit ile daha iyi performans elde etmek için, Depolama Konfigürasyonundaki BIOS seçeneğini AHCI moduna ayarlamanız tavsiye edilir. BIOS ayarı için, ayrıntıları öğrenmek üzere lütfen destek CD'mizdeki "Kullanıcı Kılavuzu"na bakın.

Türkçe

104

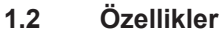

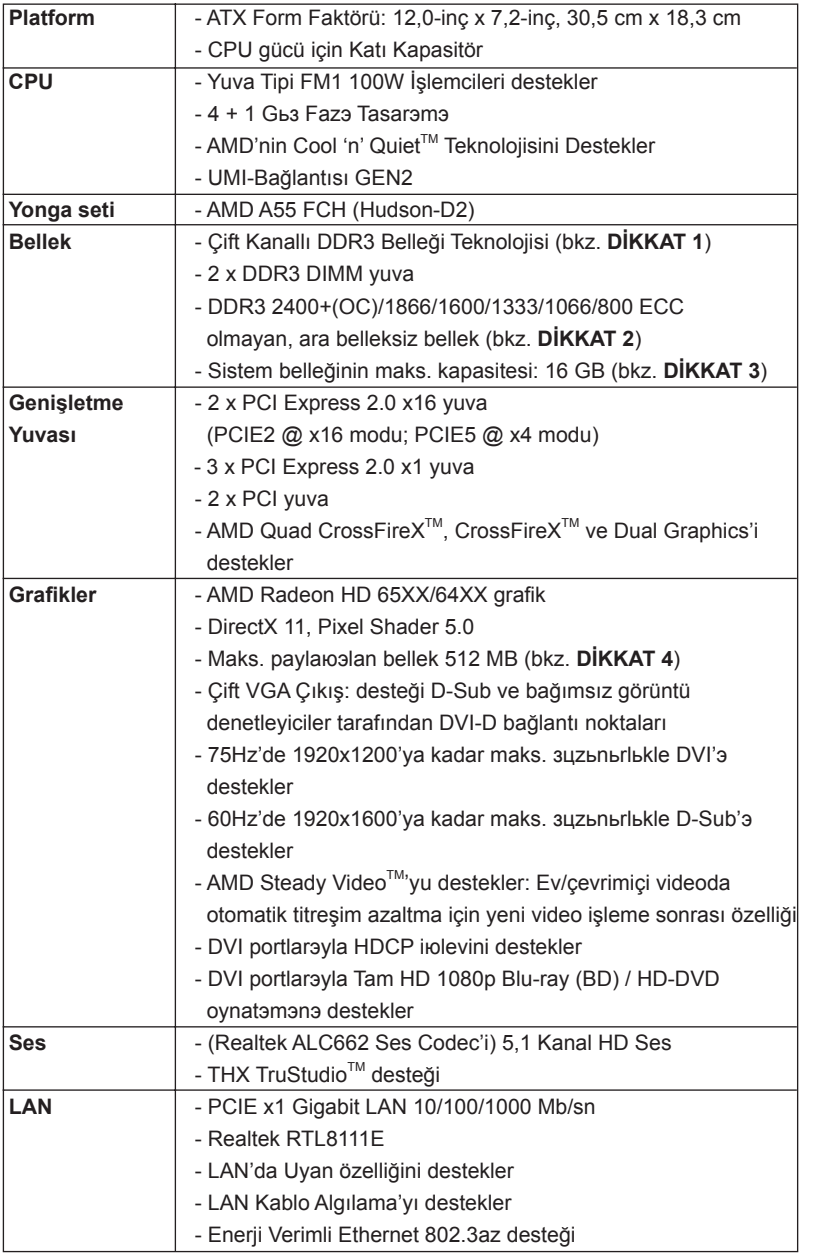

**ASRock A55DEL Motherboard**

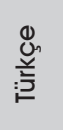

 $-105$ 

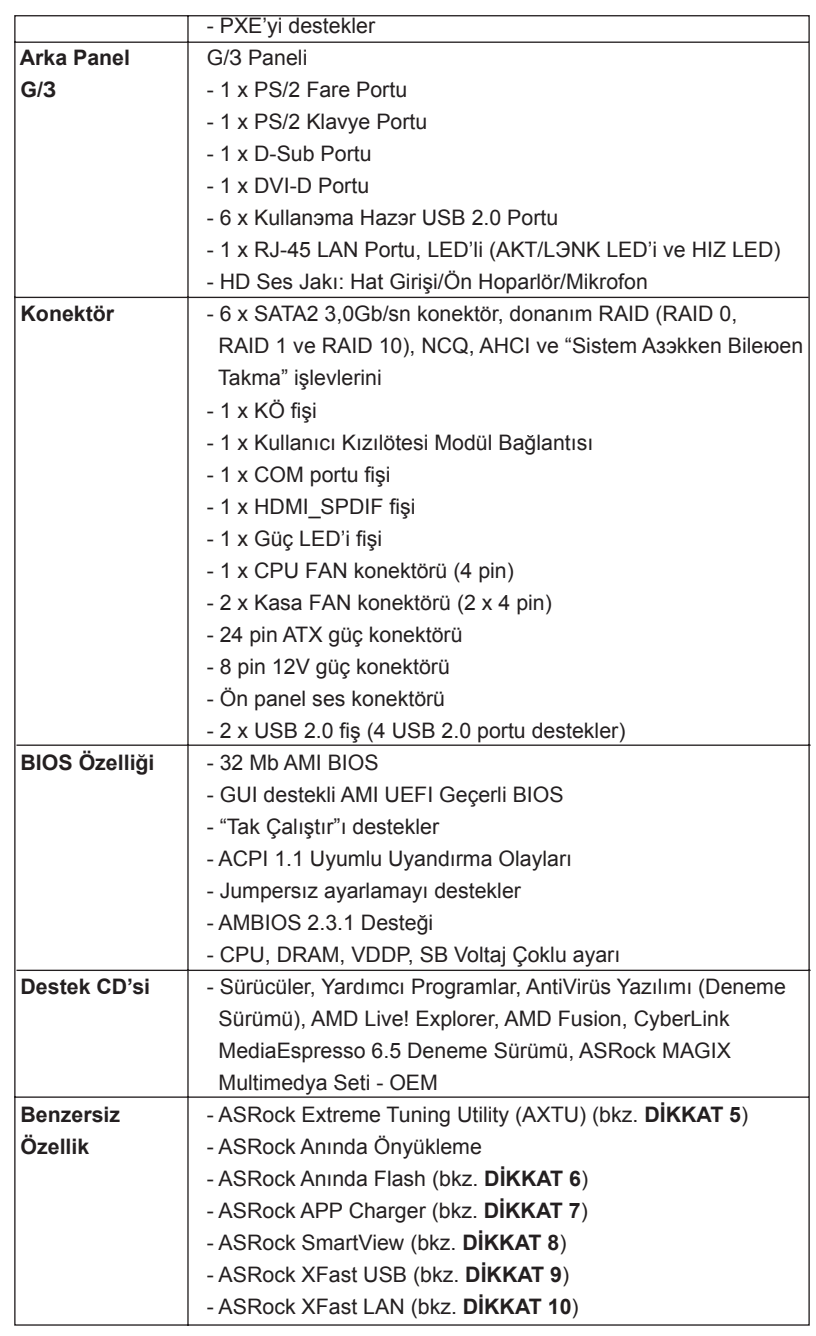

106

Türkçe

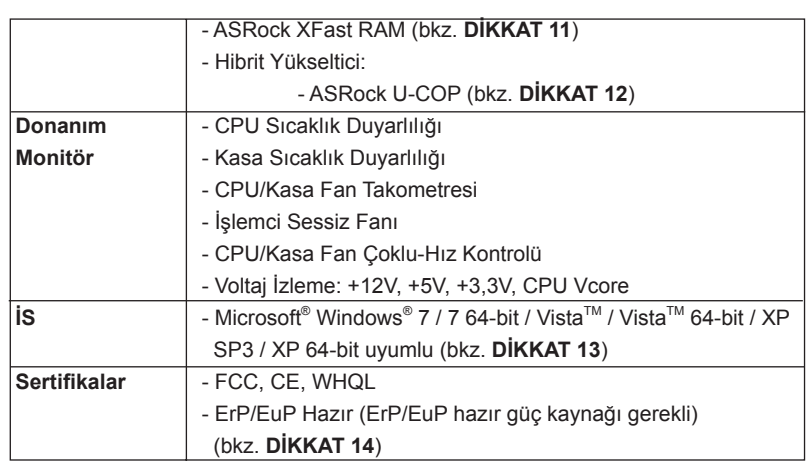

\* Ayrıntılı ürün bilgileri için lütfen web sitemizi ziyaret edin: http://www.asrock.com

#### **UYARI**

Lütfen, ayarı BIOS'da ayarlama, Untied Overclocking Teknolojisi'ni uygulama veya üçüncü taraf aşırı hızlandırma araçlarını kullanma gibi durumlarda aşırı hızlandırmayla ilgili risk olduğunu unutmayın. Aşırı hızlandırma sisteminizin kararlılığını etkiler veya hatta sisteminizin bileşenlerini ve cihazlarına zarar verebilir. Bu risk size aittir ve zararı siz ödersiniz. Aşırı hızlandırmadan kaynaklanan olası zarardan sorumlu değiliz.

Türkçe

### *DİKKAT!*

- 1. Bu anakart Çift Kanallı Bellek Teknolojisi'ni destekler. Çift Kanallı Bellek Teknolojisi'ni uygulamadan önce, uygun yükleme hakkında sayfa 13'deki bellek modüllerinin yükleme kılavuzunu okuduğunuzdan emin olun.
- 2. 2400/1866/1600MHz bellek hızı çalıştığınız CPU'ya göre desteklenir. DDR3 2400/1866/1600 bellek modülünü bu anakartta çalıştırmak istiyorsanız, uyumlu bellek modülleri için lütfen web sitemizdeki bellek destek listesine bakın. ASRock web sitesi: http://www.asrock.com
- 3. İşletim sistemi kısıtlaması nedeniyle, Windows<sup>®</sup> 7 / Vista<sup>™</sup> / XP altında sistem kullanımı için ayırmak için gerçek bellek boyutu 4 GB'den az olabilir. 64-bit CPU'lu Windows® OS için bu tür bir sınırlama yoktur. Windows®'un kullanamadığı bellekten yararlanmak için ASRock XFast RAM'i kullanabilirsiniz.
- 4. Maksimum paylaюэlan bellek boyutu yonga seti satэcэsэ tarafэndan tanэmlanэr ve deрiюebilir. Lьtfen en son bilgileri iзin AMD web sitesini kontrol edin.
- 5. ASRock Extreme Tuning Utility (AXTU) hepsi bir arada bir araç olup kullanıcı ile dost bir arayüzde farklı sistem i.levlerinin ince ayarını yapmak için kullanılmakta olup buna Donanım Monitörü, Fan Kontrolü ve IES dahildir. Donanım Monitöründe sisteminizde okunan önemli de.erleri gösterir. Fan Kontrolünde ayarlamanız için fan hızını ve sıcaklı.ını gösterir. IES'de (Akıllı Enerji Tasarrufu), CPU çekirdekleri bo.ta oldu.unda bilgisayarın performansından ödün vermeden gerilim düzenleyicisi çıkı. fazlarının sayısını dü.ürerek verimlili.i iyile.tirir. ASRock Extreme Tuning Utility (AXTU)'nun çalı.ma prosedürleri için lütfen web sitemizi ziyaret ediniz. ASRock web sitesi: http://www.asrock.com
- 6. ASRock Anında Flash, Flash ROM'a katıştırılmış bir BIOS flash yardımcı programıdır. Bu kullanışlı BIOS güncelleme aracı, sistem BIOS'unu MS-DOS veya Windows® gibi ilk önce işletim sistemine girmeden güncellemenizi sağlar. Bu yardımcı programla, POST sırasında <F6> tuşuna basabilirsiniz veya BIOS ayarları menüsünün ASRock Anında Flash'a erişmesi için <F2> tuşuna basabilirsiniz. Bu aracı başlatın ve yeni BIOS dosyasını USB flash sürücünüze, diskete veya sabit sürücüye kaydedin, sonra BIOS'unuzu yalnızca birkaç tıklatma ile ek bir disket veya diğer karmaşık flash yardımcı programlarını hazırlamadan güncelleyebilirsiniz. Lütfen USB flash sürücünün veya sabit diskin FAT32/16/12 dosya sistemi kullanması gerektiğini unutmayın.
- 7. iPhone/iPod/iPad Touch gibi Apple cihazlarınızı şarj etmek için daha hızlı ve daha özgür bir biçimde şarj etmek istiyorsanız, ASRock sizin için mükemmel bir çözüm hazırladı - ASRock APP Charger. Sadece APP Charger sürücünü kurarak, iPhone'unuzu bilgisayarınızdan daha çabuk ve eskisinden 40% daha hızlı şekilde şarj edebilirsiniz. ASRock APP Charger birçok Apple cihazını aynı anda ve hızlı bir biçimde şarj etmenize olanak tanır ve hatta bilgisayarınız Bekleme modunda (S1), RAM'de Askıya Al

Türkçe

108
modunda (S3), uyku modunda (S4) veya kapalı(S5) iken sürekli şarj etmeyi destekler. APP Charger sürücüsü kurulu iken kolaylıkla şimdiye hiç olmadığı kadar harika bir şarj deneyimi yaşayabilirsiniz. ASRock internet sitesi: http://www.asrock.com/Feature/AppCharger/index. asp

- 8. Yeni bir internet tarayıcısı işlevi olan SmartView, en sık ziyaret ettiğiniz web sitelerini, arama geçmişinizi, Facebook arkadaşlarınızı ve gerçek zamanlı haber akışınızı daha fazla kişisel internet deneyimi için gelişmiş bir görünüm içerisinde biraraya getiren IE akıllı başlangıç sayfanızdır. ASRock anakartlar özel olarak hareket halindeyken arkadaşlarınızla iletişim halinde kalmanıza yardım eden SmartView yardımcı programı ile donatılmıştır. SmartView özelliğini kullanmak için, lütfen işletim sistemi sürümünüzün Windows® 7 / 7 64 bit / Vista™ / Vista™ 64 bit olduğundan ve tarayıcı sürümünüzün IE8 olduğundan emin olun.
- ASRock websitesi: http://www.asrock.com/Feature/SmartView/index.asp 9. ASRock XFast USB, USB bellek aygıtı performansını arttırabilir. Performans aygtının özelliğine göre değişiklik gösterebilir.
- 10. ASRock XFast LAN hızlı internet erişimi sağlarken aşağıdaki avantajlara da sahiptir. LAN uygulaması Önceliklendirmesi: Uygulama önceliğinizi ideal şekilde yapılandırabilir ve/veya yeni programlar ekleyebilirsiniz. Oyunda Daha Az Gecikme Zamanı: Çevrimiçi oyun önceliğini daha yükseğe ayarladığınızda, oyundaki gecikmeler azalabilir. Trafik Şekillendirme: Youtube HD video izleyebilir ve aynı anda dosyaları indirebilirsiniz. Verilerinizin Gerçek Zamanlı Analizi: Durum penceresi ile, şu anda aktardığınız hangi verilerin akışının yapıldığını kolaylıkla yapılandırabilirsiniz.
- 11. ASRock XFast RAM, ASRock Extreme Tuning Utility (AXTU) eklenen yeni bir işlev. Windows® 32-bit işletim sistemi CPU'su altında kullanılamayan bellek alanından tamamen yararlanır. ASRock XFast RAM webde sörfü şimdiye kadar olmadığı kadar hızlandırırken önceden ziyaret edilen web sitelerinin yüklenme süresini kısaltır. Ayrıca Adobe Photoshop'ın hızını 5 kat arttırır. ASRock XFast RAM'in başka bir avantajı da, SSD veya HDD'lerinize erişim sıklığını azaltarak kullanım ömürlerini uzatması.
- 12. CPU aşırı ısınması algılandığında, sistem otomatik olarak kapatılır. Sistemi devam ettirmeden önce, lütfen anakarttaki CPU fanının düzgün çalıştığını kontrol edin ve güç kablosunu çıkarın, sonra geri takın. Isı geçişini artırmak için, PC sistemini yüklediğinizde CPU ile ısı emici arasına ısı macunu sürmeyi unutmayın.
- 13. ASRock XFast RAM, Microsoft® Windows® XP / XP 64-bit ile uyumlu değildir.

Türkçe

14. Enerji Kullanan Ürün anlamına gelen EuP, tamamlanmış sistemler için güç tüketimini tanımlamak için Avrupa Birliği tarafından düzenlenen bir gerekliliktir. EuP'a göre, kapalı mod durumunda tamamlanmış sistemin toplam AC gücü 1,00W altında olmalıdır. EuP standardını karşılamak için, EuP hazır anakart ve EuP hazır güç kaynağı gerekir. Intel'in önerisine göre, EuP hazır güç kaynağının 100 mA akım tüketiminde 5v beklemede güç etkinliği %50'den yüksektir standardını karşılaması gerekir. EuP hazır güç kaynağı seçimi için, daha fazla ayrıntı için güç kaynağı üreticisine başvurmanızı öneririz.

Türkçe

#### **1.3 Jumper'ların Ayarı**

Şekilde jumper'ların nasıl ayarlandıkları gösterilmektedir. Jumper kapağı pinler üzerine yerleştirildiğinde jumper "Kapalı" dır. Jumper kapağı pinler üzerindeyken jumper "Açık" tır. Şekilde pin1 ve pin2'si "Kapalı" olan jumper kapağı bu 2 pine yerleştirilmiş 3-pinli jumper gösterilmektedir.

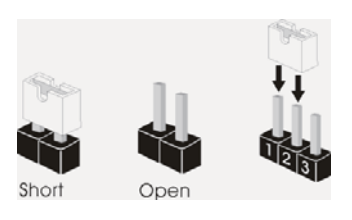

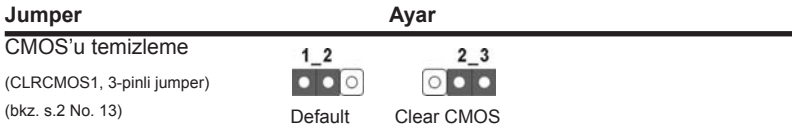

Not: CLRCMOS1, CMOS'daki verilerinizi temizlemenize olanak sağlar. Sistem parametrelerini temizlemek ve varsayılan ayara sıfırlamak için lütfen bilgisayarı kapatın ve güç kablosunun fişini güç kaynağından çekin. 15 saniye bekledikten sonra, pin2 ve pin3'ü CLRCMOS1'de 5 saniye kısaltmak için bir atlatıcı şapkası kullanın. Ancak, BIOS'u güncelledikten hemen sonra lütfen CMOS'u temizlemeyin. BIOS'u güncellemeyi tamamladığınızda CMOS'u temizlemeniz gerekirse, ilk olarak sistemi başlatmanız ve ardından CMOS temizleme işlemini gerçekleştirmeden önce kapatmanız gereklidir. Parola, tarih, saat, kullanıcı varsayılan profili, 1394 GUID ve MAC adresinin yalnızca CMOS pili çıkarıldığında temizleneceğini lütfen aklınızda bulundurunuz.

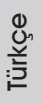

#### **1.4 Yerleşik Fişler ve Konektörler**

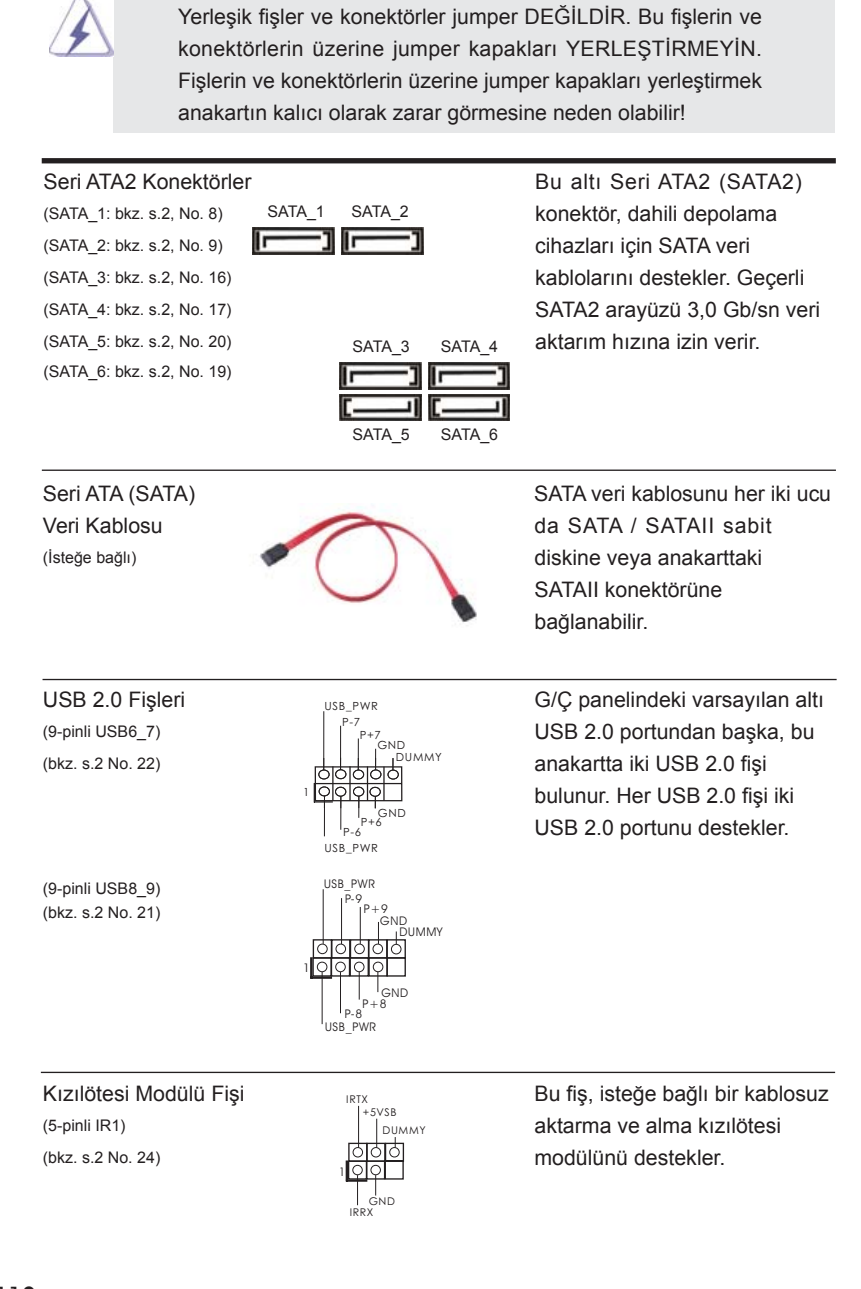

 $112-$ 

Türkçe

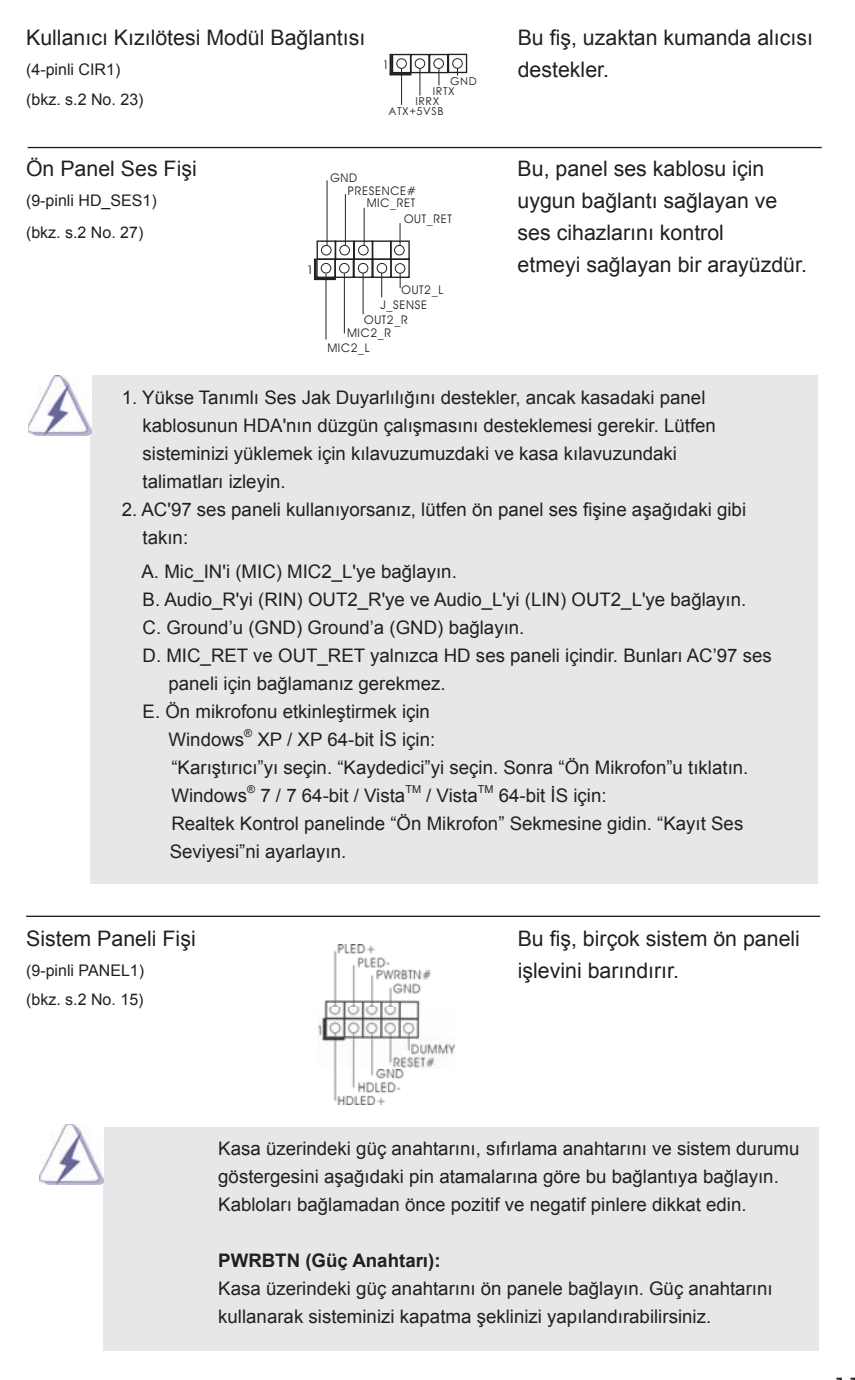

113

Türkçe

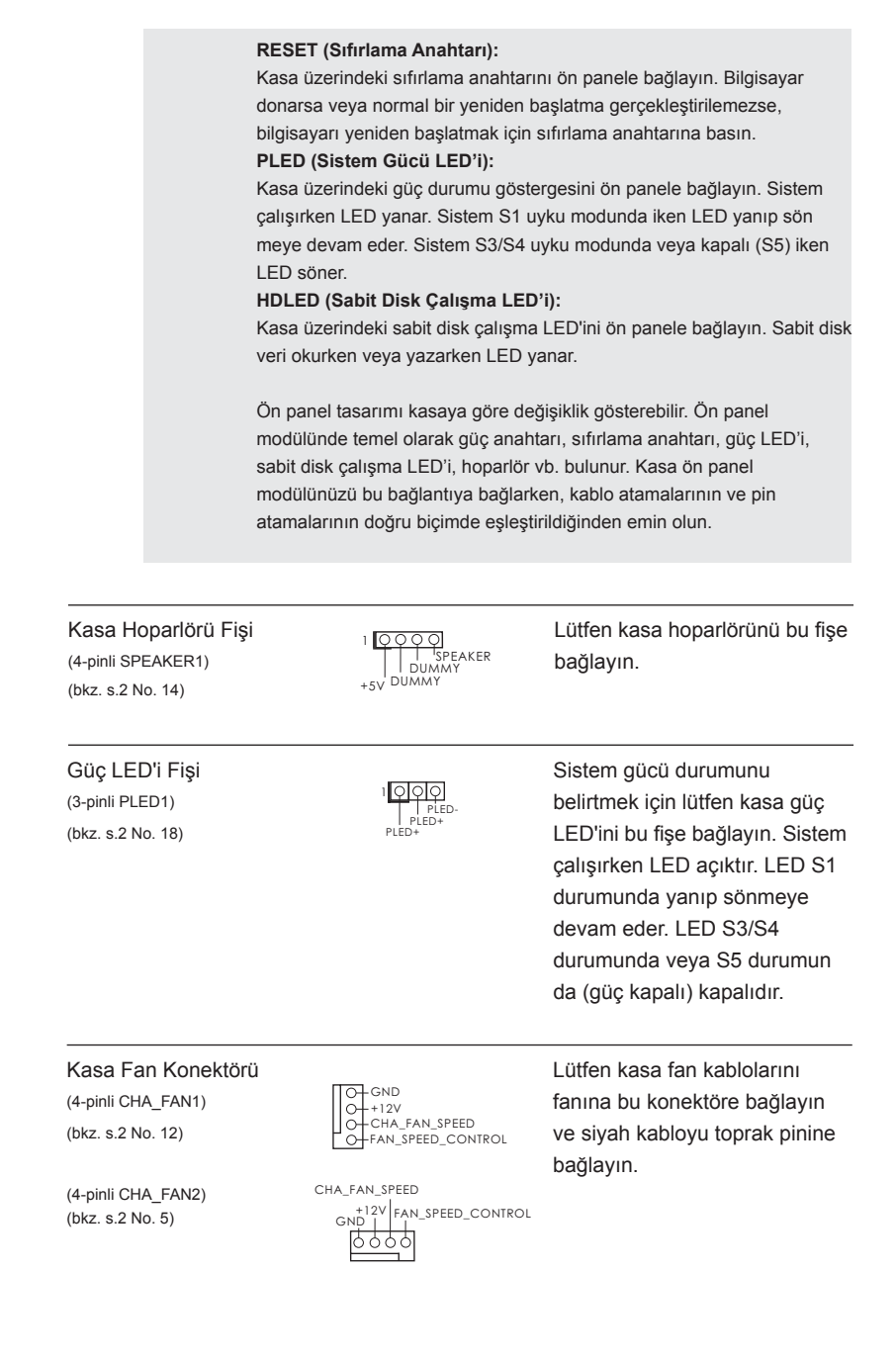

 $114-$ 

Türkçe

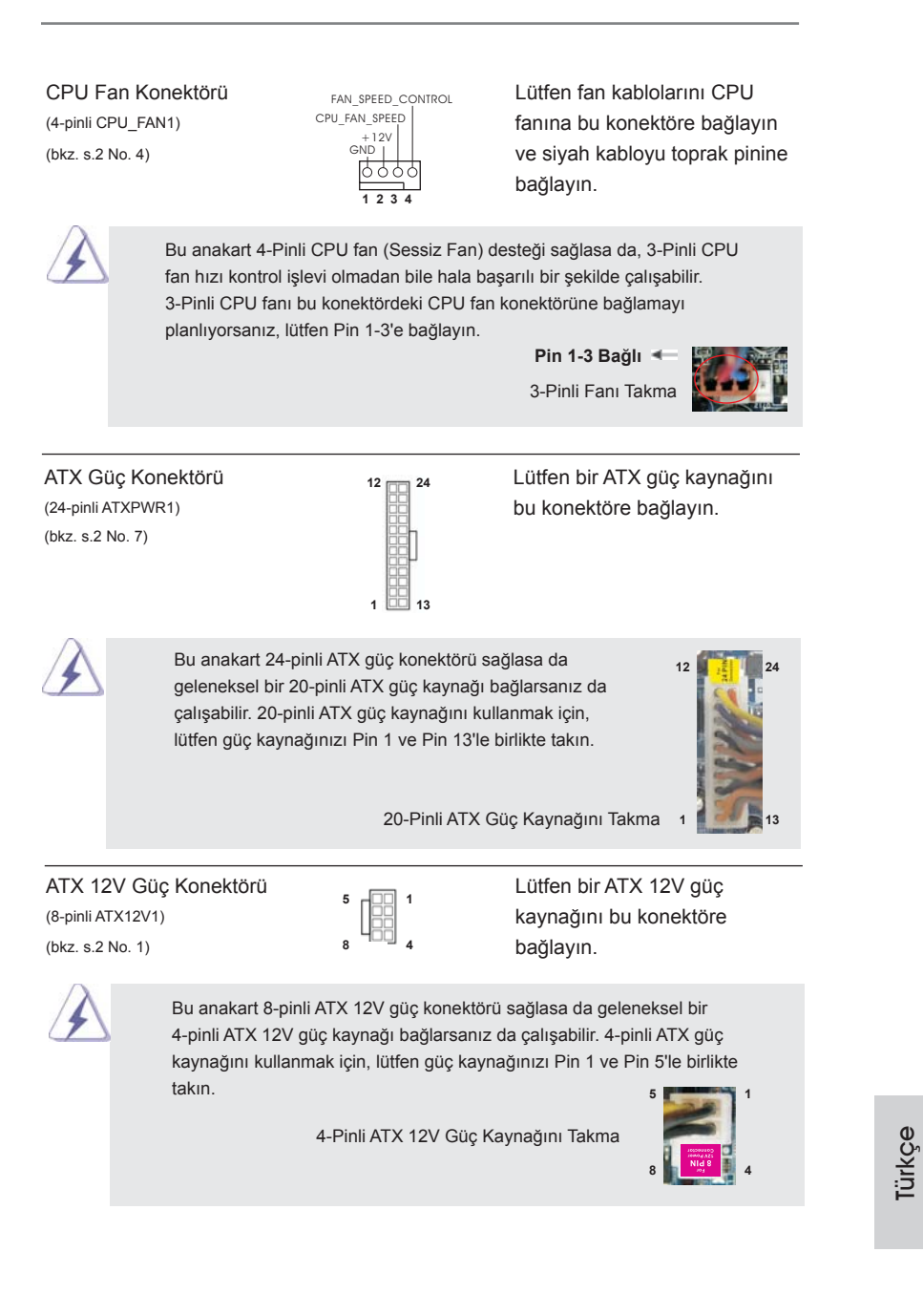

115

(bkz. s.2 No. 25)

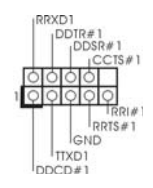

Seri port Fişi **Bu COM1 fişi bir seri port** (9-pinli COM1)  $\left| \begin{array}{ccc} \vert^{\text{DDIR#1}} & \text{modülünü destekler.} \end{array} \right|$ 

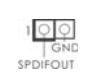

HDMI\_SPDIF Fişi HDMI\_SPDIF fişi, SPDIF ses (2-pinli HDMI\_SPDIF1)<br>
(bkz. s.2 No. 26)<br>
(bkz. s.2 No. 26)<br>
(bkz. s.2 No. 26)<br>
(bkz. sistemin HDMI Dijita (bkz. s.2 No. 26) SPD SPD SAğlar, sistemin HDMI Dijital TV/projektör/LCD cihazlarını bağlamasına izin verir. Lütfen HDMI VGA kartının HDMI\_SPDIF konektörünü bu fişe bağlayın.

Türkçe

116

# *2. BIOS Bilgileri*

Anakarttaki Flash Bellek BIOS Ayarları Yardımcı Programını içerir. Bilgisayarı başlattığınızda, lütfen Otomatik Güç Sınaması (POST) sırasında BIOS Ayarları yardımcı programına girmek için <F2> veya <Del> tuşuna basın; aksi halde, POST test rutinlerine devam eder. BIOS Ayarlarına POST'tan sonra girmek istiyorsanız, lütfen <Ctl> + <Alt> + <Delete> tuşlarına basarak veya sistem kasasındaki sıfırlama düğmesine basarak sistemi yeniden başlatın. BIOS Ayarları programı kullanıcı dostu olacak şekilde tasarlanmıştır. Çeşitli alt menüler arasında dolaşmanıza ve önceden belirlenen seçenekler arasından seçim yapmanıza izin veren menü tabanlı bir programdır. BIOS Ayarları hakkında ayrıntılı bilgi için, lütfen Destek CD'sinde bulunan Kullanıcı Kılavuzu'na (PDF dosyası) başvurun.

# *3. Yazılım Destek CD'si bilgileri*

Bu anakart çeşitli Microsoft® Windows® işletim sistemleri destekler: 7 / 7 64-bit / VistaTM / VistaTM 64-bit / XP SP3 / XP 64-bit. Anakartla birlikte gelen Destek CD'si anakart özelliklerini genişleten gerekli sürücüleri ve kullanışlı yardımcı programları içerir. Destek CD'sini kullanmaya başlamak için, CD'yi CDROM sürücünüze takın. Bilgisayarınızda "OTOMATİK KULLAN" özelliği etkinleştirilmişse, Ana Menüyü otomatik olarak görüntüler. Ana Menü otomatik olarak görüntülenmezse, menüleri görüntülemek için Destek CD'sinin "BIN" klasöründeki "ASSETUP.EXE" dosyasını bulun ve çift tıklatın.

Türkçe

# 1. 제품소개

ASRock 의 *A55DEL* 메인 보드를 구매하여 주신것에 대하여 감사 드립니다 . 이 메 인보드는 엄격한 품질관리 하에 생산되어진 신뢰성 있는 메인보드 입니다 . 이 제품 은 고 품격 디자인과 함께 ASRock 의 우수한 품질과 최고의 안정성을 자랑하고 있습 니다 . 이 빠른 설치 안내서에는 마더보드에 대한 설명과 단계별 설치 방법이 실려 있 습니다 . 마더보드에 대한 보다 자세한 내용은 지원 CD 의 사용 설명서에서 확인할 수 있습니다.

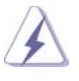

 메인보드의 사양이나 바이오스가 업 데이트 되기 때문에 이 사용자 설명서의 내용은 예고 없이 변경되거나 바뀔 수가 있습니다. 만일을 생각해서 이 사용자 설명서의 어떤 변경이 있으면 ASRock 의 웹 사이트에서 언제든지 업 데이트를 하실 수 있습니다 . 웹사 이트에서 최신 VGA 카드와 CPU 지원 목록을 확인할 수 있습니다 . ASRock 의 웹사이트 주소는 http://www.asrock.com 입니다 . 본 머더보드와 관련하여 기술 지원이 필요한 경우 당사 웹 사이트를 방문하 여 사용 중인 모델에 대한 특정 정보를 얻으십시오 . www.asrock.com/support/index.asp

#### 1.1 패키지 내용

ASRock *A55DEL* 마더보드 (ATX 폼 팩터 : 12.0" x 7.2", 30.5 x 18.3 cm) ASRock *A55DEL* 퀵 설치 가이드 ASRock *A55DEL* 지원 CD 시리얼 ATA (SATA) 데이터 케이블 2 개 ( 선택 사양 ) I/O 차폐 1 개

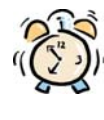

#### ASRock은사용자에게 알립니다...

Windows® 7 / 7 64-비트 / VistaTM / VistaTM 64-비트의 성능을 향상시키기 위해서 Storage Configuration(스토리지 구성)에서 BIOS 옵션을 AHCI 모드로 설정하는 것이 좋습니다. BIOS 설정과 관련하여 자세한 내용은 지 원 CD에 포함된 "사용 설명서"를 참조하십시오.

한 국 어

 $118 -$ 

# 1.2 설명서

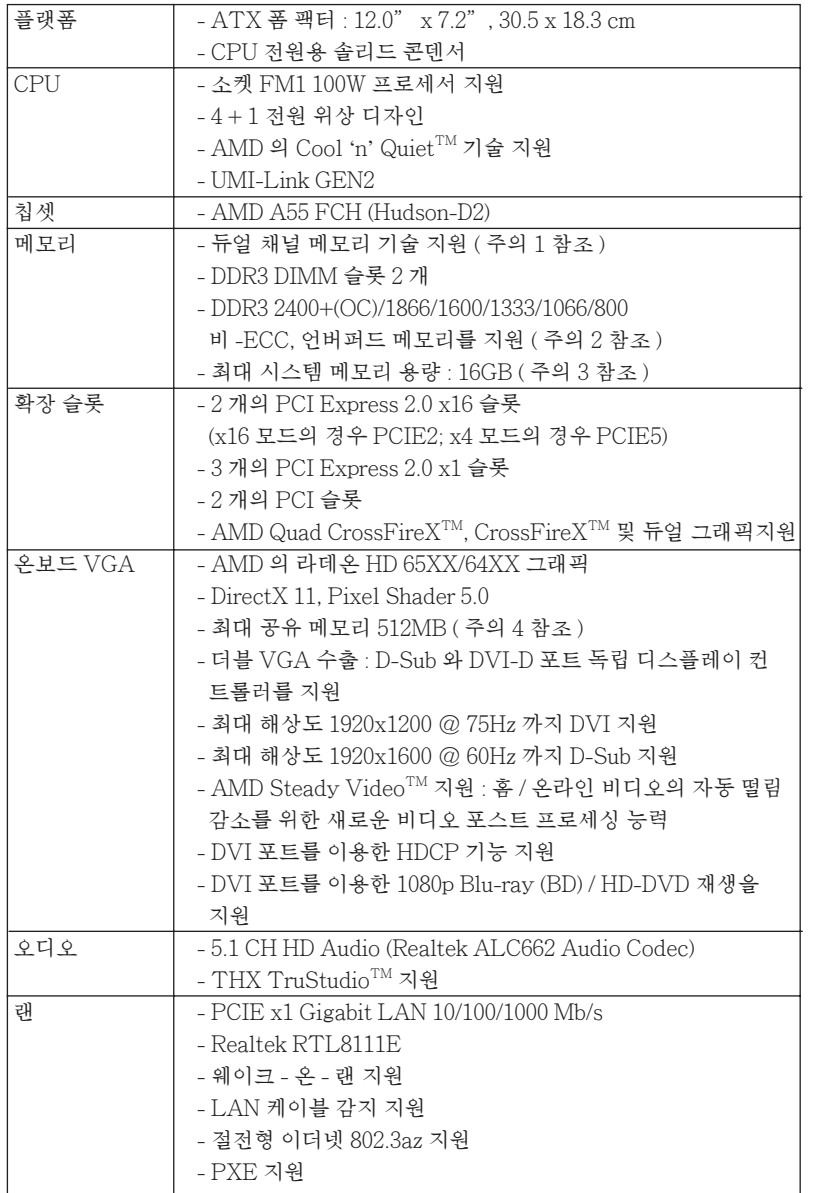

한 국 어

**ASRock A55DEL Motherboard**

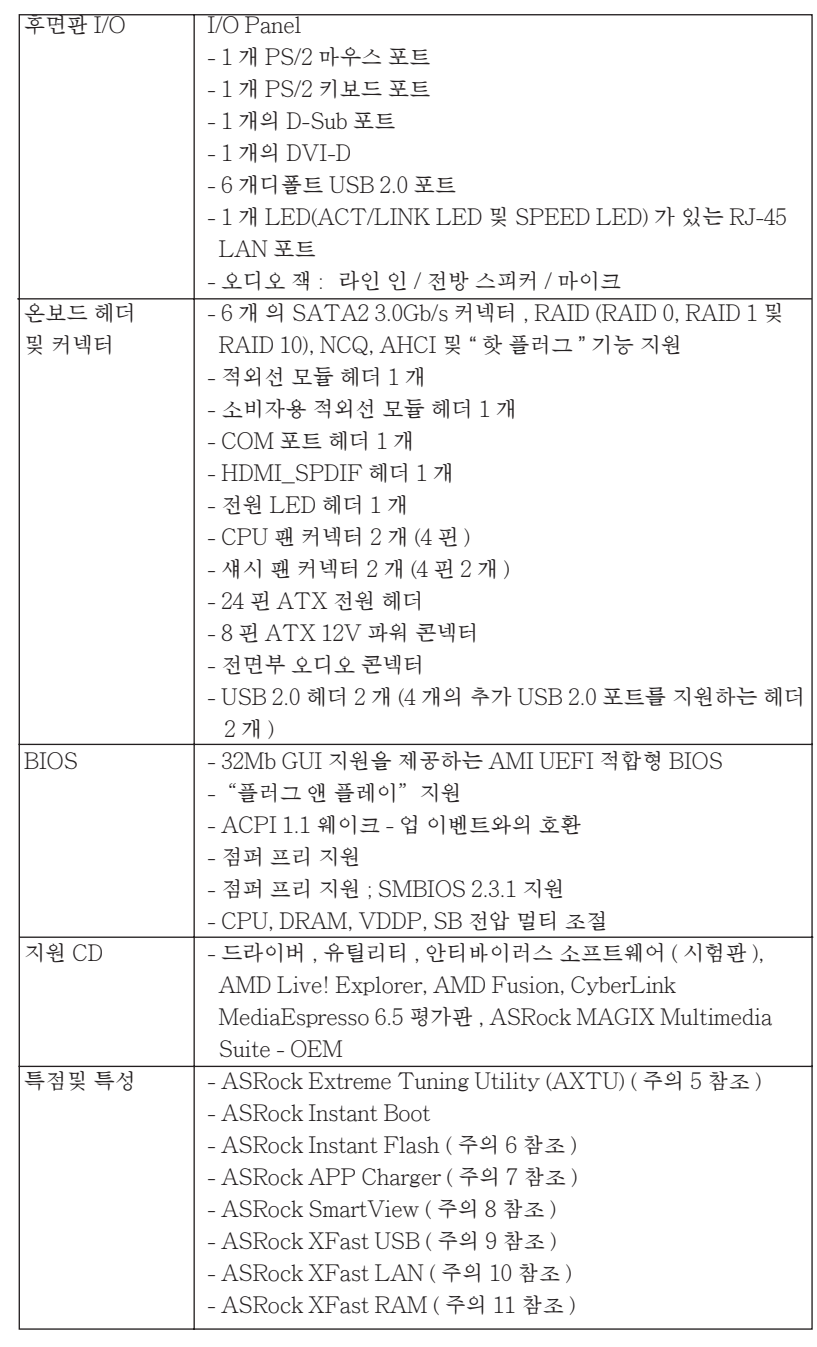

 $120 -$ 

한 국 어

 - 하이드브리 부스터 : - ASRock U-COP ( 주의 12 참조 ) 하드웨어 모니터 - CPU 온도 감지 - 마더보드 온도 감지 - CPU/ 섀시 팬 회전 속도계 : 샤시 ( 케이스 ) 팬 회전 속도계 - CPU 저소음 팬 - CPU/ 섀시 팬 멀티스피드 컨트롤 - 전압 감시 기능 : +12V,+5V,+3.3V,Vcore  $\vert$ OS  $\vert$  - 마이크로 소프트 Windows® 7/7 64 비트 /Vista $\mathrm{^{TM}}$ / VistaTM 64 비트 /XP SP3/XP 64 비트 와 호환 ( 주의 13 참조 ) 인증서 - FCC, CE, WHQL - ErP/EuP 지원 (ErP/EuP 지원 전원 공급기가 요구됨 ) ( 주의 14 참조 )

\* 상세한 제품정보는 당사의 웹사이트를 방문할수있습니다 . http://www.asrock.com

경고

 오버클로킹에는 BIOS 설정을 조정하거나 Untied Overclocking Technology 를 적 용하거나타업체의 오버클로킹 도구를 사용하는 것을 포함하여 어느 정도의 위험이 따른다는 것을 유념하십시오 . 오버클로킹은 시스템 안정성에 영향을 주거나 심지어 시스템의 구성 요소와 장치에 손상을 입힐지도 모릅니다 . 오버클로킹은 사용자 스스 로 위험과 비용을 감수하고 해야 합니다 . 당사는 오버클로킹에 의해 발생할 수 있는 손상에 대해서 책임이 없습니다

한 국 어

 $-121$ 

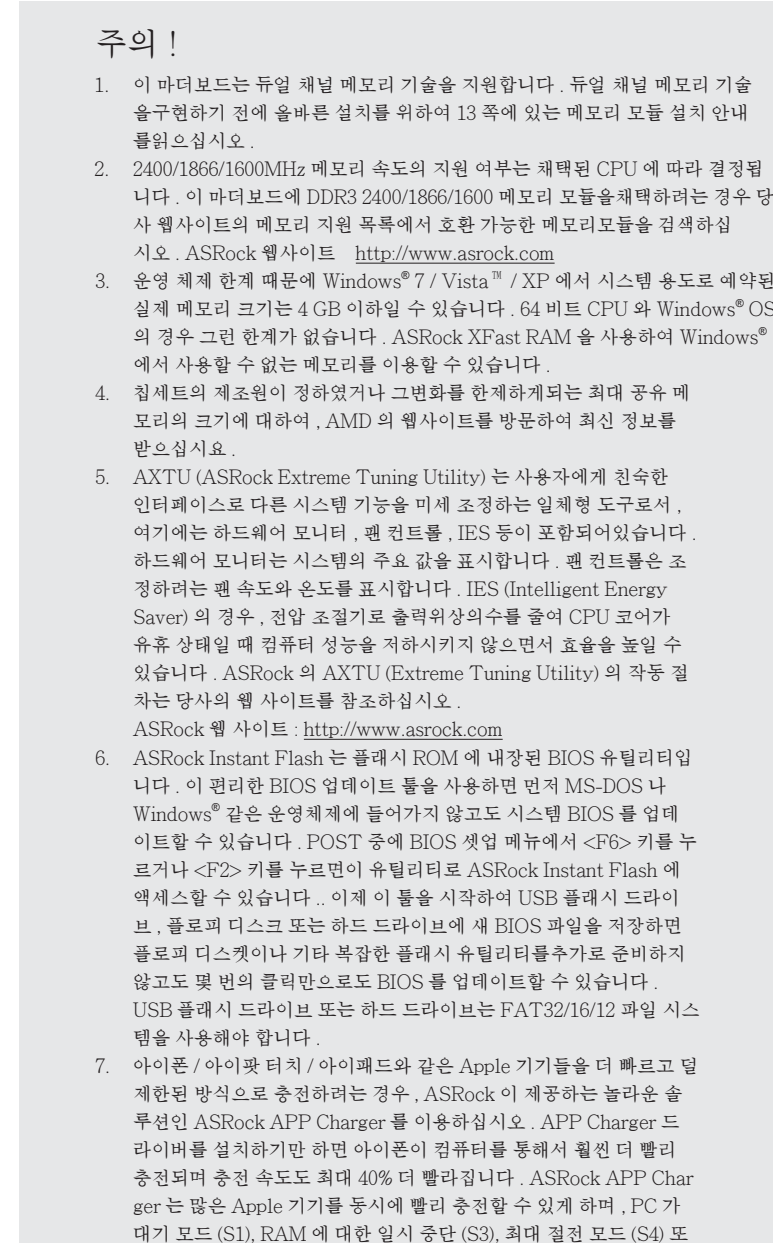

- 
- 7 / Vista ™ / XP 에서 시스템 용도로 예약된 된<br>)S 의 경우 그런 한계가 없습니다 . ASRock XFast RAM 을 사용하여 Windows®

는 전원 꺼짐 모드 (S5) 에 들어갈 때도 연속적 충전을 지원합니다 .

한 국 어

 APP Charger 드라이버를 설치하면 그 어느 때보다 더간편하고 빠르 게 충전할 수 있습니다 . ASRock 웹사이트 : http://www.asrock.com/ Feature/AppCharger/index.asp

- 8. 인터넷 브라우저의 새로운 기능인 SmartView 는 사용자가 가장 많이 방문하는 웹 사이트 , 열어본 페이지 목록 , 페이스북 친구 , 실시간 뉴 스 피드를 하나의 개선된 보기로 결합한 IE 용 스마트 시작 페이지로서 더욱 개별화된 인터넷 경험을 제공합니다 . ASRock 메인보드가 SmartView 유틸리티에 전용으로탑재되어 이동 중인 친구와 계속 접 촉할 수 있도록 돕습니다 . SmartView 기능을 사용하려면 OS 버전이  $\rm{Windows} ^{\circledast}$  7 / 7 64 비트 /  $\rm{Vista}^{\rm{TM}}$  /  $\rm{Vista}^{\rm{TM}}$  64 비트이고 브라우저 버 전이 IE8 이어야 합니다 . ASRock 웹 사이트 : http://www.asrock.com/ Feature/SmartView/index.asp
	- 9. ASRock XFast USB 는 USB 스토리지 장치 성능을 높여줍니다 . 성능은 장치의 속 성에 따라 다를 수 있습니다
	- 10. ASRock XFast LAN 은 더 빠른 인터넷 접속과 아래와 같은 이점을 제공 합니다 . LAN 응용 프로그램 우선순위 결정 : 응용 프로그램 우선순위를 이상적으로 구성할 수 있고 / 또는 새 프로그램을 추가할 수 있습니다 . 게 임 지연 시간 감소 : 온라인 게임 우선순위를 더 높게 설정한 후 게임 지연 시간을 낮출 수 있습니다 . 트래픽 형성 : Youtube HD 비디오를 보면서 동 시에 파일을 다운로드할 수 있습니다 . 데이터의 실시간 분석 : 상태창에서 현재 어떤 데이터 스트림을 전송 중인지 쉽게 알 수 있습니다
- 11. ASRock XFast RAM 은 AXTU (ASRock Extreme Tuning Utility) 에 포함 된 새로운 기능입니다 . Windows® OS 32-bit CPU 에서는 사용할 수 없는 메모 리 공간을 사용합니다 . ASRock XFast RAM 은 이전에 방문했던 웹사이트의 로딩 시간을 단축하며 웹 서핑을 이전보다 더 빠르게 합니다 . 또한 Adobe Photoshop 속도를 5 배 증가 시킵니다 . ASRock XFast RAM 의 또 다른 장점 은 SSD 또는 HDD 의 액세스 빈도를줄여 수명을 확장 늘입니다 .
	- 12. 시스템을 다시 시작하기 전에 메인보드 위의 CPU 팬이 정상적으로 동작 또는 장착되어 있는지 확인하여 주십시오 . 고온 방지를 위하여 PC 시스템을 설치할 때 CPU 와 방열판 사이에 그리스를 발라 주셔 야 합니다 .
- 13. ASRock XFast RAM 은 Microsoft® Windows® XP / XP 64- 비트 규 격에서지원되지 않습니다 .
	- 14. EuP 는 Energy Using Product ( 에너지 사용 제품 ) 의 약어이며 유 럽 연합이 완제품 시스템의 전력 소비량을 정의하기 위해 제정한 표 준이었습니다 . EuP 에 따르면 , 완제품 시스템의 총 AC 전원은 끄 기 모드 상태에서 1.00W 미만이어야 합니다 . EuP 표준을 충족하려 면 EuP 지원 마더보드 및 EuP 지원 전원공급장치가 필요합니다 . 인 텔 (Intel) 의 제안에 따르면 EuP 지원 전 원공급장치는 5V 대기 전력 효율이 100 mA 전류 소비 하에서 50% 보다 높아야 한다는 기준을 충 족해야 합니다 . EuP 지원 전원공급장치를 선택하려면 전원공급장치 제조업체에 자세한 사항을 문의하시기 바랍니다 .

#### 1.3 점퍼 셋팅

그림은 점퍼를 어떻게 셋업 하는지를 보여줍니다 . 점퍼 캡이 핀 위에 있을 때 , 점퍼는 " 쇼트 " 입니다 . 점퍼 캡이 핀 위에 없을 때 점퍼는 " 오픈 " 입니다 . 그림은 3 개의 핀 중 1-2 번 핀이 " 쇼트 " 임을 보여주는 것이며 , 점퍼 캡이 이 두 핀 위에 있음을 보여주는 것입니다.

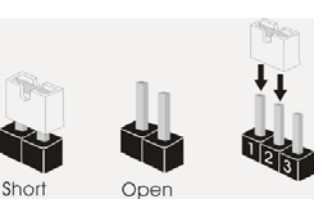

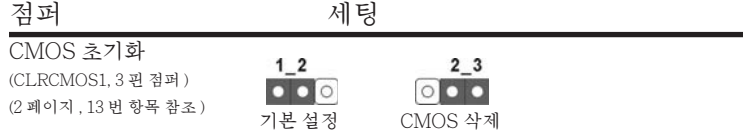

참고 : CLRCMOS1 을 사용하여 CMOS 에 들어 있는 데이터를 삭제할 수 있습니다 . 시스템 매개변수를 삭제하고 기본 설정으로 복원하려면 , 컴퓨터를 끄고 전원 공급장치에서 플러그를 뽑으십시오 . 15 초를 기다린 다음 점퍼 캡을 사용하여 CLRCMOS1 의 핀 2 와 핀 3 을 5 초 동안 단락하십시오 . 그러나 BIOS 업데이트 직후에는 CMOS 를 삭제하지 마십시오 . BIOS 를 업데이트하자마자 CMOS 를 삭제해야 하는 경우 먼저 시스템을 부팅하고 CMOS 를 종료하고 삭제 작업을 해 야 합니다 . CMOS 배터리를 제거할 경우에만 암호 , 날짜 , 시간 , 사용자 기본 프 로파일 , 1394 GUID, MAC 주소가 삭제됩니다 .

한 국 어

 $124 -$ 

#### 1.4 온보드 헤더 및 커넥터

 주의 ! 이 콘넥터는 점퍼가 아닙니다 . 이 콘넥터 위에 점퍼 캡을 사용하지마 세요 . 커넥터에 점퍼 캡을 설치하면 마더보드가 영구적으로 손상됩니다 !

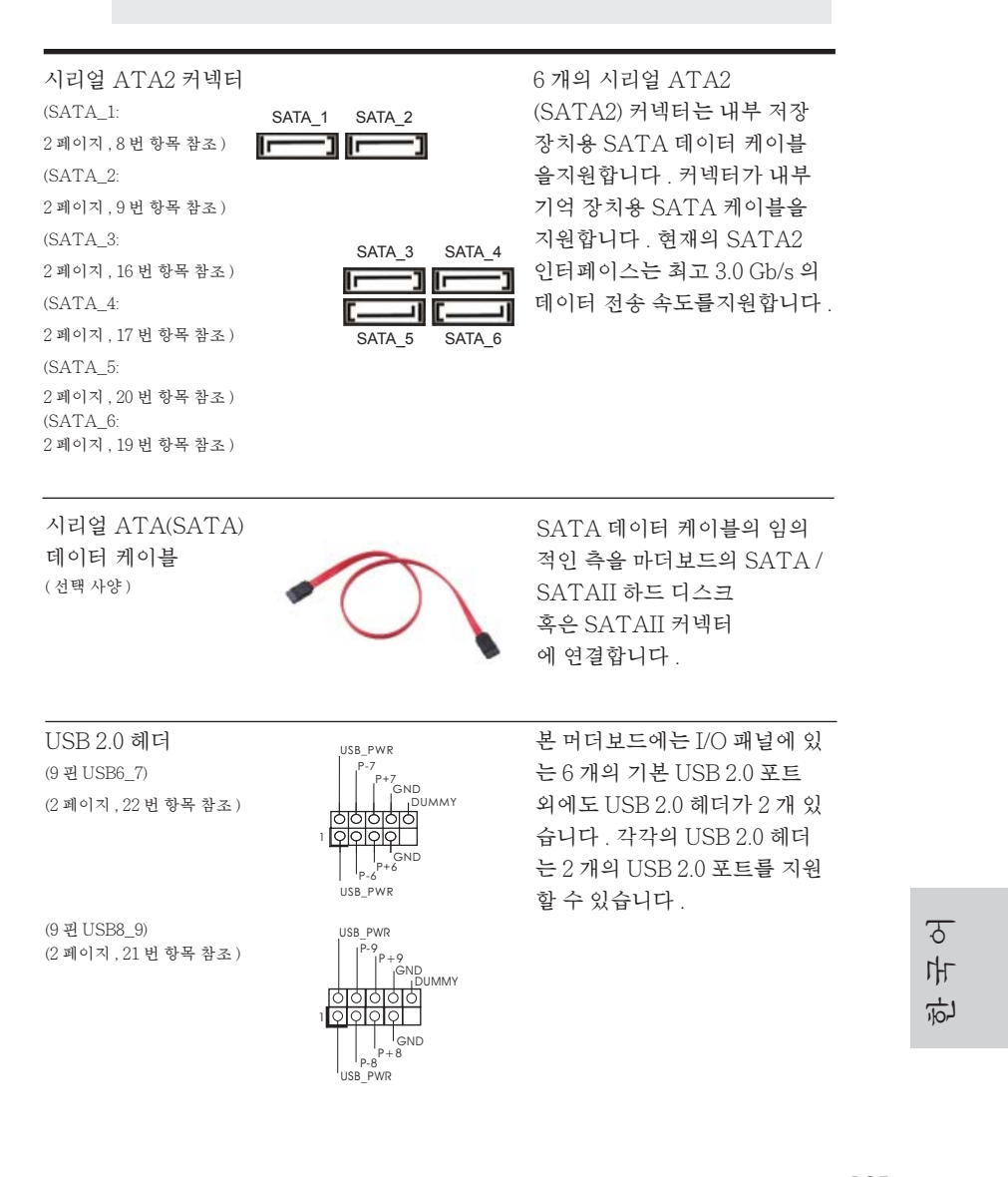

**ASRock A55DEL Motherboard**

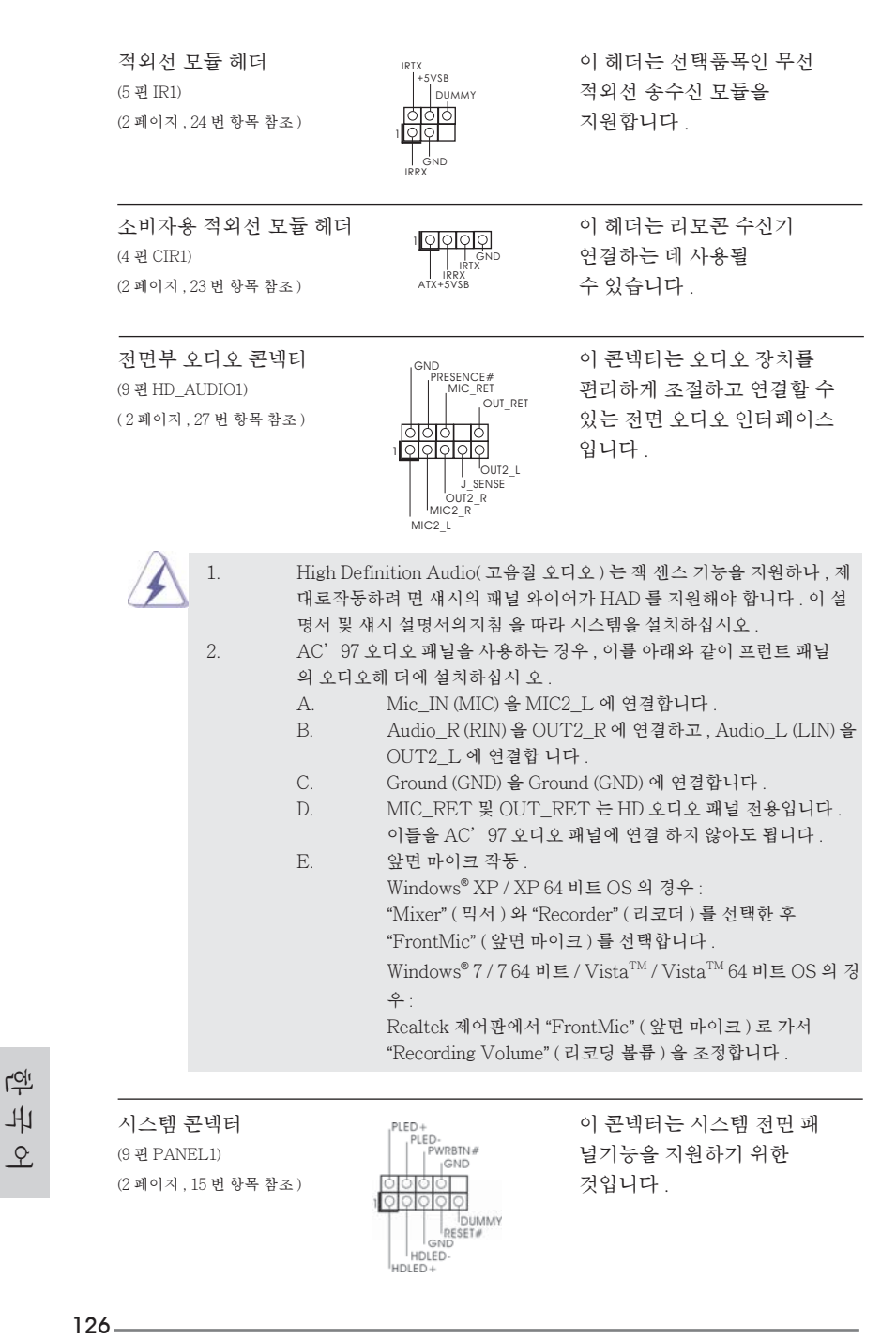

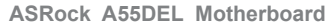

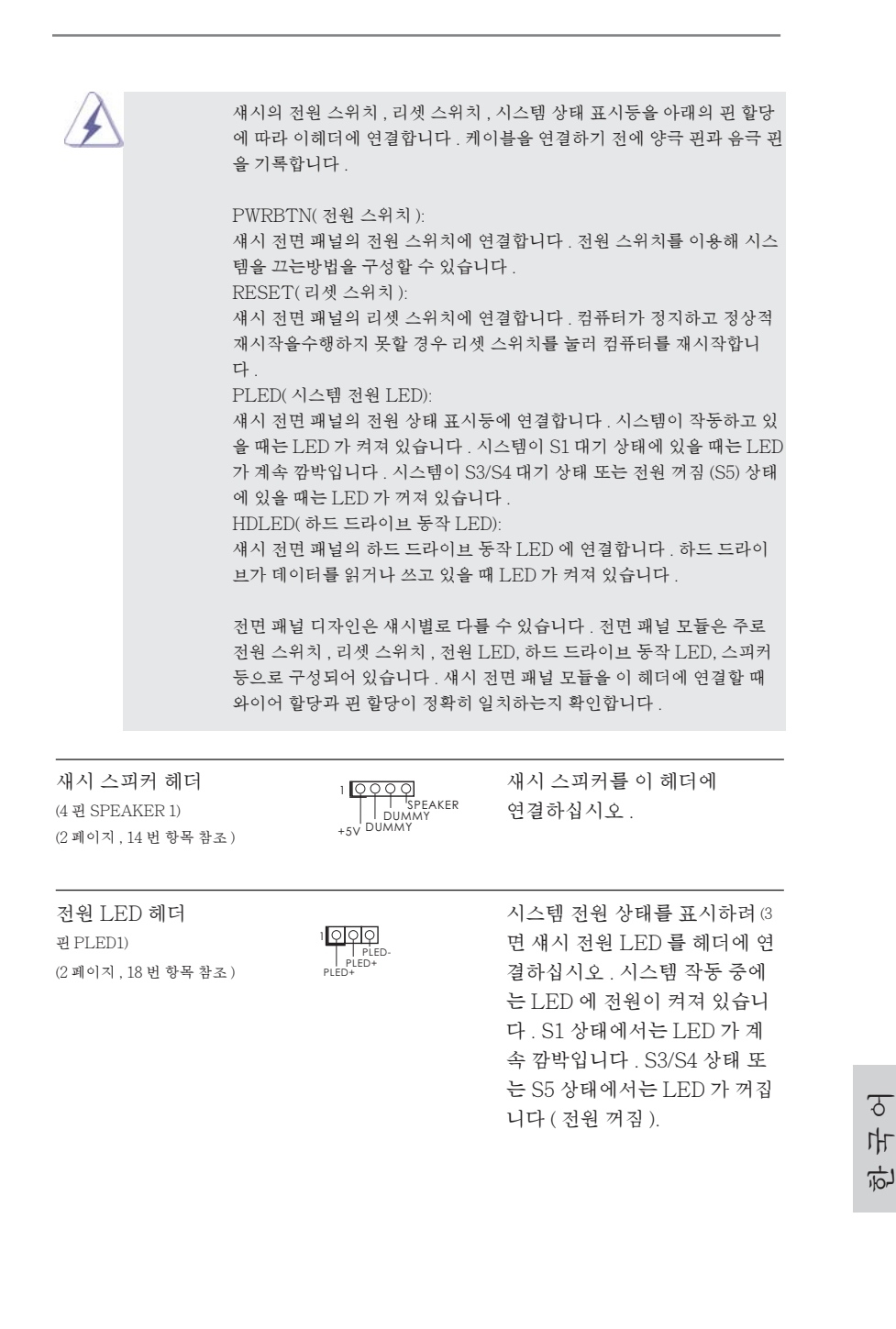

127

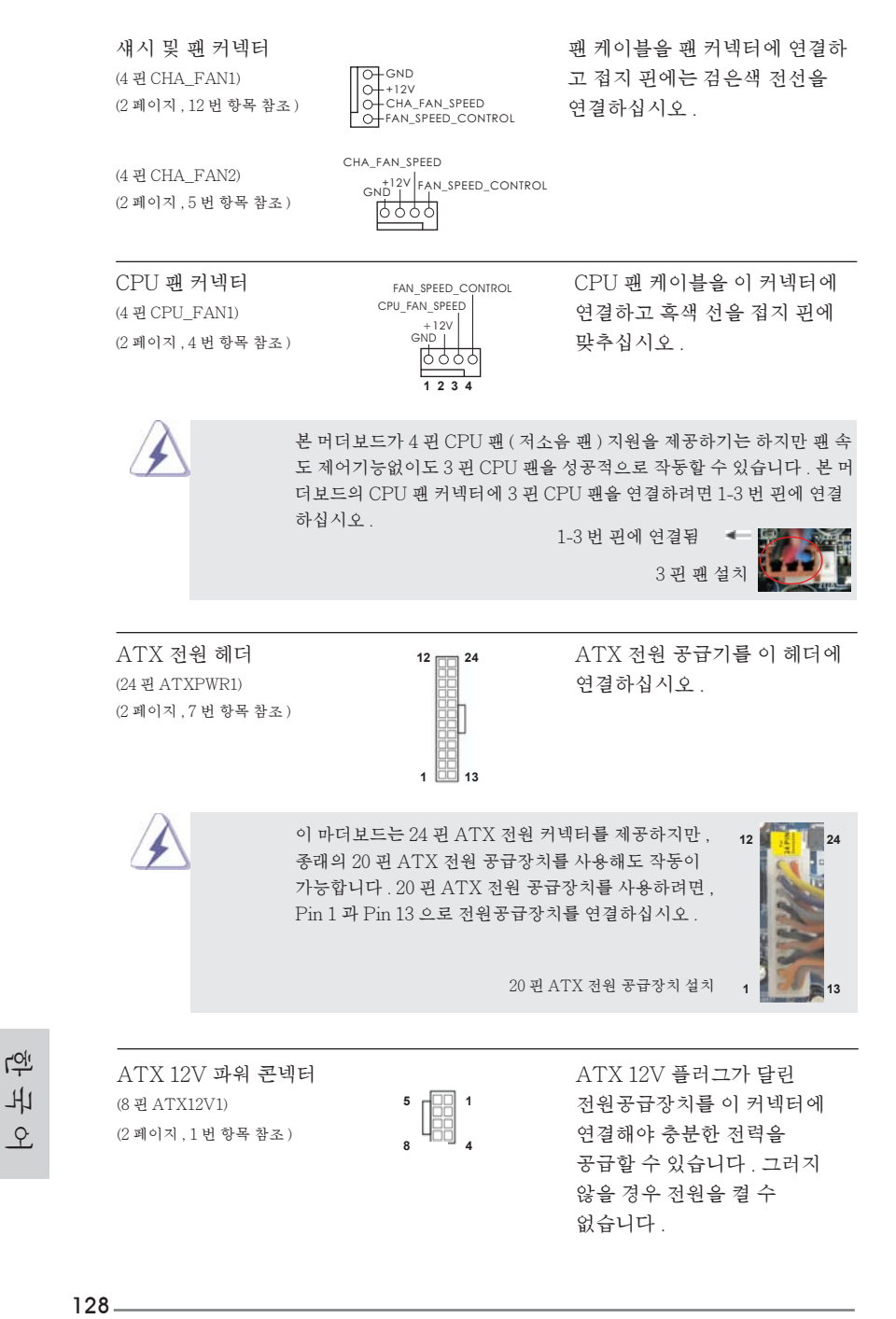

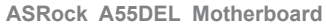

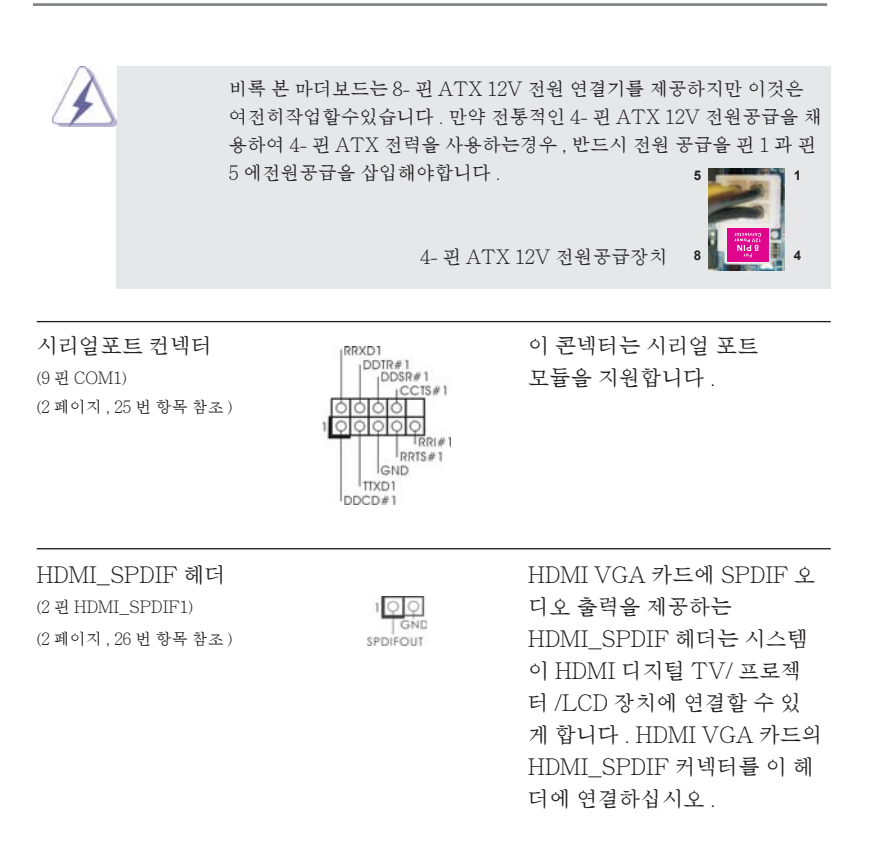

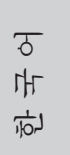

### 2. 시스템 바이오스 정보

메인보드의 플래쉬 메모리에는 바이오스 셋업 유틸리티가 저장되어 있습니다 . 컴퓨터를 사용하실 때 , "자가진단 테스트"(POST) 가 실시되는 동안 <F2> 또는 <Del> 키를 눌러 바이오스 셋업으로 들어가세요 ; 만일 그렇게 하지 않으면 POST 는 테스트 루틴을 계속하여 실행할 것입니다 . 만일 POST 이후 바이오스 셋업을 하 기 원하신다면 ,<Ctl>+<Alt>+<Delete> 키를 누르거나 , 또는 시스템 본체의 리셋 버튼을 눌러 시스템을 재 시작하여 주시기 바랍니다 . 바이오스 셋업 프로그램은 사용 하기 편하도록 디자인되어 있습니다 . 각 항목은 다양한 서브 메뉴 표가 올라오며 미 리 정해진 값 중에서 선택할 수 있도록 되어 있습니다 . 바이오스 셋업에 대한 보다 상 세한 정보를 원하신다면 보조 CD 안의 포함된 사용자 매뉴얼 (PDF 파일 ) 을 따라 주 시기 바랍니다 .

### 3. 소프트웨어 지원 CD 정보

이 메인보드는 여러 가지 마이크로소프트 윈도우 운영 체계를 지원합니다 : 7/7 64 비트 /VistaTM/VistaTM 64 비트 /XP SP3/XP 64 비트 . 메인보드에 필요한 드 라이버와 사용자 편의를 위해 제공되는 보조 CD 는 메인보드 의 기능을 향상시켜 줄 것입니다 . 보조 CD 를 사용하여 시작하시려면 , CD-ROM 드라이브에 CD 를 넣어주 시기 바랍니다 . 만일 고객님의 컴퓨터가 "AUTORUN" 이 가능하다면 자동으로 메인 메뉴를 모니터에 디스플레이 시켜 줄 것입니다 . 만일 자동으로 메인 메뉴가 나 타나지 않는다면 , 보조 CD 의 디스플레이 메뉴 안에 있는 BIN 폴더 ASSETUP.EXE 파일을 더블 클릭하여 주시기 바랍니다 .

(D: \ BIN \ ASSETUP.EXE, D: 는 CD-ROM 드라이브 )

한 국 어

## 1、はじめに

ASRock *A55DEL* マザーボードをお買い上げいただきありがとうございます。本製品は、 弊社の厳しい品質管理の下で製作されたマザーボードです。本製品は、弊社の品質と耐 久性の両立という目標に適合した堅牢な設計により優れた性能を実現します。このクイッ クインストレーションガイドには、マザーボードの説明および段階的に説明したインストレー ションの手引きが含まれています。マザーボードに関するさらに詳しい情報は、「サポート CD」のユーザーマニュアルを参照してください。

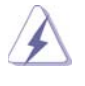

 マザーボードの仕様および BIOS ソフトウェアは、アップデートされること が有りますので、マニュアルの内容は、予告なしに変更されることがあり ます。本マニュアルに変更が有った場合は、弊社のウェブサイトに通告な しに最新版のマニュアルが掲載されます。最新の VGA カードおよび CPU サ ポートリストもウェブサイトでご覧になれます。ASRock 社ウェブサイト: http://www.asrock.com このマザーボードに関連する技術サポートが必要な場合、当社の Web サイト にアクセスし、使用しているモデルについての特定情報を見つけてくださ い。 www.asrock.com/support/index.asp

1.1 パッケージ内容 ASRock *A55DEL* マザーボード: (ATX フォームファクター : 12.0-in x 7.2-in, 30.5 cm x 18.3 cm) ASRock *A55DEL* クイックインストレーションガイド ASRock *A55DEL* サポート CD 2 x シリアル ATA (SATA) データケーブル(オプション) 1 x I/O パネルシールド

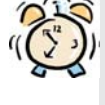

#### ASRockからのお知らせ...

Windows<sup>®</sup> 7 / 7 64-bit / Vista™ / Vista™ 64-bit でより良い性能を 得るには、ストレージ構成のBIOSオプションをAHCIモードに設定することを推 奨します。 B I O Sのセットアップについての詳細は、サポートCDの「ユーザーマ ニュアル」を参照してください。

日本語

1.2 仕様

| プラットフ  | - ATX フォームファクター:                               |
|--------|------------------------------------------------|
|        | 12.0-in x 7.2-in, 30.5 cm x 18.3 cm            |
|        | - CPU 電源用固体コンデンサ                               |
| CPU    | - Socket FM1 100W Processors に対応               |
|        | - 4 + 1 電源位相設計                                 |
|        | - AMD社 Cool 'n' Quiet™をサポート                    |
|        | - UMI-Link GEN2                                |
| エップセット | - AMD A55 FCH (Hudson-D2)                      |
| メモリー   | - デュアルエャンネル DDR3 メモリーテクノロジー                    |
|        | (注意1を参照)                                       |
|        | - DDR3 DIMMスロット x 2                            |
|        | $-DDR3 2400+(OC)/1866/1600/1333/1066/800$      |
|        | non-ECC, un-buffered メモリーに対応 (注意2を参照)          |
|        | - システムメモリの最大容量: 16GB (注意 3 を参照)                |
| 拡張スロット | - 2 x PCI Express 2.0 x16 スロット                 |
|        | (PCIE2 @ x16 モード、PCIE5 @ x4 モード)               |
|        | - 3 x PCI Express 2.0 x1 スロット                  |
|        | - 2 x PCI スロット                                 |
|        | - AMD Quad CrossFireX™、CrossFireX™ および Dual    |
|        | Graphics をサポート                                 |
| グラフィック | - AMD Radeon HD 65XX/64XXシリーズ                  |
|        | - DirectX 11, Pixel Shader 5.0                 |
|        | - 最大の共有メモリ512MB (注意4を参照)                       |
|        | - デュアル VGA 出力: 独立型ディスプレイコントローラによ               |
|        | る D-Sub および DVI-D ポートサポート                      |
|        | - 1920x1200 @ 75Hz の最大解像度で DVI をサポート           |
|        | - 1920x1600 @ 60Hz の最大解像度で D-Sub をサポート         |
|        | - AMD Steady Video™のサポート: 家庭 / オンラインビデオの       |
|        | 自動ジッター低減用の新しいビデオポストの処理機能                       |
|        | - HDCP 機能、DVI ポートをサポート                         |
|        | - 1080p Blu-ray (BD) / HD-DVD 再生サポート、DVI ポート   |
|        | をサポート                                          |
| オーディオ  | - 5.1 CH HD オーディオ (Realtek ALC662 オーディオ Codec) |
|        | - THX TruStudio™をサポート                          |
| LAN    | - PCIE x1 Gigabit LAN $10/100/1000$ Mb/s       |
|        | - Realtek RTL8111E                             |
|        | - Wake-On-LAN をサポート                            |
|        | - LANケーブル検出をサポート                               |
|        | - Energy Efficient Ethernet 802.3az をサポート      |
|        |                                                |

132

日本語

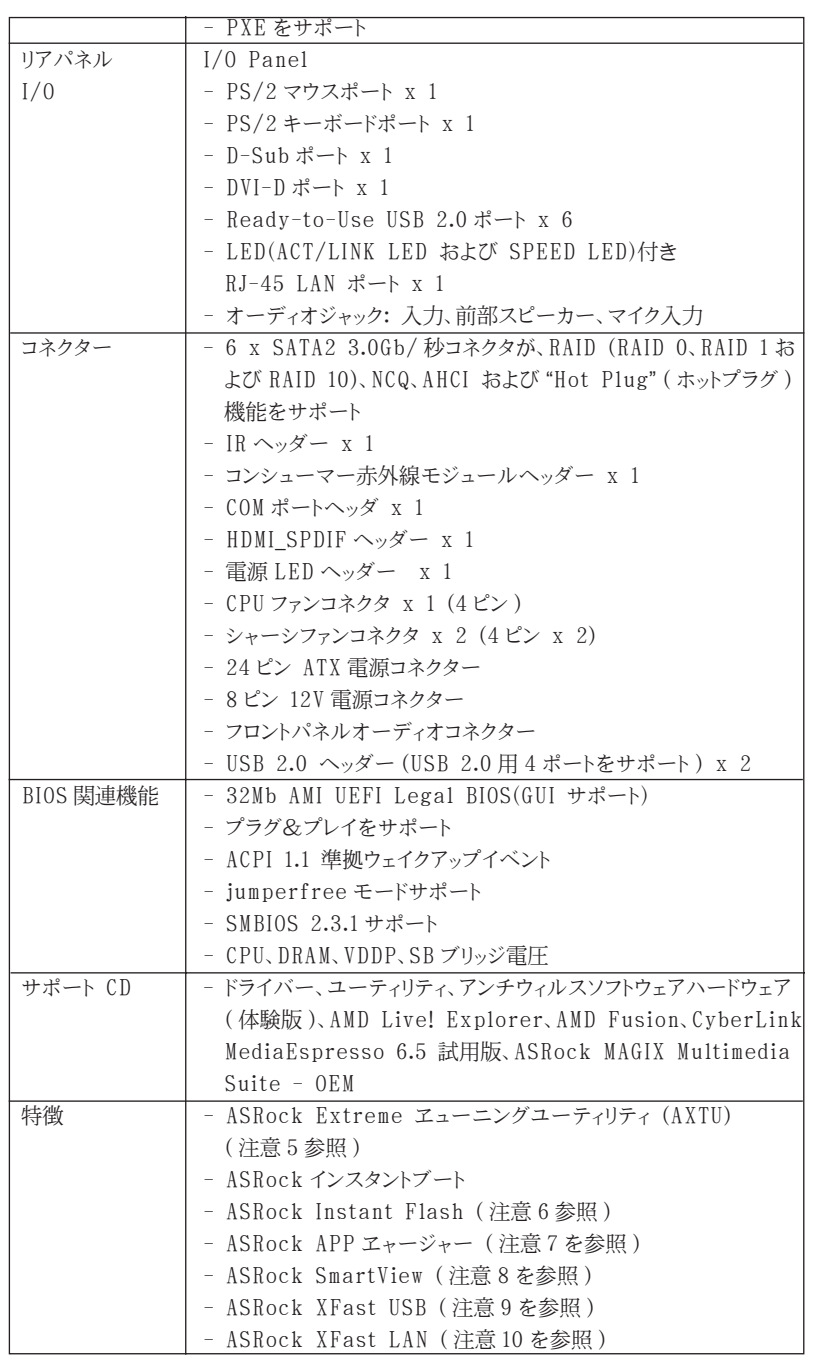

日本語

**ASRock A55DEL Motherboard**

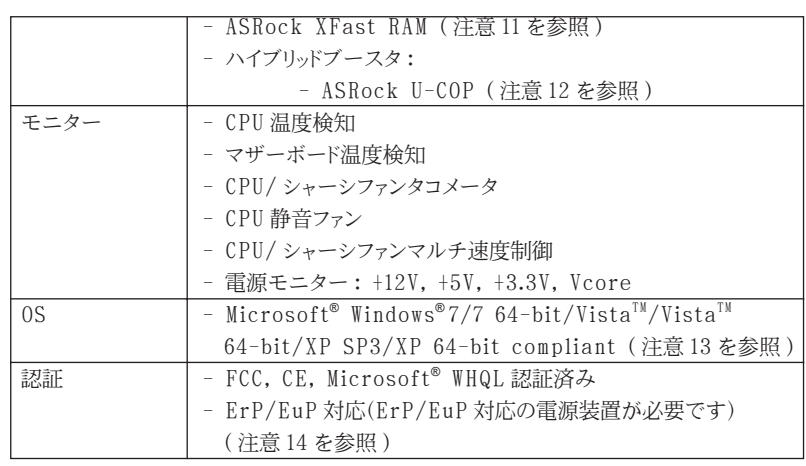

\* 製品の詳細については、http://www.asrock.com を御覧なさい。

#### 警告

オーバークロック(BIOS設定の調整、アンタイドオーバークロックテクノロジーの適用、第三者のオー バークロックツールの使用など)はリスクを伴いますのでご注意ください。オーバークロックすると システムが不安定になったり、システムのコンポーネントやデバイスが破損することがあります。ご 自分の責任で行ってください。弊社では、オーバークロックによる破損の責任は負いかねますので ご了承ください。

### 注意

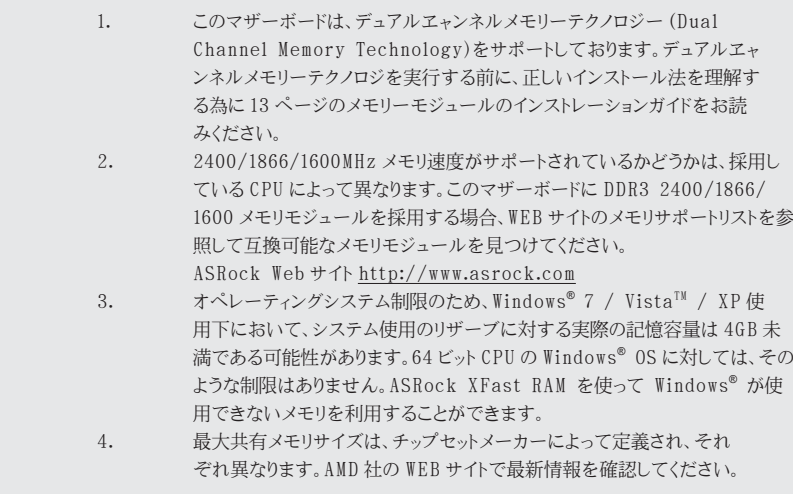

#### $134 -$

日本語

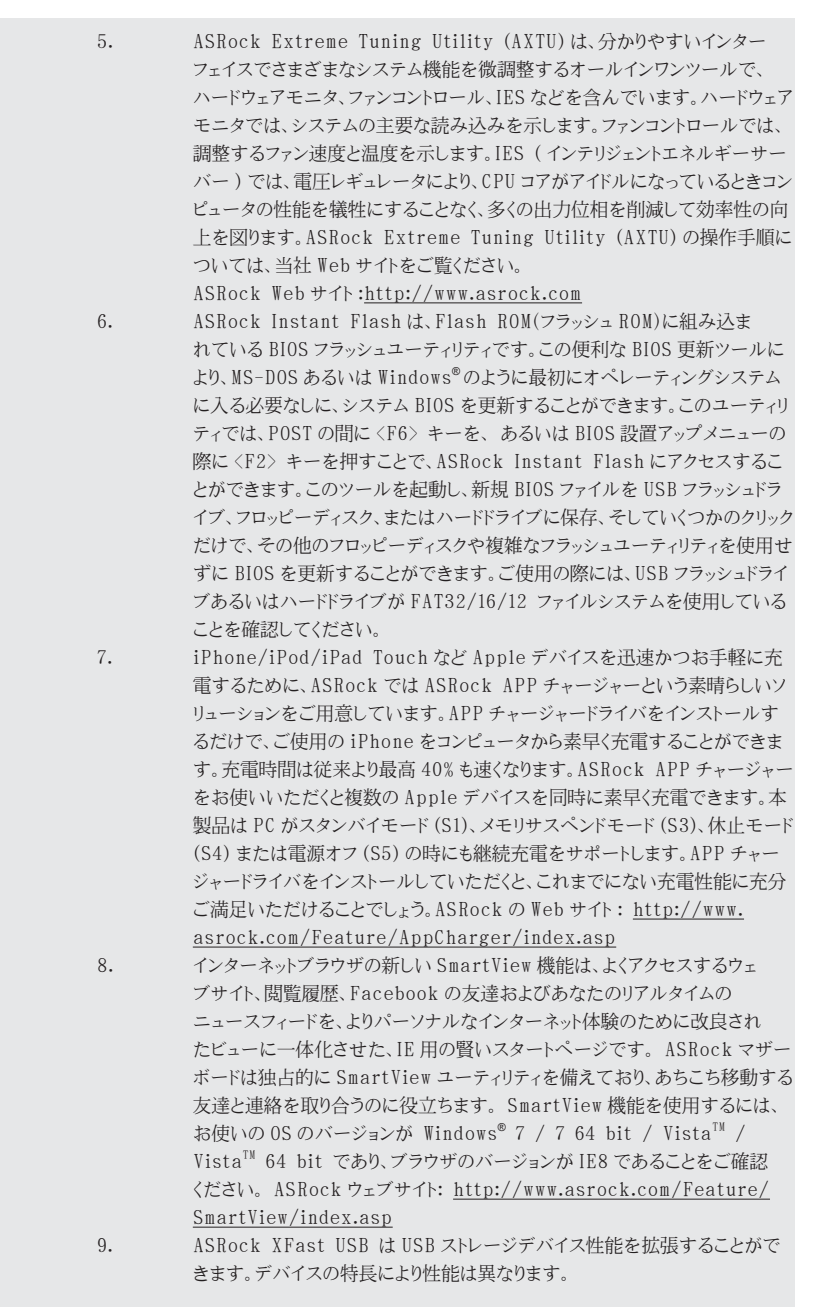

 $-135$ 

日本語

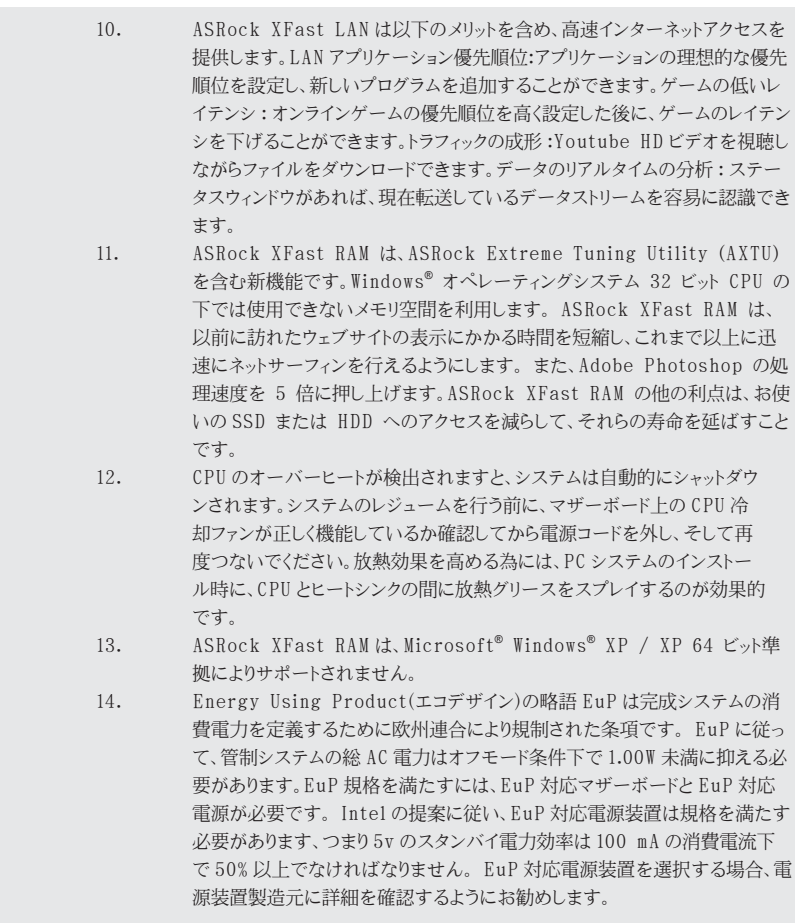

日本語

136

#### 1.3 ジャンパ設定

右の図はジャンパがどのように設定されているかを示しま す。ジャンパキャップがピンに置かれている場合、ジャンパ は "ショート" になります。ジャンパキャップがピンに置か れていない場合、ジャンパ は "オープン"になります。右の 図で、3ピンジャンパで、1-2 ピンを "ショート"の場合、こ れらの2つのピンにジャンパキャップを置きます。

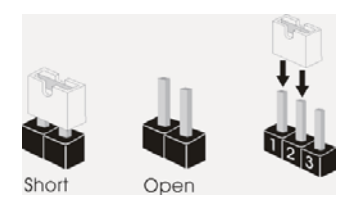

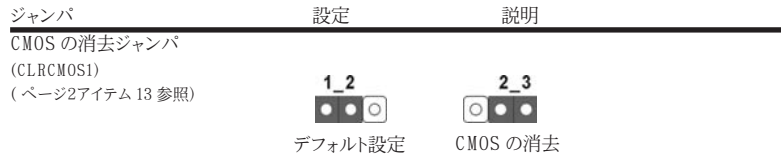

注 : CLRCMOS1 により、CMOS のデータをクリアできます。システムパラメータをクリアしデフォルト設定にリ セットするには、コンピュータの電源をオフにし、電源装置から電源コードを抜いてください。15 秒待って から、ジャンパキャップを使用して CLRCMOS1 のピン 2 とピン3を5 秒間ショートしてください。ただし、 BIOS 更新の後すぐには CMOS をクリアしないでください。BIOS の更新の終了後直ちに CMOS をクリア する必要がある場合、まずシステムを起動してからシャットダウンし、その後クリア CMOS アクションを実 行する必要があります。パスワード、日付、時刻、ユーザーデフォルトのプロファイルを忘れずにメモして ください。1394 GUID と MAC アドレスは、CMOS バッテリを取り外した場合のみ消去されます。

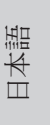

**ASRock A55DEL Motherboard**

 $\frac{137}{2}$ 

1.4 オンボードのヘッダとコネクタ類

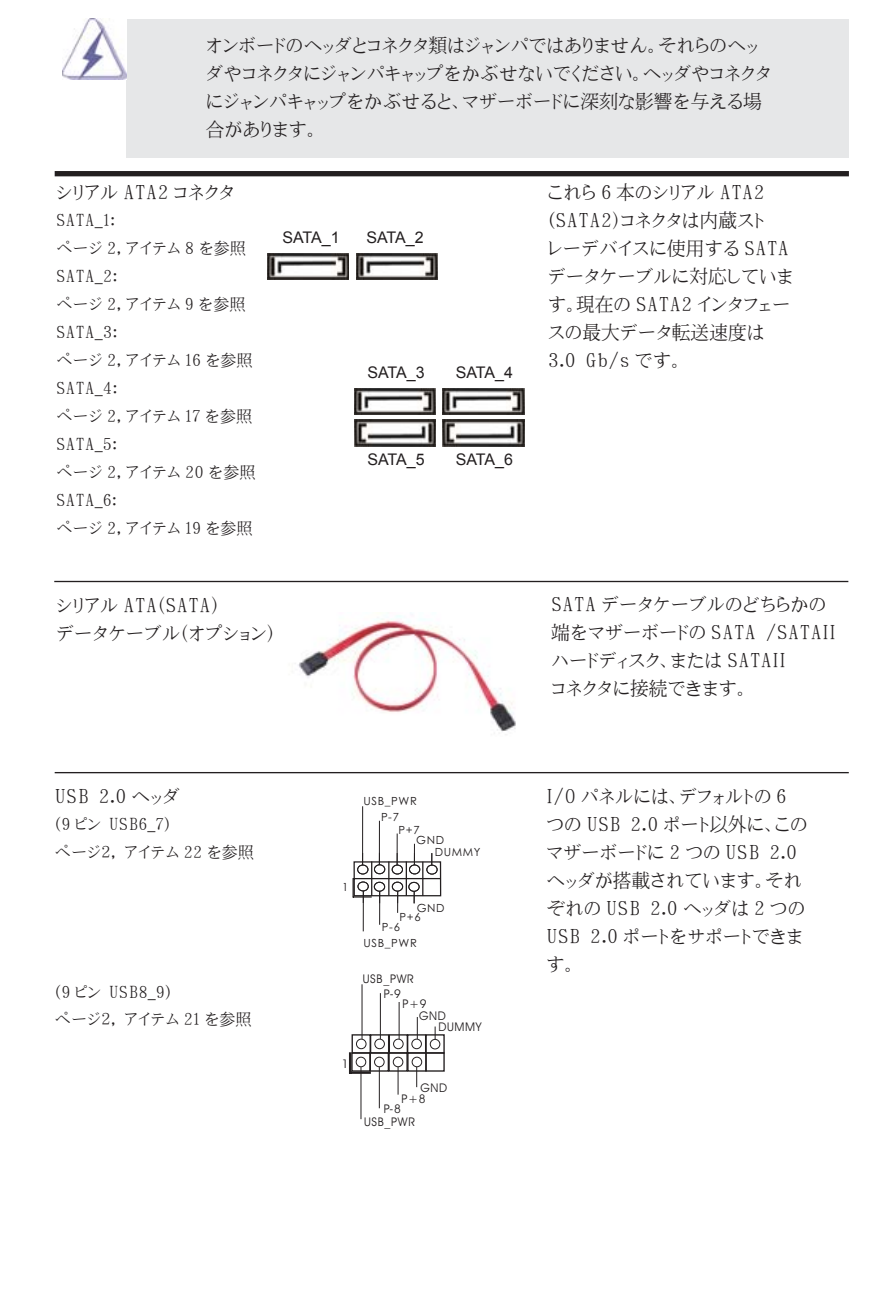

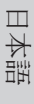

 $138 -$ 

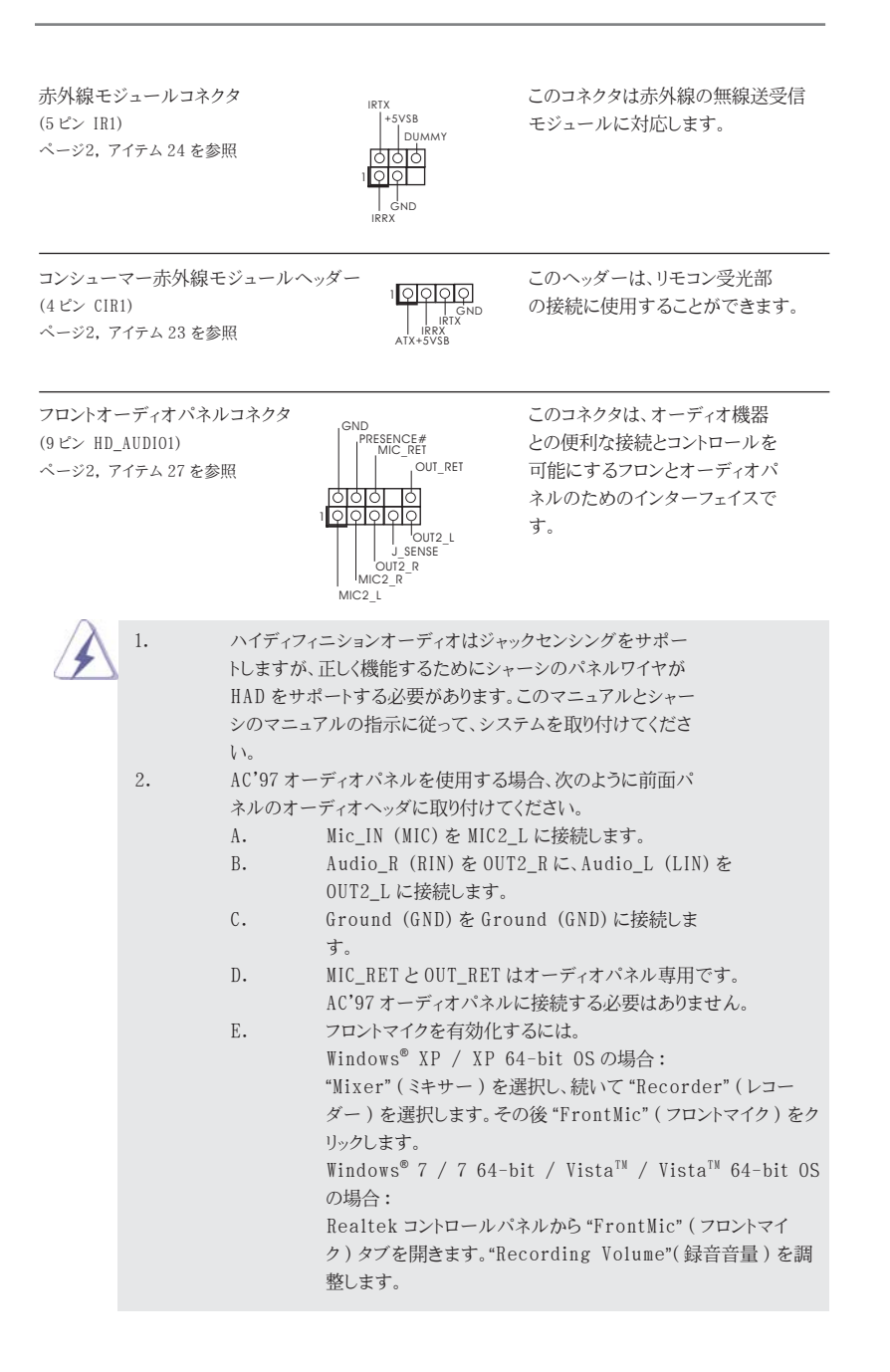

日本語

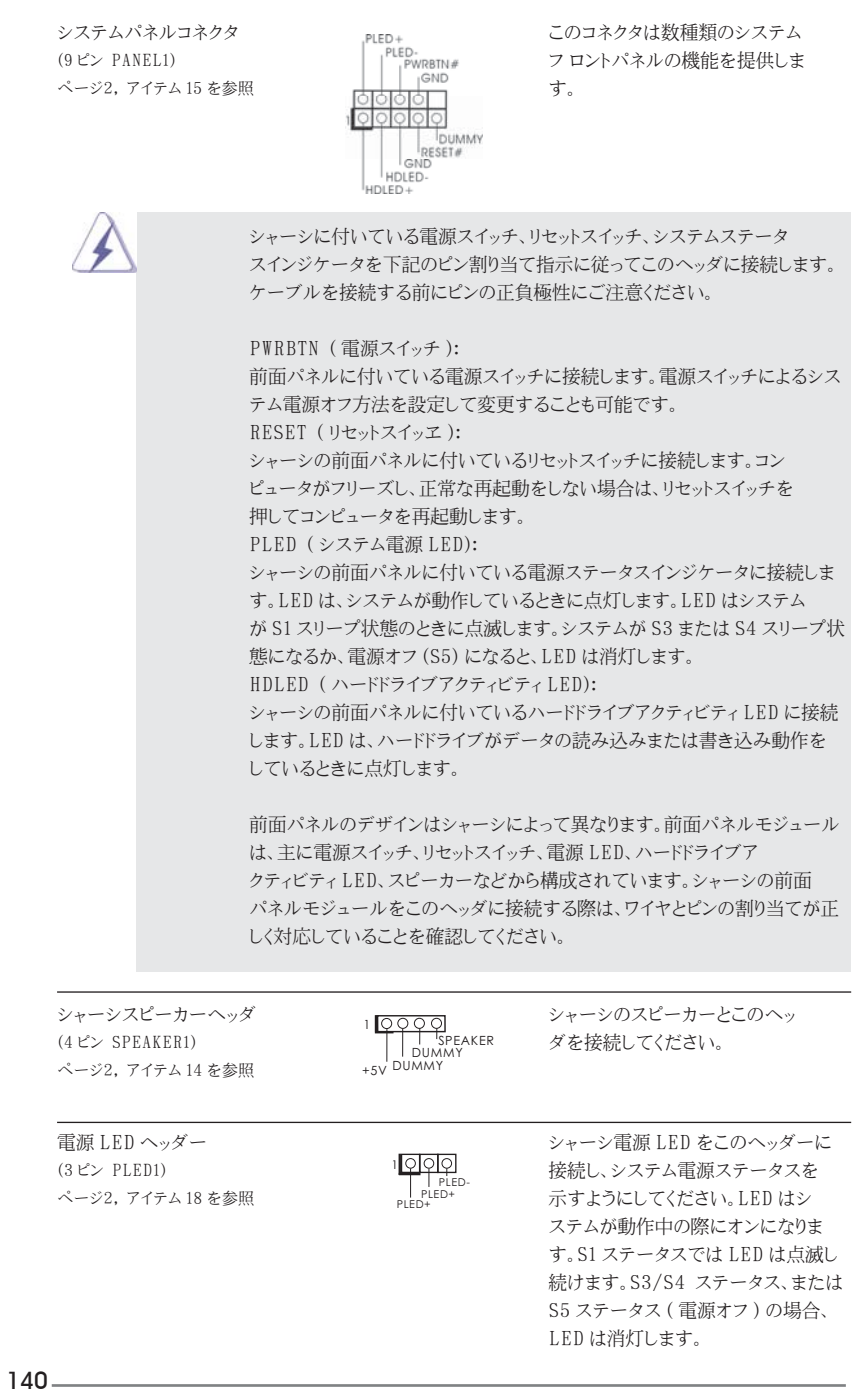

日本語

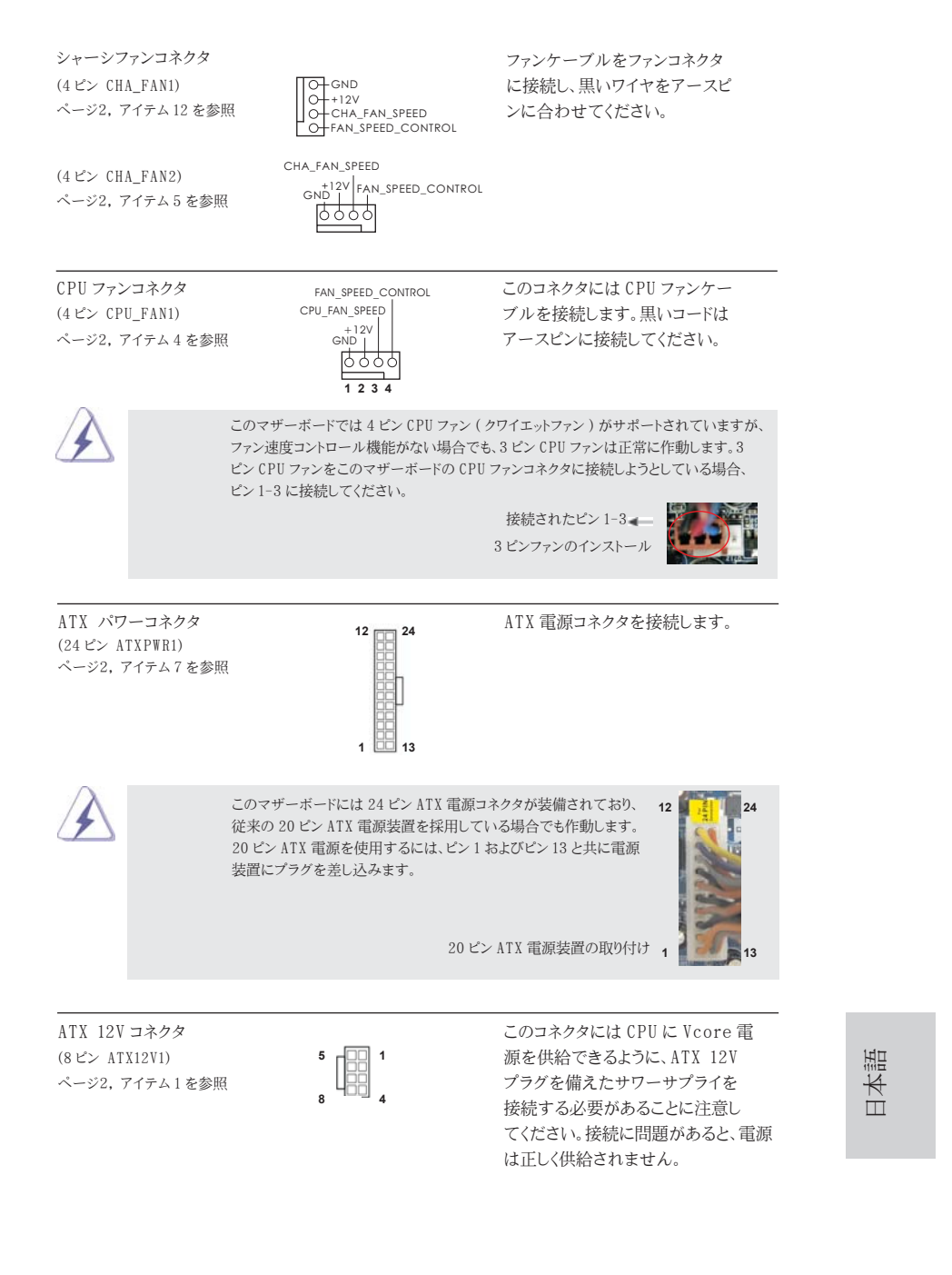

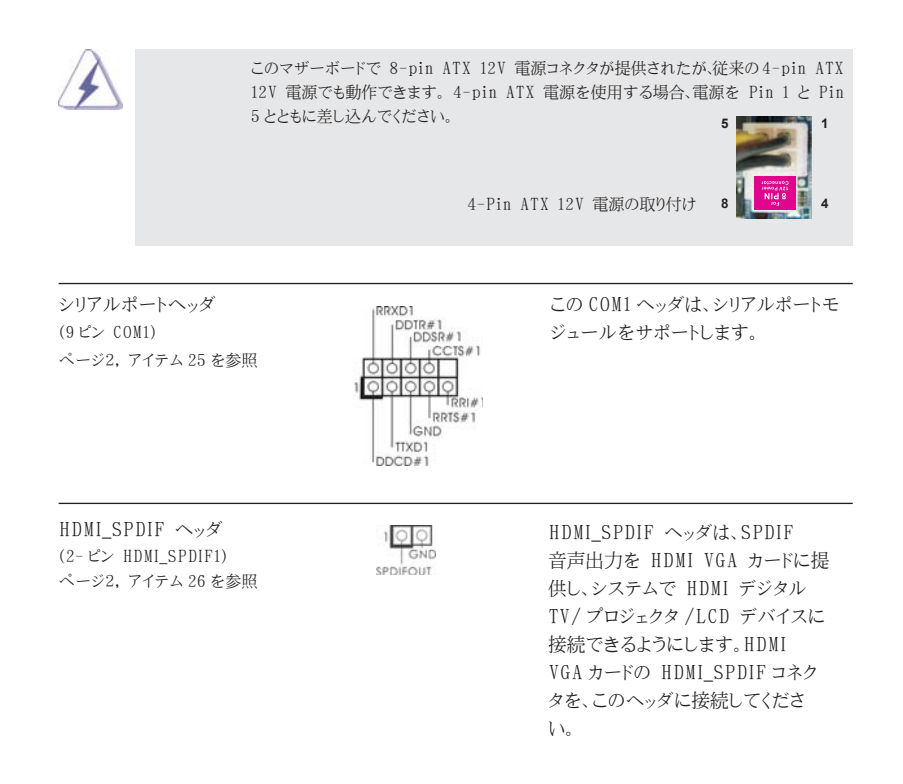

日本語

# 2.BIOS 情報

BIOS セットアップユーティリティはマザーボードのフラッシュメモリに保存されています。コン ピュータを起動させた後、POST(パワーオンセルフテスト)中に〈F2〉または <Del> を押し、 BIOS セットアップユーティリティに入ってください。押さない場合、POST はテストルーチンを 続けます。テストを実行した後に BIOS セットアップユーティリティに入りたい場合、POST 終 了後〈Ctrl〉+〈Alt〉+〈Delete〉を押すか、ケースのリセットスイッチを押してシステムを 再起動してください。BIOS セットアップユーティリティは、ユーザーフレンドリであることを目 指しています。これはメニュウ方式のプログラムです。スクロールさせることで様々なサブ メニューを表示し、かつあらかじめ定義した選択肢から選択することが可能です。BIOS セッ トアップの詳細な情報については、サポート CD 内のユーザーズマニュアル (PDF ファイル ) をごらんください。

# 3.ソフトウェア サポート CD 情報

このマザーボードは Microsoft® Windows® 7 / 7 64-bit / VistaTM / VistaTM 64-bit / XP SP3 / XP 64-bit といった様々なマイクロソフト ウインドウズ オペレー ティングシステムをサポートします。マザーボードに付属しているサポート CD はマザーボー ドの特徴を有効にするために必要なドライバやユーティリティを含んでいます。サポート CD を使用するには、CDROM ドライブに CD を挿入してください。AUTORUN 機能が有効な場合、 自動的にメインメニュウが立ち上がります。AUTORUN 機能が無効な場合、サポート CD 内 の BIN フォルダにある ASSETUP.EXE をダブルクリックすることにより、メインメニュウが 立ち上がります。

日本語

# 1. 主板簡介

谢谢你采用了华擎 A55DEL 主板, 本主板由华擎严格制造, 质量可靠, 稳定性好, 能夠獲得卓越的性能。本安裝指南介紹了安裝主板的步驟。更加詳細的主板信息可參 看驅動光盤的用戶手冊。

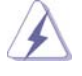

由于主板规格和 BIOS 软件将不断升级,本手册之相关内容变更恕不另 行通知。請留意華擎网站上公布的升級版本。你也可以在華擎網站找 到最新的顯卡和 CPU 支持表。 華擎网址:http://www.asrock.com 如果您需要与此主板有关的技术支持, 请参观我们的网站以了解您使用机 種的規格信息。 www.asrock.com/support/index.asp

1.1 包裝盒內物品 華擎 *A55DEL* 主板

(ATX 規格 : 12.0 英吋 X 7.2 英吋 , 30.5 厘米 X 18.3 厘米 )

華擎 *A55DEL* 快速安裝指南 華擎 *A55DEL* 支持光盤 兩條 Serial ATA(SATA) 數據線 ( 選配 ) 一塊 I/O 擋板

ASRock提醒您...

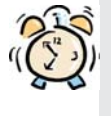

为了在 Windows® 7 / 7 64-bit / Vista<sup>™</sup> / Vista<sup>™</sup> 64-bit 系统中取得 更好的性能,建议您在BIOS中将Storage Configuration (存储配置)选项 設成AHCI模式。關于BIOS設置程序,請參見支持光盤中的"User Manual" 以了解相詳細信息。

簡體中文

 $144-$
# 1.2 主板規格

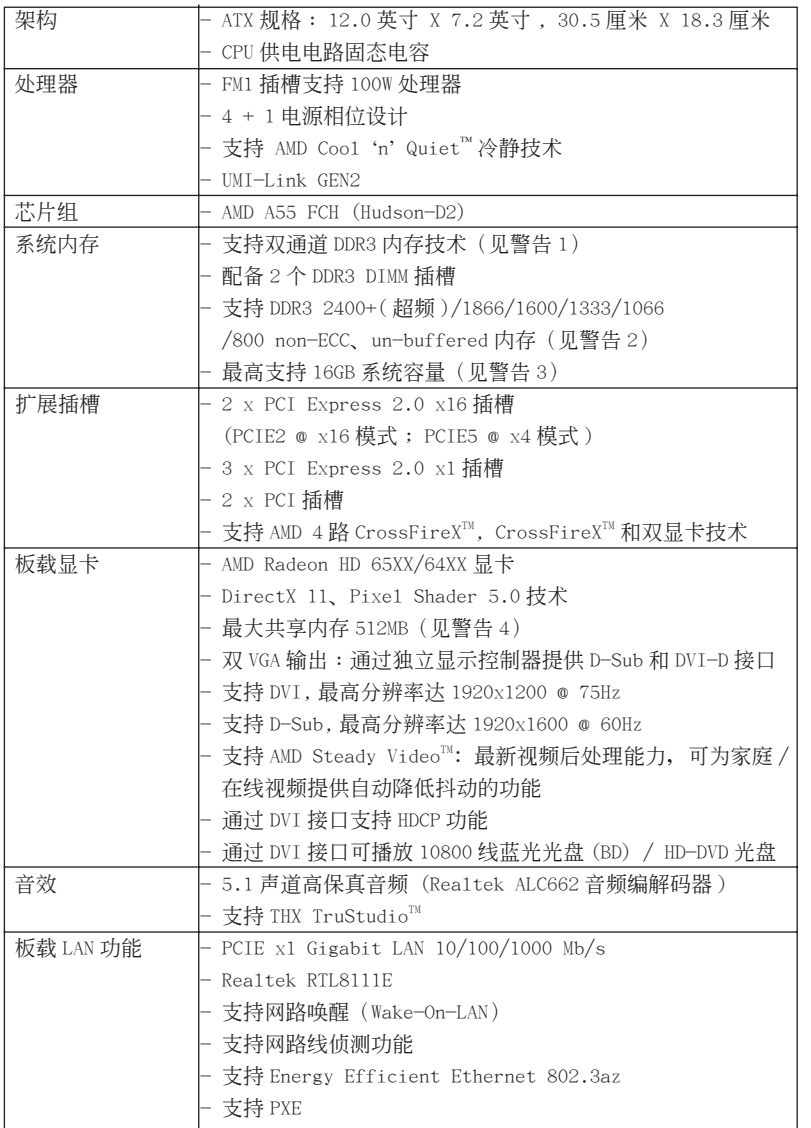

簡體中文

**ASRock A55DEL Motherboard**

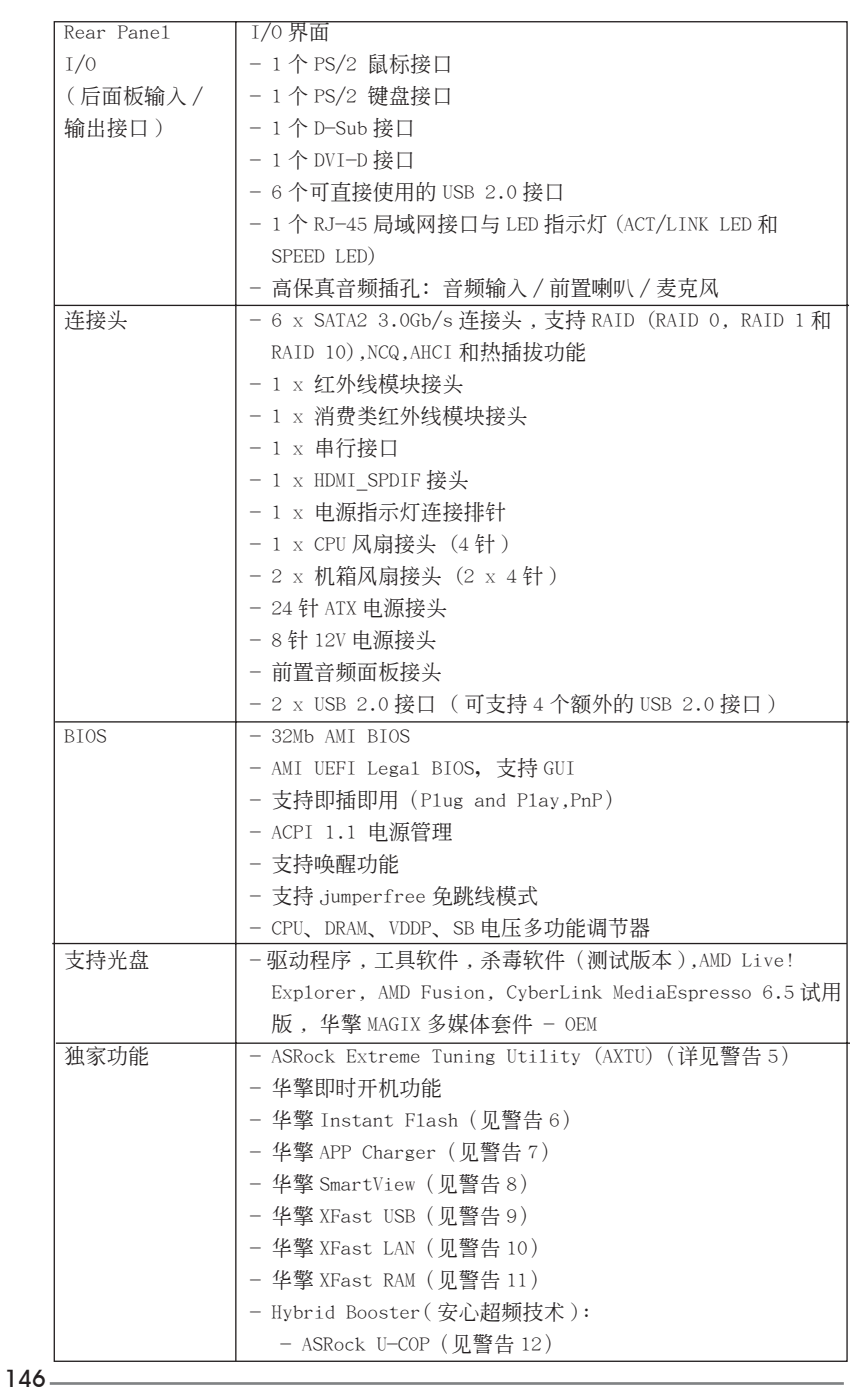

簡體中文

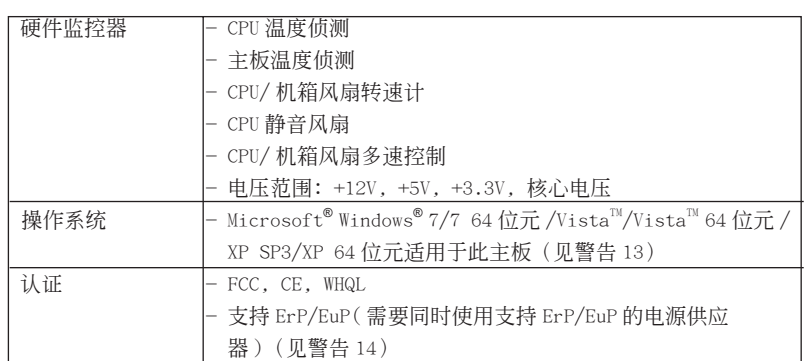

\* 請參閱華擎網站了解詳細的產品信息 : http://www.asrock.com

警告

請了解超頻具有不可避免的風險 , 這些超頻包括調節 BIOS 設置、運用異步超 频技术或使用第三方超频工具。超频可能会影响您的系统稳定性, 甚至会导 致系统组件和设备的损坏。这种风险和代价须由您自己承担, 我们对超频可 能导致的损坏不承担责任。

簡體中文

**ASRock A55DEL Motherboard**

 $\frac{147}{2}$ 

## 警告!

- 1、 这款主板支援双通道内存技术。在您实现双通道内存技术之前, 为能正确 安装,请确认您已经阅读了第13页的内存模组安装指南。
- 2400/1866/1600MHz 内存频率是否支持在于您使用的 CPU。如果您想在这 款主板上使用 DDR3 2400/1866/1600 內存條 , 請查閱我們網站的內存支持 列表了解兼容的內存。華擎網站 : http://www.asrock.com
- 3、由于操作系统的限制, 在 Windows<sup>®</sup> 7 / Vista<sup>™</sup> / XP 下, 供系统使用的实 際內存容量可能小于 4GB。對於 Windows® 操作系統搭配 64 位元 CPU 來說 , 不會存在這樣的限制。您可以通過華擎 XFast RAM 來利用 Windows® 無法使 用的内存。
- 4、 最大共享内存大小由芯片组厂商定义并且可以更改。请查阅 AMD 网站了解 最新資訊。
- 5、 ASRock Extreme Tuning Utility (AXTU) 是一个多合一的工具, 可在用 户友好的界面中微调不同的系统功能, 包括硬件监控、风扇控制和 IES。 在 Hardware Monitor (硬件监控)中, 显示系统的主要参数。在 Fan Control (风扇控制)中, 显示风扇速度和温度, 以便您进行调整。在 IES (智能节能)中,电压调节器可以在 CPU 核心空闲时减少输出相位数, 以提高效率且不影响运计算性能。关于 ASRock Extreme Tuning Utility (AXTU) 的操作步骤, 请访问我们的网站。

华擎网站: http://www.asrock.com

- 6、 华擎 Instant Flash 是一个内建于 Flash ROM 的 BIOS 更新工具程序。这个 方便的 BIOS 更新工具可让您无需进入操作系统 (如 MS-DOS 或 Windows<sup>®</sup>) 即可進行 B I O S 的更新。在系統開机自檢過程中按下 < F6> 鍵或在 BIOS設 置菜单中按下<F2>键即可进入华擎 Instant Flash 工具程序。启动这一 程序後, 只需把新的 BIOS 文件保存在 U 盘、软盘或硬盘中, 轻松点击鼠 标就能完成 BIOS 的更新, 而不再需要准备额外的软盘或其他复杂的更新 程序。請注意 :U 盤或硬盤必須使用 FAT32/64 文件系統。
- 7、 若您想要更快速、更自由地為您的蘋果設備 , 如 i P h o n e / i P a d / i P o d touch 充电, 华擎为您提供了一个绝妙的解决方案-华擎 APP Charger。 只需安裝 APP Charger 驅動程序 , 用電腦為 iPhone 充電最多可比以往快 40%。華擎 APP Charger 允許您同時為多部蘋果設備快速充電 , 甚至可以 在电脑进入待机 ( S1 )、挂起至内存 ( S3 )、休眠 ( S4 ) 或关机 ( S5 ) 模式下 持續為設備充電。只需安裝了 APP Charger 驅動程序 , 您立刻就能擁有非 凡的充电体验。
- 8、 SmartView是 Internet 浏览器的一项新功能, 它作为 IE 的智能起始页 面, 在一个增强的视图中提供您经常访问的网站、您的游览历史记录、 您的 Facebook 朋友、以及您的实时新闻来源,可为您提供更具个性化的 Internet 体验。华擎主板专门配备 SmartView 应实用程序,可帮助您随 時与朋友保持聯系。為使用 SmartView 功能,請确保您操作系統的版本是 Windows<sup>®</sup> 7 / 7 64 位元 / Vista™ / Vista™ 64 位元,浏览器的版本是 IE8。华擎网站: http://www.asrock.com/Feature/SmartView/index.asp 9、 華擎 XFast USB 可以提升 USB 存儲設備性能。性能可能因設備特性不同而 存在差异。

簡體中文

- 10、华擎 XFast LAN 可提供更快的网络访问,包括以下诸多好处。网络应用程 序优先級:您可以設置理想的應用程序优先級,并可以添加新程序。游戲 更少延迟: 将在线游战设置为较高的优先级, 可降低游战中的延迟。流 量定形: 您可以在观看 Youtube 高清视频的同时进行文件下载。实时分析 您的数据: 通过状态窗口, 您可以清楚地看到目前正在传输的是哪个数据 流。
- 11、華擎 XFast RAM 是 ASRock Extreme Tuning Utility (AXTU) 中加入的一 项新功能。它能充分利用 Windows® 操作系统 32-bit CPU 无法使用的内存 空间。华擎 XFast RAM 可缩短之前访问过的网站的加载时间, 从而加快网 絡衝浪速度。此外,它還能提升 Adobe Photoshop 運行的速度高達五倍之 多。华擎 XFast RAM 的另一项优势是它能减少访问 SSD 或 HDD 的频次, 从 而延長它門的使用壽命。
- 12、当检测到 CPU 过热问题时, 系统会自动关机。在您重新启动系统之前, 请 檢查主板上的 C P U 風扇是否正常運轉並拔出電源線,然后再將它插回。為 了提高散熱性,在安裝 PC 系統時請在 CPU 和散熱器之間涂一層導熱膠。
- 13、 Microsoft® Windows® XP / XP 64-bit 系統不支持華擎 XFast RAM。
- 14、EuP, 全称 Energy Using Product (能耗产品), 是欧盟用来定义完整系统 耗电量的规定。根据 EuP 的规定, 一个完整系统在关机模式下的交流电总 消耗必須在 1.00W 以下。為滿足 EuP 標準 , 您需要同時具備支持 EuP 的主 板和支持 EuP 的电源供应器。根据 Intel® 的建议,支持 EuP 的电源供应 器必须满足在 100mA 电流消耗时, 5V s b 电源效率高于 50%。有关支持 Eu P 的电源供应器选择方面的更多细节, 我们建议您谘询电源供应器的制作 商。

149

#### 1.3 跳線設置

插圖所示的就是設置跳線的方法。當跳線 帽放置在针脚上时,这个跳线就是"短 接"。如果针脚上没有放置跳线帽, 这个 跳线就是"开路"。插图显示了一个 3 针 腳的跳線 , 當跳線帽放置在針腳 1 和針腳 2 之間時就是"短接"。

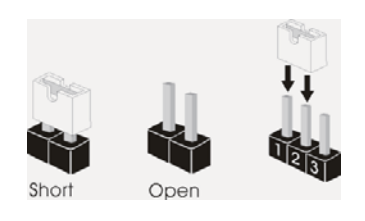

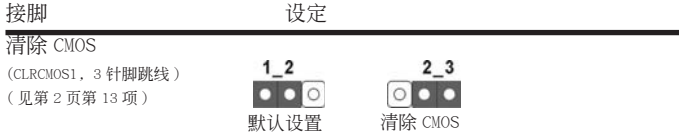

注意: CLRCMOS1 允许您清除 CMOS 中的数据。如要清除并将系统参数恢复至默认 设置,请关闭计算机,然后从电源插座上拔掉电源线。等待 15 秒后,使用跳 线帽将 CLRCMOS1 上的插针 2 和插针 3 短接 5 秒。但是, 请勿在更新 BIOS 后 立即清除 CMOS。如果需要在更新 BIOS 后立即清除 CMOS, 必须在执行 CMOS 清除操作之前,先启动然后关闭系统。请注意,只有取出 CMOS 电池,密码、 日期、時間、用戶默認配置文件、1394 GUID 和 MAC 地址才會被清除。

簡體中文

 $150 -$ 

#### 1.4 板载接头和接口

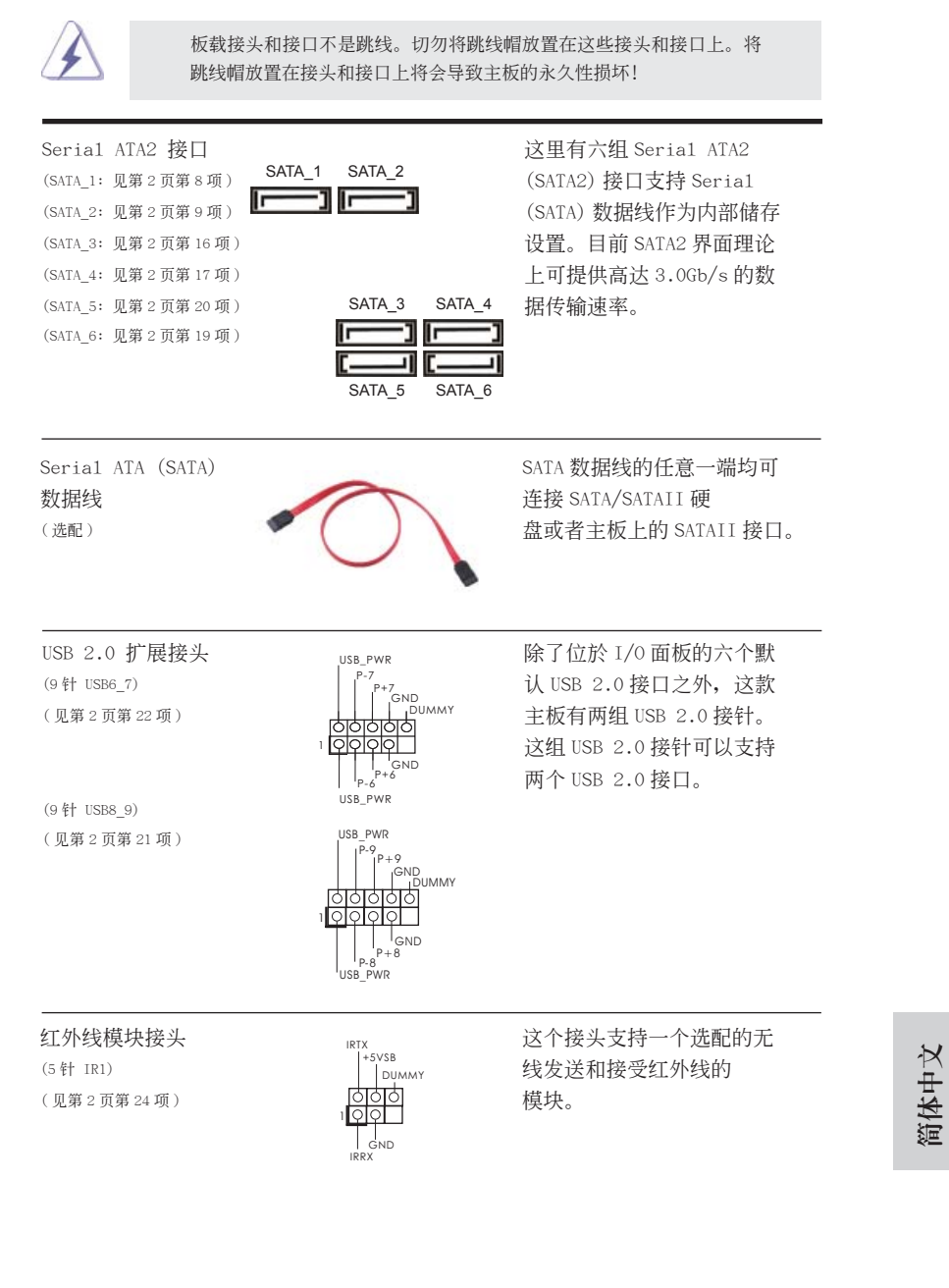

**ASRock A55DEL Motherboard**

151

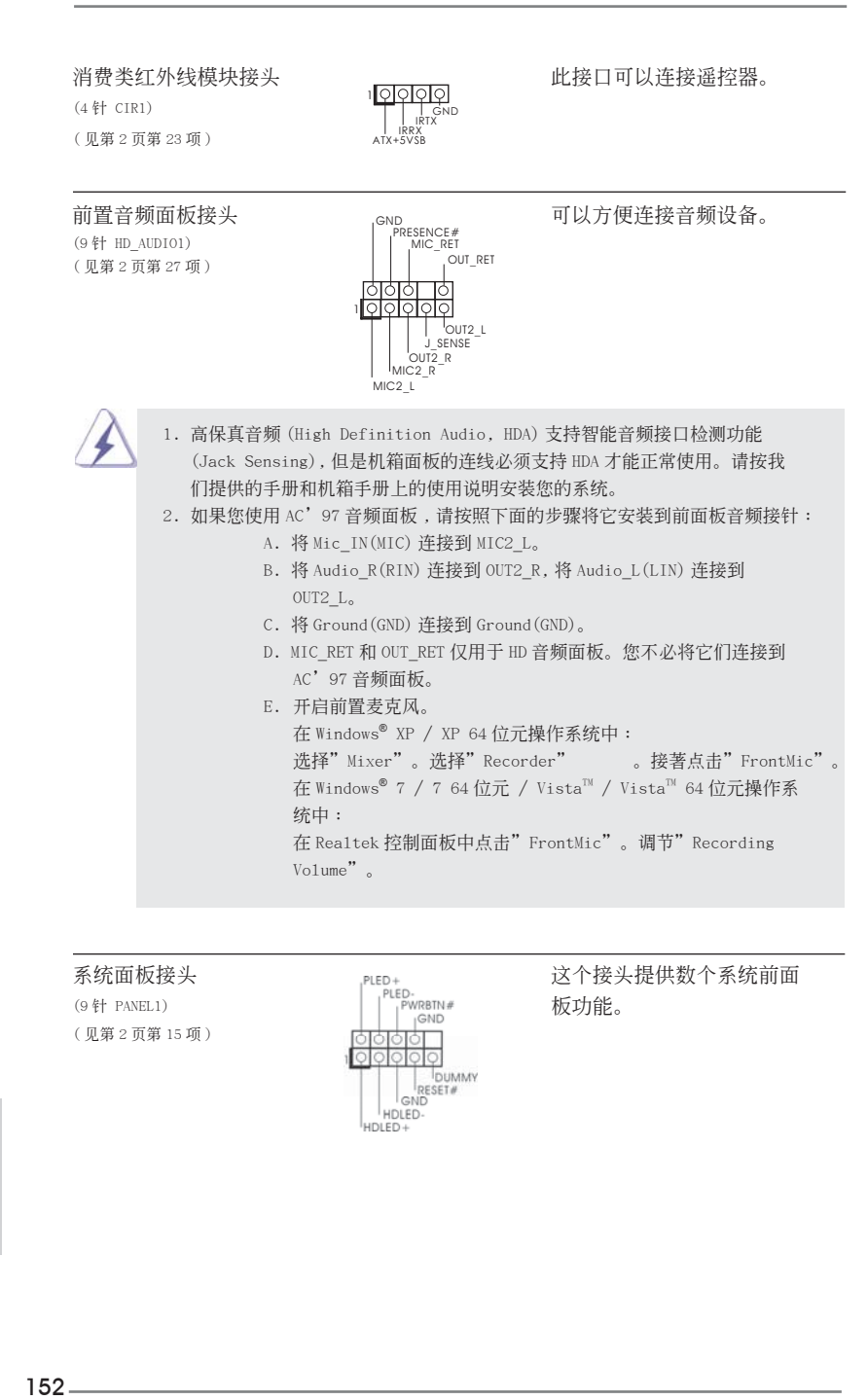

簡體中文

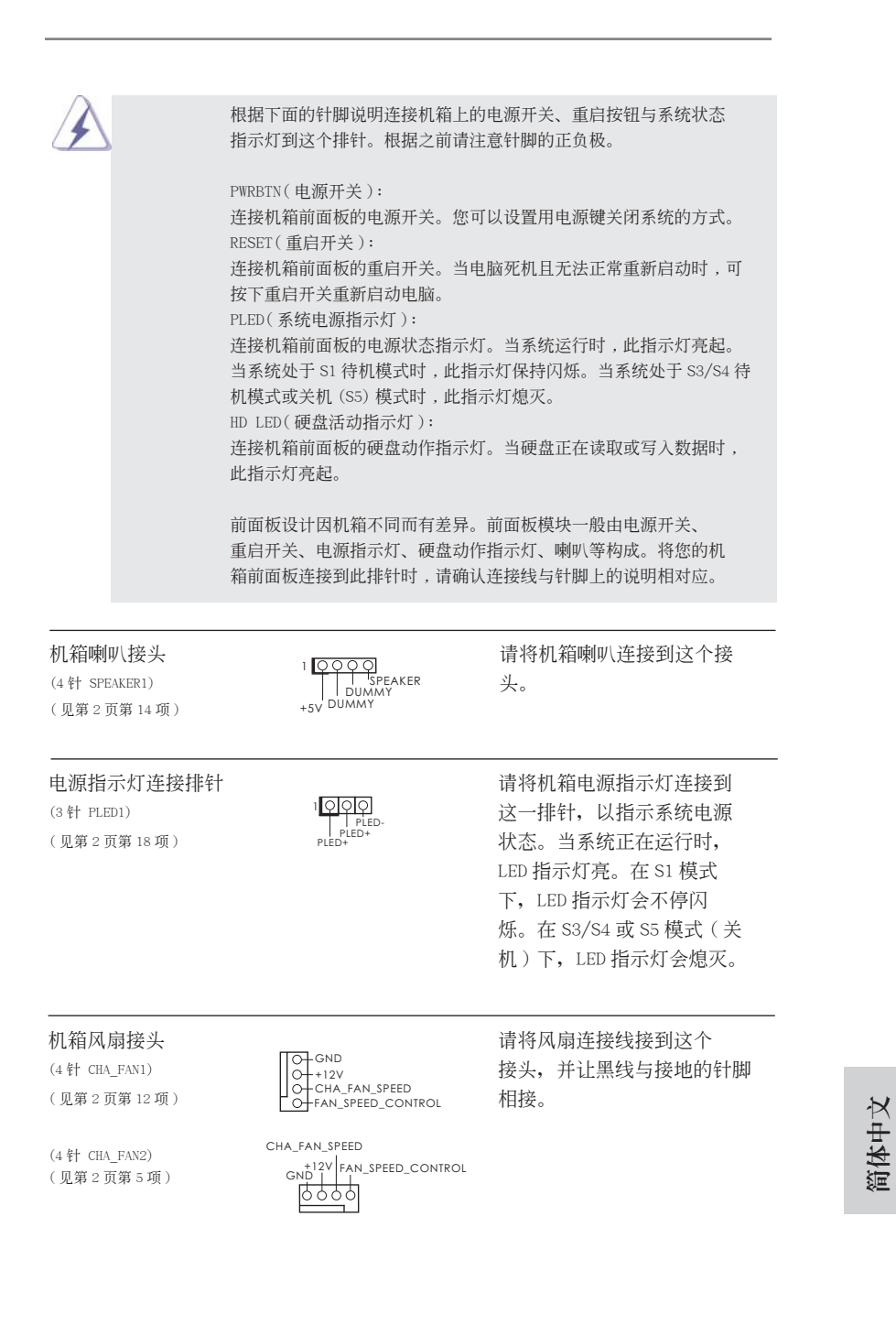

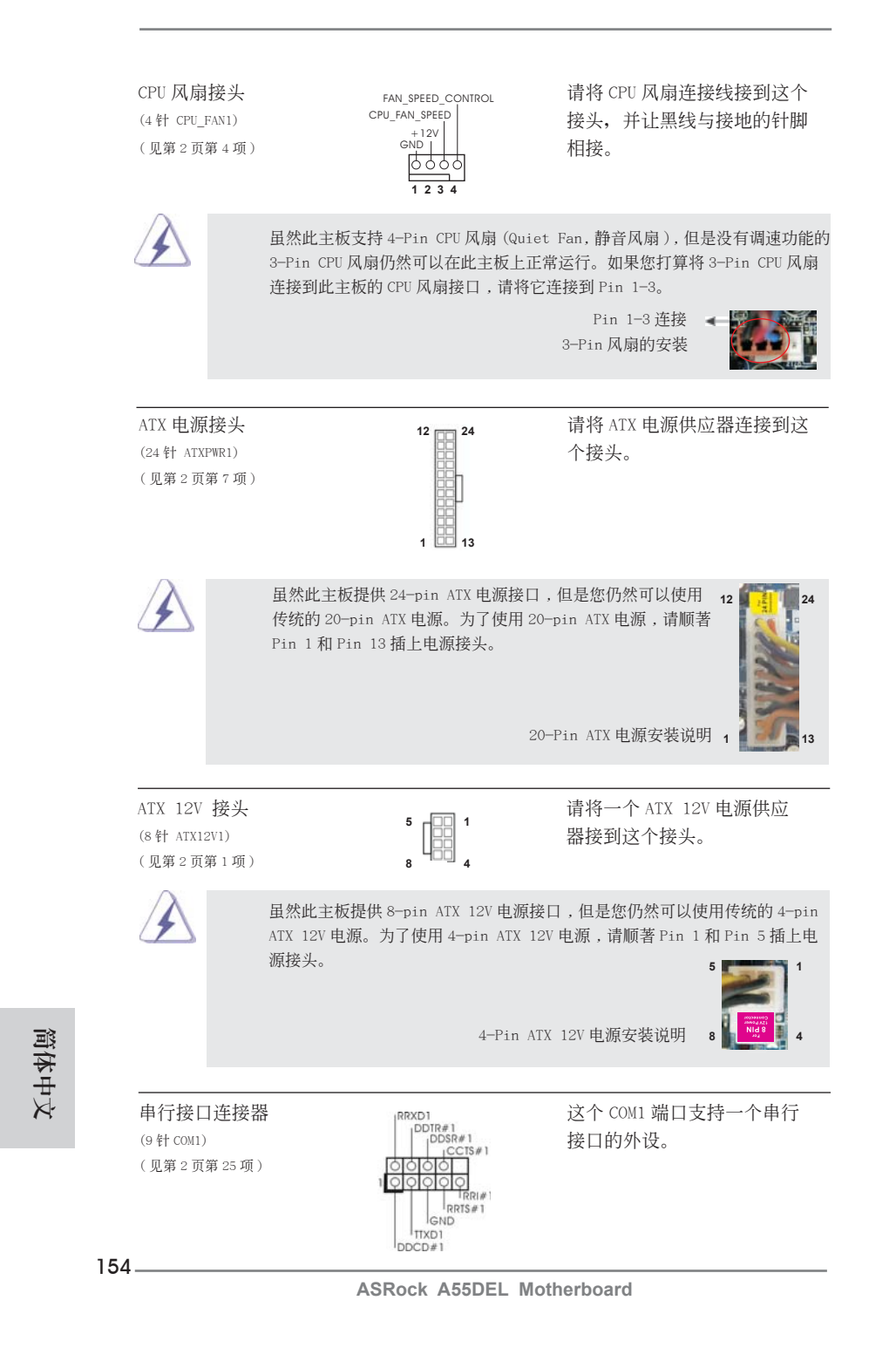

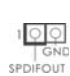

HDMI\_SPDIF 接头 HDMI\_SPDIF 接头, 提供 SPDIF (2 针 HDMI\_SPDIF1) 音频输出至 HDMI 显卡,支持<br>(见第2页第26项) spoirout 将电脑连接至带 HDMI 的数字 (见第 2 页第 26 項) <br>  $\frac{1}{2}$   $\frac{1}{2}$   $\frac$ 电视 / 投影仪 / 液晶显示器等 設備。請將 HDMI 顯卡的 HDMI\_SPDIF 接口连接到这个 接头。

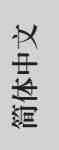

**ASRock A55DEL Motherboard**

# 2. BIOS 信息

主板上的 Flash Memory 存储了 BIOS 设置程序。请再启动电脑进行开机自检 (POST) 时按下 <F2> 或 <De1> 键进入 BIOS 设置程序; 此外, 你也可以让开机自检 (POST) 进行常规检验。如果你需要在开机自检 (POST) 之后进入 BIOS 设置程序, 请按下 <Ctr1>+<A1t>+<De1ete> 键重新启动电脑, 或者按下系统面板上的重启按钮。有关 BIOS 设置的详细信息,请查阅随机支持光盘里的用户手册 (PDF 文件)。

# 3. 支持光盤信息

本主板支持各种微软视窗操作系统: Microsoft®Windows® 7/7 64位元 /Vista™/ Vista<sup>™</sup> 64 位元 /XP SP3/XP 64 位元。主板随机支持光盘包含各种有助于提高主板效 能的必要驱动和实用程序。请将随机支持光盘放入光驱里,如果电脑的"自动运行" 功能已启用, 屏幕将会自动显示主菜单。如果主菜单不能自动显示, 请查找支持光盘 内 BIN 文件夹下的"ASSETUP.EXE", 并双击它, 即可调出主菜单。

簡體中文

156

#### 电子信息产品污染控制标示

依據中國發布的「電子信息產品污染控制管理辦法」及 SJ/T 11364-2006「電子信息 产品污染控制标示要求」,电子信息产品应进行标示,藉以向消费者揭露产品中含有 的有毒有害物质或元素不致发生外泄或突变从而对环境造成污染或对人身、财产造成 严重损害的期限。依上述规定,您可于本产品之印刷电路板上看见图一之标示。图一 中之数字为产品之环保使用期限。由此可知此主板之环保使用期限为 10 年。

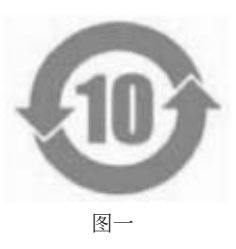

#### 有毒有害物質或元素的名稱及含量說明

若您欲了解此产品的有毒有害物质或元素的名称及含量说明,请参照以下表格及说 明。

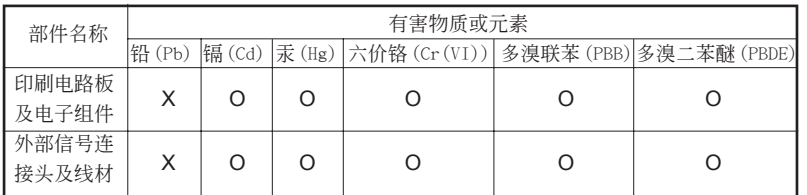

O: 表示该有毒有害物质在该部件所有均质材料中的含量均在 SJ/T 11363-2006 标准规定 的限量要求以下。

X: 表示该有毒有害物质至少在该部件的某一均质材料中的含量超出 SJ/T 11363-2006 标准 規定的限量要求,然該部件仍符合歐盟指令 2002/95/EC 的規範。

備註 : 此產品所標示之環保使用年限,系指在一般正常使用狀況下。

簡體中文

# 1. 主機板簡介

謝謝你採用了華擎A55DEL主機板,本主機板由華擎嚴格製造,品質可靠,穩定性好, 能夠獲得卓越的性能。此快速安裝指南包括了主機板介紹和分步驟安裝指導。您可以 查看支持光碟裡的使用手冊了解更詳細的資料。

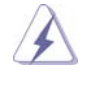

由於主機板規格和 BIOS 軟體將不斷更新 , 本手冊之相關內容變更恕不另 行通知。請留意華擎網站上公布的更新版本。你也可以在華擎網站找到最 新的顯示卡和 CPU 支援列表。 華擎網址:http://www.asrock.com 如果您需要與此主機板有關的技術支援 , 請參觀我們的網站以了解您使用 機種的規格訊息。 www.asrock.com/support/index.asp

1.1 包裝盒內物品 華擎 *A55DEL* 主機板 (ATX 規格 : 12.0 英吋 x 7.2 英吋 , 30.5 公分 x 18.3 公分 ) 華擎 *A55DEL* 快速安裝指南 華擎 *A55DEL* 支援光碟 兩條 Serial ATA(SATA) 數據線 ( 選配 ) 一塊 I/O 擋板

ASRock提醒您...

若要在Windows® 7 / 7 64位元 / VistaTM / VistaTM 64位元中發揮更好的效 能,建議您將儲存裝置組態中的BIOS選項設為AHCI模式。有關BIOS設定的 詳細資訊,請參閱支援光碟中的「使用者手冊」。

繁體中文

 $158 -$ 

# 1.2 主機板規格

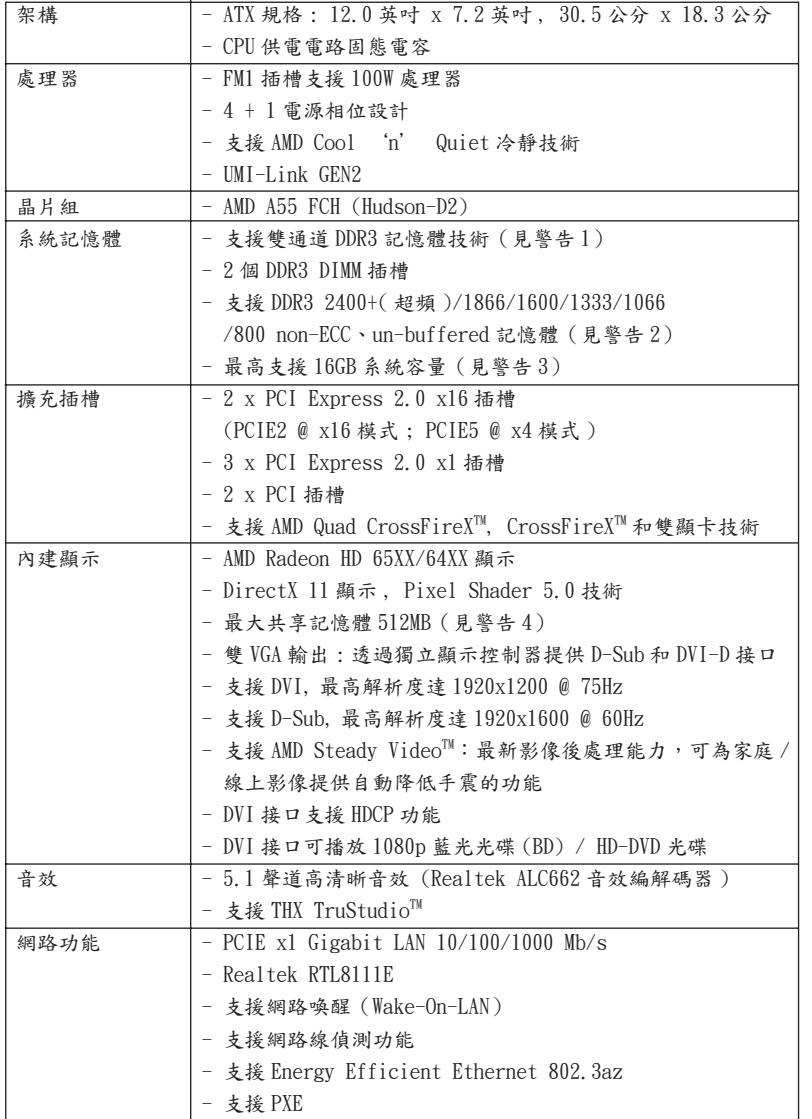

繁體中文

**ASRock A55DEL Motherboard**

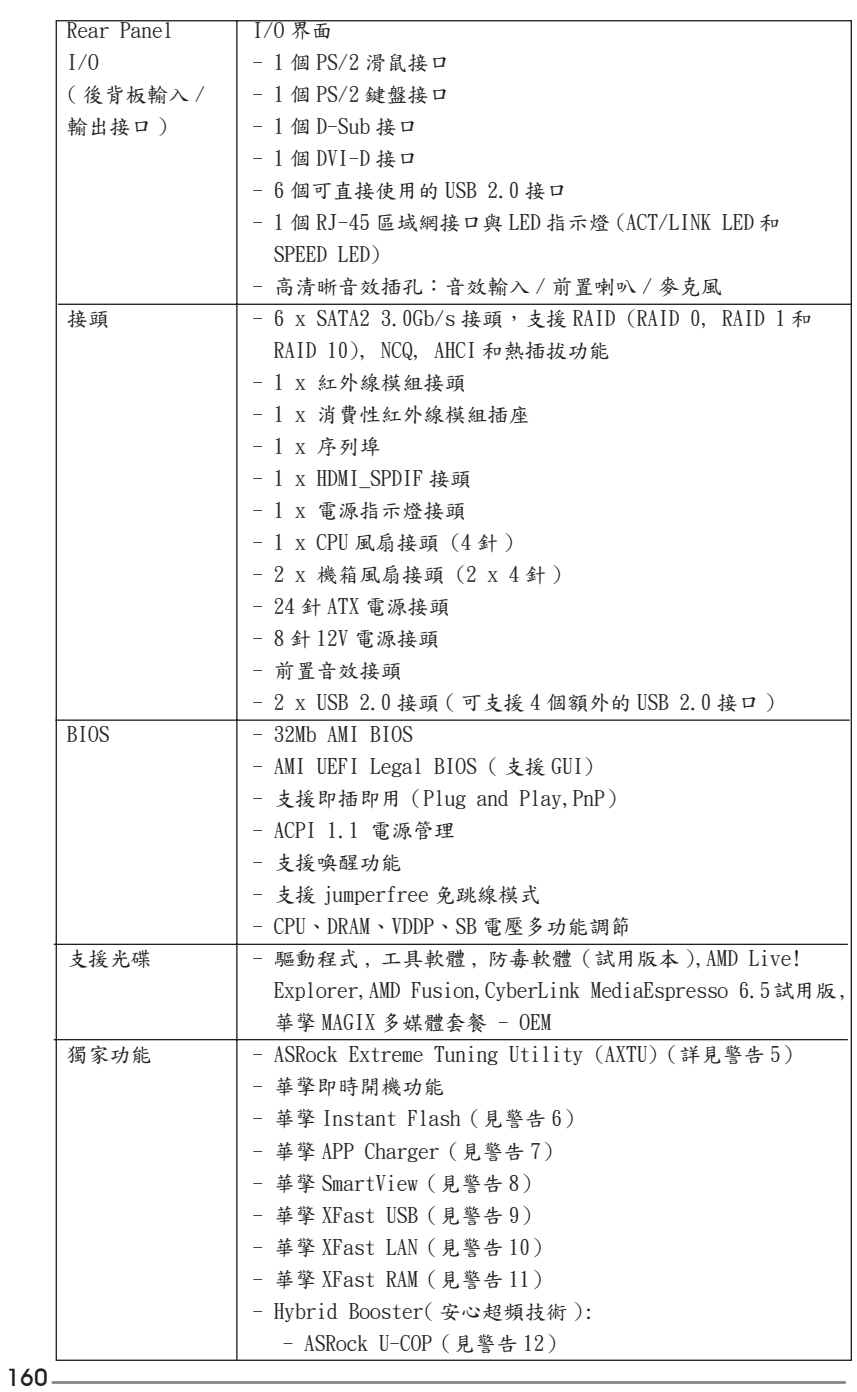

繁體中文

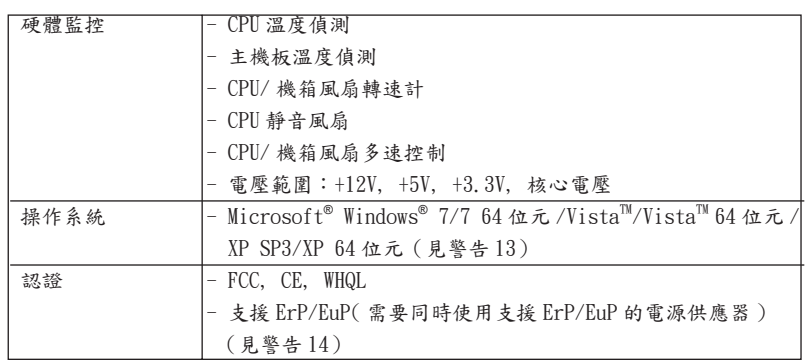

\* 請參閱華擎網站了解詳細的產品訊息 : http://www.asrock.com

警告

請了解超頻具有不可避免的風險 , 這些超頻包括調節 BIOS 設置、運用非同步 超頻技術或使用第三方超頻工具。超頻可能會影響您的系統穩定性 , 甚至會 導致系統組件和設備的損壞。這種風險和代價須由您自己承擔 , 我們對超頻 可能導致的損壞不承擔責任。

繁體中文

**ASRock A55DEL Motherboard**

161

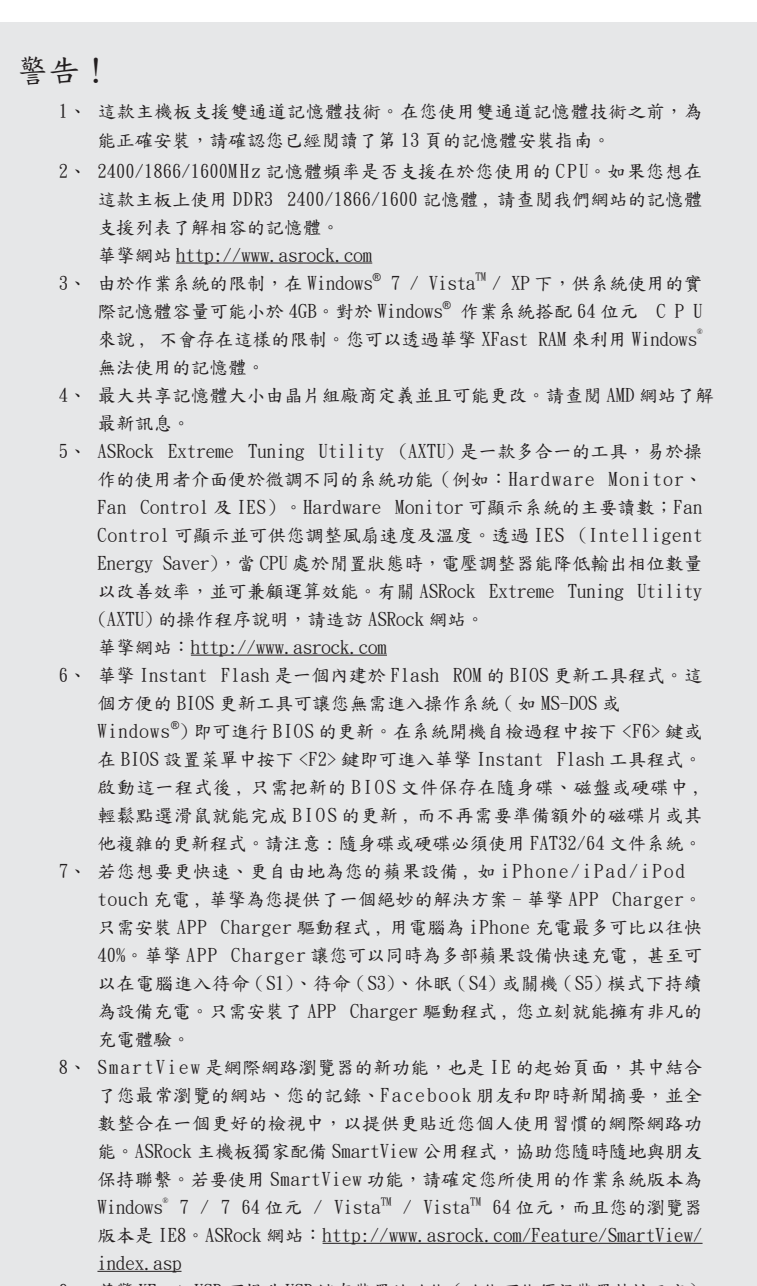

9、 華擎 XFast USB 可提升 USB 儲存裝置的效能(效能可能須視裝置特性而定)。

繁體中文

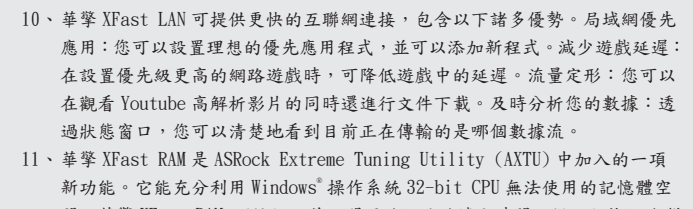

間。華擎 XFast RAM 可縮短之前訪問過的網站的讀取時間,從而加快網路瀏 覽速度。此外,它還能提升 Adobe Photoshop 執行的速度高達五倍之多。華 擎 XFast RAM 的另一項優勢是它能減少使用 SSD 或 HDD 的頻率,從而延長它 門的使用壽命。

- 12、當檢測到 CPU 過熱問題時,系統會自動關機。在您重新啟動系統之前,請 檢查主機板上的 CPU 風扇是否正常運轉並拔出電源線,然後再將它插回。 為了提高散熱性,在安裝 PC 系統時請在 CPU 和散熱器之間塗一層散熱膏。 13、Microsoft<sup>®</sup> Windows<sup>®</sup> XP / XP 64-bit 系統不支援華擎 XFast RAM。
- 14、 EuP, 全稱 Energy Using Product( 能耗產品 ), 是歐盟用來定義完整系統耗 電量的規定。根據 EuP 的規定 , 一個完整系統在關機模式下的交流電總消耗 必須在 1.00W 以下。為符合 EuP 標準 , 您需要同時具備支援 EuP 的主機板和 支援 EuP 的電源供應器。根據 Intel® 的建議 , 支援 EuP 的電源供應器必須 符合在 100mA 電流消耗時 ,5Vsb 電源效率高於 50%。有關支援 EuP 的電源供

應器選擇方面的詳情 , 我們建議您諮詢電源供應器的製造商。

繁體中文

**ASRock A55DEL Motherboard**

163

#### 1.3 跳線設置

插圖所示的就是設置跳線的方法。當跳線 帽放置在針腳上時 , 這個跳線就是"短 接"。如果針腳上沒有放置跳線帽, 這個 跳線就是"開路"。插圖顯示了一個3針 腳的跳線 , 當跳線帽放置在針腳 1 和針腳 2 之間時就是"短接"。

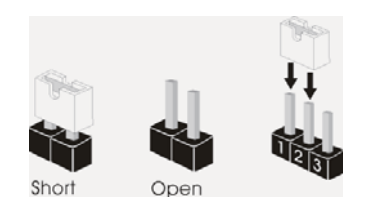

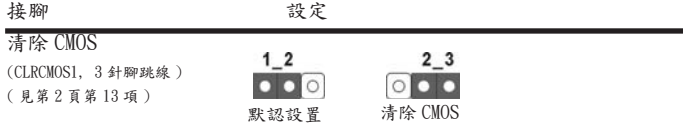

註: CLRCMOS1 可供您清除 CMOS 中的資料。若要清除及重設系統參數並恢復為預設設 定,請先關閉電腦電源,並從電源插座中拔下電源線,等待15秒鐘之後,使用跳 線帽使 CLRCMOS1 的 pin2 及 pin3 短路 5 秒的時間。但請勿於更新 BIOS 後立即清除  $CMOS \cdot \text{Im} \times \text{Im} \times \text{Im}$ 清除操作。請注意,只有在移除 CMOS 電池的情況下,密碼、日期、時間、使用者 預設設定檔、1394 GUID 及 MAC 位址才會清除。

繁體中文

 $164-$ 

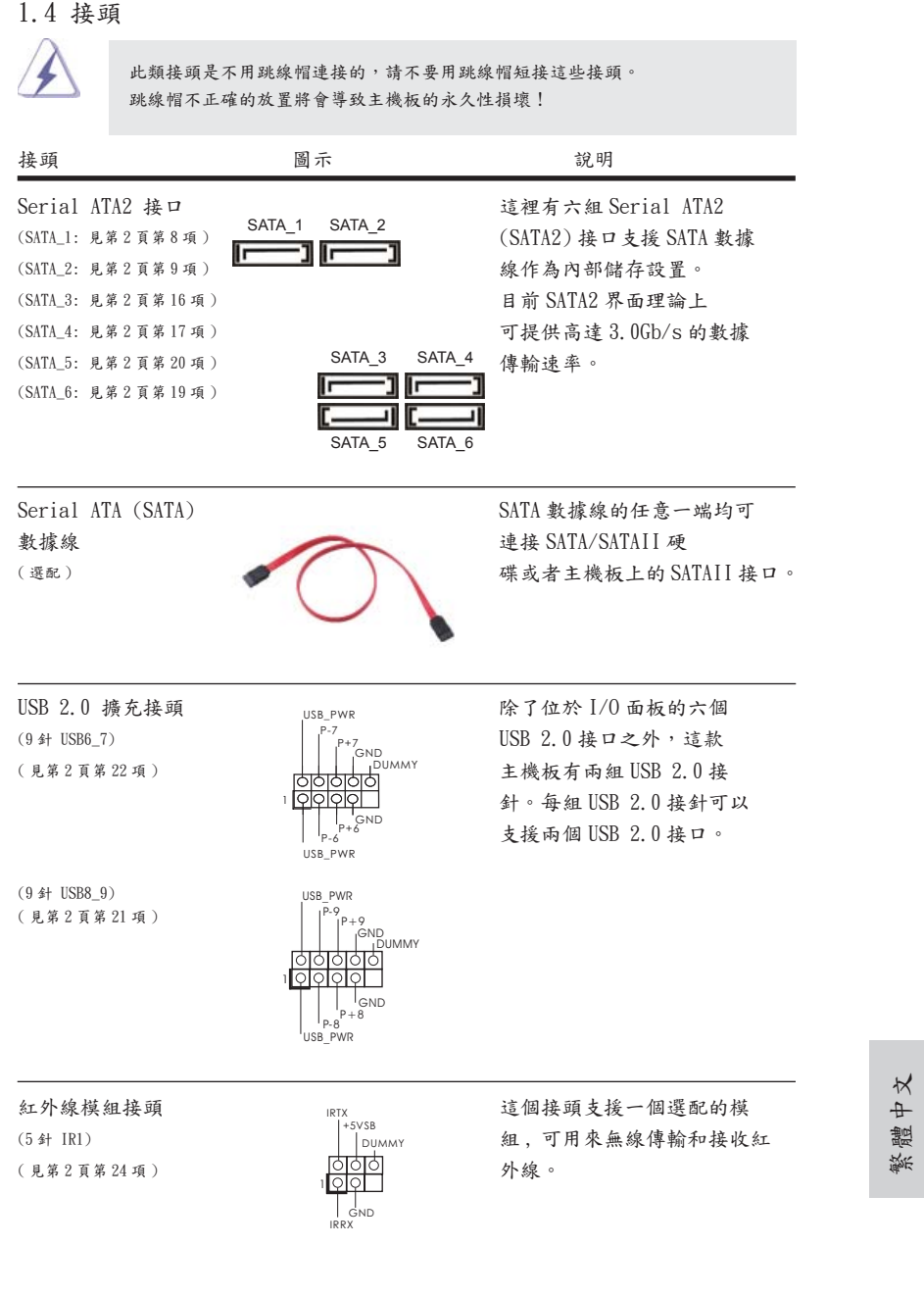

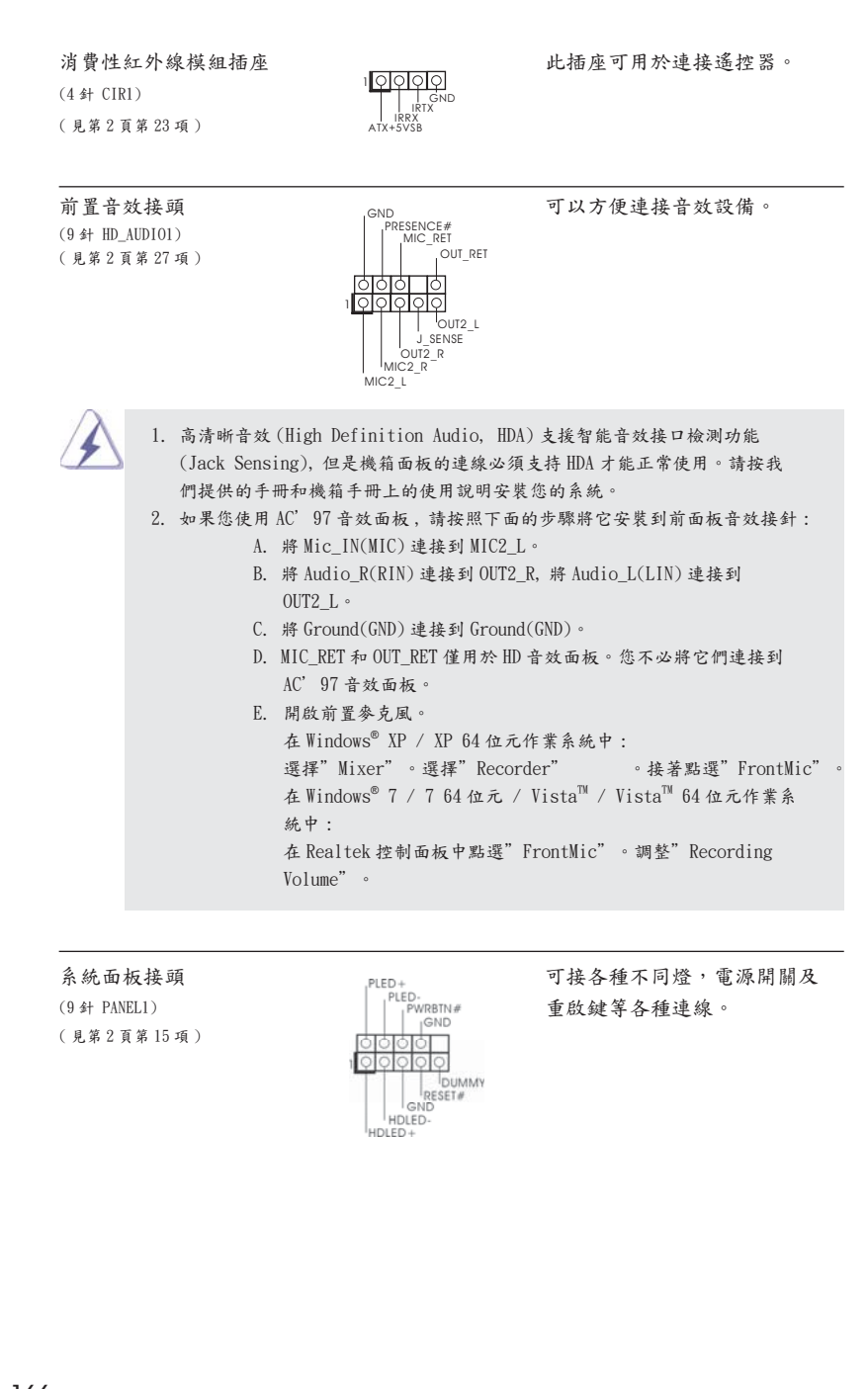

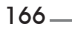

繁體中文

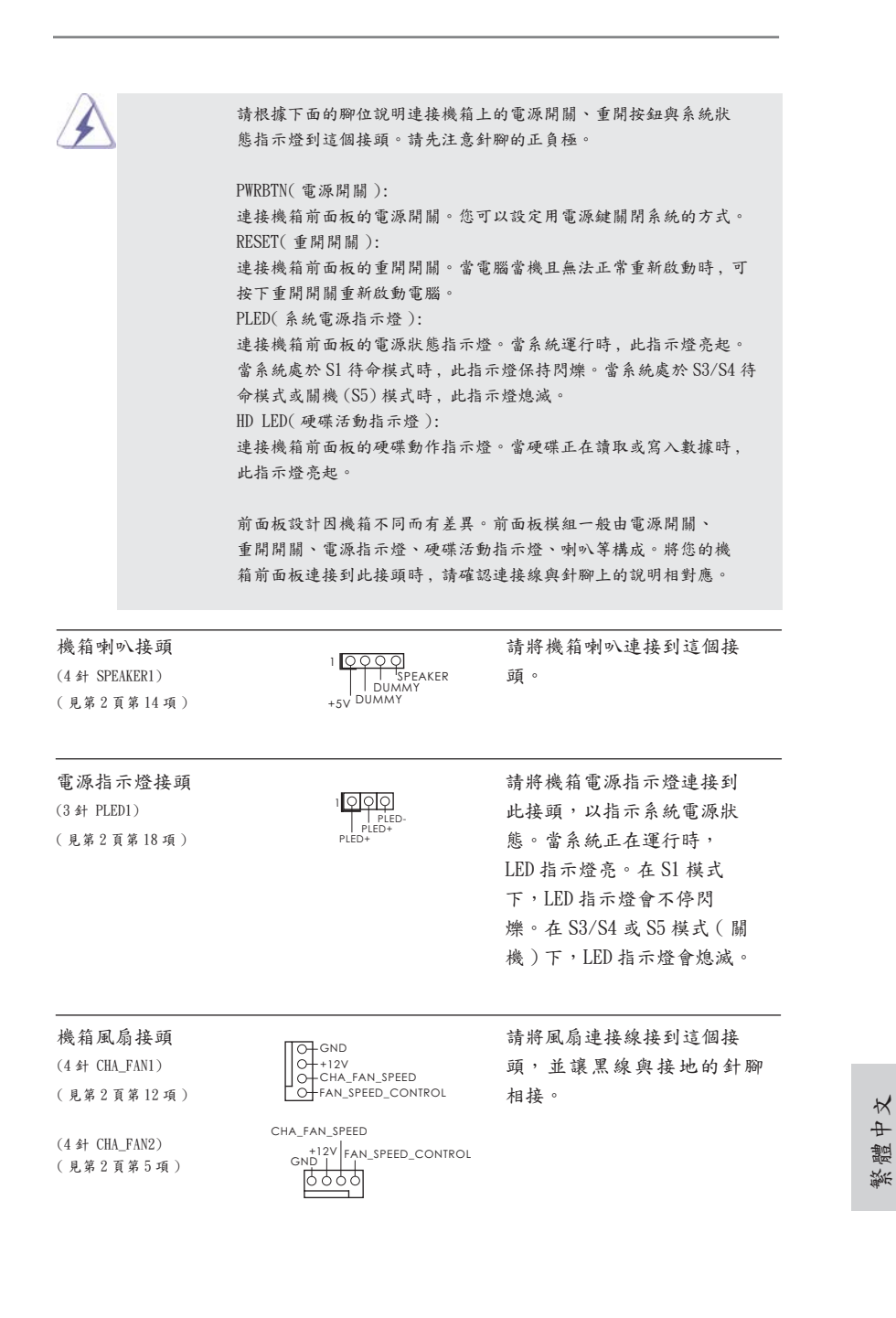

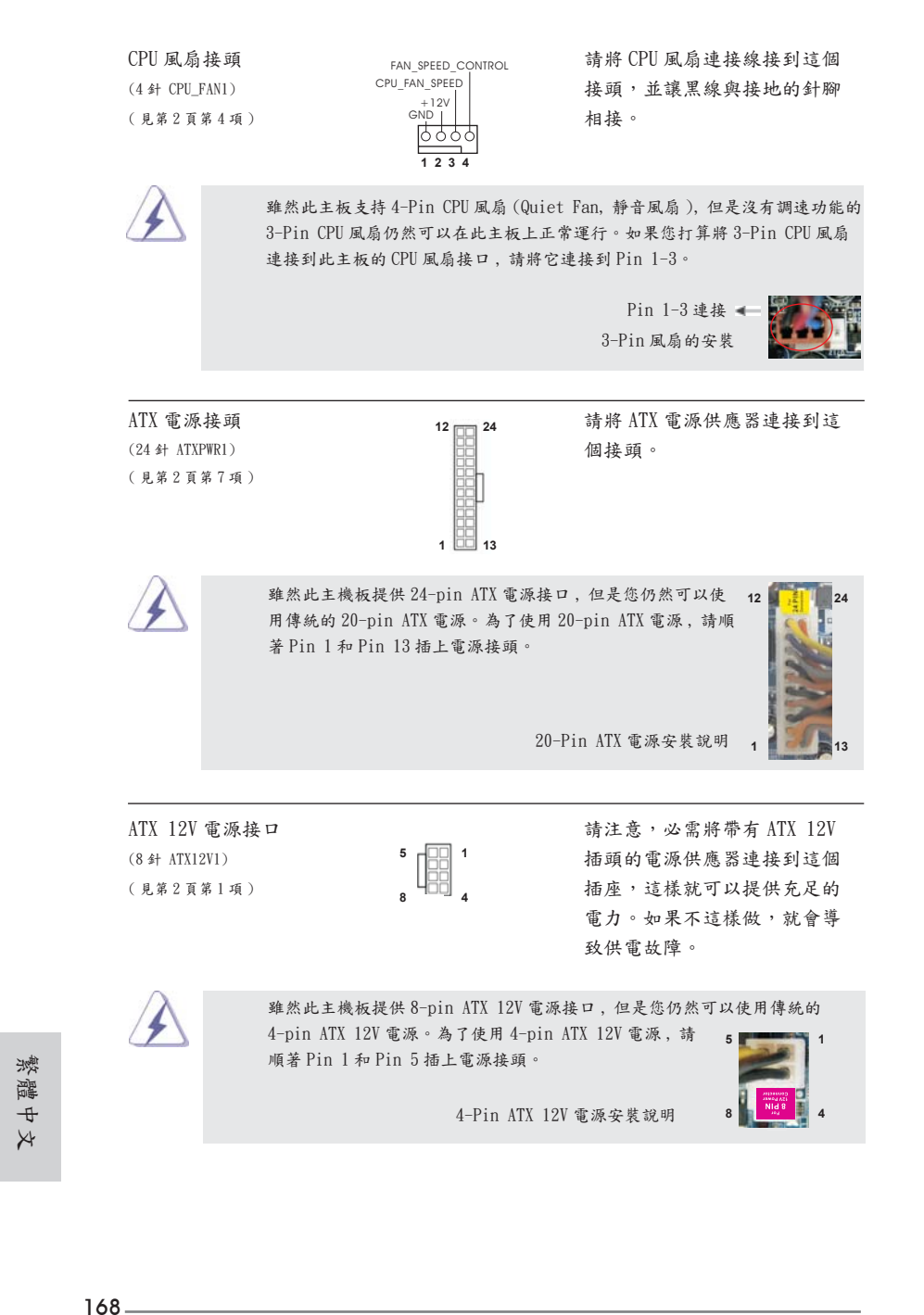

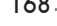

(9針 COM1)  $\left| \begin{array}{ccc} \text{DDIR} \#1 & \text{D} \#1 & \text{D} \#2 \#1 \end{array} \right|$ ( 見第 2 頁第 25 項 )

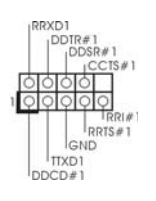

序列埠<br>
(9 針 COM1) (9 ) POTR#1 (9 ) DOSR#1 (9 ) 列埠的裝置。<br>
(9 ) 94 COM1 (9 ) DOSR#1 (9 ) DOSR#1 (9 ) 列埠的裝置。

HDMI\_SPDIF 接頭 HDMI\_SPDIF 接頭,提供 SPDIF (2 針 HDMI\_SPDIF1)  $\frac{1}{2}$  and  $\frac{1}{2}$  and 音效輸出至 HDMI 顯示卡, 支 ( 見第 2 頁第 26 項 ) 援將電腦連接至帶 HDMI 的數 位電視 / 投影機 / 液晶銀幕等 設備。請將 HDMI 顯示卡的 HDMI\_SPDIF 接口連接到這個 接頭。

繁體中文

**ASRock A55DEL Motherboard**

# 2. BIOS 訊息

主板上的 Flash Memory 晶片存儲了 BIOS設置程序。啟動系統,在系統開機自檢 (POST) 的過程中按下〈F2>或<Del>鍵,就可進入BIOS設置程序,否則將繼續進行開機自檢 之常規檢驗。如果需要在開機自檢後進入 BIOS 設置程序,請按下 <Ctl> + <Alt> + <Delete> 鍵重新啟動電腦,或者按下系統面板上的重開按鈕。功能設置程序儲存有主 板自身的和連接在其上的設備的缺省和設定的參數。這些訊息用於在啟動系統和系統 運行需要時,測試和初始化元件。有關 BIOS 設置的詳細訊息,請查閱隨機支援光碟 裡的使用手冊 (PDF 文件 )。

# 3. 支援光碟訊息

本主板支援各種微軟 Windows® 操作系統:Microsoft® Windows® 7/7 64 位元 / VistaTM/VistaTM 64 位元 /XP SP3/XP 64 位元。主板附帶的支援光碟包含各種有助於 提高主板效能的必要驅動和實用程式。請將隨機支援光碟放入光碟機裡,如果系統的 "自動運行"功能已啟用,銀幕將會自動顯示主菜單。如果主菜單不能自動顯示,請 查閱支援光碟內 BIN 文件夾下的 ASSETUP.EXE 文件並雙點它,即可調出主菜單。

繁體中文

# 1. Penjelasan

Terimakasih untuk membeli papan induk penghasilan kontrol kualitas keras terusmenerus ASRock's yang dapat dipercaya. Dia dapat menyajikan pertunjukan baik dengan bentuknya sesuai dengan janji kualitas dan ketahanan ASRock's. Buku Pedoman Instalasi Cepat ini mengandung perkenalan papan induk dan instalasi langkah-demi-langkah. Informasi lebih terperinci tentang papan induk ini dapat dilihat dalam buku tangan pemakai dalam Support CD.

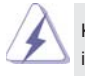

Karena spesifikasi papan induk dan software BIOS barangkali dapat diperbarui, isi dalam buku pedoman ini akan mengikuti perubahan tanpa peringatan. Dalam kondisi terjadinya modifikasi buku pedoman ini, versi baru akan diperlihatkan dalam website ASRock tanpa peringatan lebih. Anda dapat mendapatkan kartu kartu yang paling baru dan daftar bantuan CPU pada website ASRock. Website ASRock http://www.asrock.com

### 1.1 Isi Paket

Papan Induk *A55DEL* ASRock (Faktor Form ATX: 12.0-in x 7.2-in, 30.5 cm x 18.3 cm) Pemimpin Instalasi Cepat *A55DEL* ASRock Support CD *A55DEL* ASRock 2 x Kabel satu serial Data ATA (SATA) (bebas-pilih) 1 x Satu Pelindung I/O

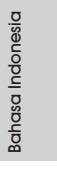

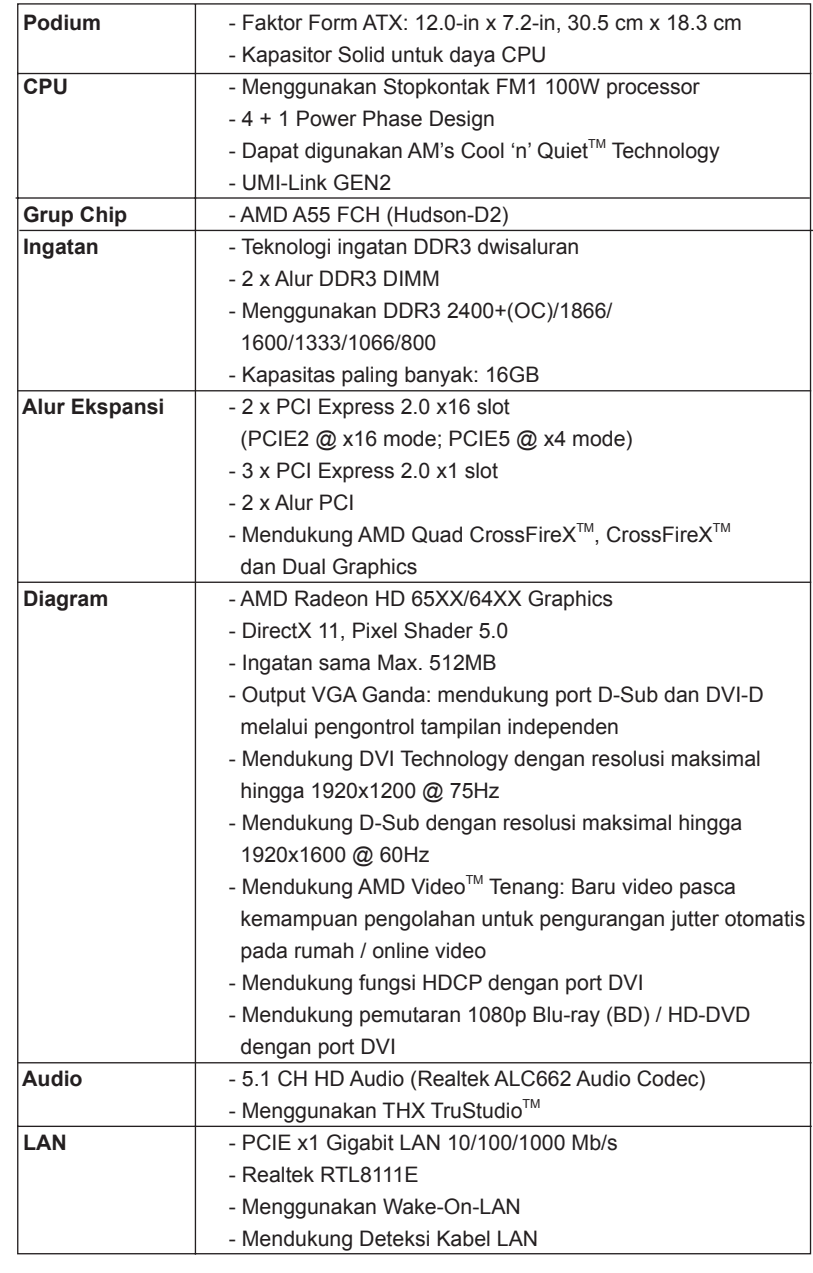

# 1.2 Spesifikasi

 $172-$ 

**Bahasa Indonesia** Bahasa Indonesia

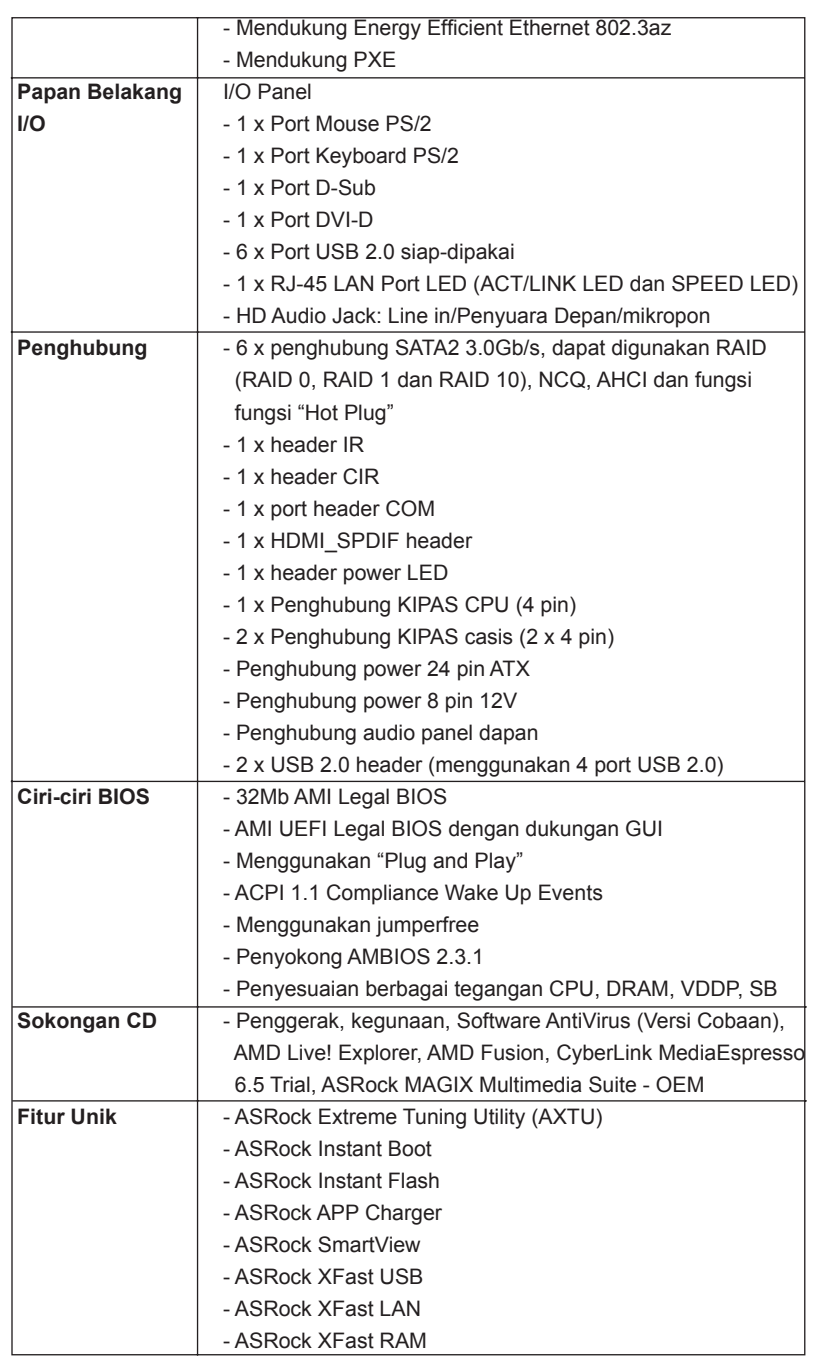

**Bahasa Indonesia** Bahasa Indonesia

**ASRock A55DEL Motherboard**

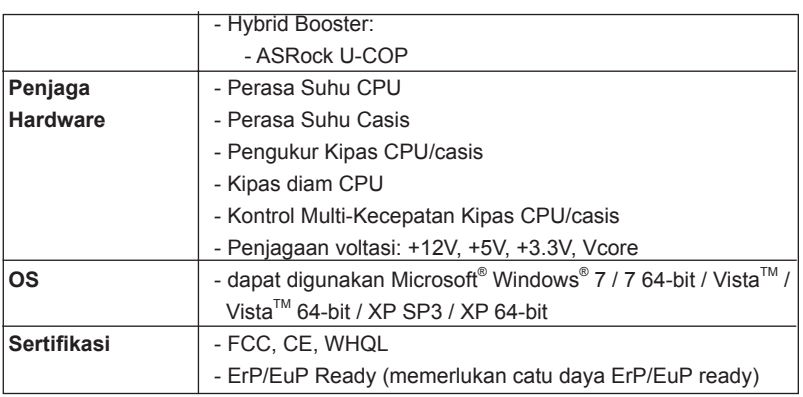

\* Untuk informasi rinci, silakan kunjungi website kami: http://www.asrock.com

#### **PERHATIAN**

 Overclocking dapat pasti menimbulkan risiko, seperti pengaturan susunan BIOS, penggunaan Untied Overclocking Technology, atau pemakaian perlengkapan overclocking lain. Overclocking barangkali mengganggu stabilitas sistem Anda, atau menimbulkan kerusakan terhadap komponen dan alat sistem Anda. Anda seharusnya.

**Bahasa Indonesia** Bahasa Indonesia

174

## Installing OS on a HDD Larger Than 2TB in AHCI Mode

This motherboard is adopting UEFI BIOS that allows Windows® OS to be installed on a large size HDD (>2TB). Please follow below procedure to install the operating system.

- 1. Please make sure to use **Windows® VistaTM 64-bit (with SP1 or above)** or **Windows® 7 64-bit**.
- 2. Press <F2> or <Delete> at system POST. Set **AHCI Mode** in UEFI Setup Utility > Advanced > Storage Configuration > SATA Mode.
- 3. Choose the item **"UEFI:xxx"** to boot in UEFI Setup Utility > Boot > Boot Option #1. ("xxx" is the device which contains your Windows® installation files. Normally it is an optical drive.) You can also press <F11> to launch boot menu at system POST and choose the item **"UEFI:xxx"** to boot.
- 4. Start Windows<sup>®</sup> installation.

### Installing OS on a HDD Larger Than 2TB in RAID Mode

This motherboard is adopting UEFI BIOS that allows Windows® OS to be installed on a large size HDD (>2TB). Please follow below procedure to install the operating system.

- 1. Please make sure to use **Windows® VistaTM 64-bit (with SP1 or above)** or **Windows® 7 64-bit**.
- 2. Press <F2> or <Delete> at system POST. Set **RAID Mode** in UEFI Setup Utility > Advanced > Storage Configuration > SATA Mode.
- 3. Choose **onboard RAID 3TB+ unlocker** > **UEFI Mode For GPT partition**. Press <F10> to save the change and exit.
- 4. Press <F11> to enter Boot Manual. Choose **UEFI : Built in EFI Shell**.

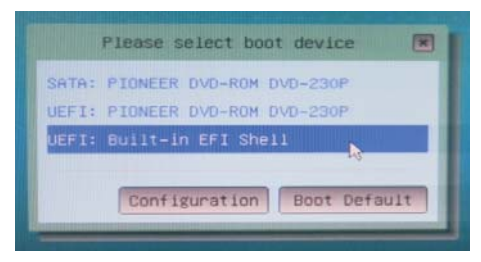

5. Key in **drvcfg**, for example you will see below:  **Drv[4E] Ctrl[B5] Lang[eng]**

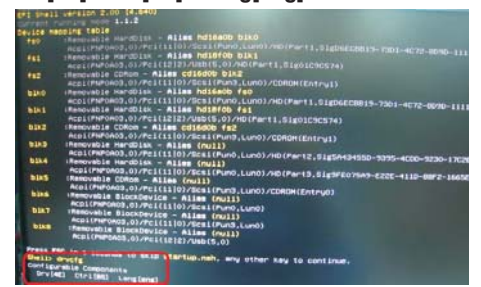

6. Key in **dh [Drv number]**, for example: key in **dh 4E**.

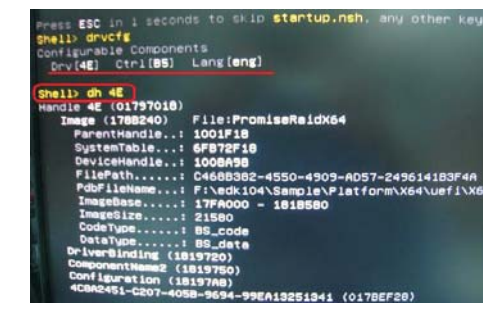

176

English

**ASRock A55DEL Motherboard**

7. And then key in **drvcfg –s [Drv number] [Ctrl number]** to enter Raid Utility. For example: key in **drvcfg –s 4E B5**.

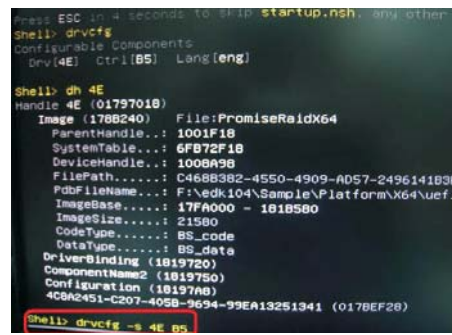

8. Choose **Logical Drive Main Menu** to set up Raid Drive.

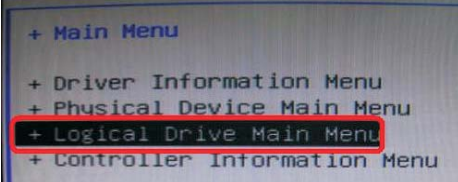

9. Choose **Logical Drive Create Menu** to create a Raid Drive.

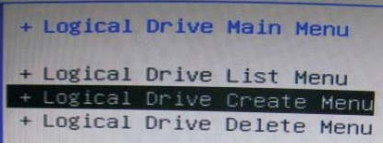

10. Choose **Usable Physical Drive List** to select Raid HDD.

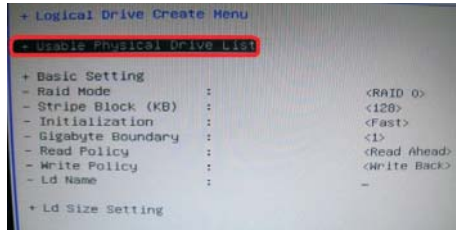

English

**ASRock A55DEL Motherboard**

11. Press **Space** on keyboard to toggle checkbox.

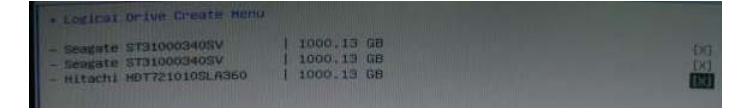

12. Choose **Ld Size setting**, and key in the Raid size.

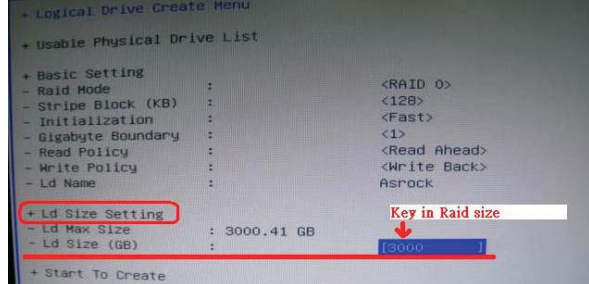

13. After set up Raid size, please click **Start to Create**.

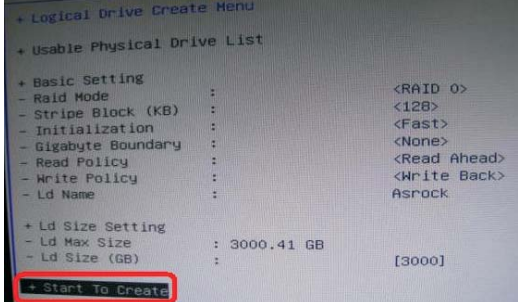

- 14. Press <F10> to exit Utility.
- 15. During reboot, please press <F11> to enter Boot Manual. Choose **UEFI: SCSI CD/DVD Drive**.

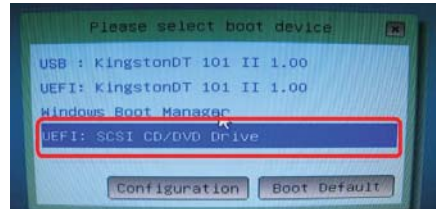

\* This option only shows on Windows® 7 64-bit and Vista™ 64-bit OS.

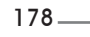

English

16. Follow Windows® Installation Guide to install OS.

If you install Windows® 7 64-bit / Vista™ 64-bit in a large hard disk (ex. Disk volume > 2TB), it may take more time to boot into Windows® or install driver/ utilities. If you encounter this problem, you will need to following instructions to fix this problem.

#### **Windows® VistaTM 64-bit:**

Microsoft® does not provide hotfix for this problem. Below steps are Microsoft® suggested solution:

- A. Disable System Restore.
	- a. Type "systempropertiesprotection" in the Start Menu. Then press

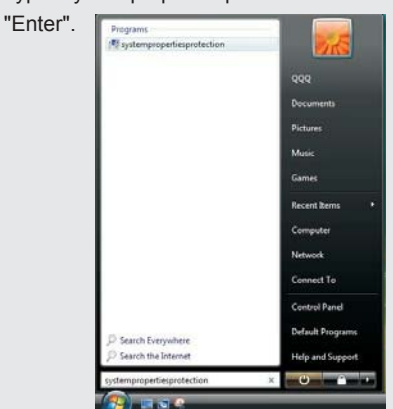

 b. De-select Local Disks for System Restore. Then Click "Turn System Restore Off" to confirm. Then Press "Ok".

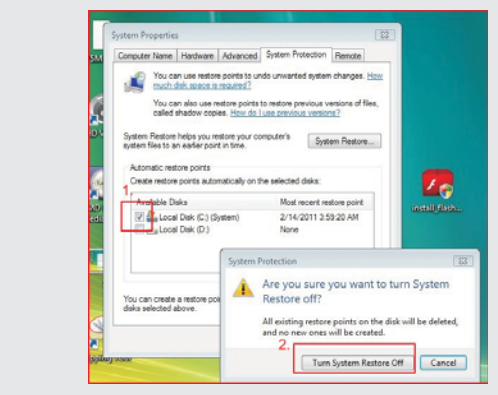

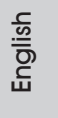

**ASRock A55DEL Motherboard**

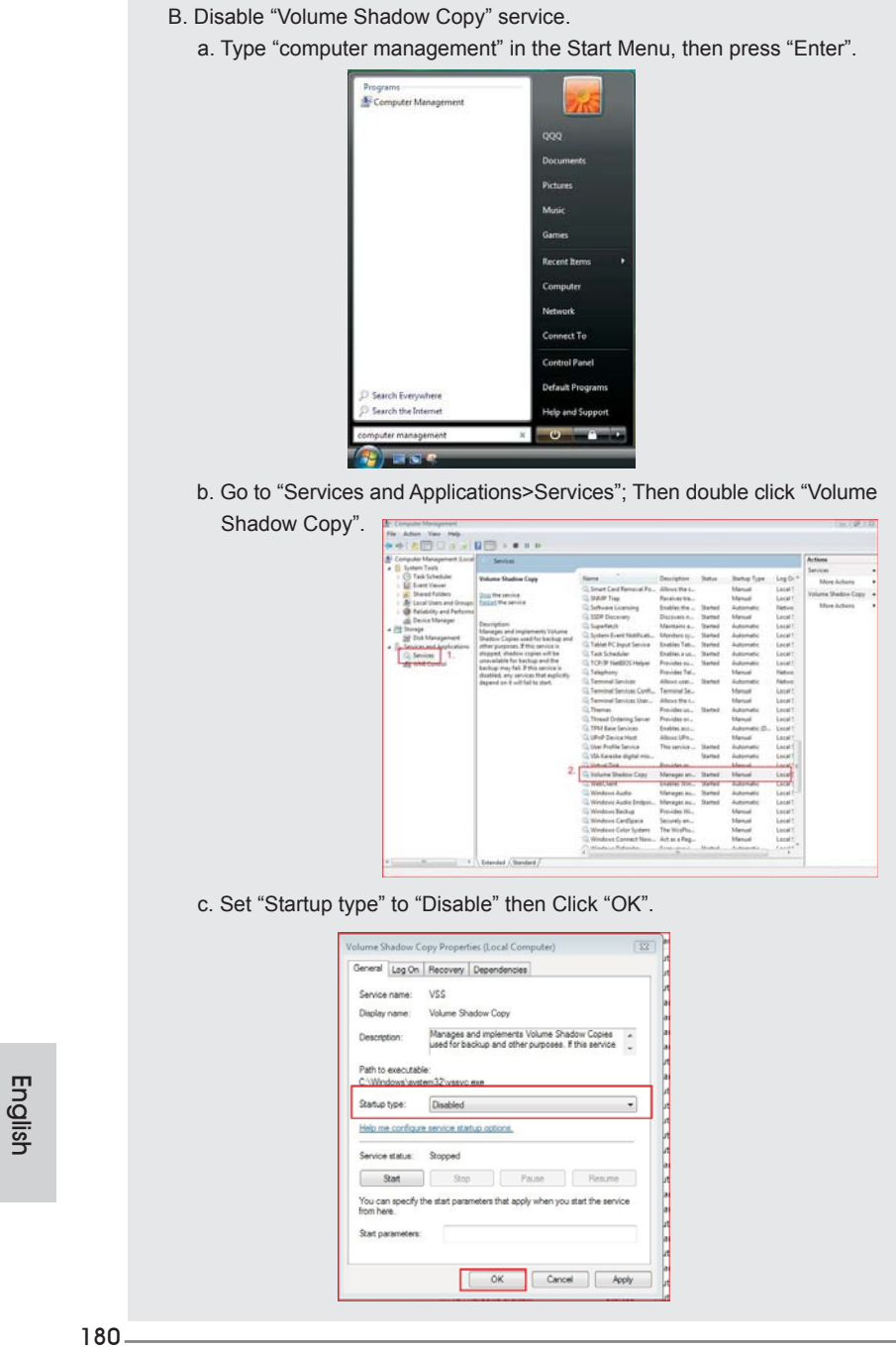
- C. Reboot your system.
- D. After reboot, please start to install motherboard drivers and utilities.

## **Windows® 7 64-bit:**

- A. Please request the hotfix KB2505454 thru this link: http://support.microsoft.com/kb/2505454/
- B. After installing Windows® 7 64-bit, install the hotfix kb2505454. (This may take long time; >30 mins.)
- C. Reboot your system. (It may take about 5 mins to boot.)
- D. The Windows<sup>®</sup> will install this hotfix then reboot by itself.
- E. Please start to install motherboard drivers and utilities.

## 17. Finish.

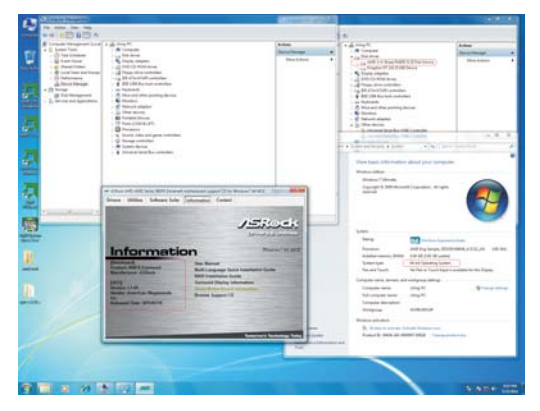